# **Latitude 3550**

Manuel du propriétaire

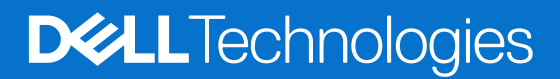

### Remarques, précautions et avertissements

**REMARQUE :** Une REMARQUE indique des informations importantes qui peuvent vous aider à mieux utiliser votre produit.

**PRÉCAUTION : ATTENTION vous avertit d'un risque de dommage matériel ou de perte de données et vous indique comment éviter le problème.**

**AVERTISSEMENT : Un AVERTISSEMENT signale un risque d'endommagement du matériel, de blessure corporelle, voire de décès.**

© 2024 Dell Inc. ou ses filiales. Tous droits réservés. Dell Technologies, Dell et les autres marques sont des marques de Dell Inc. ou de ses filiales. Les autres marques peuvent être des marques de leurs détenteurs respectifs.

# **Contents**

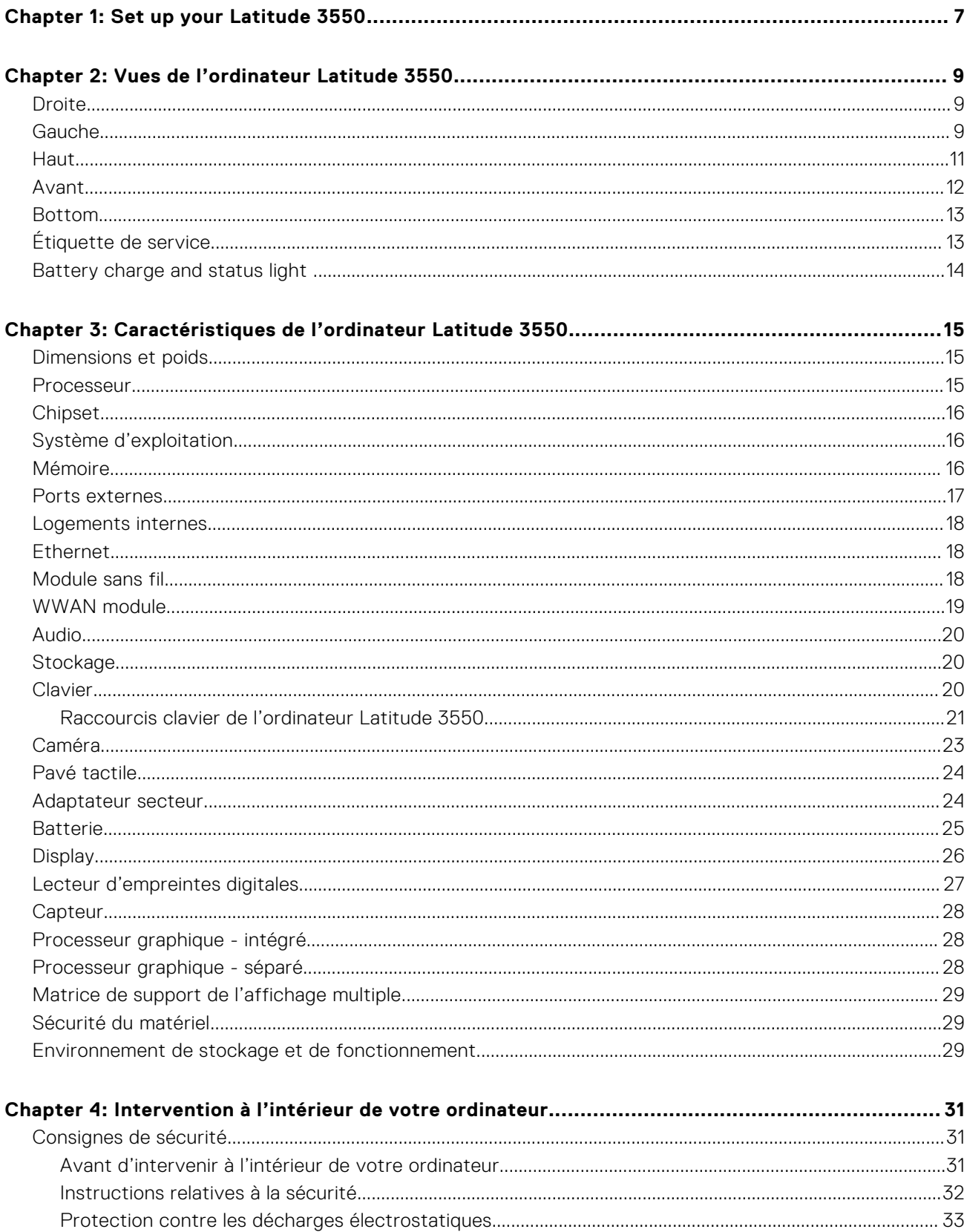

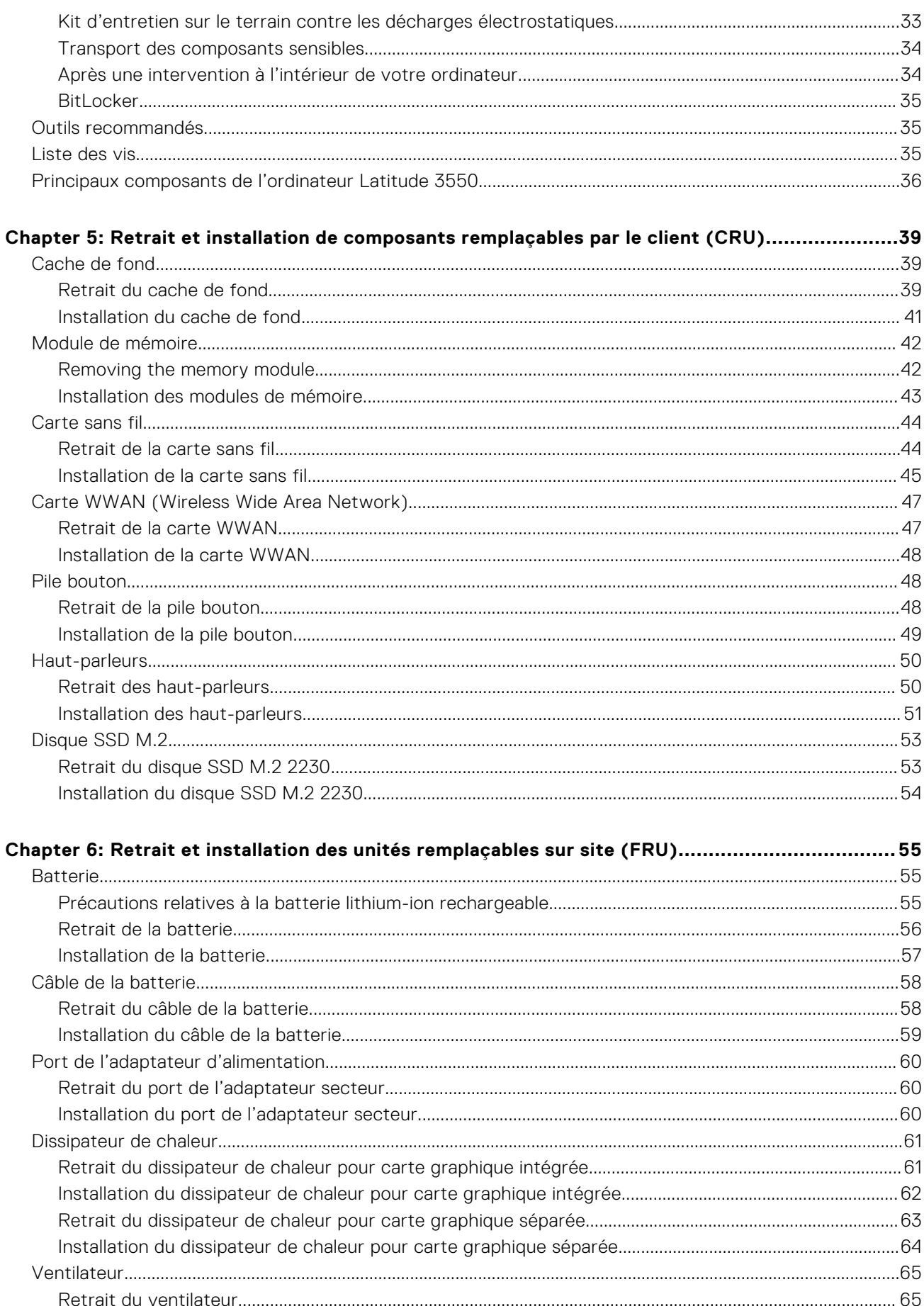

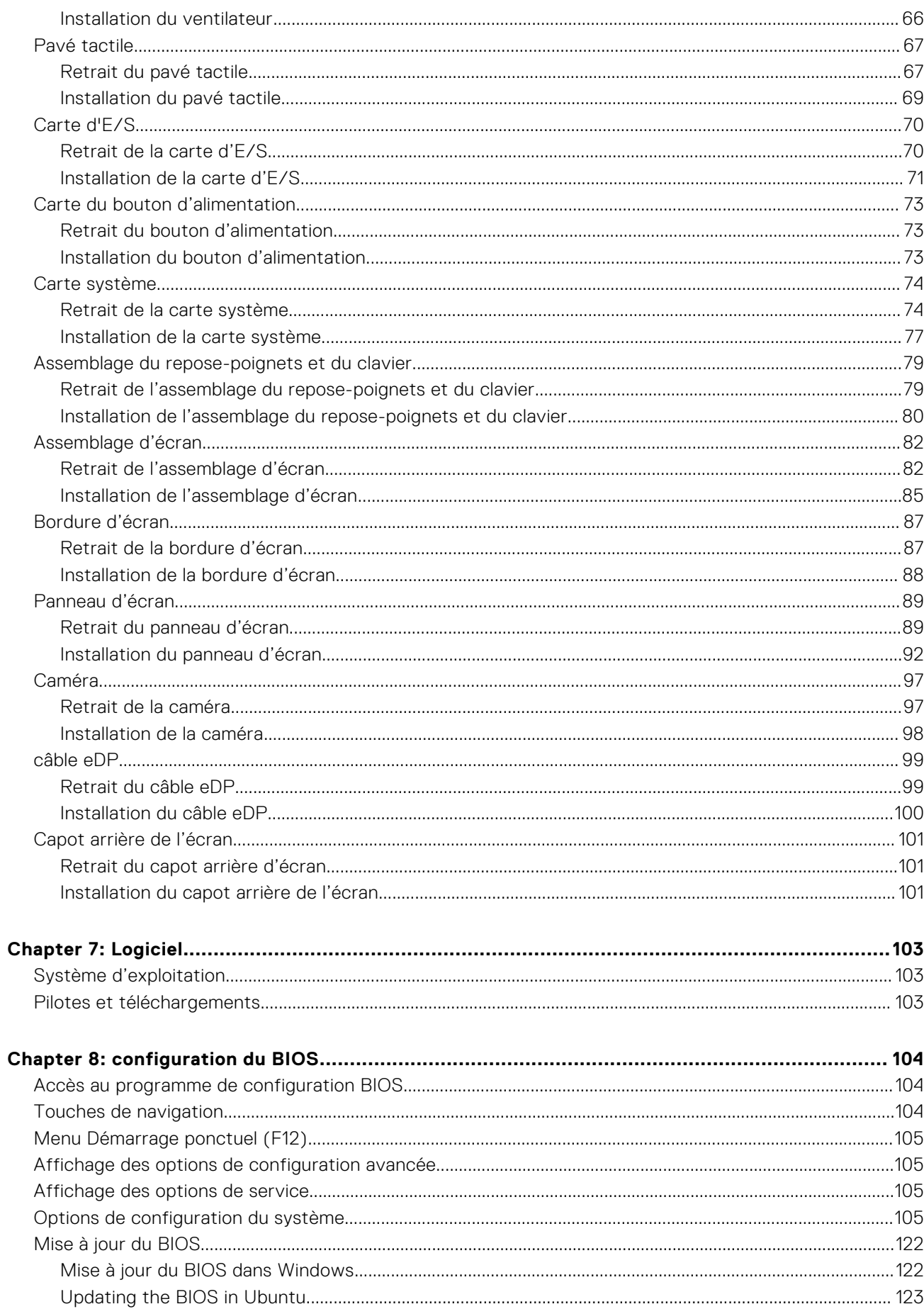

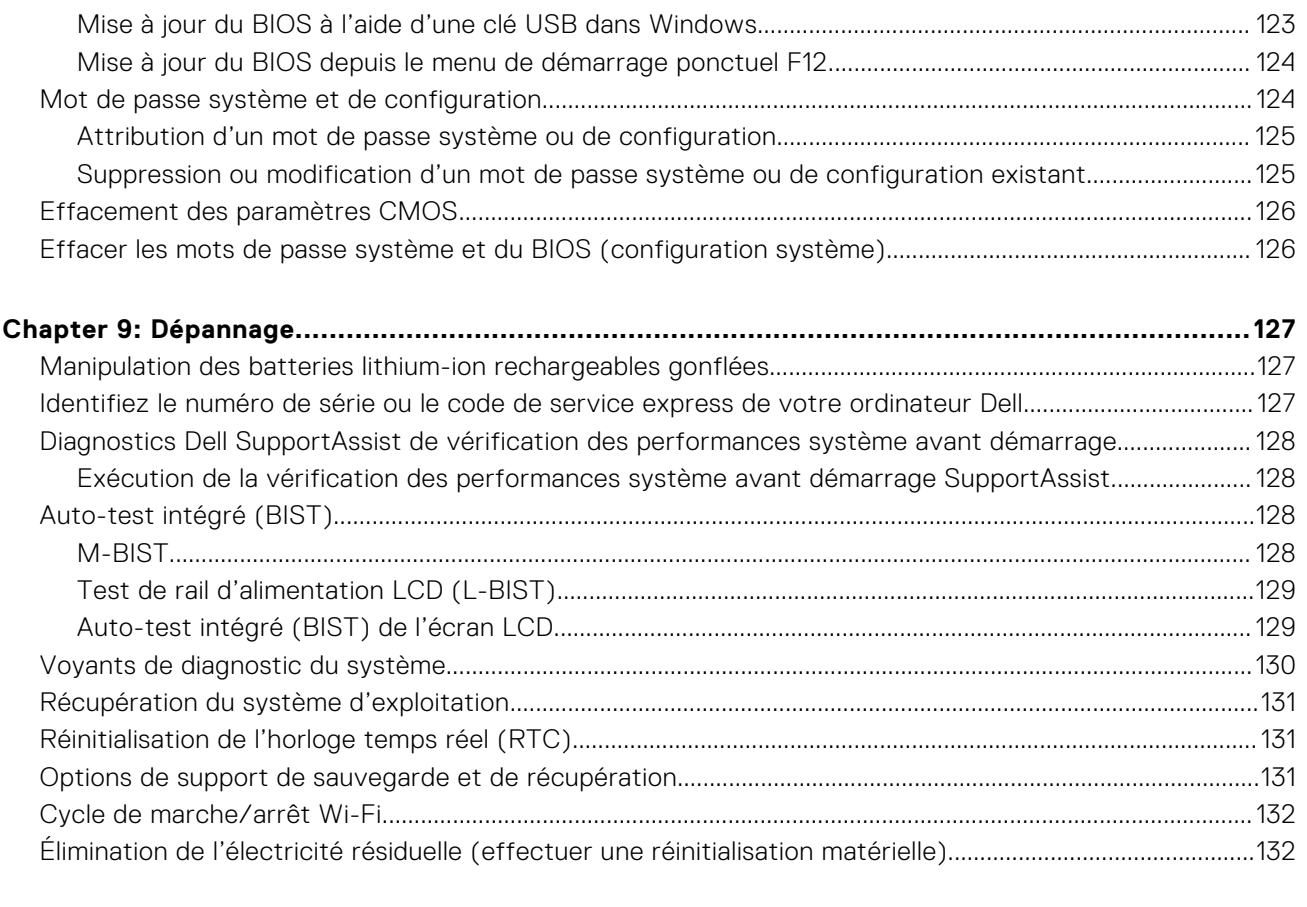

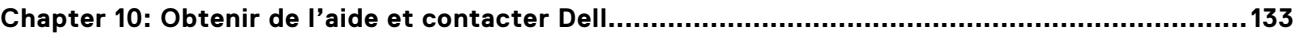

# **Set up your Latitude 3550**

**1**

### <span id="page-6-0"></span>**About this task**

**NOTE:** The images in this document may differ from your computer depending on the configuration you ordered.

### **Steps**

1. Connect the power adapter and press the power button.

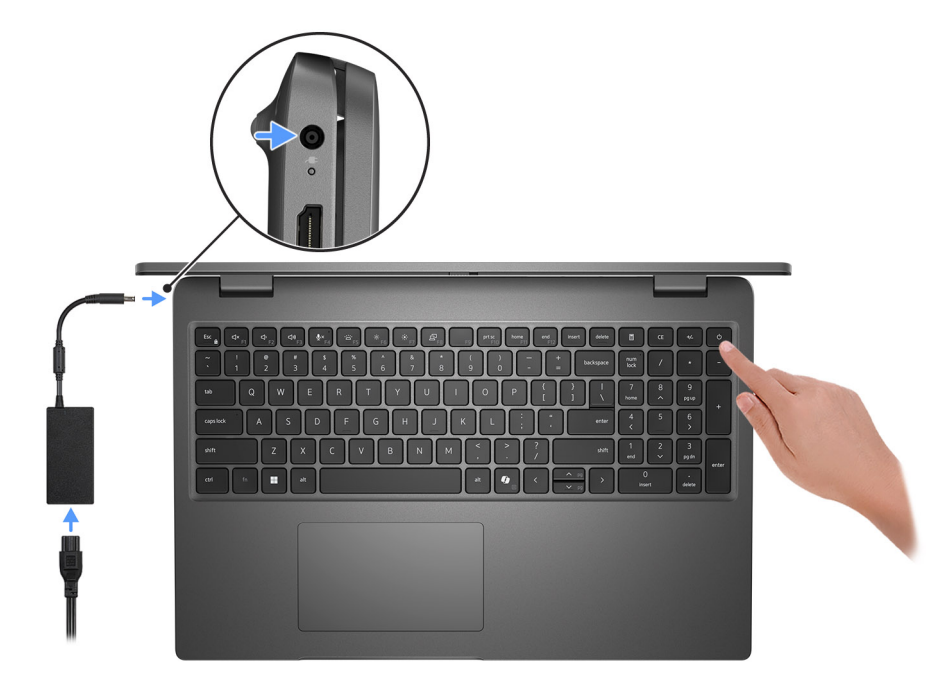

#### **Figure 1. Connect the power adapter and press the power button.**

**NOTE:** The battery may go into power-saving mode during shipment to conserve charge on the battery. Ensure that the power adapter is connected to your computer when it is turned on for the first time.

#### 2. Finish the operating system setup.

#### **For Ubuntu:**

Follow the on-screen instructions to complete the setup. For more information about installing and configuring Ubuntu, search in the Knowledge Base Resource at [Dell Support Site.](https://www.dell.com/support/)

#### **For Windows:**

Follow the on-screen instructions to complete the setup. When setting up, Dell Technologies recommends that you:

- Connect to a network for Windows updates.
- (i) NOTE: If connecting to a secured wireless network, enter the password for the wireless network access when prompted.
- If connected to the Internet, sign in with or create a Microsoft account. If not connected to the Internet, create an offline account.
- On the **Support and Protection** screen, enter your contact details.
- 3. Locate and use Dell apps from the Windows Start menu—Recommended.

### **Table 1. Locate Dell apps**

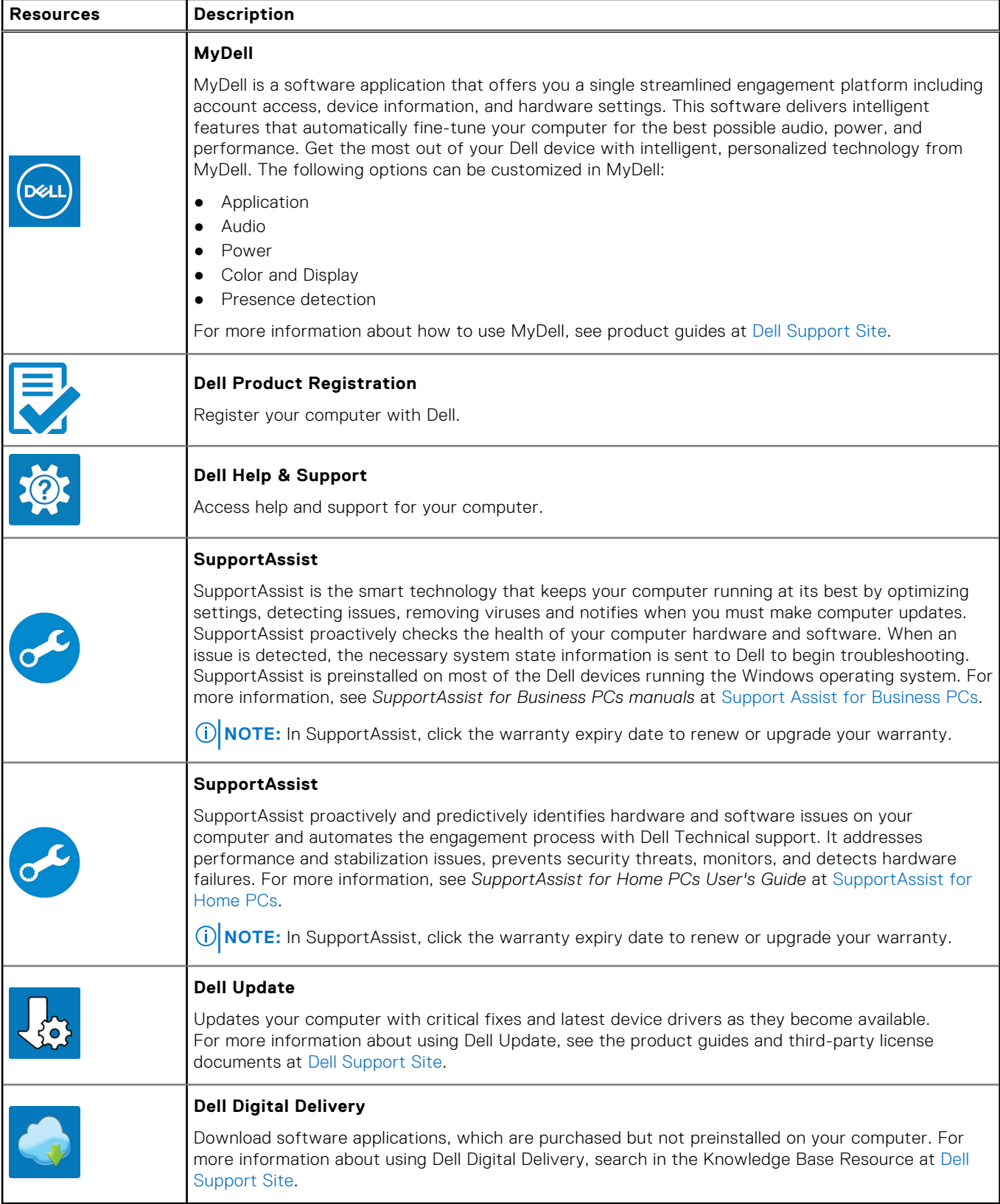

# **Vues de l'ordinateur Latitude 3550**

## <span id="page-8-0"></span>**Droite**

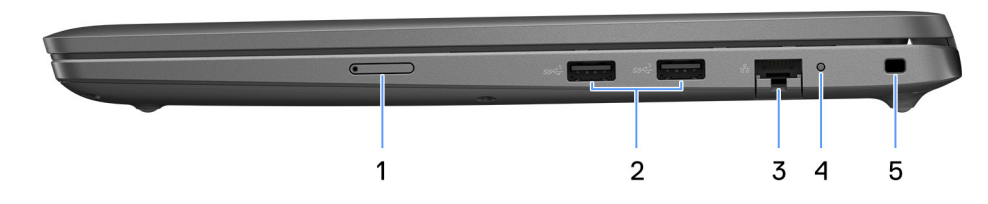

#### **Figure 2. Vue de droite**

#### 1. **Logement de carte SIM (en option)**

Insérez une carte SIM pour vous connecter à un réseau haut débit mobile.

#### 2. **Port USB 3.2 Gen 1**

Connectez-vous à des périphériques de stockage externe. Bénéficiez de vitesses de transfert de données allant jusqu'à 5 Gbit/s.

**REMARQUE :** Ce port ne prend pas en charge le streaming vidéo/audio en continu.

#### 3. **Port Ethernet RJ45**

Permet de connecter un câble Ethernet (RJ45) d'un routeur ou d'un modem haut débit pour accéder au réseau ou à Internet, avec un taux de transfert de 10/100/1 000 Mbit/s.

### 4. **Voyant LED d'état du port Ethernet**

Permet de connecter un câble Ethernet (RJ45) d'un routeur ou d'un modem haut débit pour accéder au réseau ou à Internet. Un voyant près du connecteur signalent l'état de la connectivité et l'activité réseau.

#### 5. **Logement pour câble de sécurité**

Permet d'attacher un câble de sécurité pour empêcher les déplacements non autorisés de votre ordinateur.

## **Gauche**

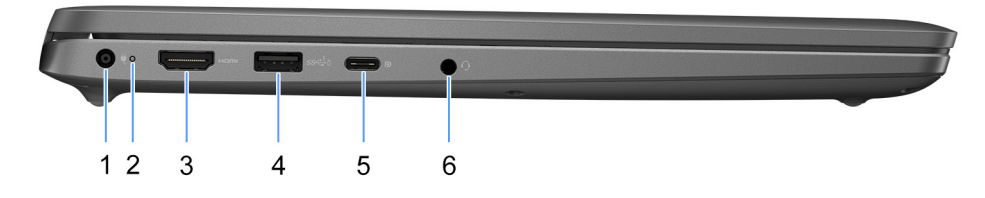

#### **Figure 3. Vue de gauche**

#### 1. **Port de l'adaptateur d'alimentation**

Permet de brancher un adaptateur secteur pour pouvoir mettre votre ordinateur sous tension.

#### 2. **Voyant d'état de la batterie**

Indique l'état de charge de la batterie.

Blanc fixe : l'adaptateur secteur est branché et la batterie dispose de plus de 5 % de charge.

Orange : l'ordinateur fonctionne sur batterie et la batterie est dotée de moins de 5 % de charge.

Éteint : l'adaptateur secteur est débranché ou la batterie est complètement chargée.

#### 3. **Port HDMI**

Connectez un téléviseur, un écran externe ou un autre périphérique avec un port d'entrée HDMI. Offre une sortie vidéo et audio.

### 4. **Port USB 3.2 Gen 1 avec PowerShare**

Connectez des appareils tels que des appareils de stockage externe et des imprimantes.

Bénéficiez de vitesses de transfert de données allant jusqu'à 5 Gbit/s. PowerShare permet de charger les appareils USB même lorsque l'ordinateur est éteint.

**REMARQUE :** Si votre ordinateur est hors tension ou en veille prolongée, vous devez brancher l'adaptateur secteur pour charger vos périphériques à l'aide du port PowerShare. Vous devez activer cette fonctionnalité dans le programme de configuration du BIOS.

**REMARQUE :** Certains appareils USB peuvent ne pas se charger lorsque l'ordinateur est éteint ou en état de veille. Dans ce cas, allumez l'ordinateur pour charger l'appareil.

### 5. **Port USB4 type C 20 Gbit/s**

Connectez des appareils tels que des appareils de stockage externe et des imprimantes. Fournit un taux de transfert de données allant jusqu'à 20 Gbit/s.

**REMARQUE :** USB 4 présente une compatibilité descendante avec USB 3.2 et USB 2.0.

#### 6. **Port audio universel**

Permet de connecter des périphériques de sortie audio tels que des haut-parleurs, amplificateurs, etc.

# <span id="page-10-0"></span>**Haut**

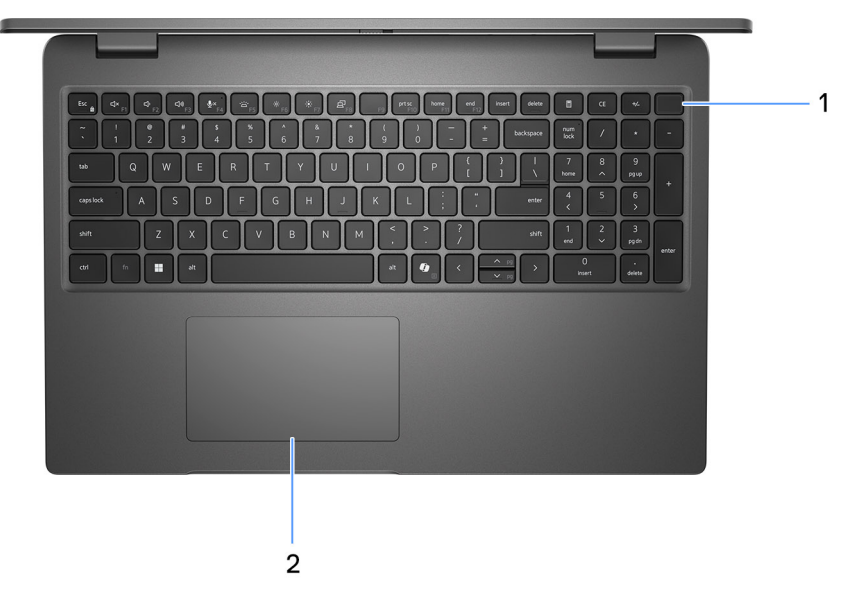

#### **Figure 4. Image : vue du dessus**

### 1. **Bouton d'alimentation avec lecteur d'empreintes digitales (en option)**

Appuyez sur ce bouton pour allumer l'ordinateur s'il est éteint, en veille ou en veille prolongée.

Lorsque l'ordinateur est allumé, appuyez sur le bouton d'alimentation pour le faire passer en mode veille ; appuyez sur le bouton d'alimentation et maintenez-le enfoncé pendant 10 secondes pour le forcer à s'éteindre.

Si le bouton d'alimentation est doté d'un lecteur d'empreintes digitales, placez fermement votre doigt sur le bouton d'alimentation pour vous connecter.

**REMARQUE :** Le voyant d'état de l'alimentation sur le bouton d'alimentation est uniquement disponible sur les ordinateurs sans lecteur d'empreintes digitales. Les ordinateurs livrés avec un lecteur d'empreintes digitales intégré au bouton d'alimentation ne disposent pas d'un voyant d'état de l'alimentation sur le bouton d'alimentation.

**REMARQUE :** Vous pouvez personnaliser le comportement du bouton d'alimentation dans Windows.

### 2. **Pavé tactile**

Pour déplacer le pointeur de la souris, faites glisser le doigt sur le pavé tactile. Tapez pour simuler un clic gauche et tapez avec deux doigts pour simuler un clic droit.

## <span id="page-11-0"></span>**Avant**

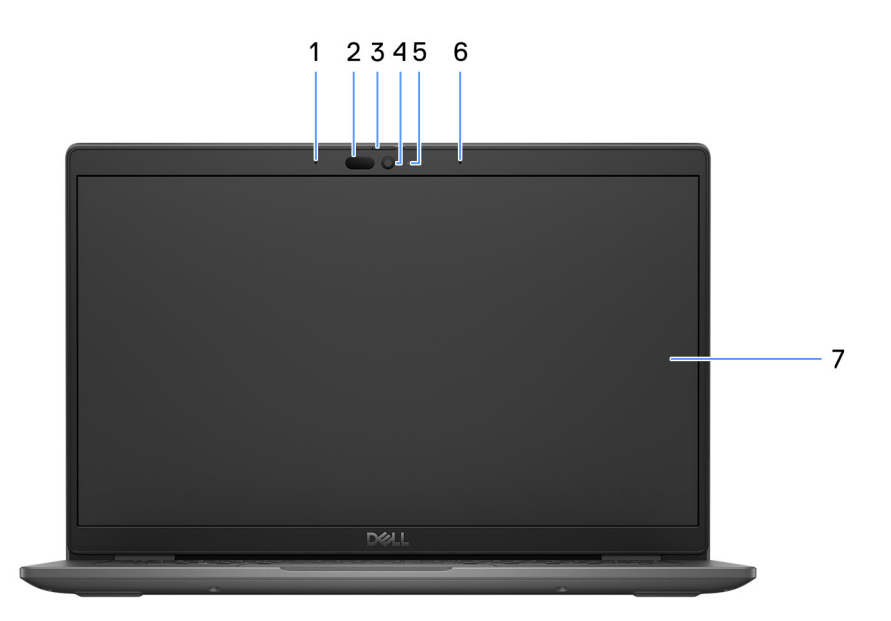

#### **Figure 5. Image : vue avant**

### 1. **Microphone gauche**

Fournit une entrée audio numérique pour l'enregistrement audio et les appels vocaux.

### 2. **Webcam infrarouge (en option)**

Renforce la sécurité en cas de couplage avec Windows Hello pour l'authentification par reconnaissance faciale.

#### 3. **Obturateur de la caméra**

Faites glisser l'obturateur de confidentialité vers la gauche pour accéder à l'objectif de la webcam.

### 4. **Caméra**

Permet d'organiser des visioconférences, de prendre des photos et d'enregistrer des vidéos.

#### 5. **Voyant d'état de la webcam**

S'allume lorsque la webcam est en cours d'utilisation.

#### 6. **Microphone droit**

Fournit une entrée audio numérique pour l'enregistrement audio et les appels vocaux.

#### 7. **Écran LCD**

Fournit une sortie visuelle à l'utilisateur.

## <span id="page-12-0"></span>**Bottom**

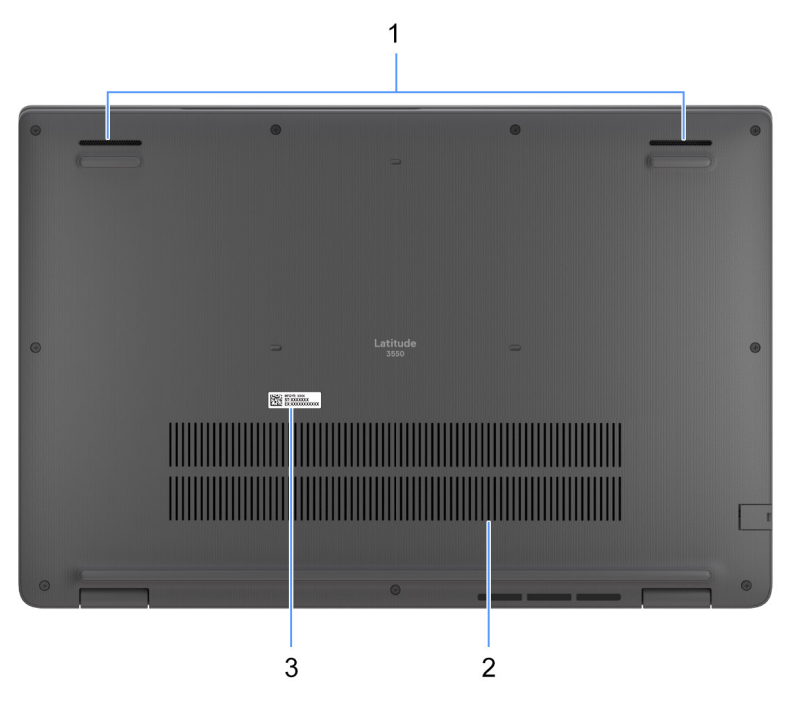

#### **Figure 6. Image: Bottom view**

#### 1. **Speakers**

Provide audio output.

#### 2. **Air vents**

Air vents provide ventilation for your computer. Clogged air vents can cause overheating and can affect your computer's performance and potentially cause hardware issues. Keep the air vents clear of obstructions and clean them regularly to prevent build-up of dust and dirt. For more information about cleaning air vents, search for articles in Knowledge Base Resource at [dell support.](https://www.dell.com/support)

### 3. **Service Tag label**

The Service Tag is a unique alphanumeric identifier that enables Dell service technicians to identify the hardware components in your computer and access warranty information.

# **Étiquette de service**

L'étiquette de service est un identifiant alphanumérique unique qui permet aux techniciens de maintenance Dell d'identifier les composants matériels de votre ordinateur et d'accéder aux informations de garantie.

<span id="page-13-0"></span>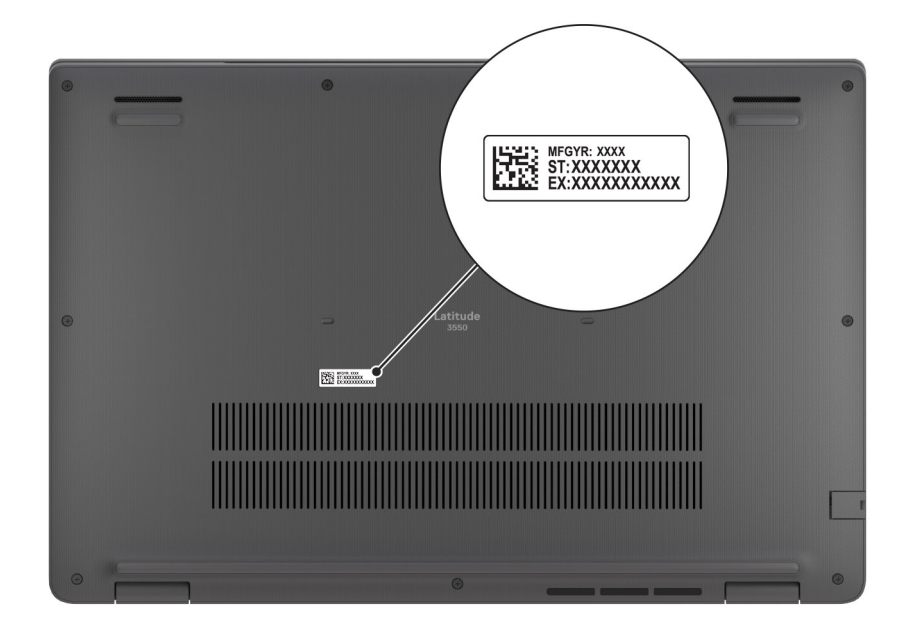

**Figure 7. Image : emplacement de l'étiquette de service**

# **Battery charge and status light**

The following table lists the battery charge and status light behavior of your Latitude 3550.

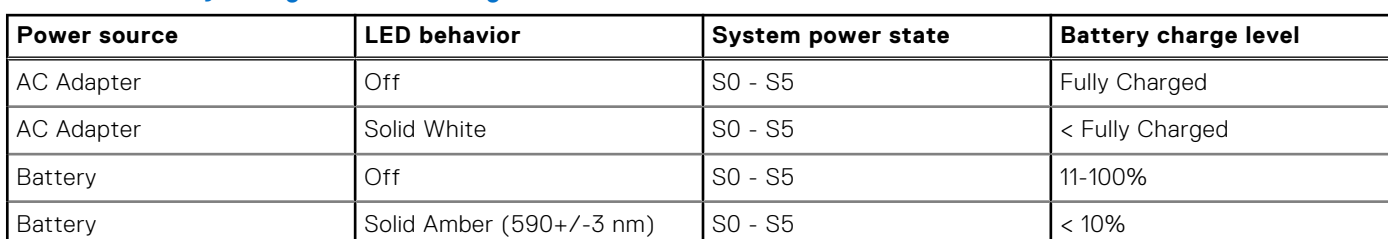

### **Table 2. Battery charge and status light behavior**

● S0 (ON) - Computer is turned on.

● S4 (Hibernate) - The computer consumes the least power compared to all other sleep states. The computer is almost at an OFF state, expect for a trickle power. The context data is written to hard drive.

● S5 (OFF) - The computer is in a shutdown state.

### **Table 3. RJ45 Ethernet status LED**

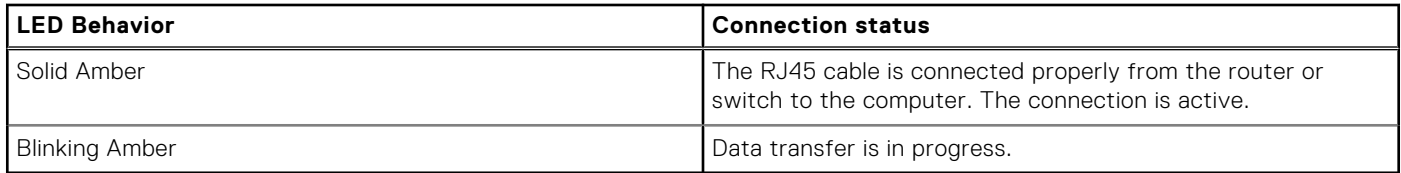

# **Caractéristiques de l'ordinateur Latitude 3550**

# <span id="page-14-0"></span>**Dimensions et poids**

Le tableau suivant répertorie la hauteur, la largeur, la profondeur et le poids de votre ordinateur Latitude 3550.

### **Tableau 4. Dimensions et poids**

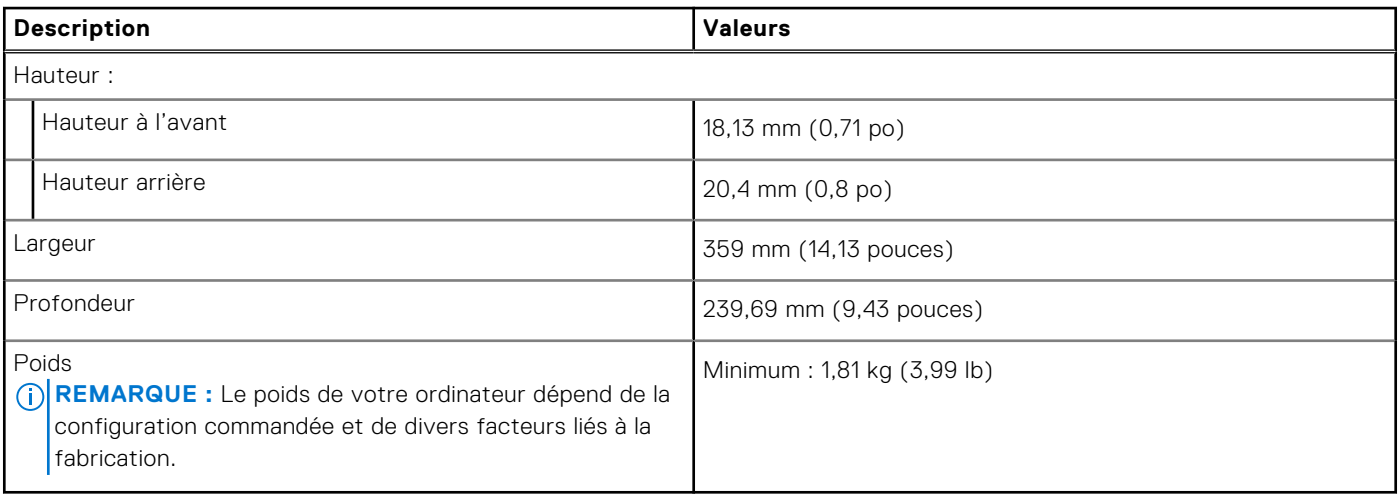

## **Processeur**

Le tableau suivant répertorie les détails des processeurs pris en charge par votre ordinateur Latitude 3550.

### **Tableau 5. Processeur**

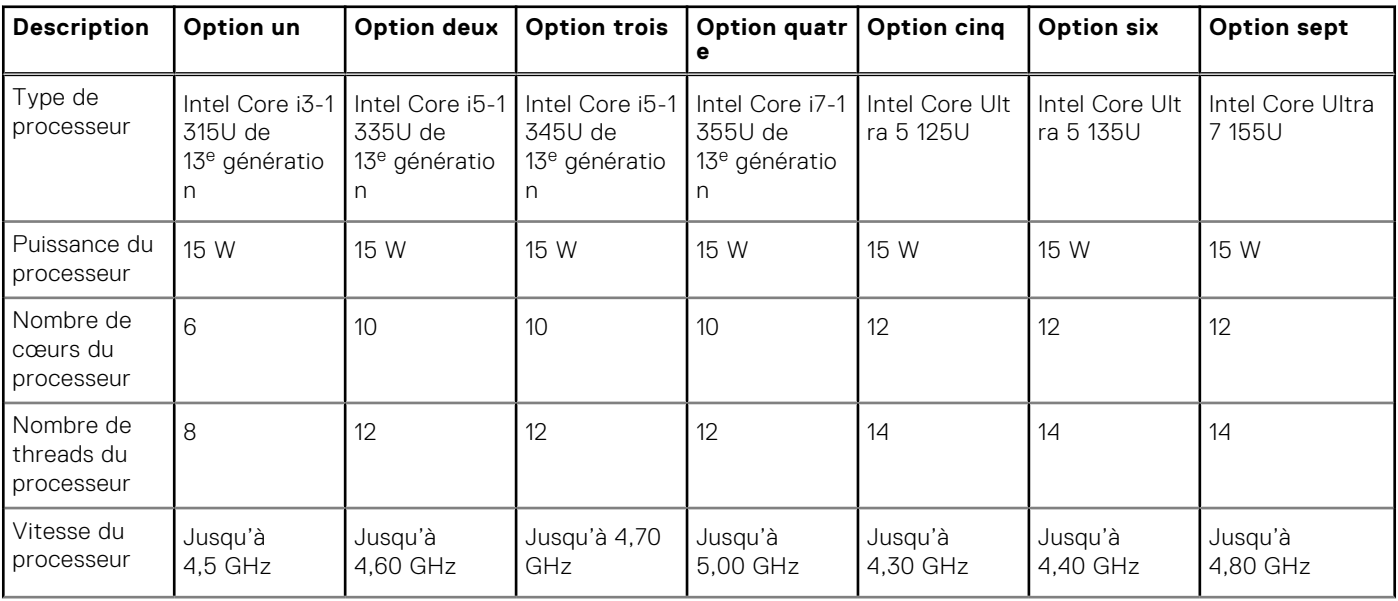

### <span id="page-15-0"></span>**Tableau 5. Processeur (suite)**

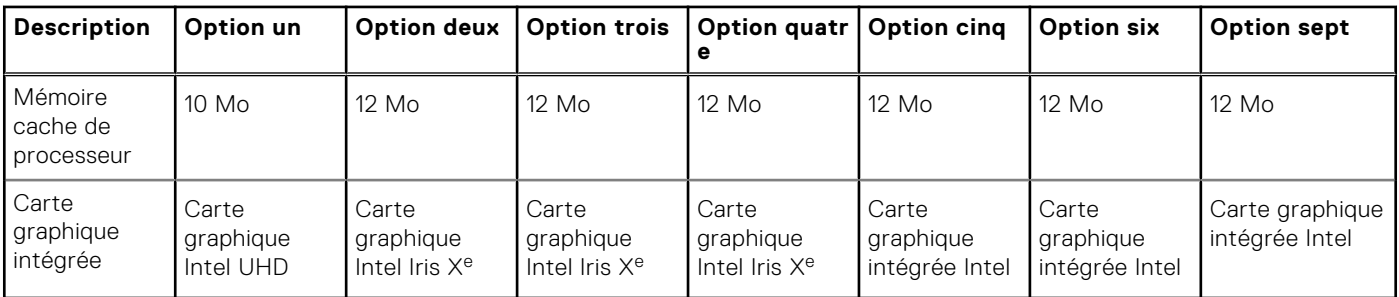

# **Chipset**

Le tableau suivant répertorie les détails du chipset pris en charge par votre ordinateur Latitude 3550.

### **Tableau 6. Chipset**

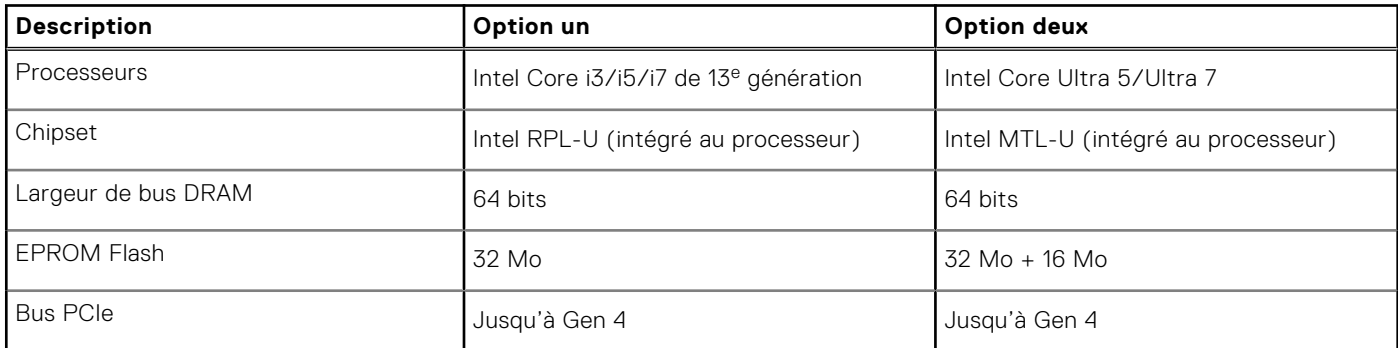

# **Système d'exploitation**

Votre ordinateur Latitude 3550 prend en charge les systèmes d'exploitation suivants :

- Windows 11 Professionnel
- Windows 11 Famille
- Ubuntu 22.04 LTS 64 bits

# **Mémoire**

Le tableau suivant répertorie les caractéristiques techniques de la mémoire de votre ordinateur Latitude 3550.

### **Tableau 7. Caractéristiques de la mémoire**

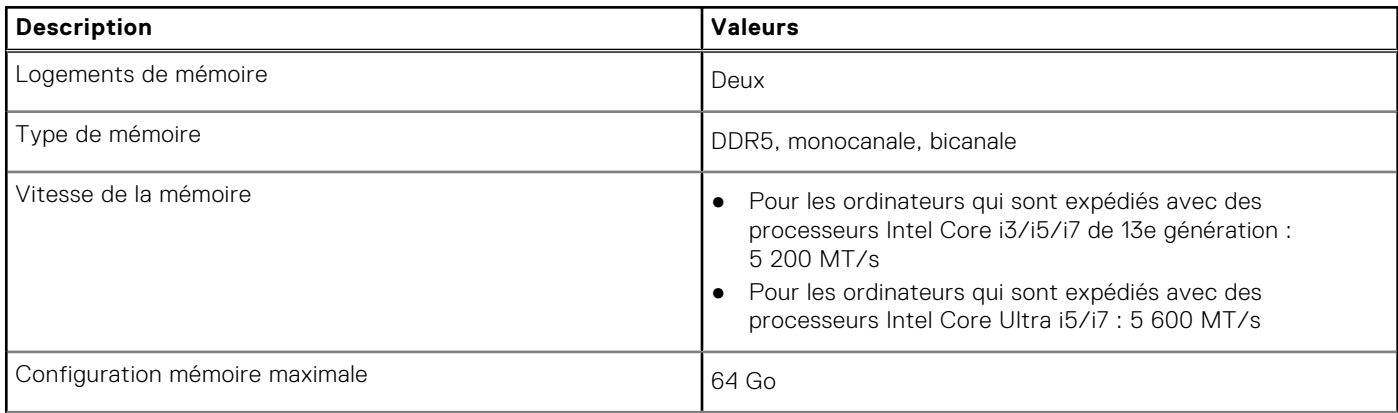

### <span id="page-16-0"></span>**Tableau 7. Caractéristiques de la mémoire (suite)**

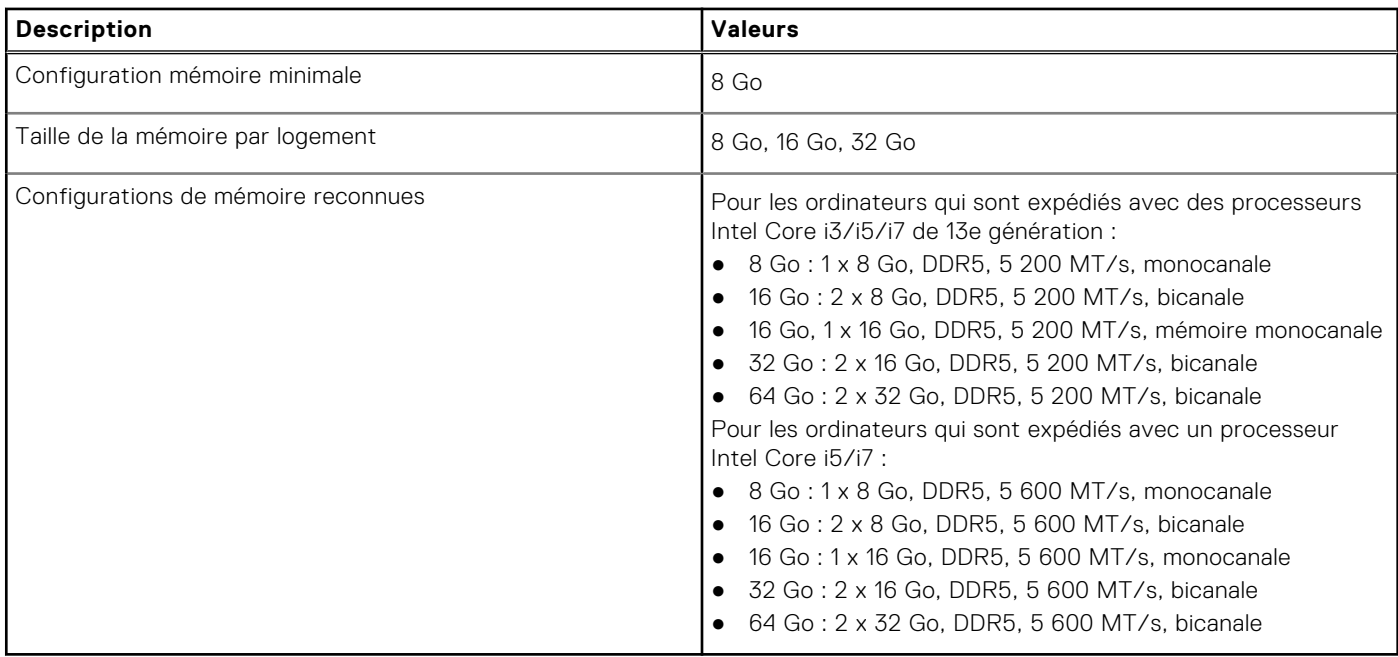

## **Ports externes**

Le tableau suivant répertorie les ports externes de votre ordinateur Latitude 3550.

### **Tableau 8. Ports externes**

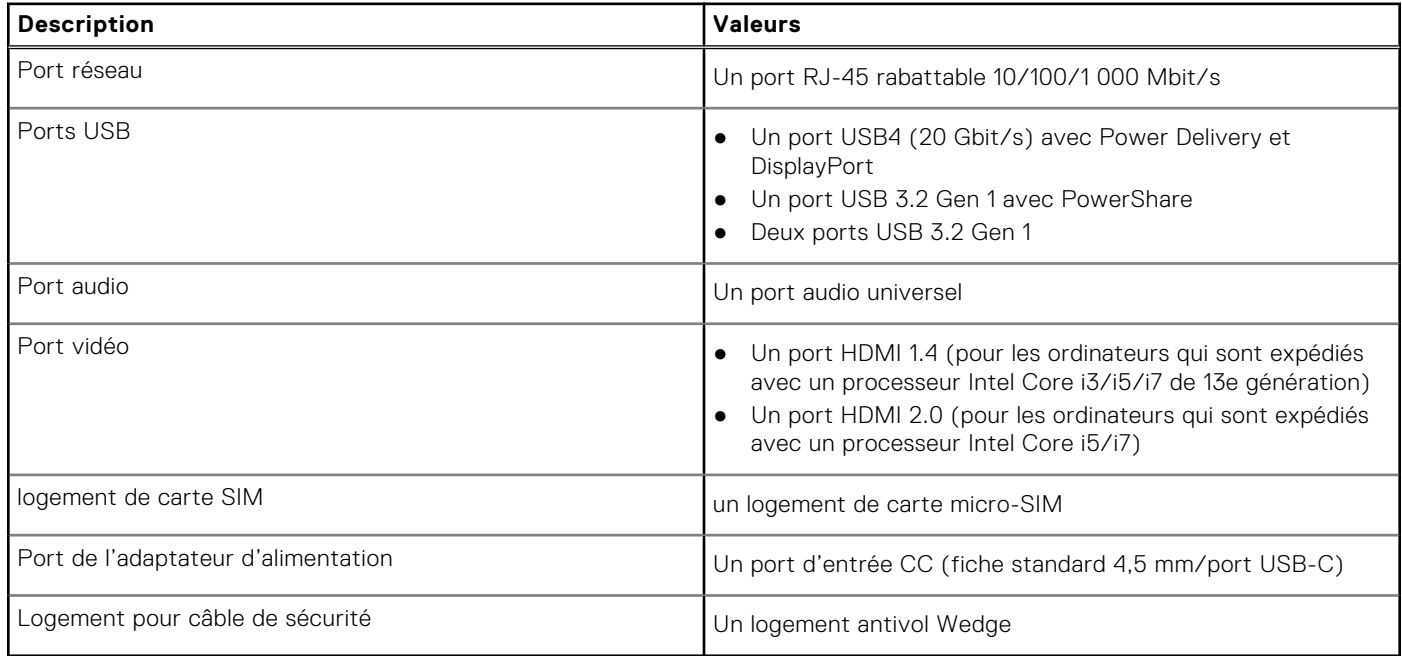

# <span id="page-17-0"></span>**Logements internes**

Le tableau suivant répertorie les logements internes de votre système Latitude 3550.

### **Tableau 9. Logements internes**

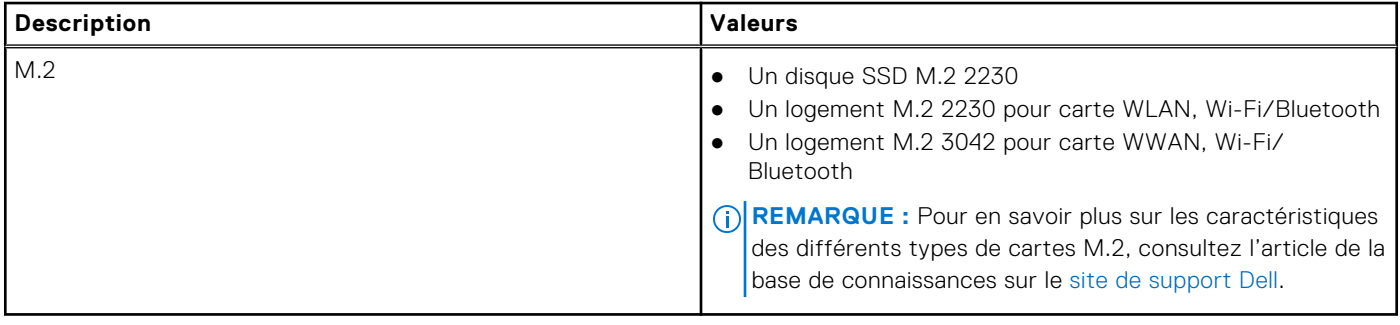

# **Ethernet**

Le tableau suivant répertorie les caractéristiques du réseau local (LAN) Ethernet de votre ordinateur Latitude 3550.

### **Tableau 10. Caractéristiques Ethernet**

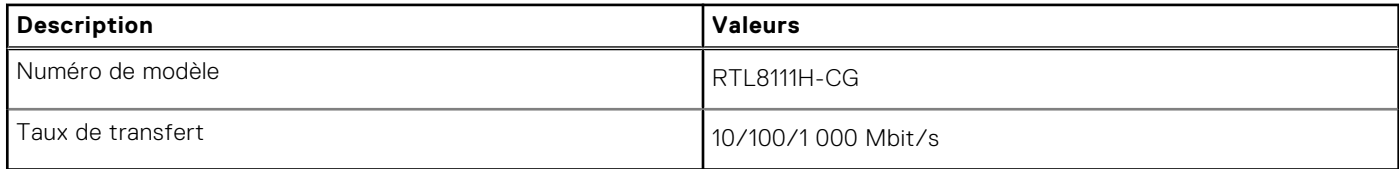

## **Module sans fil**

Le tableau suivant répertorie les modules WLAN (réseau local sans fil) pris en charge par l'ordinateur Latitude 3550.

### **Tableau 11. Caractéristiques du module sans fil**

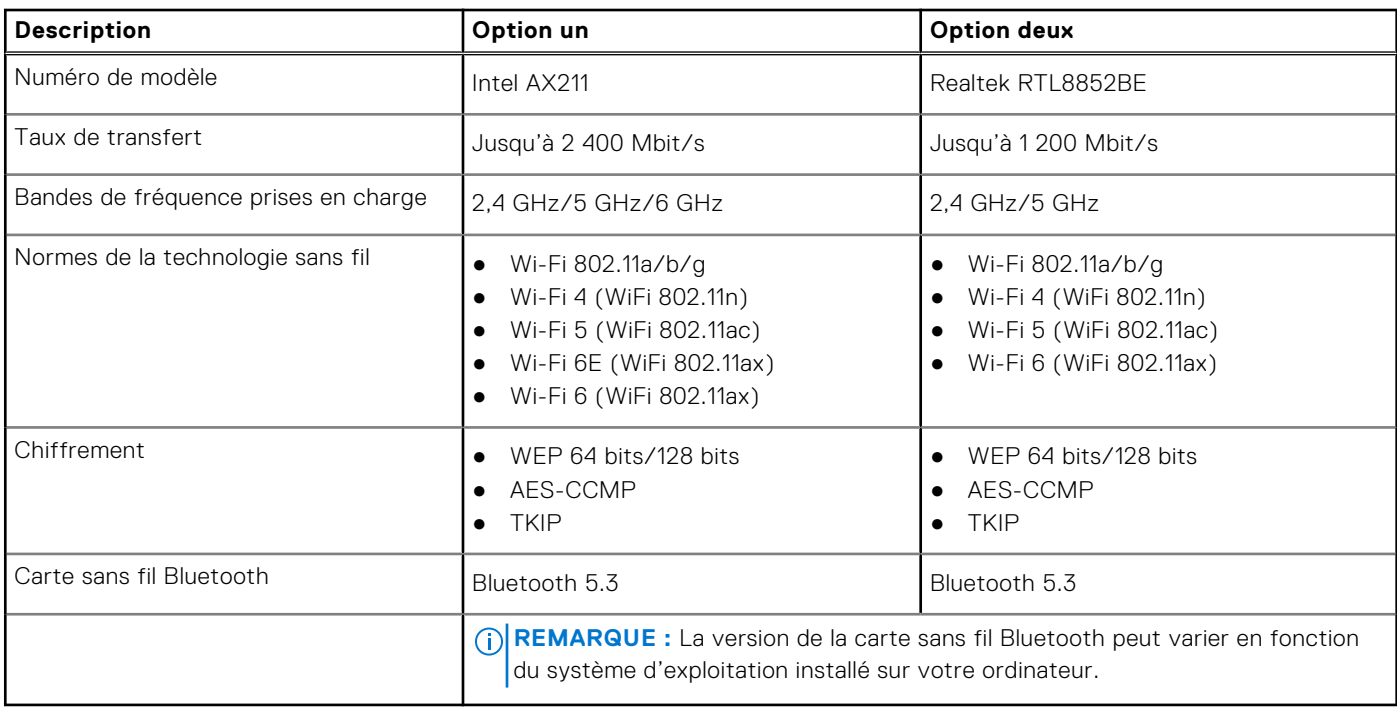

# <span id="page-18-0"></span>**WWAN module**

The following table lists the Wireless Wide Area Network (WWAN) module supported on your Latitude 3550.

### **Table 12. WWAN module specifications**

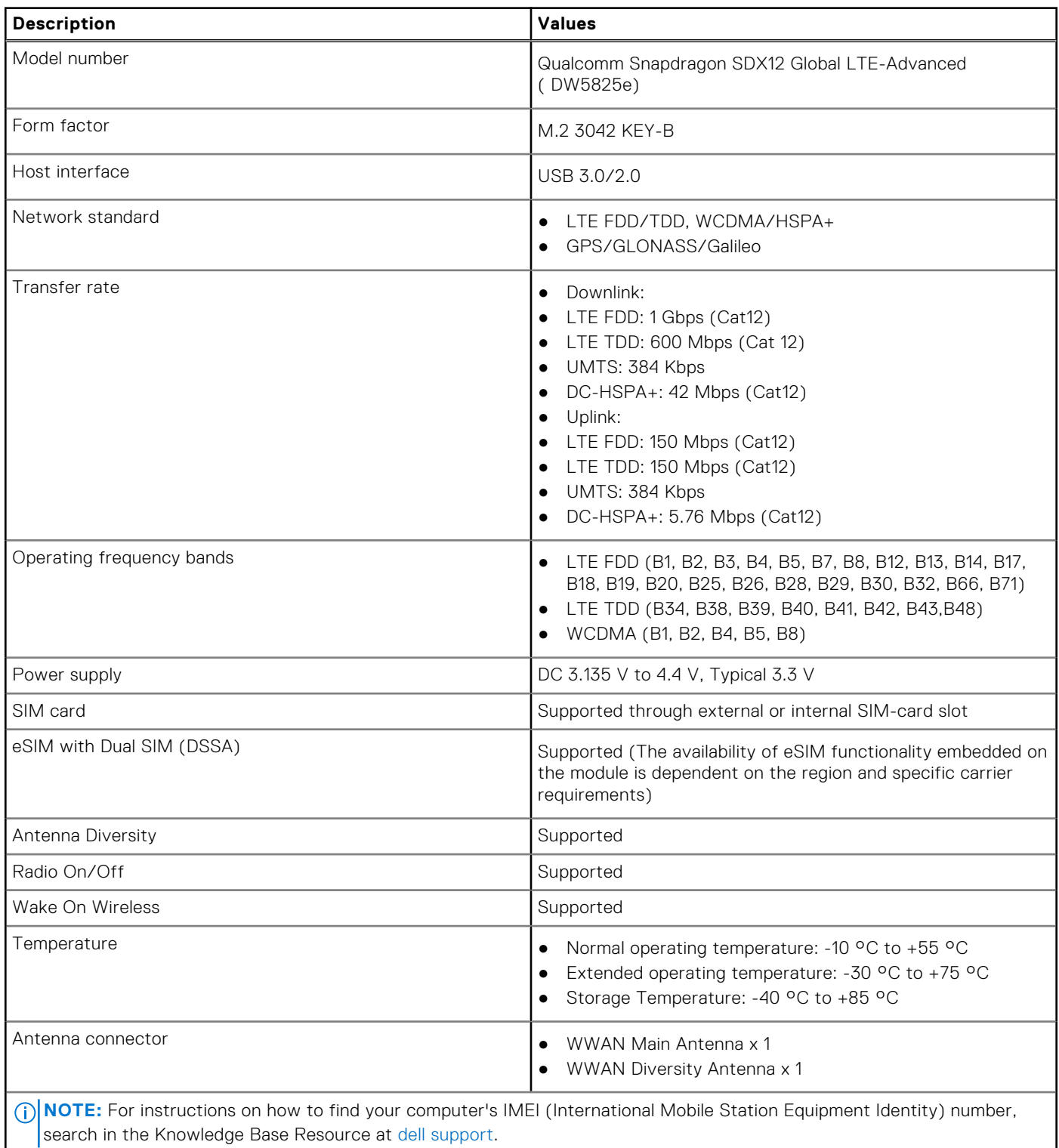

# <span id="page-19-0"></span>**Audio**

Le tableau suivant répertorie les caractéristiques audio de votre ordinateur Latitude 3550.

### **Tableau 13. Caractéristiques audio**

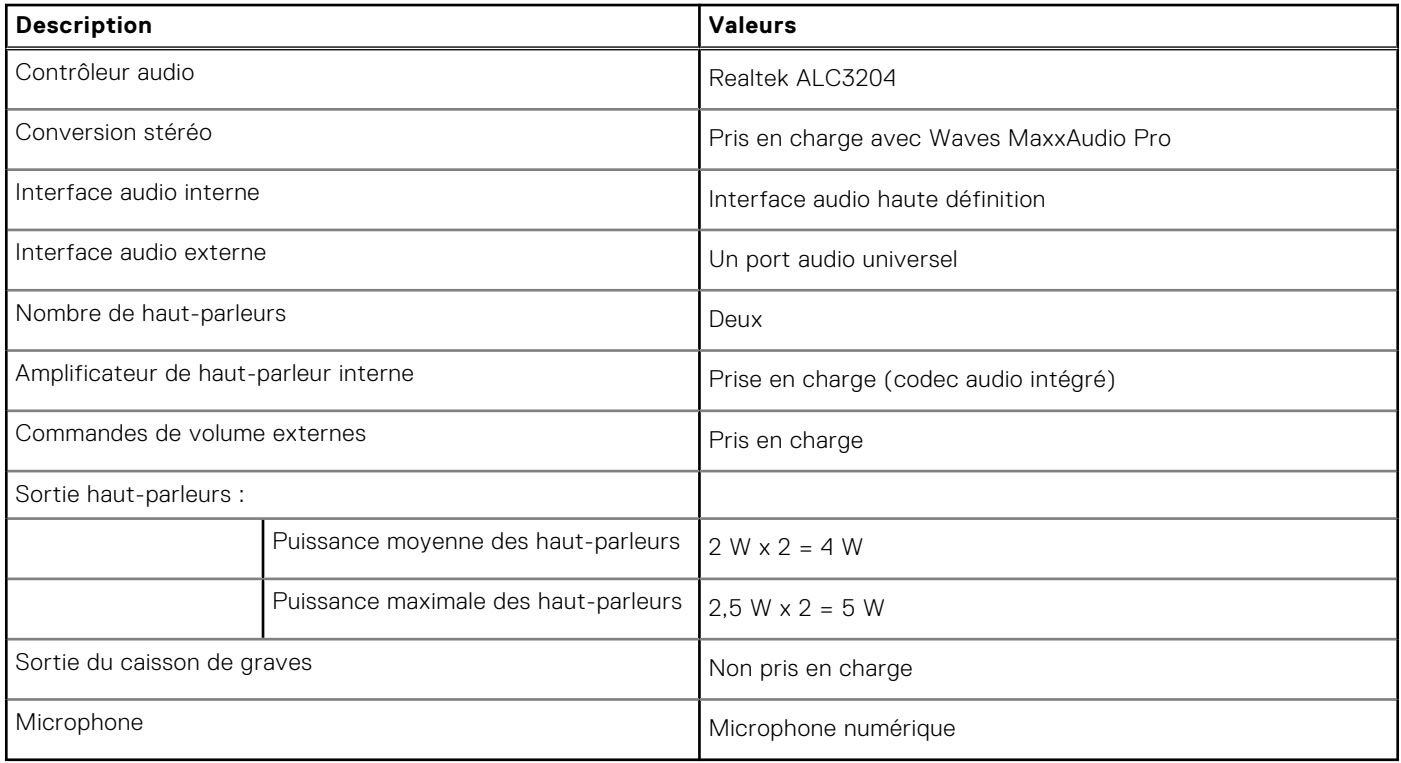

# **Stockage**

Cette section répertorie les options de stockage sur votre ordinateur Latitude 3550.

Un disque SSD M.2 2230

### **Tableau 14. Caractéristiques du stockage**

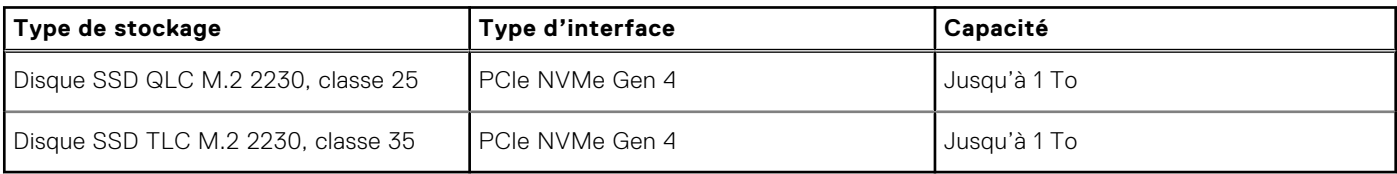

# **Clavier**

Le tableau suivant répertorie les caractéristiques du clavier de votre ordinateur Latitude 3550.

### **Tableau 15. Caractéristiques du clavier**

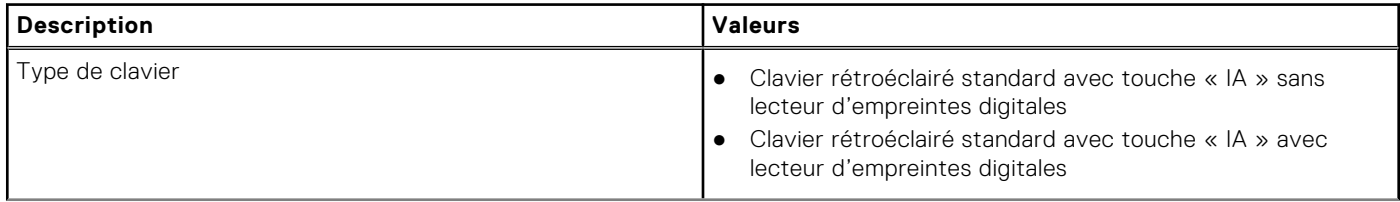

### <span id="page-20-0"></span>**Tableau 15. Caractéristiques du clavier (suite)**

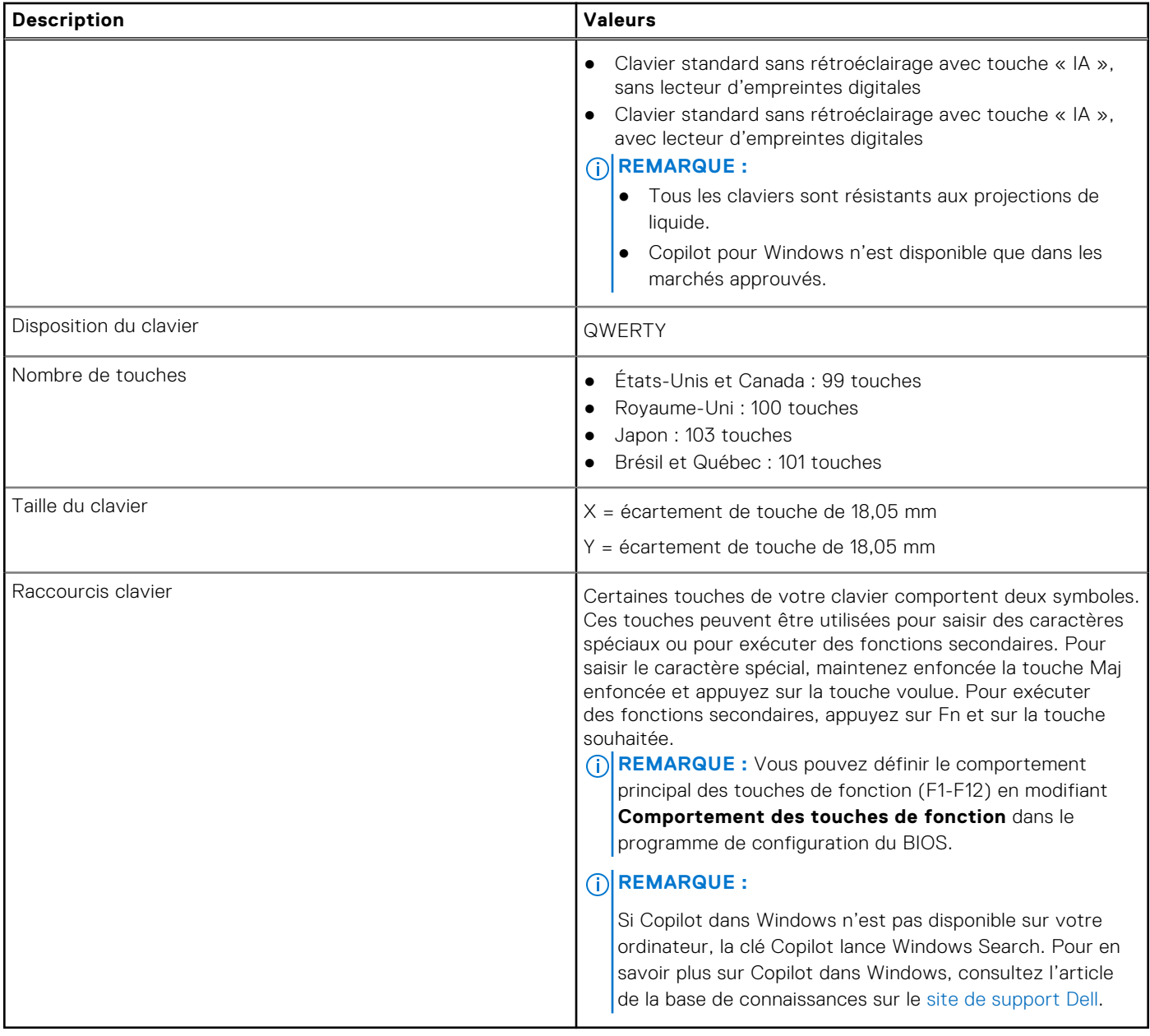

### **Raccourcis clavier de l'ordinateur Latitude 3550**

**(i) REMARQUE :** Les caractères du clavier peuvent varier en fonction de la configuration de langue du clavier. Les touches utilisées pour les raccourcis restent les mêmes dans toutes les configurations de langue.

Certaines touches de votre clavier comportent deux symboles. Ces touches peuvent être utilisées pour saisir des caractères spéciaux ou pour exécuter des fonctions secondaires. Le symbole figurant sur la partie inférieure de la touche fait référence au caractère qui est tapé hors lorsque la touche est enfoncée. Si vous appuyez sur la touche Maj et que vous la maintenez enfoncée, c'est le symbole figurant en haut de la touche qui est saisi. Par exemple, si vous appuyez sur **2**, **2** est saisi ; si vous appuyez sur **Maj** + **2**, **@** est saisi.

Les touches F1-F12 sur la rangée du haut du clavier sont des touches de fonction pour le contrôle multimédia, comme indiqué par l'icône située en bas de la touche. Appuyez sur la touche de fonction pour appeler la tâche représentée par l'icône. Par exemple, lorsque vous appuyez sur F1, cela désactive l'audio (reportez-vous au tableau ci-dessous).

Cependant, si les touches de fonction F1-F12 sont nécessaires pour des applications logicielles spécifiques, vous pouvez désactiver la fonctionnalité multimédia en appuyant sur **Fn** + **Échap**. Vous pouvez ensuite appeler le contrôle multimédia en appuyant sur **Fn** et la touche de fonction respective. Par exemple, vous pouvez désactiver l'audio en appuyant sur **Fn** + **F1**.

**REMARQUE :** Vous pouvez également définir le comportement principal des touches de fonction (F1-F12) en modifiant l'option **Comportement des touches de fonction** dans le programme de configuration du BIOS.

### **Tableau 16. Liste des raccourcis clavier**

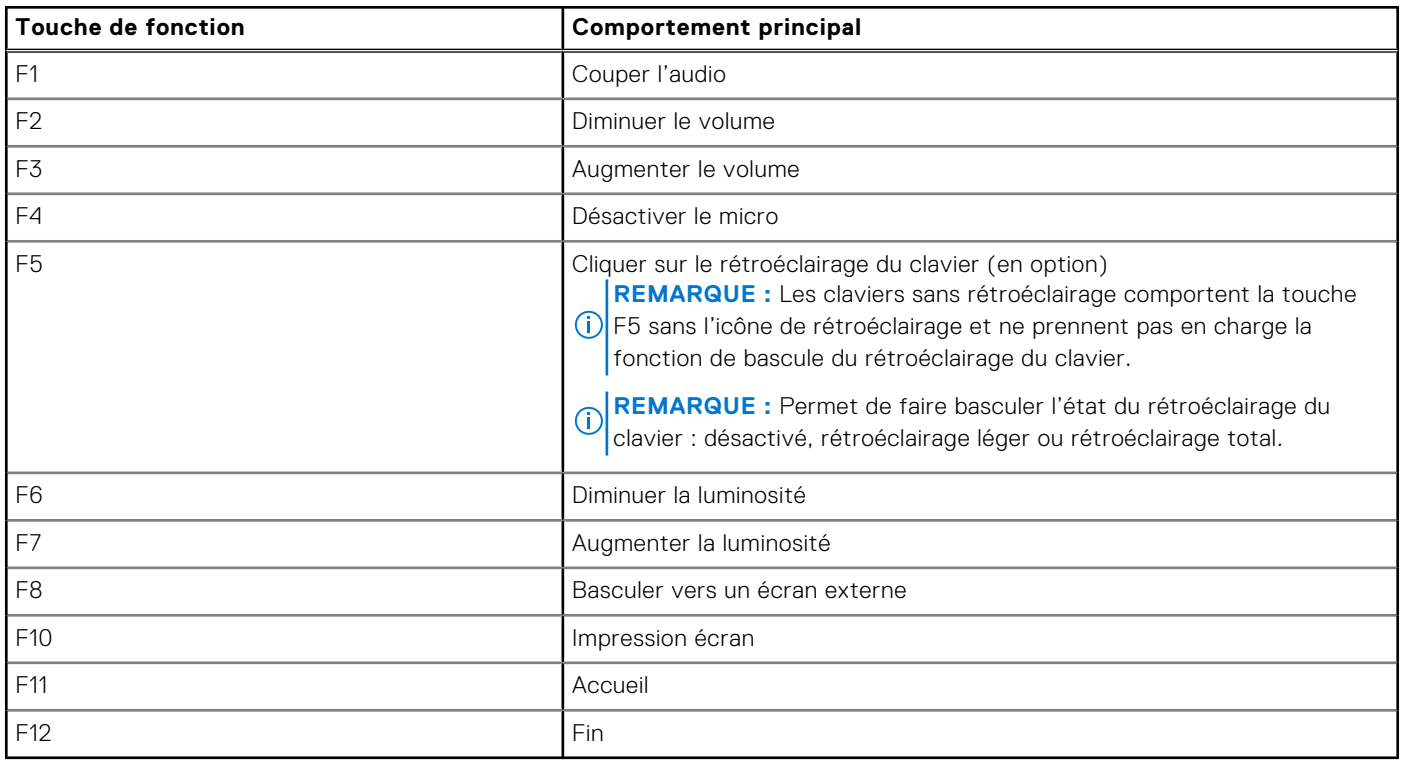

La touche **Fn** est également utilisée avec certaines touches du clavier pour appeler d'autres fonctions secondaires.

### **Tableau 17. Comportement secondaire**

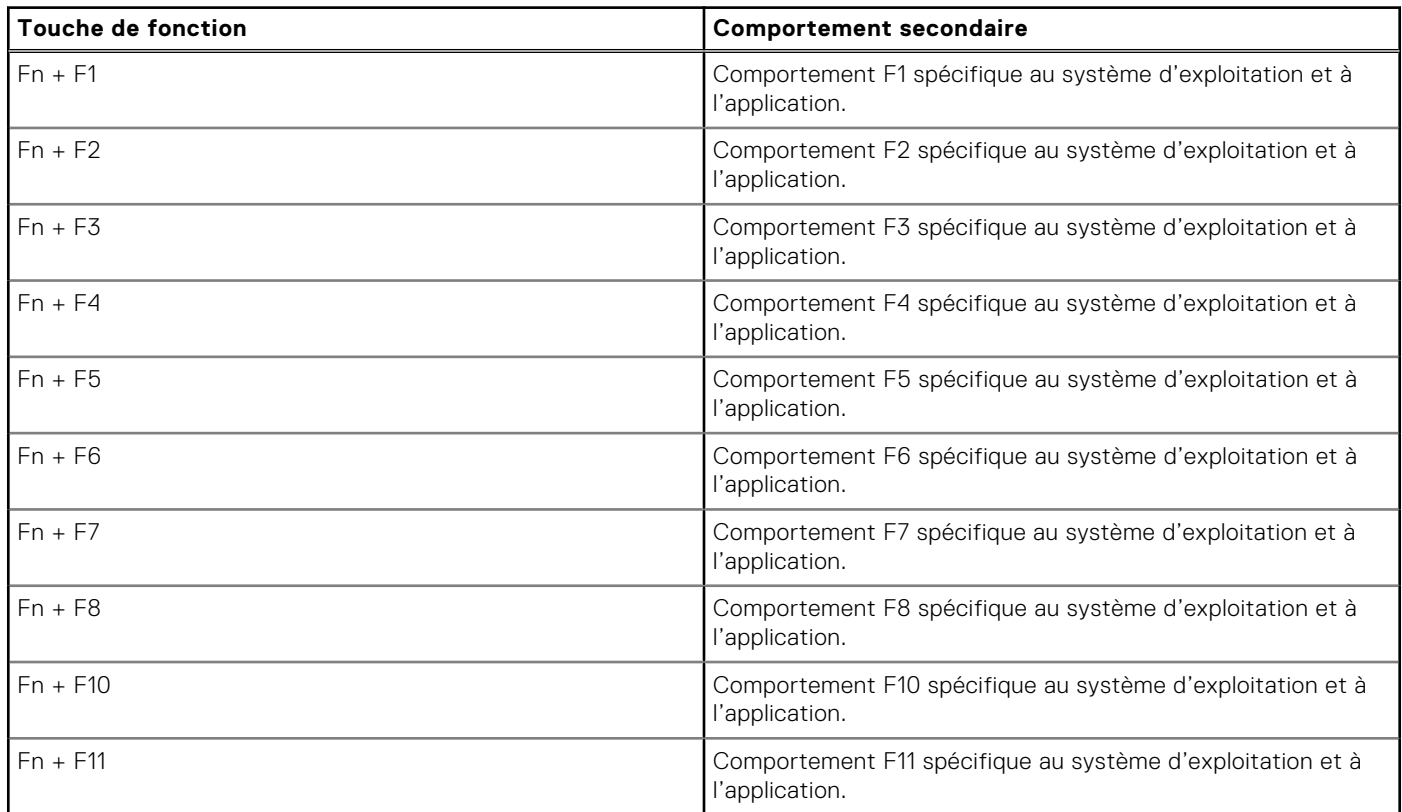

### <span id="page-22-0"></span>**Tableau 17. Comportement secondaire (suite)**

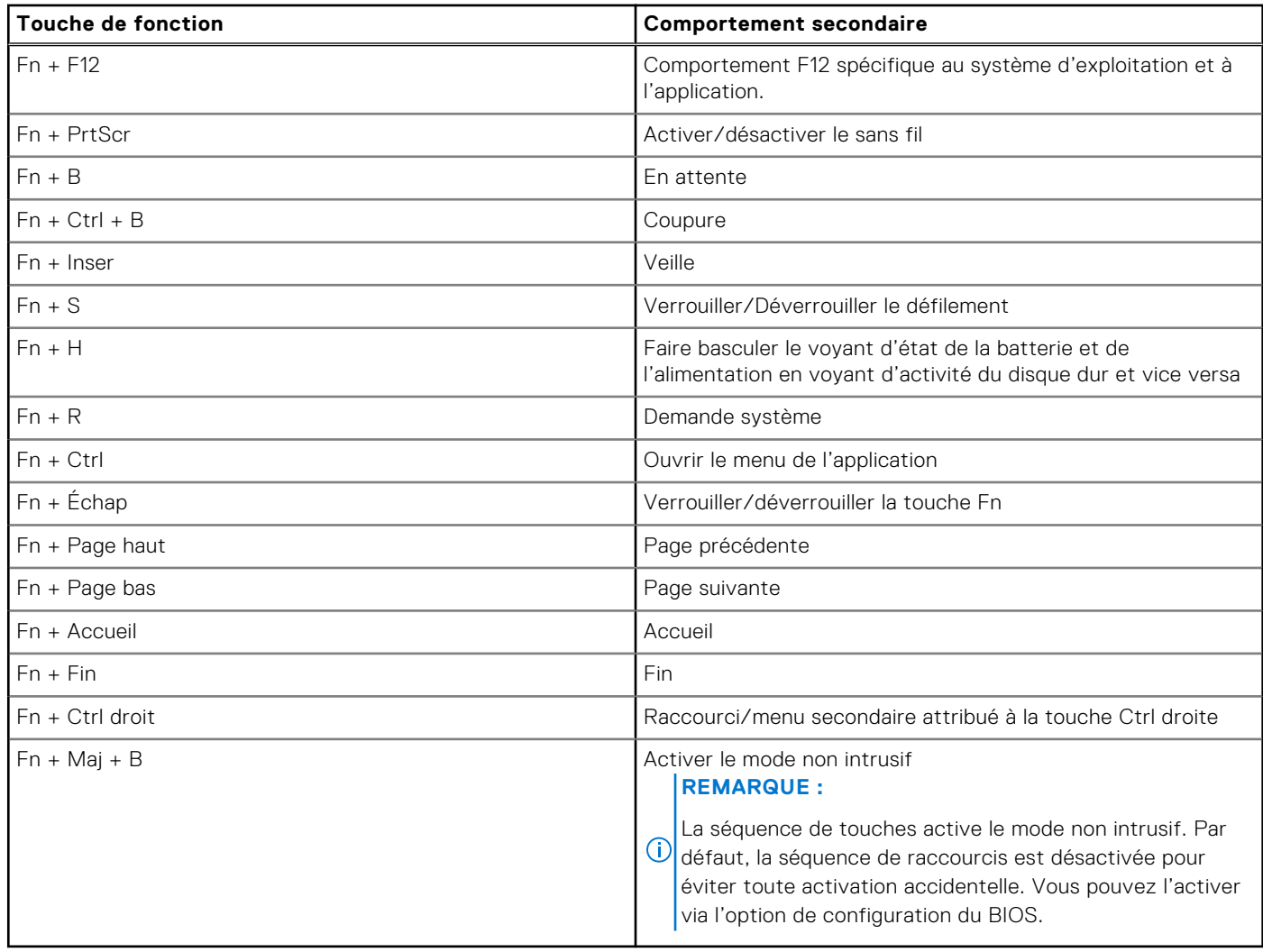

# **Caméra**

Le tableau suivant répertorie les caractéristiques techniques de la webcam de votre ordinateur Latitude 3550.

### **Tableau 18. Caractéristiques de la caméra**

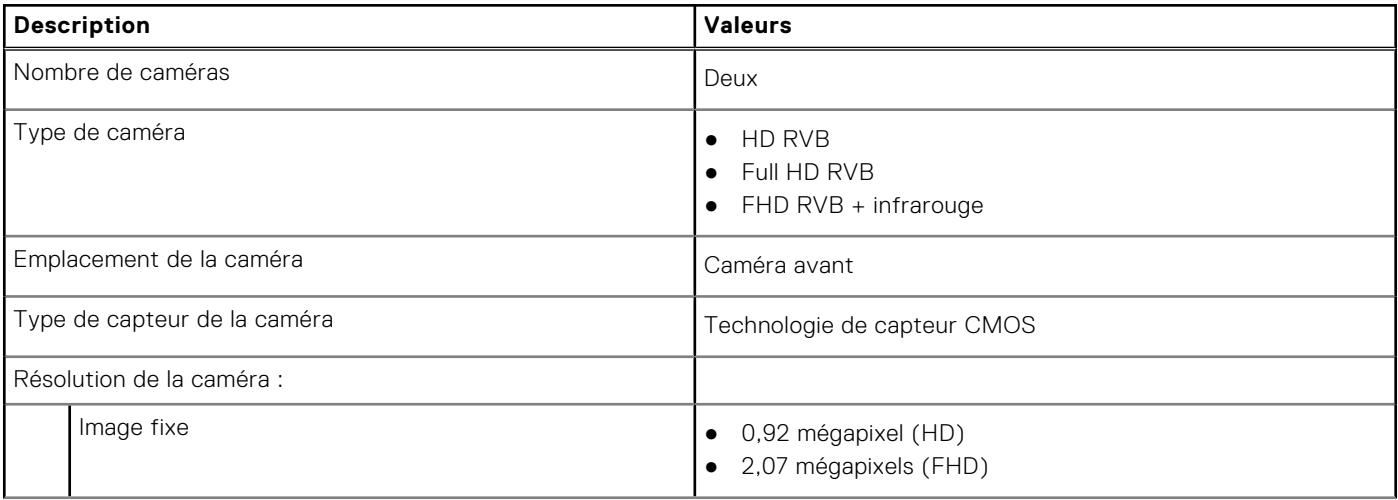

### <span id="page-23-0"></span>**Tableau 18. Caractéristiques de la caméra (suite)**

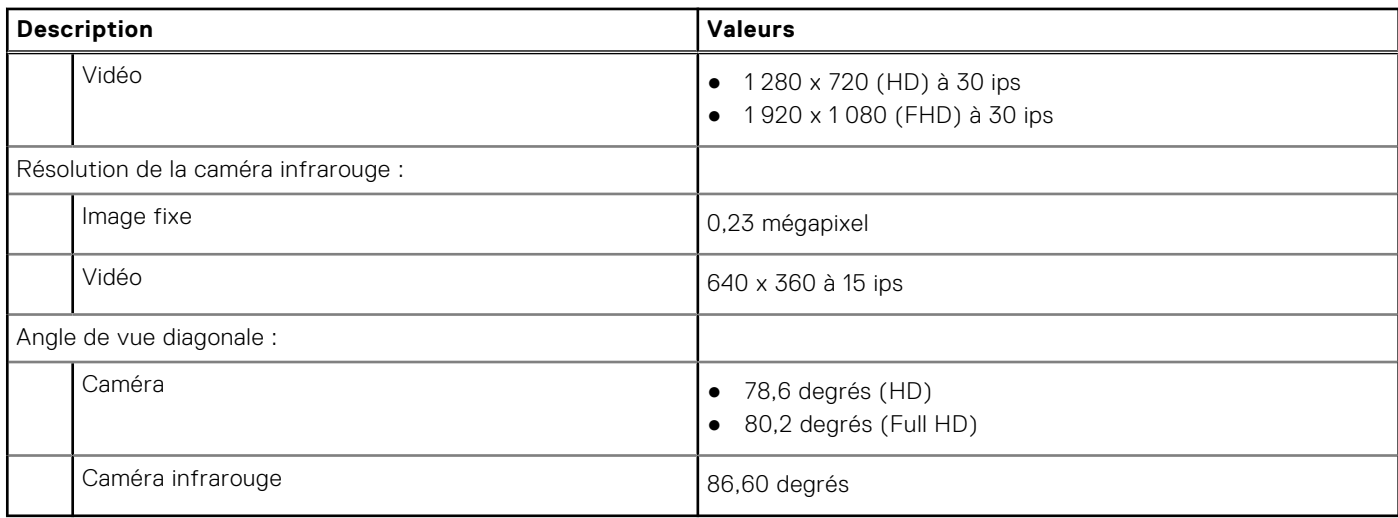

# **Pavé tactile**

Le tableau suivant répertorie les caractéristiques techniques du pavé tactile de votre ordinateur Latitude 3550.

### **Tableau 19. Caractéristiques du pavé tactile**

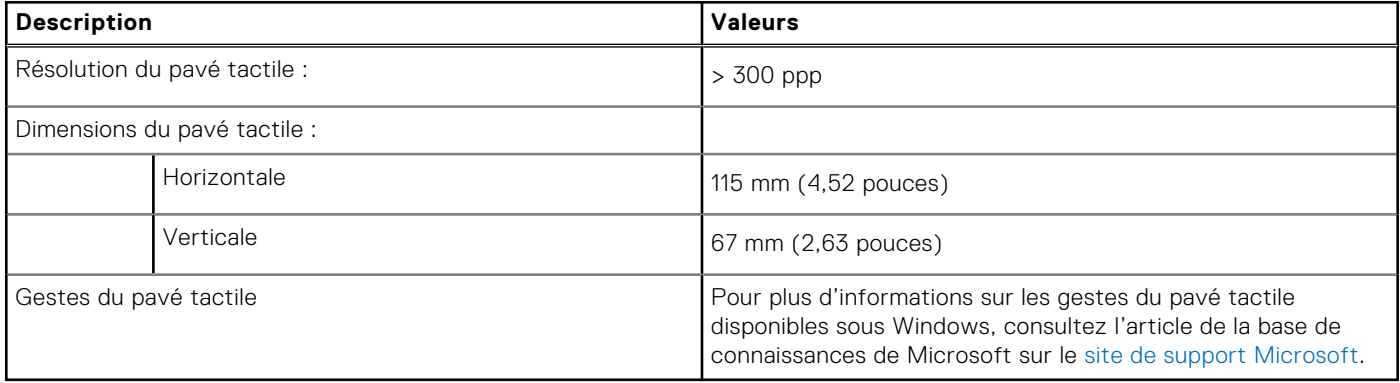

## **Adaptateur secteur**

Le tableau suivant répertorie les caractéristiques techniques de l'adaptateur secteur de votre ordinateur Latitude 3550.

### **Tableau 20. Caractéristiques de l'adaptateur secteur**

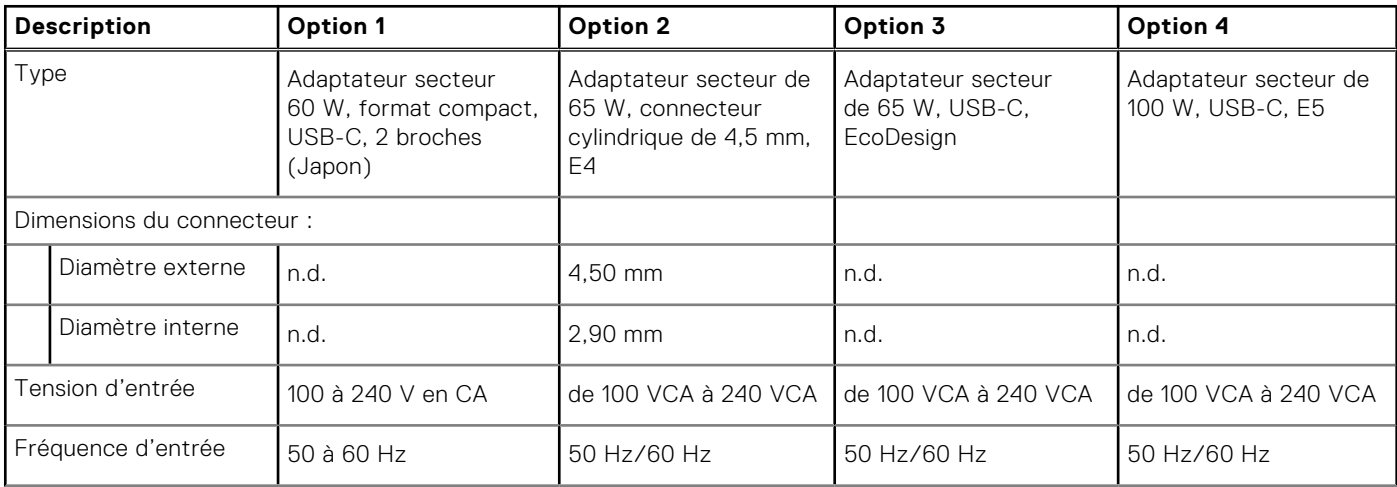

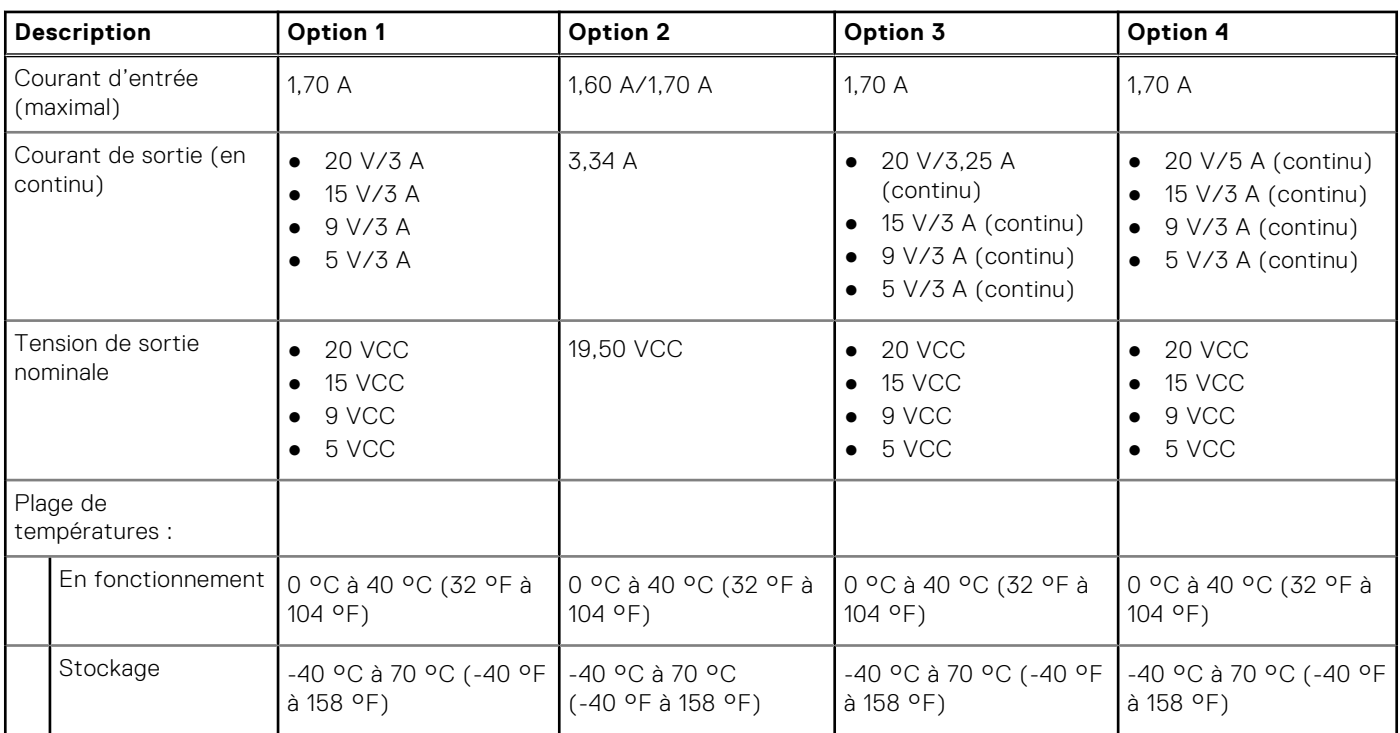

### <span id="page-24-0"></span>**Tableau 20. Caractéristiques de l'adaptateur secteur (suite)**

# **Batterie**

Le tableau suivant répertorie les caractéristiques de la batterie de votre ordinateur Latitude 3550.

### **Tableau 21. Caractéristiques de la batterie**

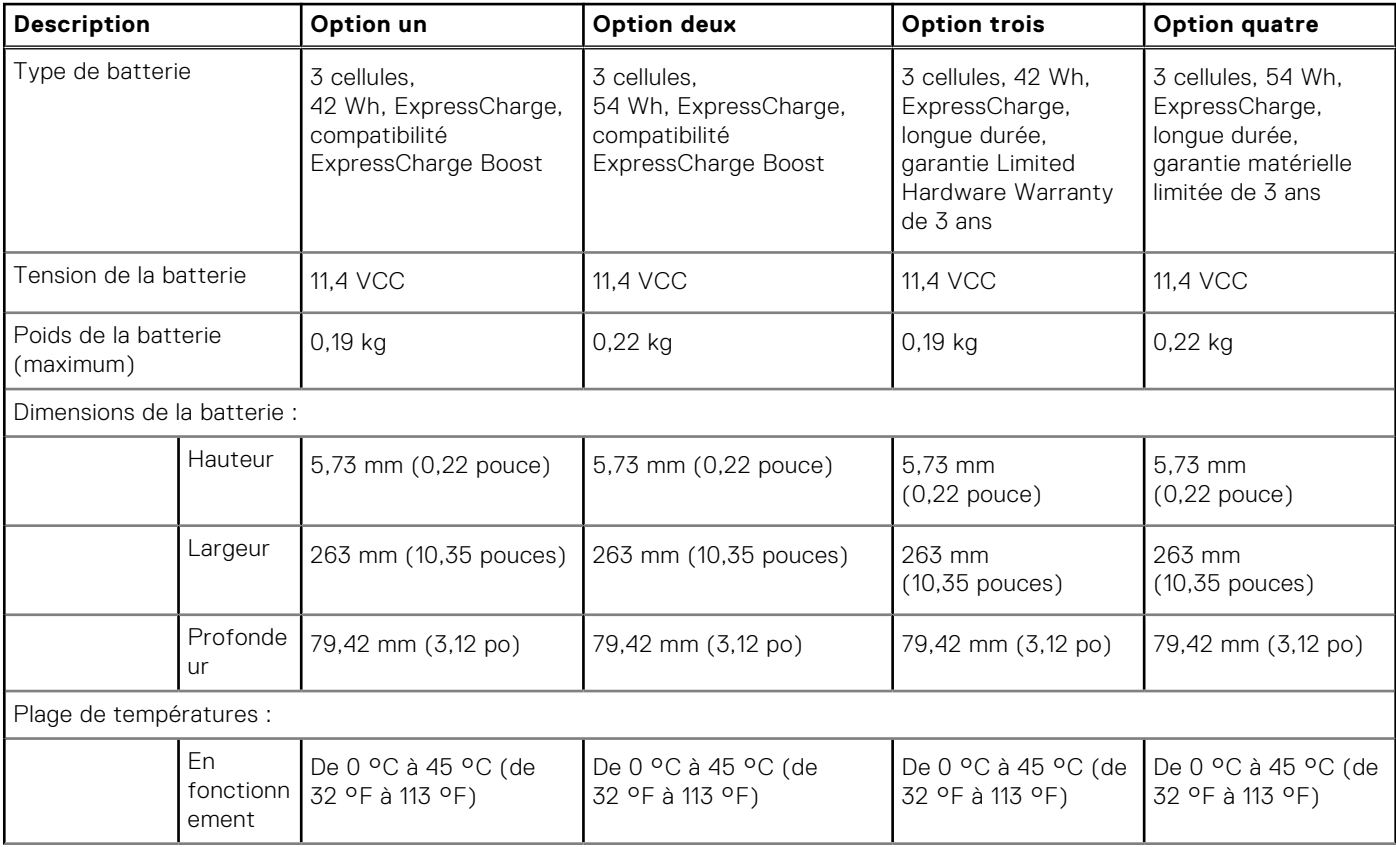

### <span id="page-25-0"></span>**Tableau 21. Caractéristiques de la batterie (suite)**

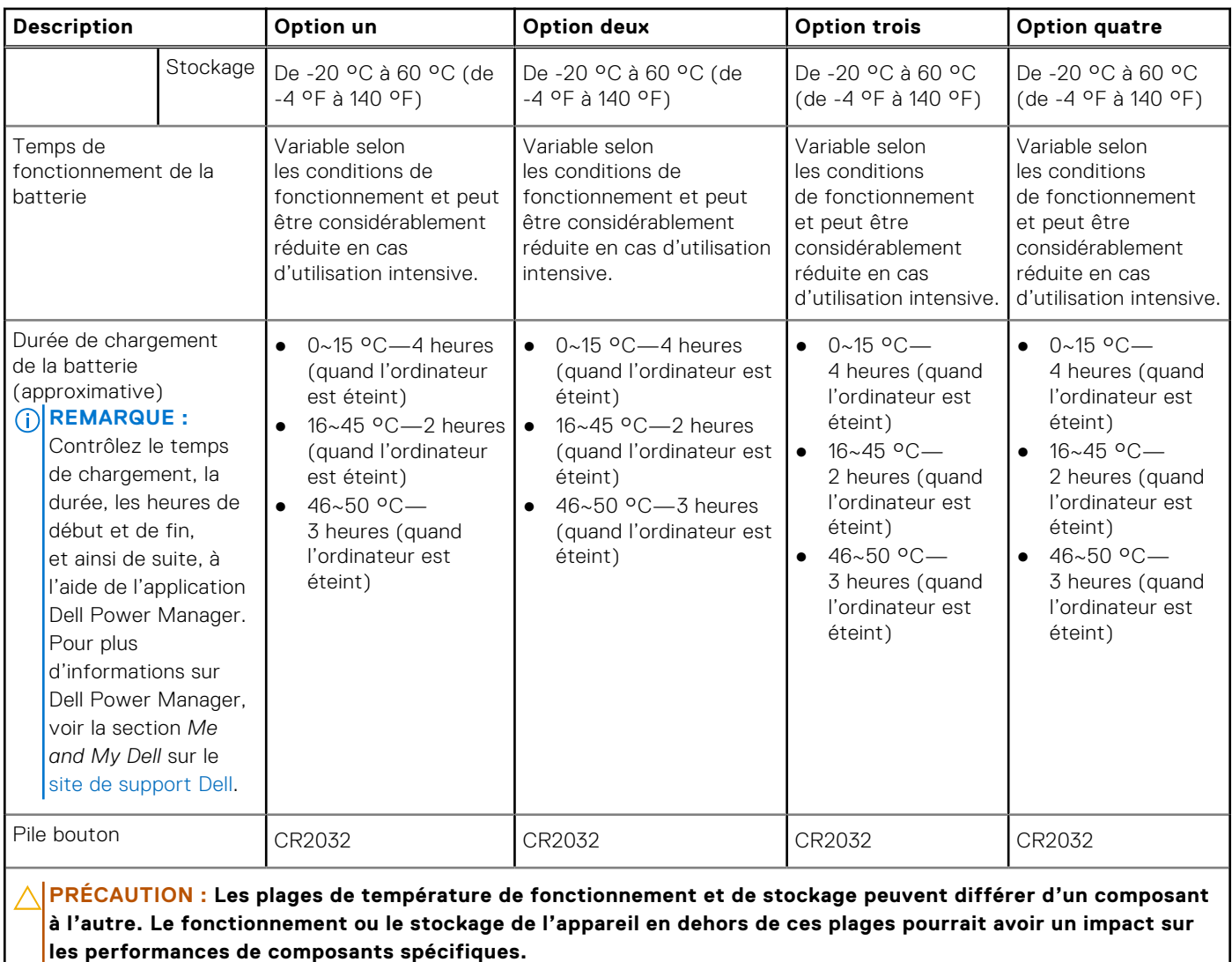

**PRÉCAUTION : Dell vous recommande de charger régulièrement la batterie pour une consommation électrique optimale. Si le niveau de charge de la batterie est complètement déchargé, branchez l'adaptateur secteur et allumez puis redémarrez votre ordinateur afin de réduire la consommation électrique.**

# **Display**

The following table lists the display specifications of your Latitude 3550.

### **Table 22. Display specifications**

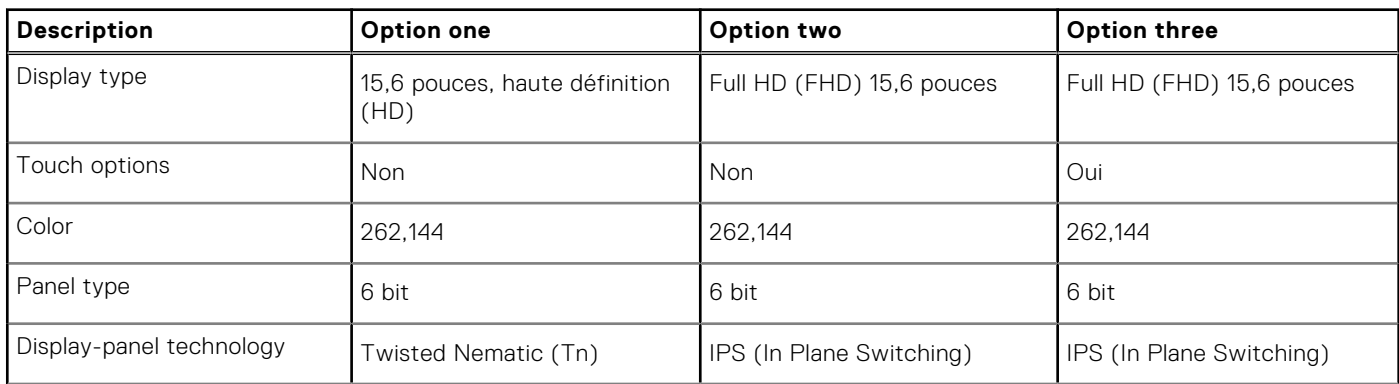

### <span id="page-26-0"></span>**Table 22. Display specifications (continued)**

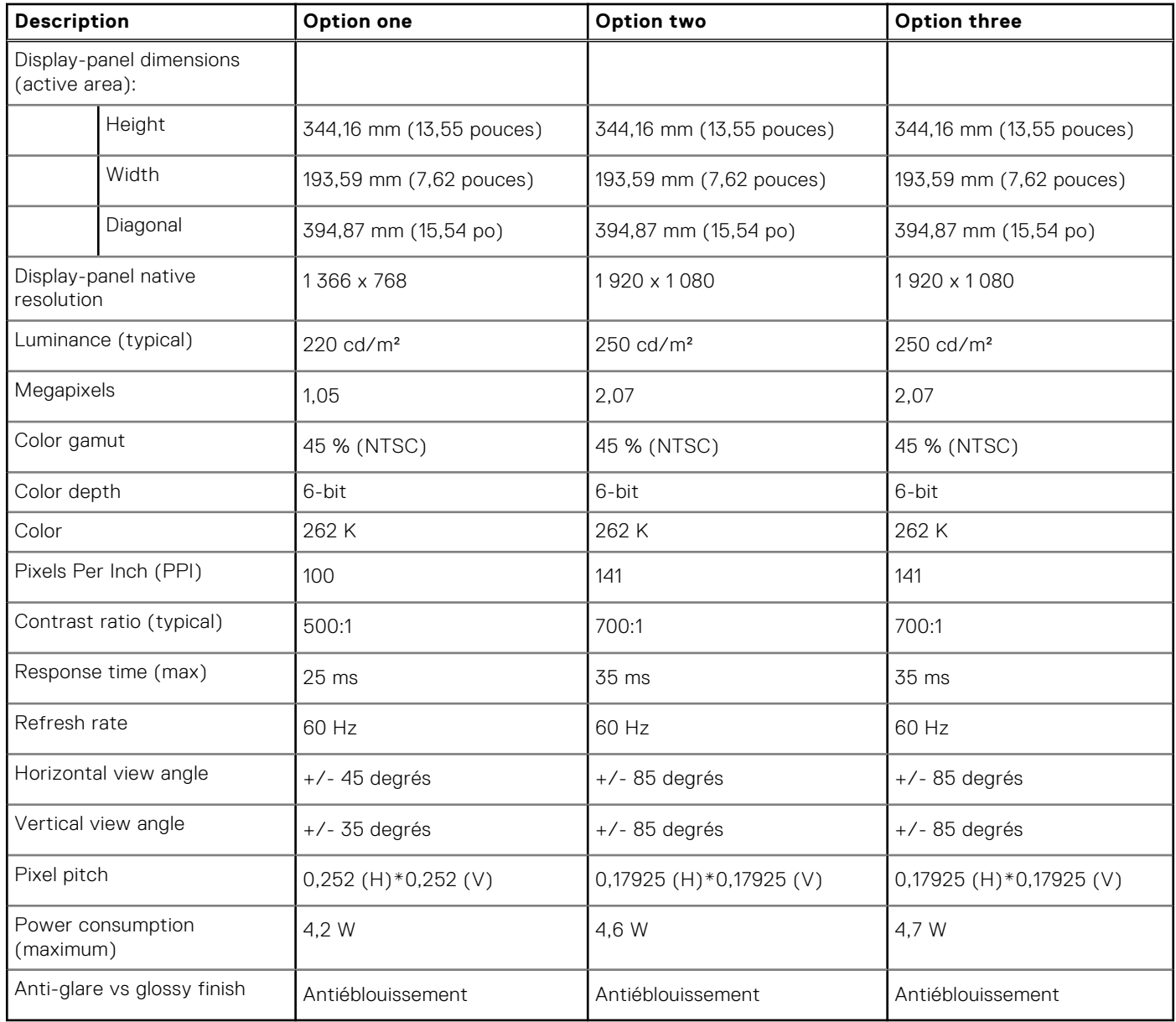

# **Lecteur d'empreintes digitales**

Le tableau suivant répertorie les caractéristiques techniques du lecteur d'empreintes digitales de votre ordinateur Latitude 3550.

**REMARQUE :** Le lecteur d'empreintes digitales se situe sur le bouton d'alimentation.

### **Tableau 23. Caractéristiques du lecteur d'empreintes digitales**

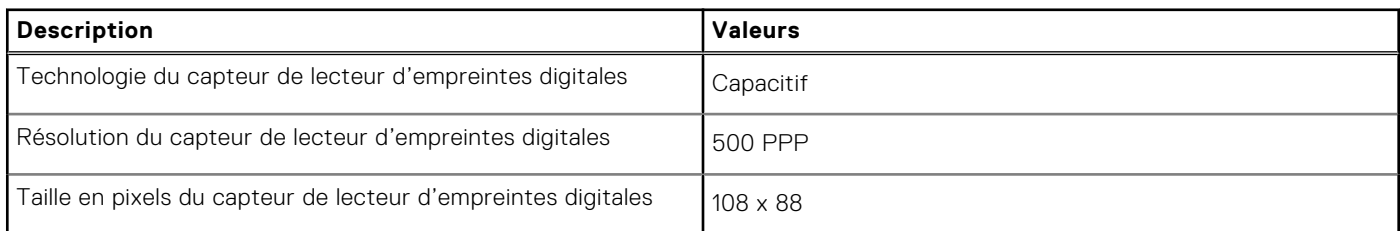

# <span id="page-27-0"></span>**Capteur**

Le tableau suivant répertorie le capteur de votre ordinateur Latitude 3550.

### **Tableau 24. Capteur**

#### **Prise en charge de capteur**

Performances thermiques adaptatives applicables uniquement pour les cartes graphiques séparées

# **Processeur graphique - intégré**

Le tableau suivant répertorie les caractéristiques techniques du processeur graphique intégré pris en charge par votre ordinateur Latitude 3550.

#### **Tableau 25. Processeur graphique - intégré**

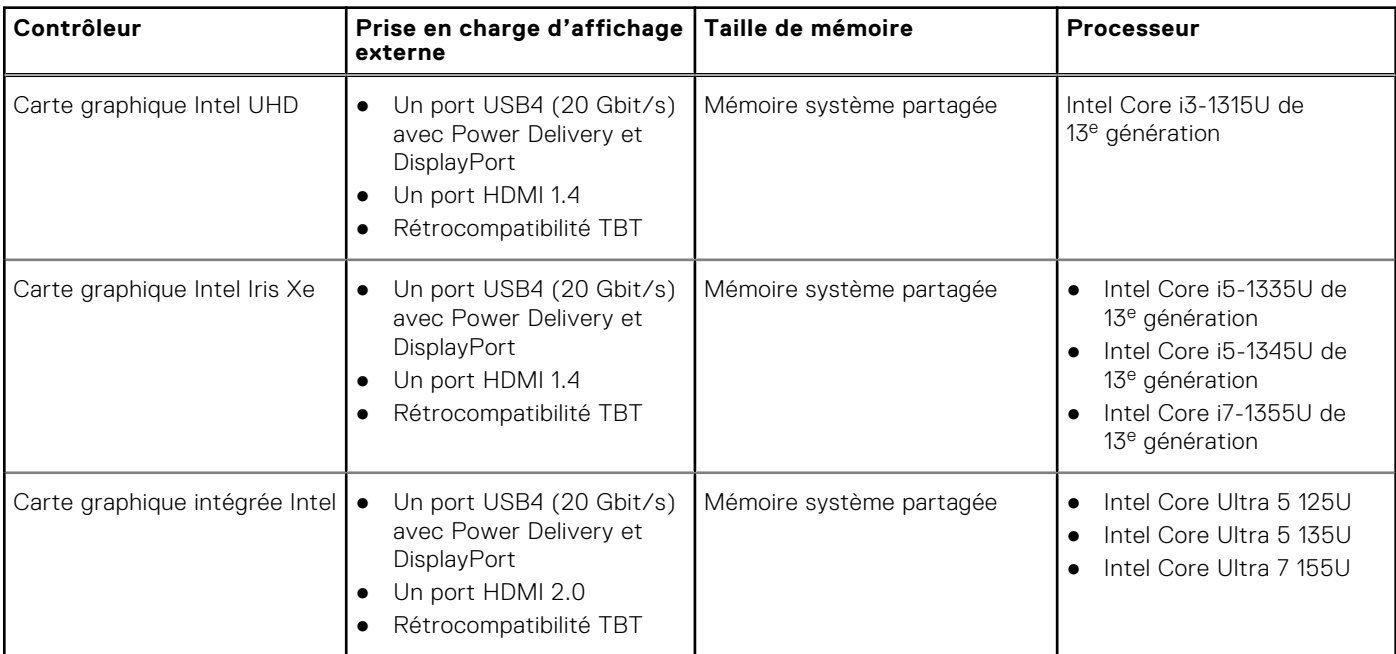

## **Processeur graphique - séparé**

Le tableau suivant répertorie les caractéristiques techniques du processeur graphique séparé pris en charge par votre ordinateur Latitude 3550.

### **Tableau 26. Processeur graphique - séparé**

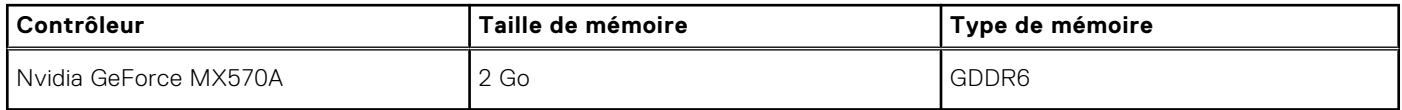

# <span id="page-28-0"></span>**Matrice de support de l'affichage multiple**

Le tableau suivant répertorie la matrice de support de l'affichage multiple pour votre ordinateur Latitude 3550.

### **Tableau 27. Matrice de support de l'affichage multiple**

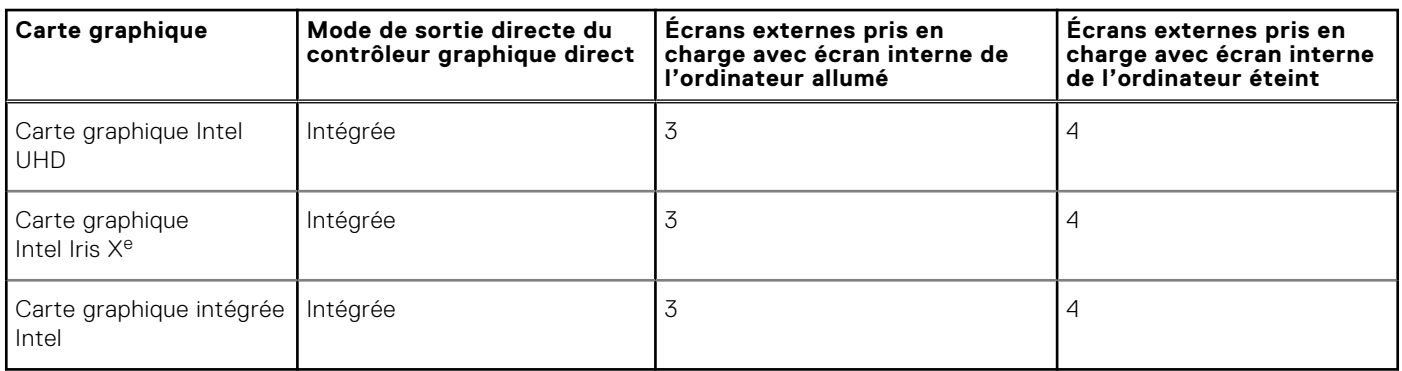

# **Sécurité du matériel**

Le tableau suivant répertorie la sécurité du matériel de votre ordinateur Latitude 3550.

### **Tableau 28. Sécurité du matériel**

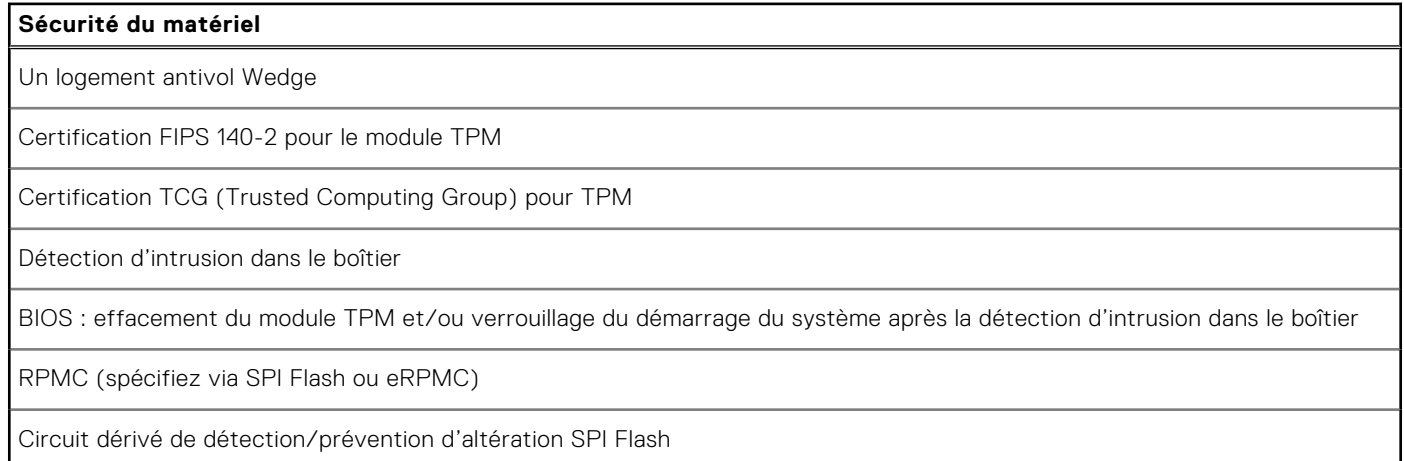

# **Environnement de stockage et de fonctionnement**

Ce tableau répertorie les spécifications du stockage et du fonctionnement pour votre ordinateur Latitude 3550.

**Niveau de contaminants atmosphériques :** G1 selon la norme ISA-S71.04-1985

### **Tableau 29. Environnement de l'ordinateur**

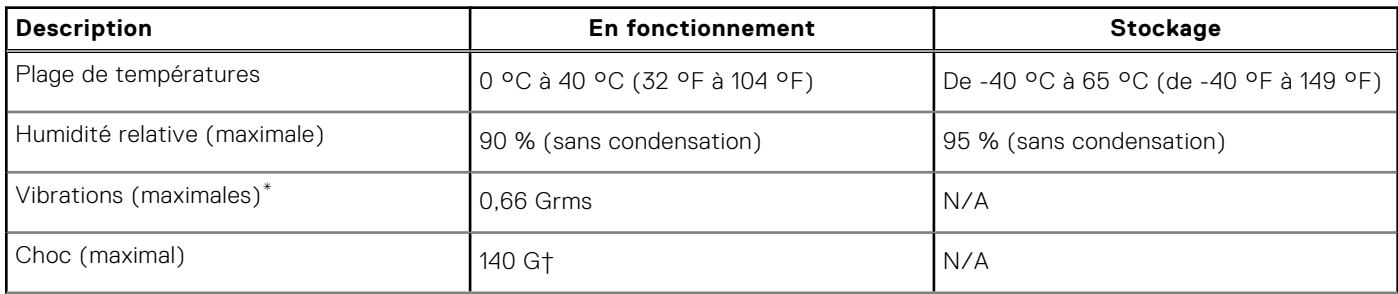

### **Tableau 29. Environnement de l'ordinateur (suite)**

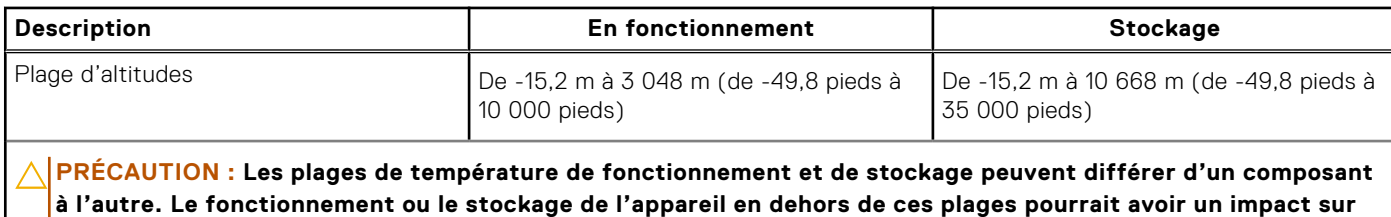

**les performances de composants spécifiques.**

\* Mesurées à l'aide d'un spectre de vibrations aléatoire simulant l'environnement utilisateur.

† Mesuré à l'aide d'une impulsion semi-sinusoïdale de 2 ms.

# <span id="page-30-0"></span>**Intervention à l'intérieur de votre ordinateur**

# **Consignes de sécurité**

Suivez les consignes de sécurité ci-dessous pour protéger votre ordinateur des dégâts potentiels et pour assurer votre sécurité personnelle. Sauf indication contraire, chaque procédure figurant dans ce document suppose que vous avez lu les consignes de sécurité fournies avec votre ordinateur.

- **AVERTISSEMENT : Avant d'intervenir à l'intérieur de votre ordinateur, lisez les informations de sécurité**   $\bigwedge$ **[fournies avec votre ordinateur. Pour plus de pratiques d'excellence en matière de sécurité, voir la page d'accueil](https://www.dell.com/regulatory_compliance)  de conformité à la réglementation de Dell.**
- **AVERTISSEMENT : Déconnectez toutes les sources d'alimentation avant d'ouvrir le capot ou les panneaux de**   $\mathbb{A}$ **l'ordinateur. À la fin de l'intervention à l'intérieur de votre ordinateur, remettez en place l'ensemble des capots, panneaux et vis avant de brancher l'ordinateur sur une prise électrique.**
- **PRÉCAUTION : Pour éviter d'endommager l'ordinateur, assurez-vous que la surface de travail est plane, propre et sèche.**
- **PRÉCAUTION : Pour éviter d'endommager les composants et les cartes, tenez-les par les bords en évitant de toucher les broches et les éléments de contact.**
- **PRÉCAUTION : N'effectuez que les opérations de dépannage et réparations autorisées ou formulées par l'équipe d'assistance technique Dell. Les dommages causés par une personne non autorisée par Dell ne sont pas couverts [par votre garantie. Consultez les consignes de sécurité fournies avec le produit ou sur la page d'accueil Dell](https://www.dell.com/regulatory_compliance)  Regulatory Compliance.**
- **PRÉCAUTION : Avant de toucher quoi que ce soit à l'intérieur de l'ordinateur, raccordez-vous à la terre en touchant une surface métallique non peinte, par exemple la partie métallique à l'arrière de l'ordinateur. Pendant votre intervention, touchez régulièrement une surface métallique non peinte de l'ordinateur pour dissiper toute électricité statique qui pourrait endommager les composants internes.**
- **PRÉCAUTION : Lorsque vous débranchez un câble, tirez sur le connecteur ou sur la languette de retrait, mais jamais sur le câble lui-même. Certains câbles sont équipés de connecteurs à languettes de verrouillage ou à vis moletées que vous devez libérer avant de débrancher le câble. Lorsque vous débranchez des câbles, gardez-les alignés pour éviter de tordre les broches des connecteurs. Lorsque vous branchez les câbles, vérifiez que les ports et les connecteurs sont correctement orientés et alignés.**
- **PRÉCAUTION : Appuyez pour éjecter toute carte insérée dans le lecteur de carte mémoire.**
- **PRÉCAUTION : Soyez prudent lors de la manipulation des batteries lithium-ion rechargeables des ordinateurs portables. Les batteries gonflées ne doivent pas être utilisées. Elles doivent être remplacées et mises au rebut de façon adaptée.**
- **REMARQUE :** La couleur de votre ordinateur et de certains composants peut différer de ceux illustrés dans ce document.

### **Avant d'intervenir à l'intérieur de votre ordinateur**

#### **Étapes**

- 1. Enregistrez et fermez tous les fichiers et quittez tous les programmes ouverts.
- 2. Arrêtez l'ordinateur. Pour le système d'exploitation Windows, cliquez sur **Démarrer** > **Alimentation** > **Arrêter**.

<span id="page-31-0"></span>**REMARQUE :** Si vous utilisez un autre système d'exploitation, consultez la documentation correspondante pour connaître les instructions relatives à l'arrêt de l'ordinateur.

- 3. Déconnectez l'ordinateur et tous les périphériques qui y sont reliés de leur prise électrique.
- 4. Déconnectez de votre ordinateur tous les appareils et périphériques réseau qui y sont raccordés (clavier, souris et écran).
- 5. Retirez toute carte multimédia et tout disque optique de votre ordinateur, le cas échéant.
- 6. Passez en Mode maintenance si vous pouvez mettre l'ordinateur sous tension.

#### **Mode maintenance**

Le mode maintenance est utilisé pour couper l'alimentation sans débrancher le câble de la batterie de la carte système avant d'effectuer des réparations sur l'ordinateur.

**PRÉCAUTION : Si vous ne parvenez pas à mettre l'ordinateur sous tension pour le passer en mode maintenance ou si l'ordinateur ne prend pas en charge le mode maintenance, débranchez le câble de la [batterie. Pour débrancher le câble de la batterie, suivez les étapes décrites dans la section Retrait de la](#page-54-0)  batterie.**

**REMARQUE :** Assurez-vous que votre ordinateur est arrêté et que l'adaptateur secteur est débranché.

- a. Maintenez la touche **<B>** du clavier enfoncée et appuyez sur le bouton d'alimentation pendant 3 secondes ou jusqu'à ce que le logo Dell s'affiche à l'écran.
- b. Appuyez sur une touche pour continuer.
- c. Si l'adaptateur secteur n'est pas débranché, un message vous invitant à le retirer s'affiche à l'écran. Retirez l'adaptateur secteur, puis appuyez sur une touche pour poursuivre le processus du **Mode maintenance**. Le processus du **Mode maintenance** ignore automatiquement l'étape suivante si le **numéro de propriété** de l'ordinateur n'est pas configuré à l'avance par l'utilisateur.
- d. Lorsque le message **suivant** s'affiche à l'écran, appuyez sur une touche pour continuer. L'ordinateur émet trois bips courts et s'arrête immédiatement.
- e. Une fois l'ordinateur arrêté, il est en mode maintenance.

**REMARQUE :** Si vous ne parvenez pas à mettre votre ordinateur sous tension ou à passer en Mode maintenance, ignorez ce processus.

### **Instructions relatives à la sécurité**

Le chapitre Consignes de sécurité détaille les principales mesures à adopter avant d'exécuter une instruction de démontage.

Appliquez les consignes de sécurité ci-dessous avant toute procédure d'installation, de dépannage ou de réparation impliquant une opération de démontage/remontage :

- Éteignez l'ordinateur et tous les périphériques connectés.
- Débranchez l'ordinateur et tous les périphériques connectés de l'alimentation secteur.
- Déconnectez tous les câbles réseau, téléphoniques et de télécommunications de l'ordinateur.
- Utilisez un kit d'entretien sur le terrain contre les décharges électrostatiques pour travailler à l'intérieur de votre afin d'éviter les décharges électrostatiques.
- Après avoir retiré un composant de l'ordinateur, placez-le avec précaution sur un tapis antistatique.
- Portez des chaussures avec des semelles en caoutchouc non conductrices afin de réduire les risques d'électrocution.
- Débranchez le système, appuyez sur le bouton d'alimentation et maintenez-le enfoncé pendant 15 secondes pour décharger l'électricité résiduelle dans la carte système.

### Alimentation de secours

Les produits Dell avec alimentation de secours doivent être débranchés avant d'en ouvrir le boîtier. Les systèmes qui intègrent une alimentation de secours restent alimentés lorsqu'ils sont éteints. L'alimentation interne permet de mettre l'ordinateur sous tension (Wake-on-LAN) et de le basculer en mode veille à distance ; elle offre différentes fonctions de gestion avancée de l'alimentation.

### <span id="page-32-0"></span>Liaison

La liaison permet de connecter plusieurs conducteurs de terre à un même potentiel électrique. L'opération s'effectue à l'aide d'un kit de protection antistatique portable. Lorsque vous connectez un fil de liaison, vérifiez que celui-ci est en contact avec du matériel vierge (et non avec une surface peinte ou non métallique). Le bracelet antistatique doit être sécurisé et entièrement en contact avec votre peau. Retirez tous vos bijoux (montres, bracelets ou bagues) avant d'assurer votre liaison avec l'équipement.

### **Protection contre les décharges électrostatiques**

Les décharges électrostatiques constituent une préoccupation majeure lorsque vous manipulez des composants électroniques, en particulier des composants sensibles tels que les cartes d'extension, les processeurs, les modules de mémoire et les cartes système. De légères charges peuvent endommager les circuits d'une manière qui n'est pas toujours évidente, menant par exemple à des problèmes intermittents ou une durée de vie plus courte du produit. Alors que le secteur s'efforce de réduire les besoins en énergie et de renforcer la densité, la protection contre les décharges électrostatiques est une préoccupation croissante.

Suite à la plus grande densité de semi-conducteurs dans les produits Dell les plus récents, ils sont dorénavant plus sensibles aux décharges électrostatiques que tout autre précédent produit Dell. Pour cette raison, certaines méthodes de manipulation de pièces approuvées précédemment ne sont plus applicables.

Deux types de dommages liés aux décharges électrostatiques sont reconnus : les défaillances catastrophiques et les pannes intermittentes.

- **Catastrophiques** Les défaillances catastrophiques représentent environ 20 % des pannes liées aux décharges électrostatiques. Les dommages provoquent un arrêt immédiat et complet des fonctionnalités de l'appareil. Comme exemple de panne catastrophique, on peut citer le cas d'une barrette DIMM de mémoire qui a précédemment reçu un choc statique et qui génère immédiatement un symptôme de type « Pas de POST/Pas de vidéo » et émet un code sonore indiquant une mémoire manquante ou non opérationnelle.
- **Intermittentes**  Les pannes intermittentes représentent environ 80 % des pannes liées aux décharges électrostatiques. Le taux élevé de pannes intermittentes signifie que la plupart du temps, lorsque des dommages se produisent, ils ne sont pas immédiatement reconnaissables. La barrette DIMM reçoit un choc statique dont la trace est faible et dont les dommages ne s'accompagnent d'aucun symptôme immédiat. La trace affaiblie peut prendre des semaines ou des mois à disparaître et, dans l'intervalle, peut entraîner une dégradation de l'intégrité de la mémoire, des erreurs intermittentes de mémoire, etc.

Le type de dommage le plus difficile à reconnaître et à dépanner est l'échec intermittent (aussi appelé « blessure latente »).

Procédez comme suit pour éviter tout dommage causé par les décharges électrostatiques :

- Portez un bracelet antistatique filaire correctement mis à la terre. Les bracelets antistatiques sans fil n'offrent pas une protection adéquate. Toucher le châssis avant de manipuler les pièces ne garantit pas une protection adéquate contre les décharges électrostatiques sur les pièces présentant une sensibilité accrue aux dommages électrostatiques.
- Manipulez tous les composants sensibles dans une zone antistatique. Si possible, utilisez des tapis de sol et de plan de travail antistatiques.
- Lorsque vous déballez un composant sensible à l'électricité statique de son carton, ne le retirez pas de son emballage antistatique avant d'être prêt à l'installer dans votre appareil. Avant d'ôter l'emballage antistatique, veillez à décharger toute l'électricité statique de votre corps.
- Avant de transporter un composant sensible à l'électricité statique, placez-le dans un emballage ou une boîte antistatique.

### **Kit d'entretien sur le terrain contre les décharges électrostatiques**

Un Service Kit sur le terrain non surveillé est le plus souvent utilisé. Chaque kit d'entretien comprend trois composants principaux : un tapis antistatique, une dragonne et un fil de connexion.

### Composants d'un Service Kit sur le terrain contre les décharges électrostatiques

Les composants d'un Service Kit sur le terrain contre les décharges électrostatiques sont les suivants :

- **Tapis antistatique** : ce tapis dissipatif vous permet de poser vos pièces lors des procédures d'entretien. Lorsque vous utilisez un tapis antistatique, votre dragonne doit être bien ajustée et le fil de connexion doit être raccordé au tapis et au matériel vierge de l'ordinateur sur lequel vous travaillez. Une fois déployées correctement, les pièces de rechange peuvent être retirées du sac ESD et placées directement sur le tapis. Les composants sensibles aux décharges électrostatiques sont protégés dans votre main, sur le tapis ESD, dans l'ordinateur ou à l'intérieur d'un sac ESD.
- Bracelet antistatique et fil de liaison : ces deux éléments peuvent être directement connectés à votre poignet et au matériel vierge de l'équipement lorsque l'utilisation du tapis antistatique n'est pas requise. Dans le cas contraire, ils peuvent

<span id="page-33-0"></span>être connectés au tapis antistatique afin de protéger les composants qui sont temporairement placés sur ce dernier. La connexion physique du bracelet et du fil de connexion entre votre peau, le tapis ESD et le matériel est connue sous le nom de liaison. N'utilisez que des kits d'entretien sur site avec une dragonne, un tapis et un fil de connexion. N'utilisez jamais de bracelets sans fil. N'oubliez pas que les fils internes d'un bracelet antistatique sont sujets à des dommages liés à l'usure normale et doivent être vérifiés régulièrement avec un testeur de bracelet antistatique afin d'éviter les dommages accidentels du matériel liés à l'électricité statique. Il est recommandé de tester le bracelet et le fil de liaison au moins une fois par semaine.

- **Testeur pour bracelet antistatique** : les fils à l'intérieur du bracelet antistatique sont sujets à l'usure. Lorsque vous utilisez un kit non surveillé, il est recommandé de tester régulièrement le bracelet avant chaque demande d'intervention et, au minimum, une fois par semaine. Un testeur de bracelet est la meilleure méthode pour effectuer ce test. Si vous ne disposez pas de votre propre testeur de bracelet, adressez-vous à votre bureau régional pour savoir s'il en possède un. Pour effectuer le test, branchez le fil de liaison du bracelet antistatique sur le testeur lorsque vous le portez au poignet et appuyez sur le bouton. Une LED verte s'allume si le test est réussi ; une LED rouge s'allume et une alarme retentit si le test échoue.
- **Éléments isolants :** il est essentiel de tenir les périphériques sensibles aux décharges électrostatiques, tels que les boîtiers en plastique des dissipateurs de chaleur, à l'écart des pièces internes qui sont des isolants et souvent hautement chargés.
- Environnement de travail : évaluez les installations du client avant de déployer votre kit d'entretien sur le terrain. Par exemple, le déploiement du kit pour un environnement serveur est différent de celui d'un environnement de bureau ou portable. Les serveurs sont généralement installés dans un rack à l'intérieur d'un datacenter ; les ordinateurs de bureau ou portables sont généralement placés sur des bureaux ou des armoires. Prévoyez toujours un grand espace de travail plat et ouvert, sans encombrement et suffisamment grand pour déployer le kit ESD avec un espace supplémentaire pour accueillir le type d'ordinateur à réparer. L'espace de travail doit également être exempt d'isolants susceptibles de provoquer un événement ESD. Sur la zone de travail, les isolants tels que le polystyrène expansé et autres plastiques doivent toujours être éloignés d'au moins 12 pouces ou 30 centimètres des pièces sensibles avant de manipuler physiquement tout composant de matériel.
- **Emballage antistatique :** tous les composants sensibles à l'électricité statique doivent être expédiés dans un emballage antistatique sécurisé. Les sacs métalliques blindés contre l'électricité statique sont préférables. Cependant, vous devez toujours retourner la pièce endommagée en utilisant le même sac ESD et l'emballage dans lequel la nouvelle pièce est arrivée. Le sac ESD doit être plié et fermé avec du ruban adhésif et le même matériau d'emballage en mousse doit être utilisé dans la boîte d'origine dans laquelle la nouvelle pièce est arrivée. Les appareils sensibles aux décharges électrostatiques ne doivent être retirés de l'emballage que sur une surface de travail protégée contre les décharges électrostatiques, et les pièces ne doivent jamais être placées sur le dessus du sac ESD, car seul l'intérieur du sac est protégé. Placez toujours les pièces dans votre main, sur le tapis ESD, dans l'ordinateur ou dans un sac antistatique.
- **Transport des composants sensibles :** pour transporter des composants sensibles aux décharges électrostatiques, tels que les pièces de rechange ou les pièces à retourner à Dell, il est essentiel de les insérer dans des sachets antistatiques pour assurer la sécurité du transport.

### Résumé de la protection antistatique

Il est conseillé de toujours utiliser la dragonne de mise à la terre ESD traditionnelle et le tapis de protection antistatique lors de l'entretien des produits Dell. De plus, il est essentiel de séparer les pièces sensibles de toutes les pièces isolantes pendant l'entretien et d'utiliser des sacs antistatiques pour transporter les composants sensibles.

### **Transport des composants sensibles**

Afin de garantir le transport sécurisé des composants sensibles à l'électricité statique (remplacement ou retour de pièces à Dell, par exemple), il est essentiel d'insérer ces derniers dans des sachets antistatiques.

### **Après une intervention à l'intérieur de votre ordinateur**

### **À propos de cette tâche**

**PRÉCAUTION : Laisser des vis mal installées à l'intérieur de votre ordinateur peut l'endommager gravement.**

### **Étapes**

- 1. Remettez en place toutes les vis et assurez-vous qu'elles sont toutes bien fixées à l'intérieur de l'ordinateur.
- 2. Branchez les dispositifs externes, les périphériques et les câbles que vous avez retirés avant d'intervenir sur votre ordinateur.
- <span id="page-34-0"></span>3. Remettez en place les cartes mémoire, les disques et tout autre composant que vous avez retiré avant d'intervenir sur votre ordinateur.
- 4. Branchez l'ordinateur et tous les périphériques connectés à leurs prises électriques respectives.

**(i) REMARQUE :** Pour quitter le mode maintenance, veillez à brancher l'adaptateur secteur au port correspondant sur l'ordinateur.

5. Appuyez sur le bouton d'alimentation pour allumer l'ordinateur. L'ordinateur redémarrera automatiquement en mode de fonctionnement normal.

### **BitLocker**

**PRÉCAUTION : Si BitLocker n'est pas interrompu avant la mise à jour du BIOS, la prochaine fois que vous effectuerez un redémarrage du système, celui-ci ne reconnaîtra pas la clé BitLocker. Vous êtes alors invité à saisir la clé de récupération pour continuer, et le système vous la demandera à chaque redémarrage. Si la clé de récupération n'est pas connue, cela peut provoquer une perte de données ou une réinstallation du système d'exploitation non nécessaire. Pour plus d'informations sur ce sujet, reportez-vous à l'article de la base de connaissances Dell : [Mise à jour du BIOS sur les systèmes Dell avec BitLocker activé](https://www.dell.com/support/kbdoc/000134415)**

L'installation des composants suivants déclenche BitLocker :

- Disque dur ou disque SSD
- Carte système

# **Outils recommandés**

Les procédures dans ce document peuvent nécessiter les outils suivants :

- Tournevis cruciforme n<sup>o</sup> 0
- Tournevis cruciforme nº 1
- Pointe en plastique

# **Liste des vis**

**(i)** REMARQUE : Lors du retrait des vis d'un composant, il est recommandé de noter leur type et leur nombre, puis de les placer dans une boîte. Cela permet de vous assurer que le nombre et le type corrects de vis spécifiques sont réutilisés lors de la remise en place du composant.

**REMARQUE :** Certains ordinateurs sont dotés de surfaces magnétiques. Assurez-vous que les vis n'y restent pas collées lors de la remise en place du composant.

**REMARQUE :** La couleur des vis peut varier en fonction de la configuration commandée.

### **Tableau 30. Liste des vis**

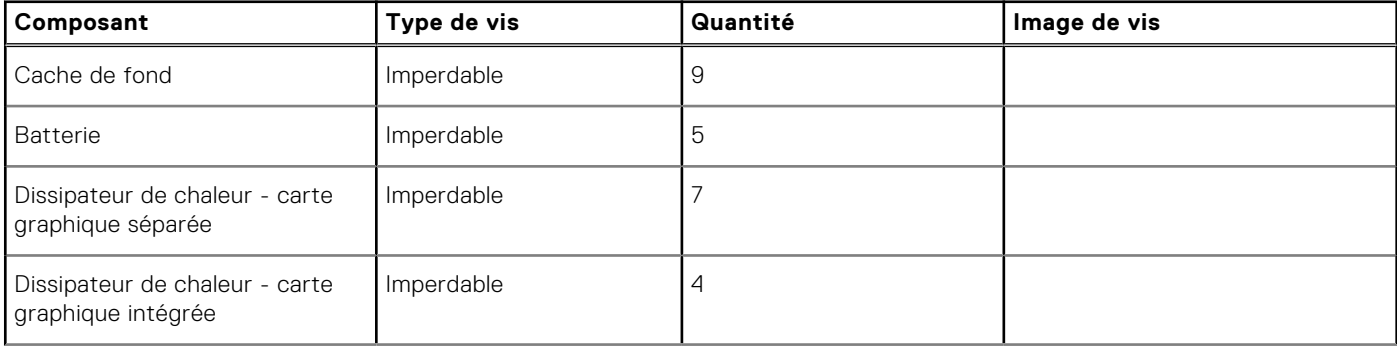

### <span id="page-35-0"></span>**Tableau 30. Liste des vis (suite)**

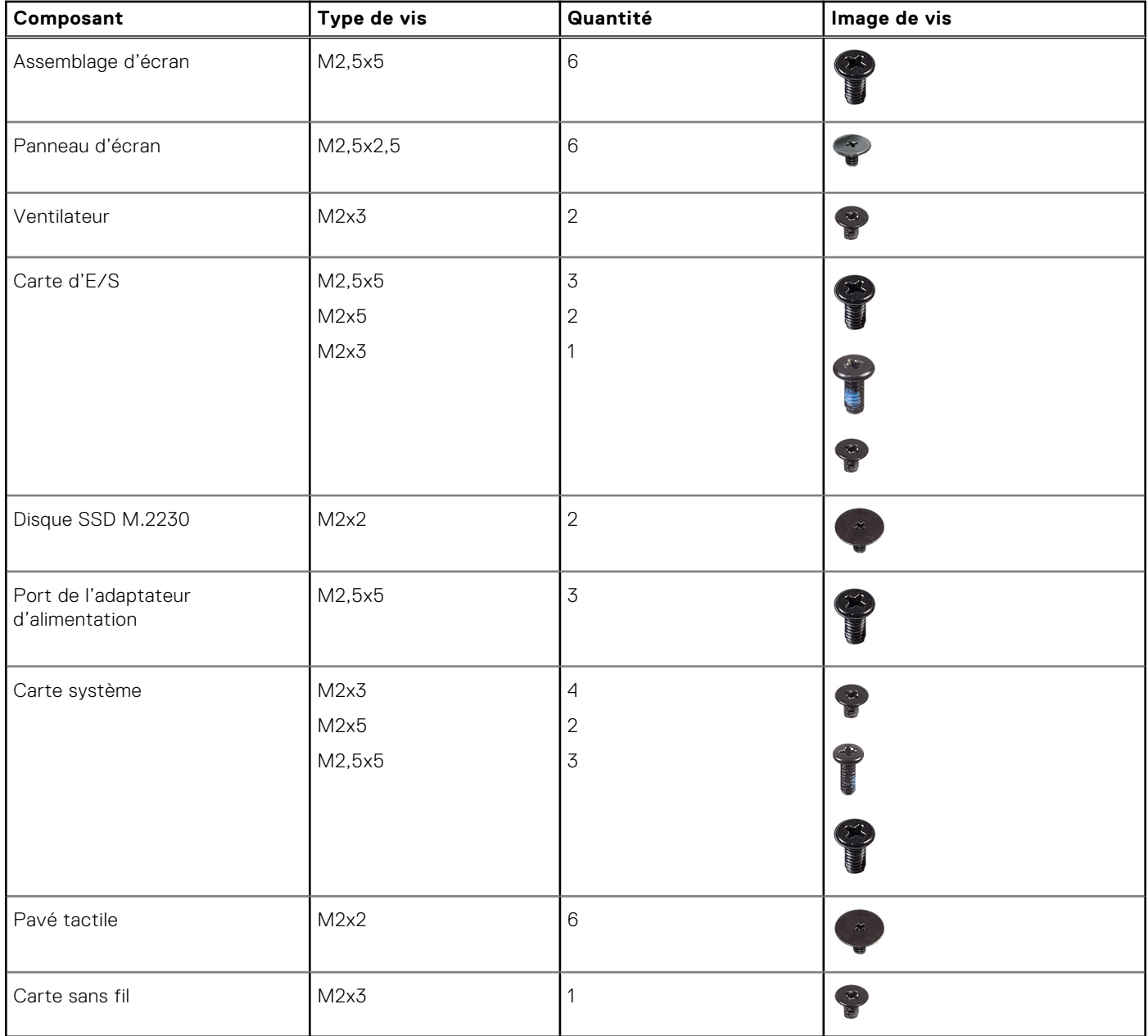

# **Principaux composants de l'ordinateur Latitude 3550**

L'image suivante illustre les principaux composants de l'ordinateur Latitude 3550.

**REMARQUE :** Dell fournit la liste des composants et leurs numéros de référence pour la configuration système d'origine achetée. Ces pièces sont disponibles en fonction des garanties achetées par le client. Contactez votre agent commercial Dell pour connaître les options d'achat.
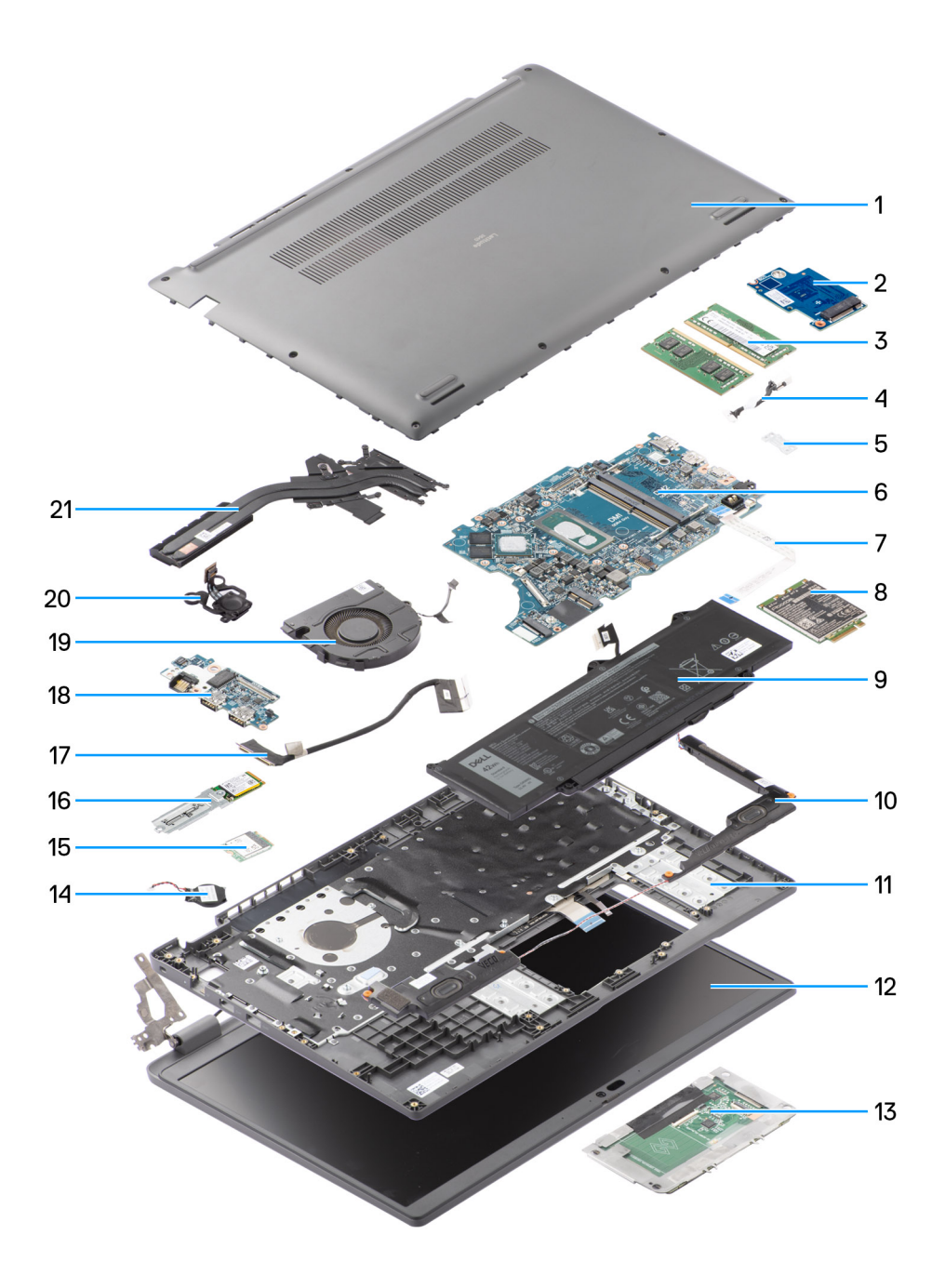

#### **Figure 8. Vue éclatée**

- 1. Cache de fond
- 2. Carte d'E/S
- 3. Modules de mémoire
- 4. Câble du port d'entrée DC
- 5. Support
- 6. Carte système
- 7. Câble du pavé tactile
- 8. Carte sans fil
- 9. Batterie
- 10. Haut-parleur
- 11. Assemblage du repose-poignets et du clavier
- 12. Assemblage d'écran
- 13. Pavé tactile
- 14. Pile bouton
- 15. carte WLAN
- 16. Disque SSD M.2 2230
- 17. câble de la carte d'E/S
- 18. Carte d'E/S
- 19. Ventilateur
- 20. Bouton d'alimentation
- 21. Dissipateur de chaleur

# **5**

# <span id="page-38-0"></span>**Retrait et installation de composants remplaçables par le client (CRU)**

Les composants remplaçables dans ce chapitre sont des composants remplaçables par le client (CRU).

- **PRÉCAUTION : Les clients ne peuvent remplacer que les composants remplaçables par l'utilisateur (CRU), en respectant les consignes de sécurité et les procédures de remplacement.**
- **REMARQUE :** En fonction de la configuration que vous avez commandée, les images présentées dans ce document peuvent être différentes de votre ordinateur.

# **Cache de fond**

### **Retrait du cache de fond**

#### **Prérequis**

1. Suivez la procédure décrite dans la section [Avant d'intervenir à l'intérieur de votre ordinateur.](#page-30-0)

#### **À propos de cette tâche**

Les images suivantes indiquent l'emplacement du cache de fond et fournissent une représentation visuelle de la procédure de retrait.

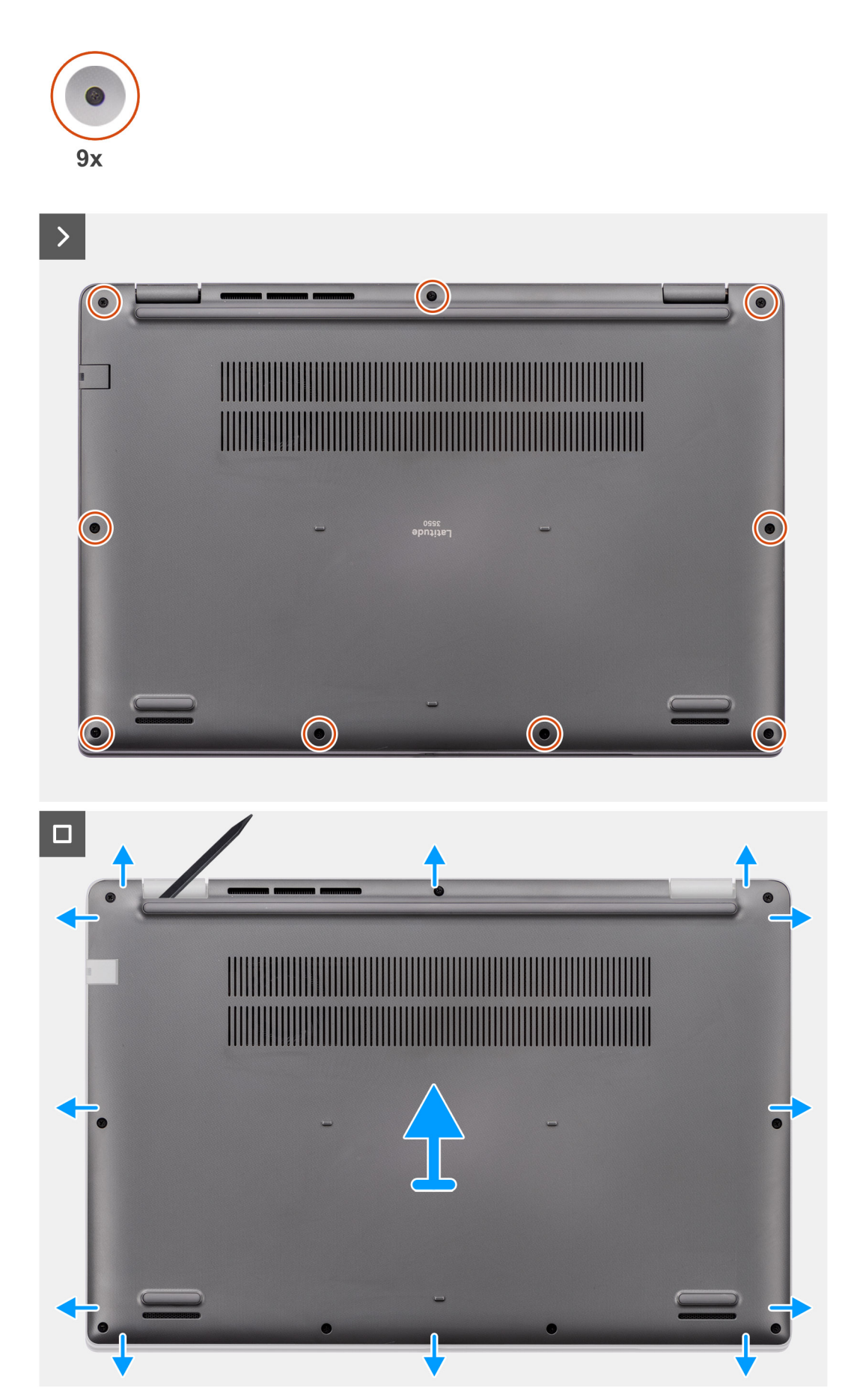

**Figure 9. Retrait du cache de fond**

#### <span id="page-40-0"></span>**Étapes**

- 1. Dévissez les neuf vis imperdables qui fixent le cache de fond au boîtier.
- 2. À l'aide d'une pointe en plastique, faites levier pour ouvrir le cache de fond en commençant par les encoches situées dans les retraits en forme de U sur le bord inférieur du cache de fond, près des charnières.
- 3. Faites levier pour ouvrir la partie supérieure du cache de fond, puis sur la partie inférieure et les côtés gauche et droit pour ouvrir le cache de fond.
- 4. Soulevez et retirez le cache de fond du boîtier.

# **Installation du cache de fond**

#### **Prérequis**

Si vous remplacez un composant, retirez le composant existant avant d'exécuter la procédure d'installation.

#### **À propos de cette tâche**

Les images suivantes indiquent l'emplacement du cache de fond et fournissent une représentation visuelle de la procédure d'installation.

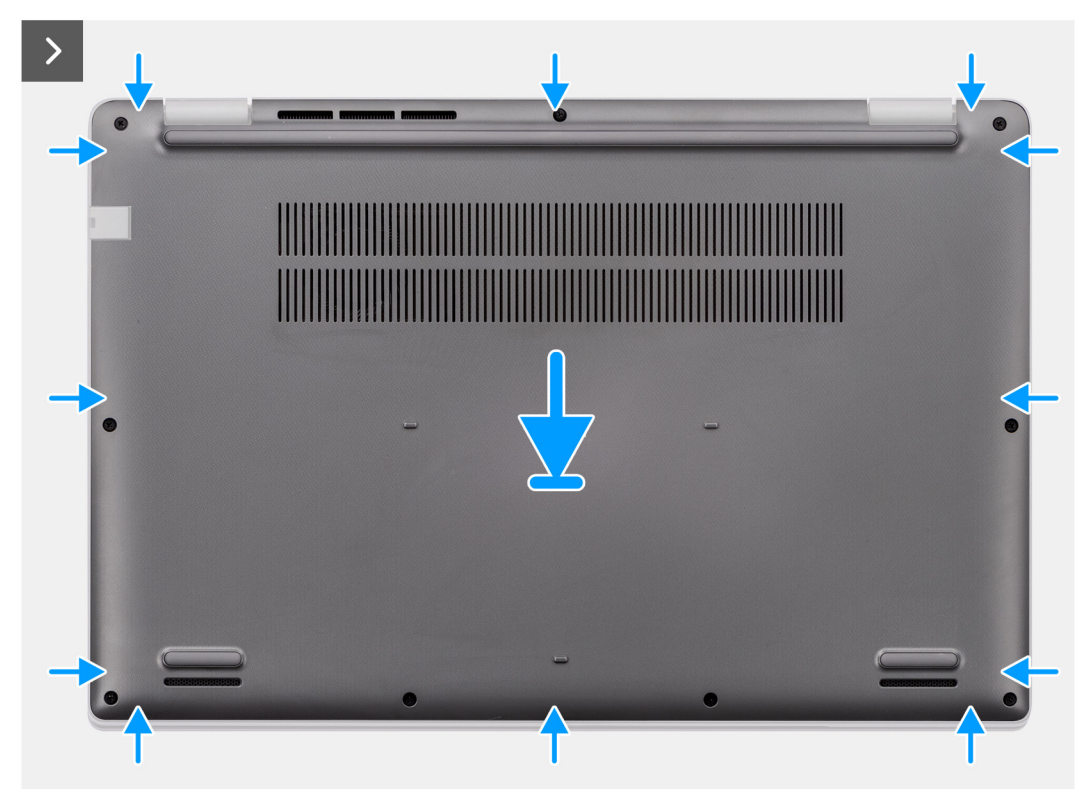

**Figure 10. Installation du cache de fond**

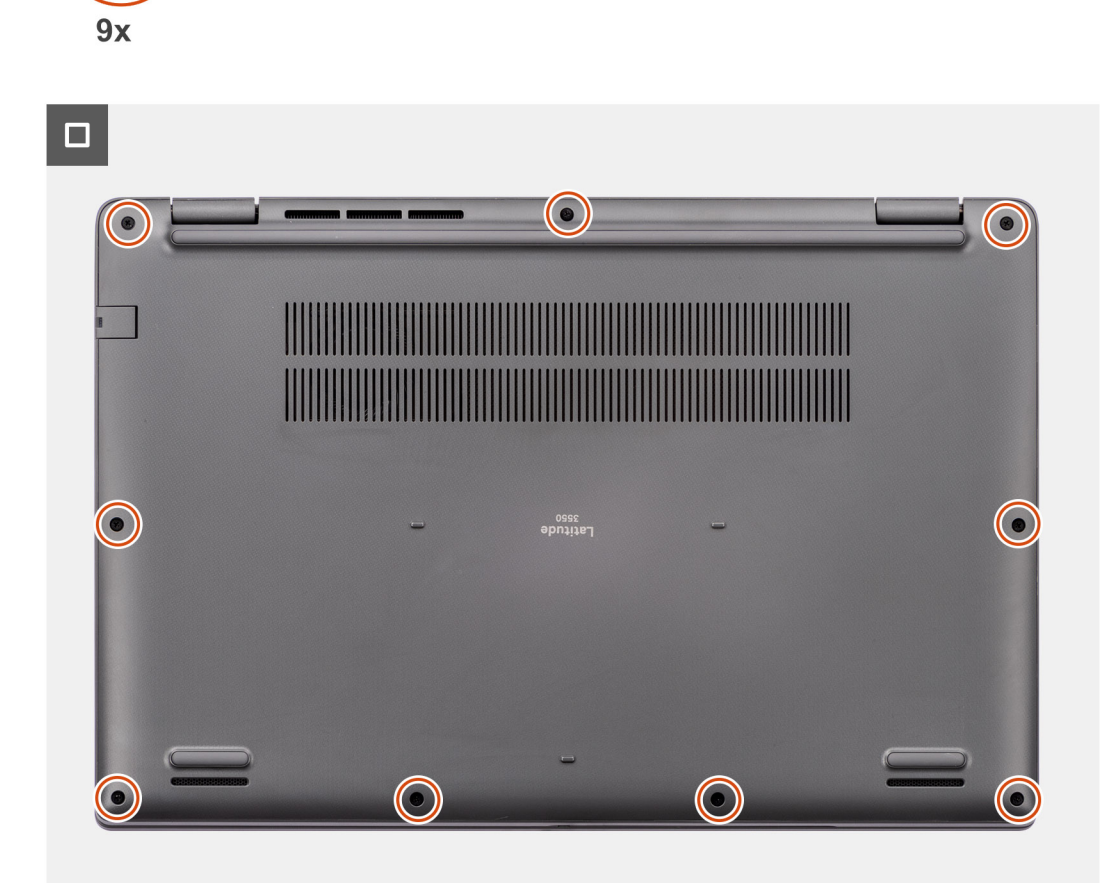

#### **Figure 11. Installation du cache de fond**

#### **Étapes**

- 1. Placez le cache de fond sur la partie supérieure du boîtier.
- 2. Alignez les trous de vis du cache de fond avec ceux de l'assemblage du repose-poignets et du clavier, puis encliquetez le cache de fond.
- 3. Serrez les neuf vis imperdables pour fixer le cache de fond au boîtier.

#### **Étapes suivantes**

1. Suivez la procédure décrite dans la section [Après une intervention à l'intérieur de votre ordinateur.](#page-33-0)

# **Module de mémoire**

# **Removing the memory module**

#### **Prerequisites**

- 1. Follow the procedure in [Before working inside your computer.](#page-30-0)
- 2. Remove the [base cover.](#page-38-0)

#### **About this task**

The following images indicate the location of the memory module and provide a visual representation of the removal procedure.

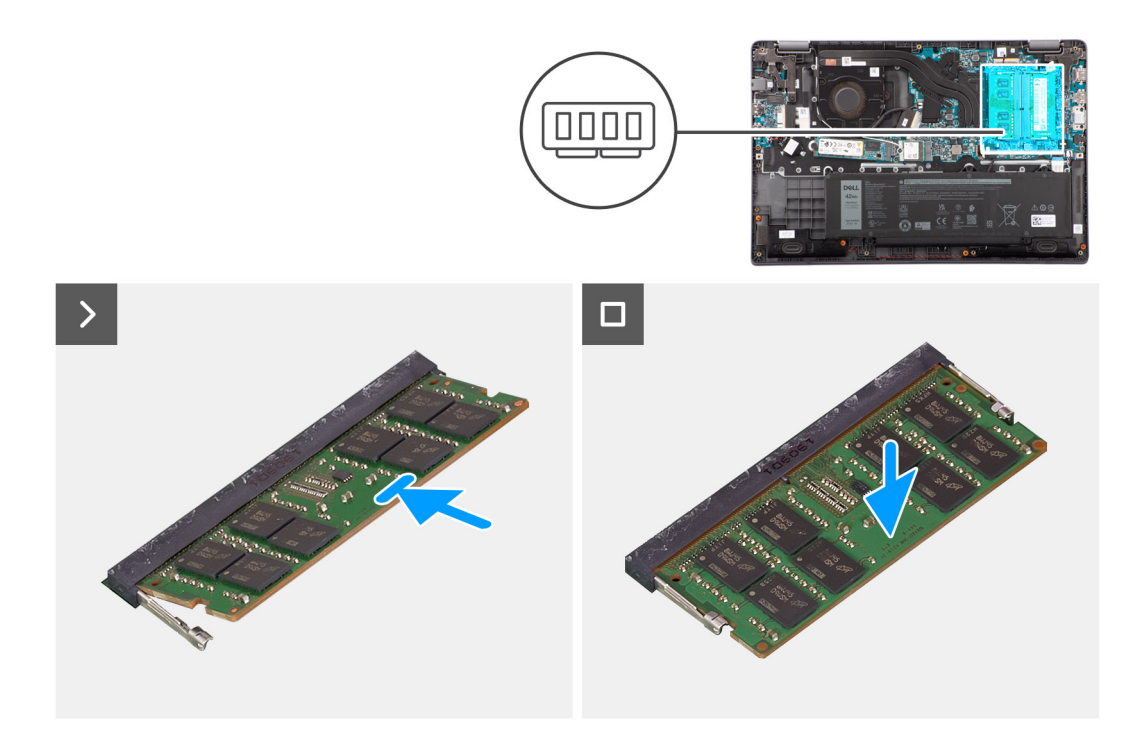

#### **Figure 12. Removing the memory module**

#### **Steps**

- 1. Pry the clips securing the memory module until the memory module pops-up.
- 2. Remove the memory module from the memory slot.

**CAUTION: To prevent damage to the memory module, hold the memory module by the edges. Do not touch the components or metallic contacts on the memory module as electrostatic discharge (ESD) can inflict severe damage on the components. To read more about ESD protection, se[eESD protection.](#page-32-0)**

### **Installation des modules de mémoire**

#### **Prérequis**

Si vous remplacez un composant, retirez le composant existant avant d'exécuter la procédure d'installation.

#### **À propos de cette tâche**

La figure indique l'emplacement du module de mémoire et fournit une représentation visuelle de la procédure d'installation.

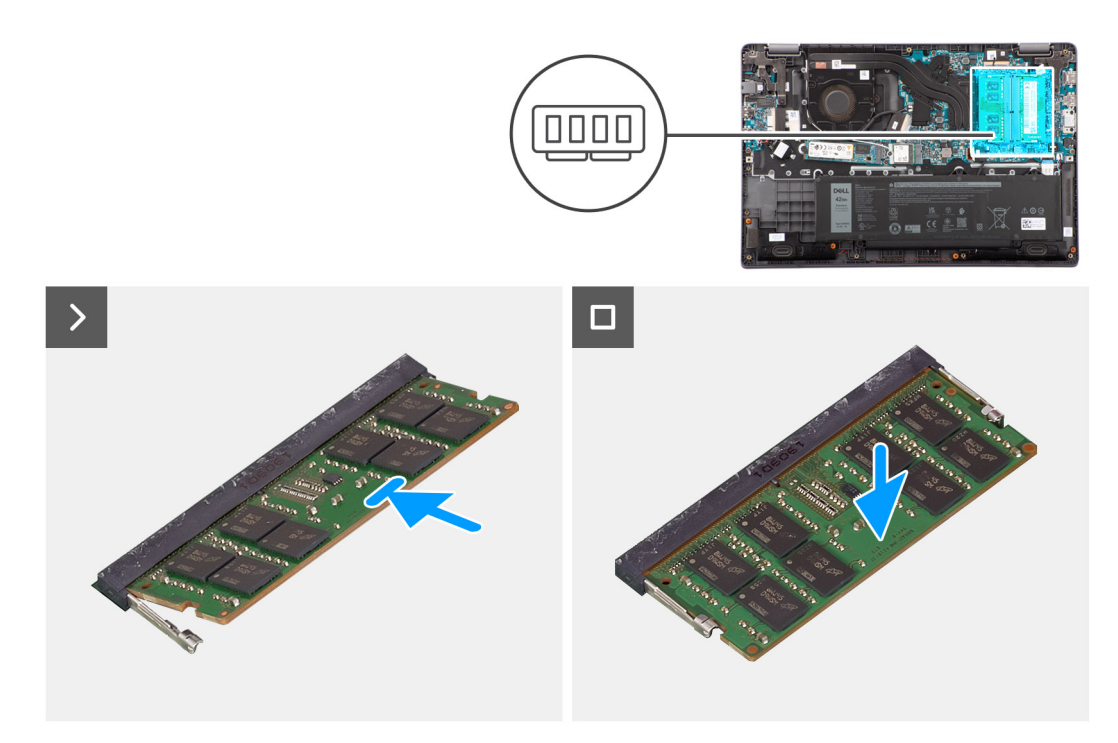

#### **Figure 13. Installation des modules de mémoire**

#### **Étapes**

- 1. Alignez l'encoche du module de mémoire avec la languette située sur le logement du module de mémoire.
- 2. Faites glisser fermement le module dans le logement à l'oblique.
- 3. Enfoncez le module de mémoire jusqu'à ce qu'il s'enclenche.

**REMARQUE :** Si vous n'entendez pas de déclic, retirez le module mémoire et réinstallez-le.

#### **Étapes suivantes**

- 1. Installez le [cache de fond.](#page-40-0)
- 2. Suivez la procédure décrite dans la section [Après une intervention à l'intérieur de votre ordinateur.](#page-33-0)

# **Carte sans fil**

### **Retrait de la carte sans fil**

#### **Prérequis**

- 1. Suivez la procédure décrite dans la section [Avant d'intervenir à l'intérieur de votre ordinateur.](#page-30-0)
- 2. Retirez le [cache de fond.](#page-38-0)

#### **À propos de cette tâche**

Les images suivantes indiquent l'emplacement de la carte sans fil et fournissent une représentation visuelle de la procédure de retrait.

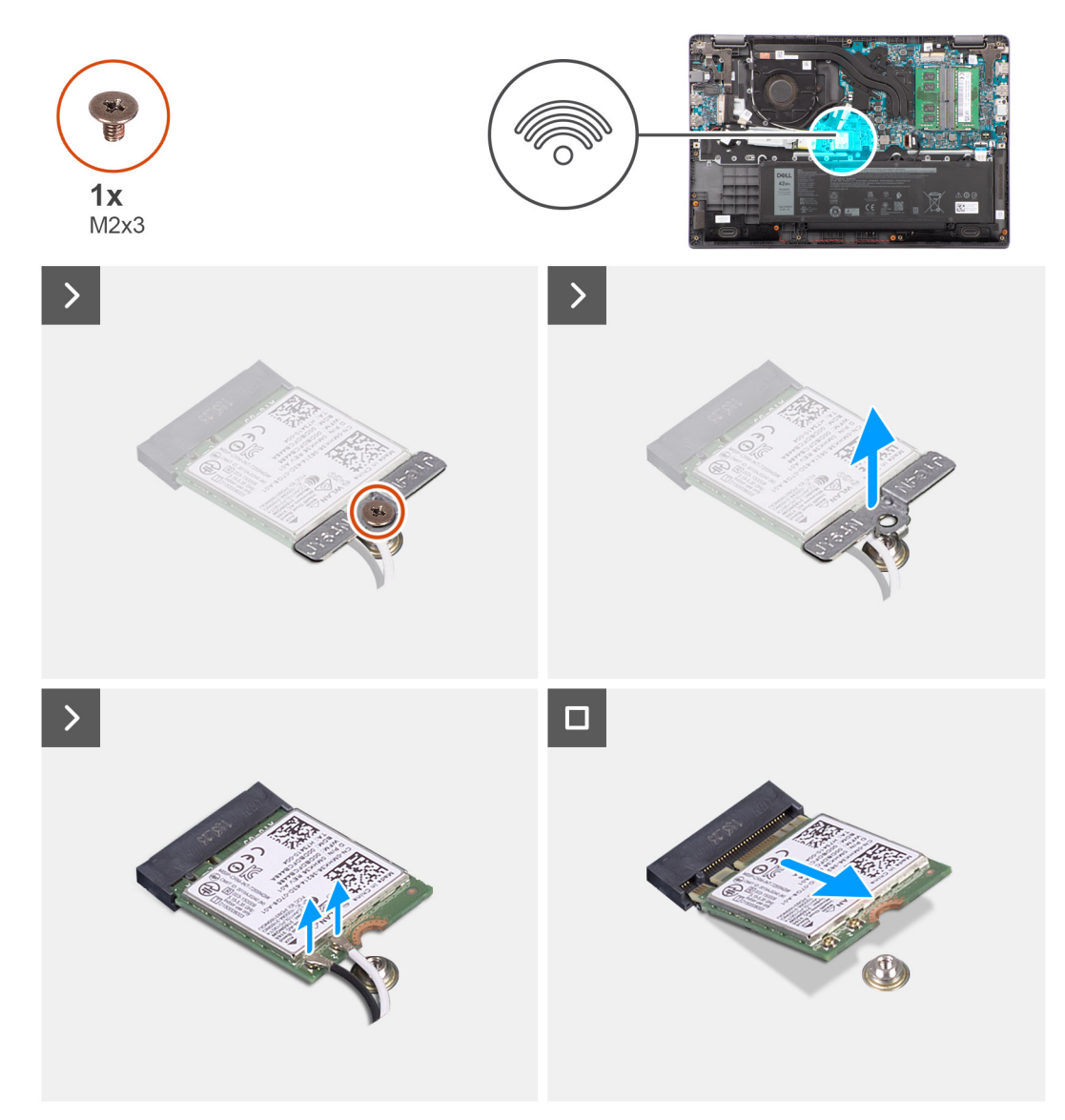

#### **Figure 14. Retrait de la carte sans fil**

#### **Étapes**

- 1. Retirez la vis (M2x3) qui fixe le support de la carte sans fil à la carte système.
- 2. Faites glisser et retirez le support de la carte sans fil du système.
- 3. Débranchez les câbles d'antenne WLAN de leurs connecteurs respectifs situés sur la carte sans fil.
- 4. Soulevez et retirez la carte sans fil de son logement situé sur la carte système.

### **Installation de la carte sans fil**

#### **Prérequis**

Si vous remplacez un composant, retirez le composant existant avant d'exécuter la procédure d'installation.

#### **À propos de cette tâche**

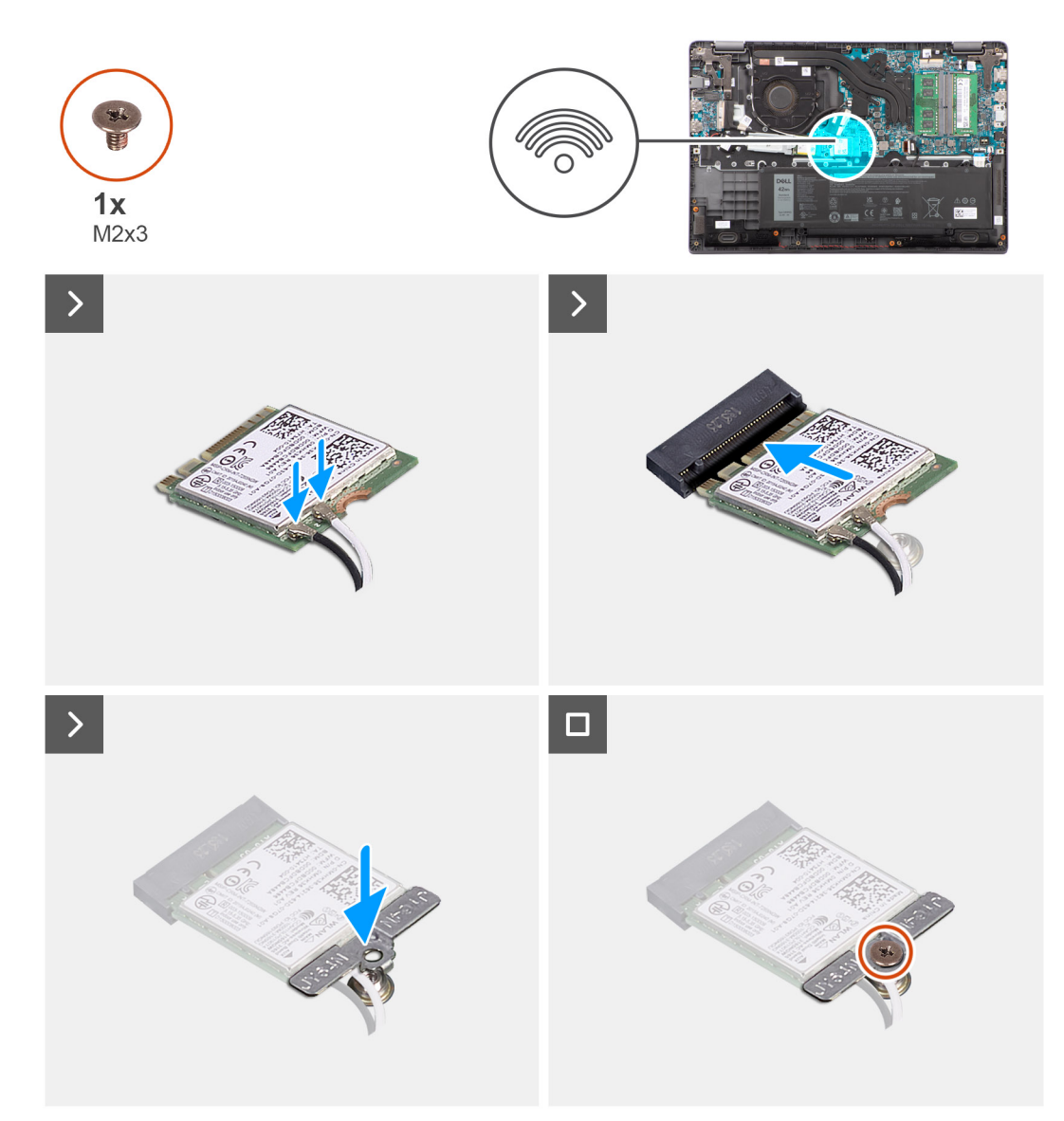

#### **Figure 15. Installation de la carte sans fil**

#### **Étapes**

- 1. Connectez les câbles d'antenne WLAN aux connecteurs respectifs sur la carte sans fil.
	- **REMARQUE :** Les connecteurs du câble d'antenne WLAN sont fragiles et il est recommandé de les manipuler avec soin lors de leur remplacement.

#### **Tableau 31. Code couleur des câbles d'antenne WLAN**

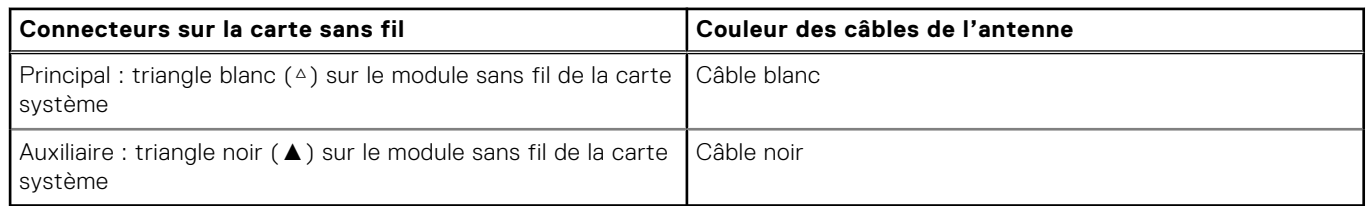

- 2. Alignez l'encoche de la carte sans fil avec la languette située sur le logement de la carte sans fil.
- 3. Insérez la carte sans fil dans son logement en l'inclinant.
- 4. Placez le support de la carte sans fil sur cette dernière.
- 5. Alignez le trou de vis du support de la carte sans fil avec celui de la carte système.
- 6. Remettez en place la vis (M2x3) pour fixer la carte sans fil et son support à la carte système.

#### **Étapes suivantes**

- 1. Installez le [cache de fond.](#page-40-0)
- 2. Suivez la procédure décrite dans la section [Après une intervention à l'intérieur de votre ordinateur.](#page-33-0)

# **Carte WWAN (Wireless Wide Area Network)**

### **Retrait de la carte WWAN**

#### **Prérequis**

- 1. Suivez la procédure décrite dans la section [Avant d'intervenir à l'intérieur de votre ordinateur.](#page-30-0)
- 2. Retirez le [cache de fond.](#page-38-0)

#### **À propos de cette tâche**

La figure indique l'emplacement de la carte WWAN et fournit une représentation visuelle de la procédure de retrait.

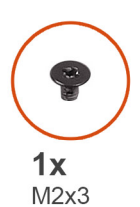

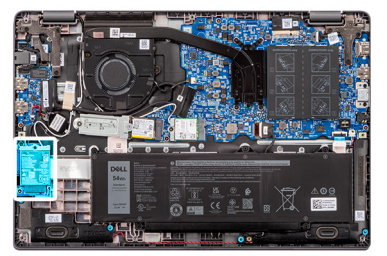

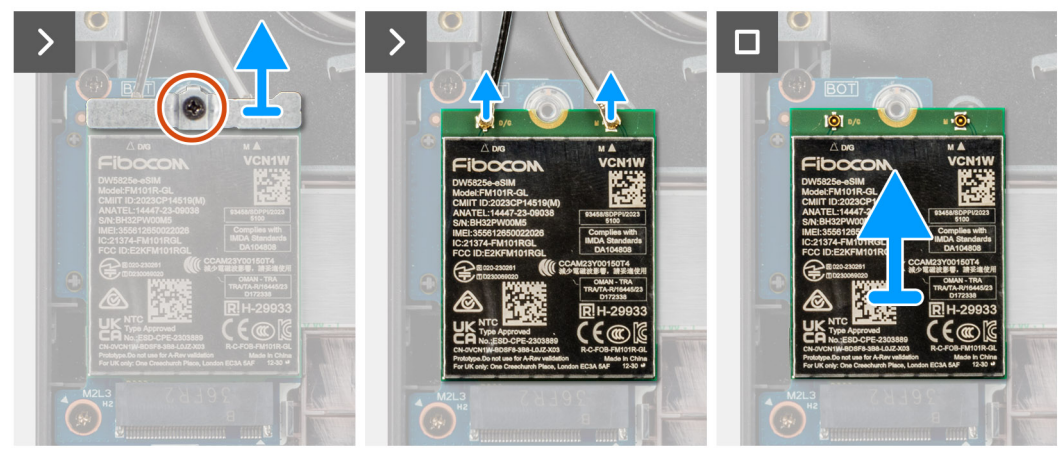

#### **Figure 16. Retrait de la carte WWAN**

#### **Étapes**

- 1. Retirez la vis (M2x3) qui fixe le support WWAN à l'ordinateur.
- 2. Retirer le support de carte WWAN.
- 3. Débranchez du module WWAN les câbles d'antenne WWAN.
- 4. Faites glisser la carte WWAN pour la retirer de son logement.

# **Installation de la carte WWAN**

#### **Prérequis**

Si vous remplacez un composant, retirez le composant existant avant d'exécuter la procédure d'installation.

#### **À propos de cette tâche**

La figure indique l'emplacement de la carte WWAN et fournit une représentation visuelle de la procédure d'installation.

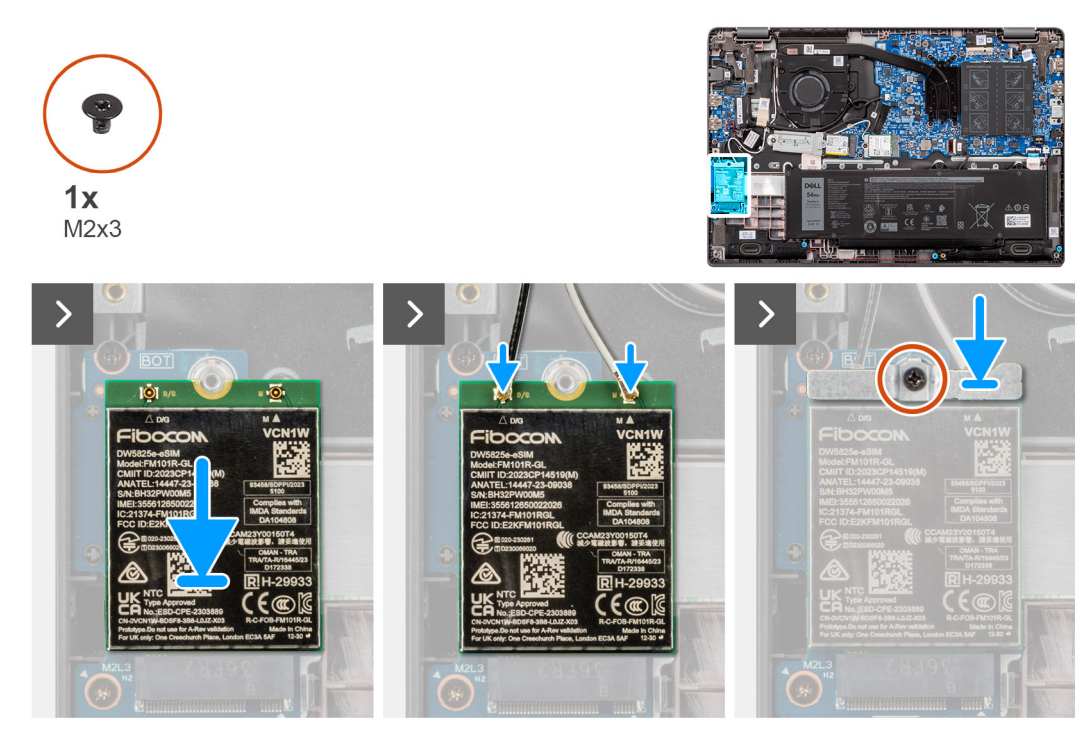

**Figure 17. Installation de la carte WWAN**

#### **Étapes**

- 1. Alignez l'encoche de la carte WWAN avec la patte de son logement, puis insérez la carte WWAN en l'inclinant dans son logement.
- 2. Branchez les câbles d'antenne WWAN à la carte WWAN.
- 3. Alignez et placez le support de la carte WWAN pour fixer la carte WWAN à la carte système.
- 4. Remettez en place la vis (M2x3) pour fixer la carte WWAN à la carte système.

#### **Étapes suivantes**

- 1. Installez le [cache de fond.](#page-40-0)
- 2. Suivez la procédure décrite dans la section [Après une intervention à l'intérieur de votre ordinateur.](#page-33-0)

# **Pile bouton**

# **Retrait de la pile bouton**

#### **Prérequis**

- 1. Suivez la procédure décrite dans la section [Avant d'intervenir à l'intérieur de votre ordinateur.](#page-30-0)
- 2. Retirez le [cache de fond.](#page-38-0)

#### **À propos de cette tâche**

**REMARQUE :** La pile bouton efface les paramètres CMOS lorsqu'elle est retirée.

L'image suivante indique l'emplacement de la pile bouton et fournit une représentation visuelle de la procédure de retrait.

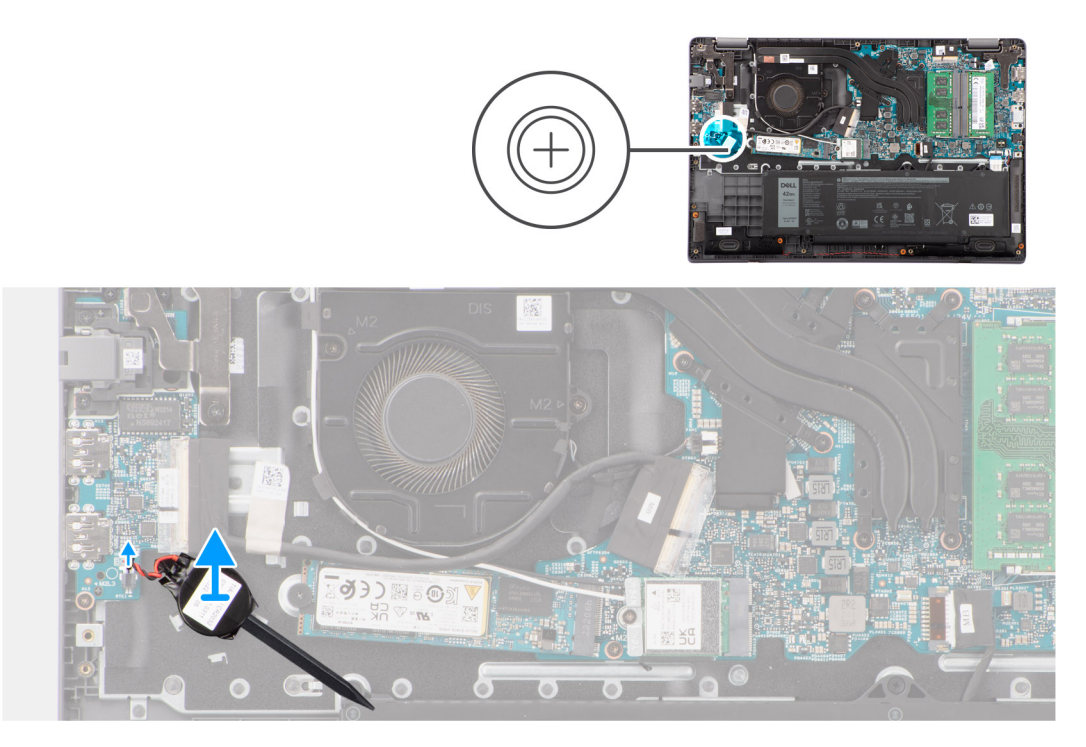

#### **Figure 18. Retrait de la pile bouton**

#### **Étapes**

- 1. Débranchez le câble de la pile bouton du connecteur situé sur la carte système.
- 2. À l'aide d'une pointe en plastique, faites levier sur la pile bouton pour la retirer de son logement situé sur l'assemblage du repose-poignets et du clavier.

### **Installation de la pile bouton**

#### **Prérequis**

Si vous remplacez un composant, retirez le composant existant avant d'exécuter la procédure d'installation.

#### **À propos de cette tâche**

L'image suivante indique l'emplacement de la pile bouton et fournit une représentation visuelle de la procédure d'installation.

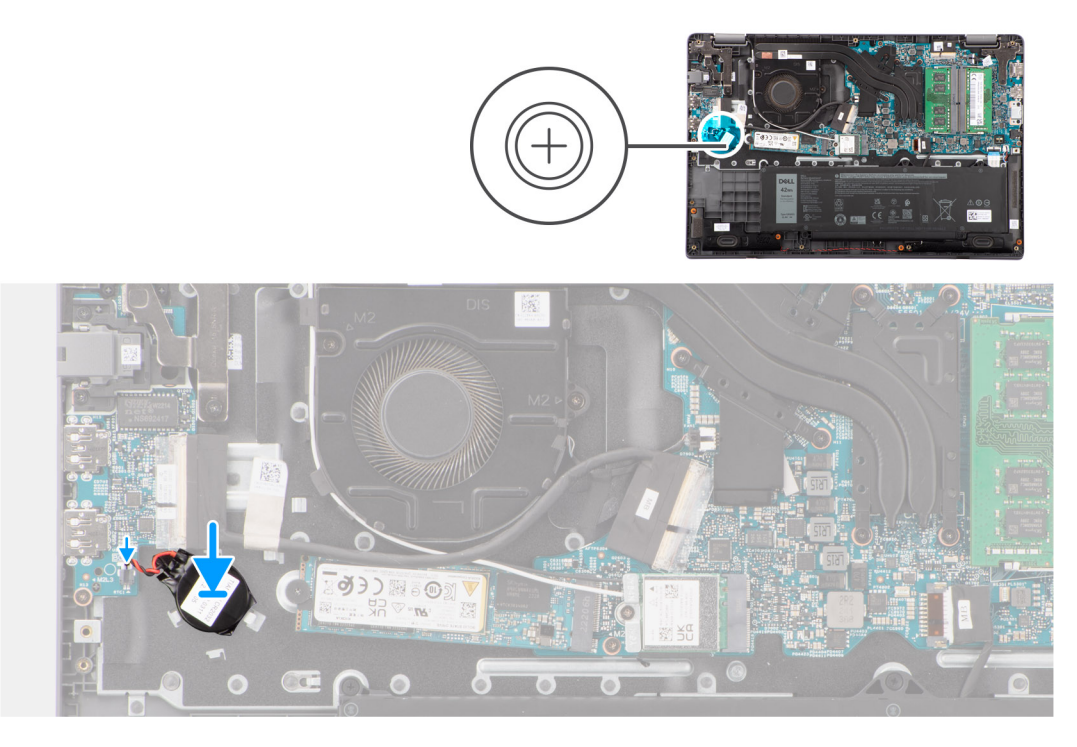

#### **Figure 19. Installation de la pile bouton**

#### **Étapes**

- 1. Alignez et placez la pile bouton dans son logement situé sur l'assemblage du repose-poignets et du clavier.
- 2. Branchez le câble de la pile bouton sur le connecteur situé sur la carte système.

#### **Étapes suivantes**

- 1. Installez le [cache de fond.](#page-40-0)
- 2. Suivez la procédure décrite dans la section [Après une intervention à l'intérieur de votre ordinateur.](#page-33-0)

# **Haut-parleurs**

### **Retrait des haut-parleurs**

#### **Prérequis**

- 1. Suivez la procédure décrite dans la section [Avant d'intervenir à l'intérieur de votre ordinateur.](#page-30-0)
- 2. Retirez le [cache de fond.](#page-38-0)

#### **À propos de cette tâche**

Les images suivantes indiquent l'emplacement des haut-parleurs et montrent la procédure de retrait.

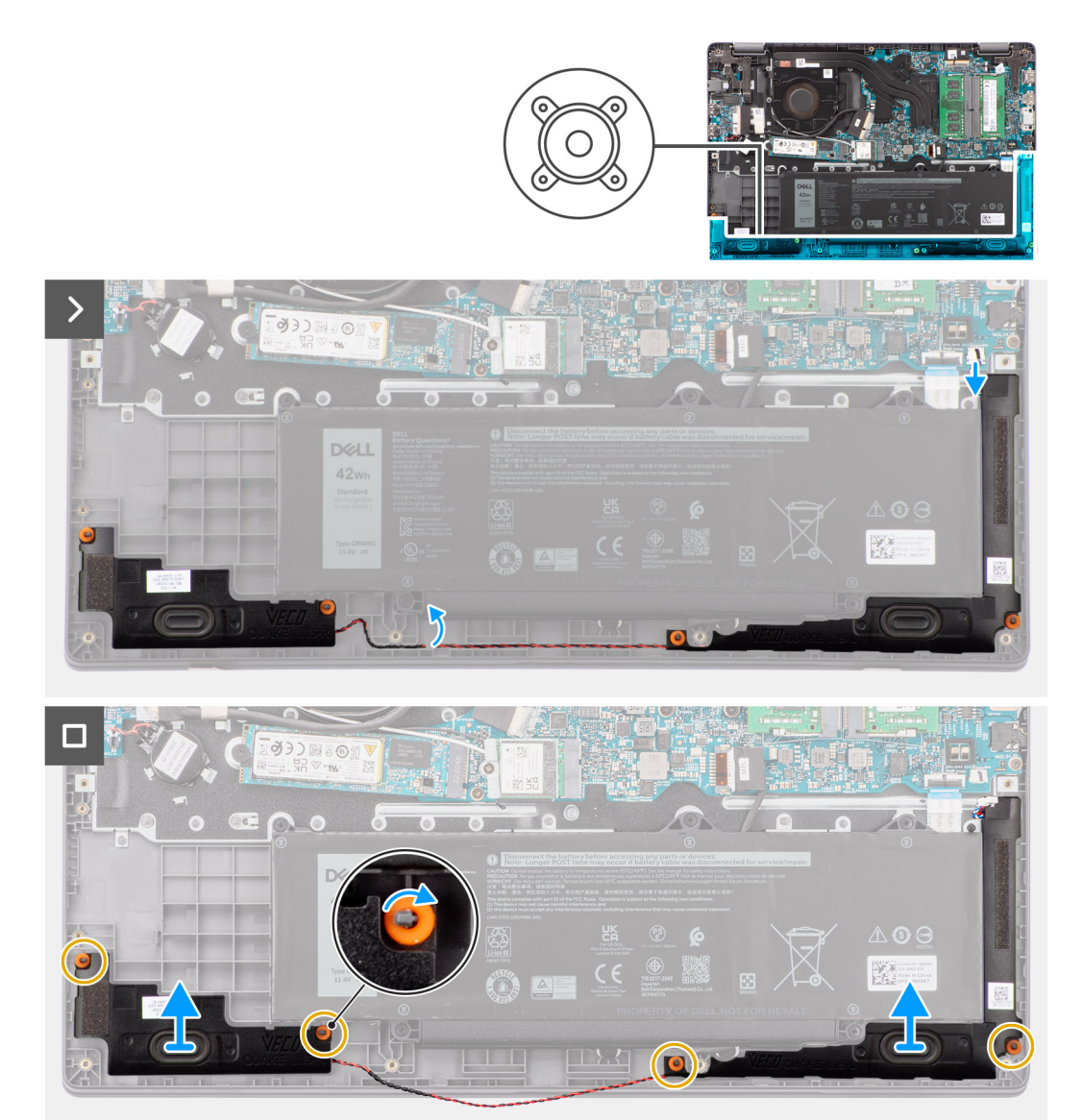

#### **Figure 20. Retrait des haut-parleurs**

#### **Étapes**

- 1. Déconnectez le câble du haut-parleur de son connecteur situé sur la carte système.
- 2. Retirez le câble du haut-parleur des guides d'acheminement situés sur l'assemblage du repose-poignets et du clavier.
- 3. Retirez les haut-parleurs de l'assemblage du repose-poignets et du clavier.

### **Installation des haut-parleurs**

#### **Prérequis**

Si vous remplacez un composant, retirez le composant existant avant d'exécuter la procédure d'installation.

#### **À propos de cette tâche**

**(i)** REMARQUE : Si les passe-câbles en caoutchouc sont poussés vers l'extérieur lors du retrait des haut-parleurs, rentrez-les à nouveau vers l'intérieur avant de remplacer les haut-parleurs.

Les images suivantes indiquent l'emplacement des haut-parleurs et fournissent une représentation visuelle de la procédure d'installation.

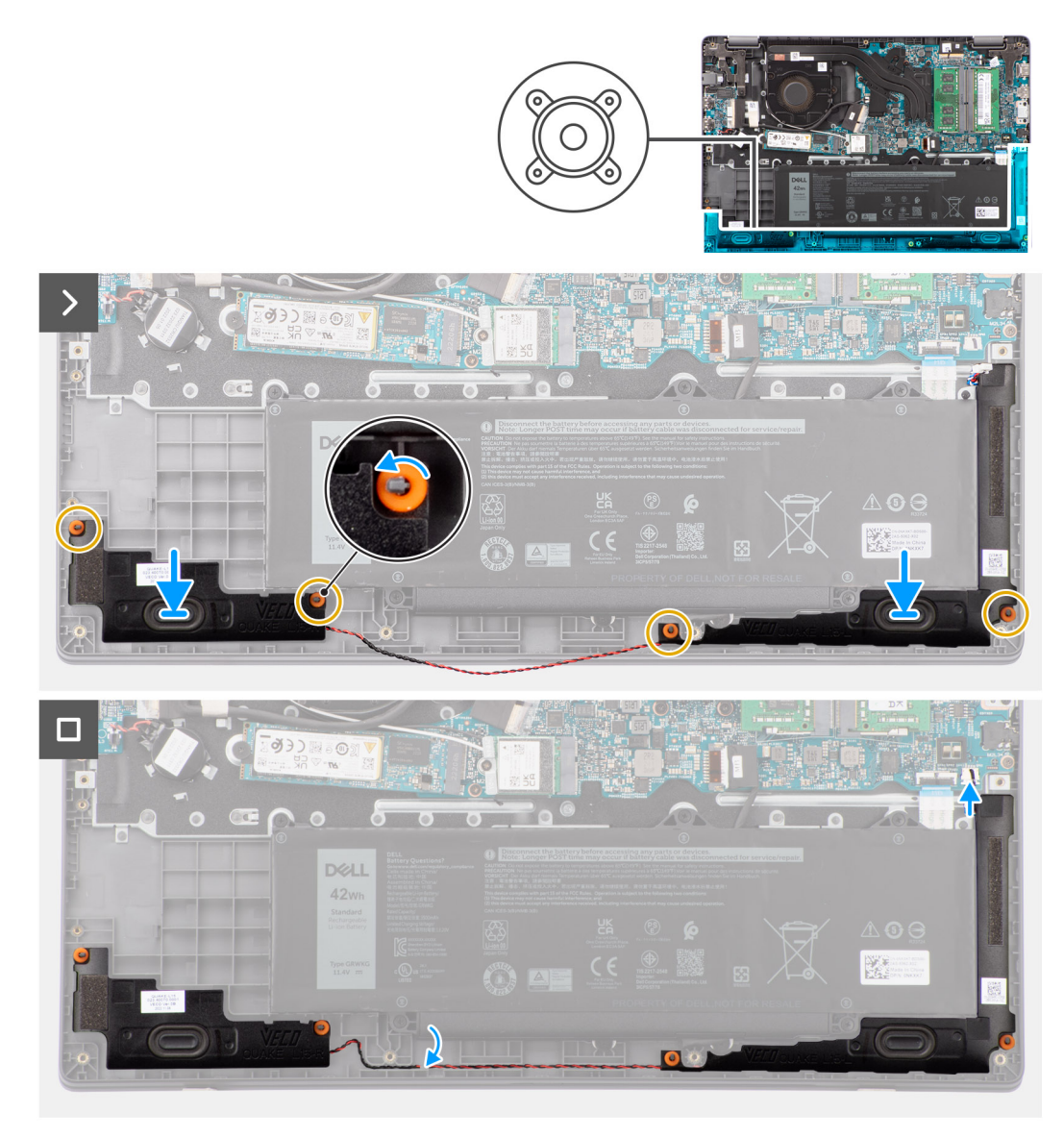

**Figure 21. Installation des haut-parleurs**

#### **Étapes**

.

- 1. À l'aide des détrompeurs et des passe-câbles en caoutchouc, placez les haut-parleurs dans leurs logements situés sur l'assemblage du repose-poignets et du clavier.
- 2. Faites passer les câbles des haut-parleurs par les guides d'acheminement situés sur l'ensemble repose-mains et clavier.
- 3. Connectez le câble du haut-parleur au connecteur de la carte système.
- 4. Assurez-vous que les embouts d'alignement ont été passés par les passe-câbles en caoutchouc situés sur les haut-parleurs.
- 5. Après avoir placé les haut-parleurs sur l'assemblage du repose-poignets et du clavier, assurez-vous que les passe-câbles en caoutchouc sont insérés dans le logement et installés correctement sur les haut-parleurs.

#### **Étapes suivantes**

- 1. Installez le [cache de fond.](#page-40-0)
- 2. Suivez la procédure décrite dans la section [Après une intervention à l'intérieur de votre ordinateur.](#page-33-0)

# **Disque SSD M.2**

# **Retrait du disque SSD M.2 2230**

#### **Prérequis**

- 1. Suivez la procédure décrite dans la section [Avant d'intervenir à l'intérieur de votre ordinateur.](#page-30-0)
- 2. Retirez le [cache de fond.](#page-38-0)

#### **À propos de cette tâche**

**REMARQUE :** Cette procédure ne s'applique qu'aux systèmes livrés avec un disque M.2 2230 installé.

**REMARQUE :** Le disque SSD M.2 installé sur votre système dépend de la configuration commandée. Le logement de disque  $\bigcirc$ SSD M.2 prend en charge les disques SSD M.2 2230.

Les images suivantes indiquent l'emplacement du disque SSD M.2 2230 et fournissent une représentation visuelle de la procédure de retrait.

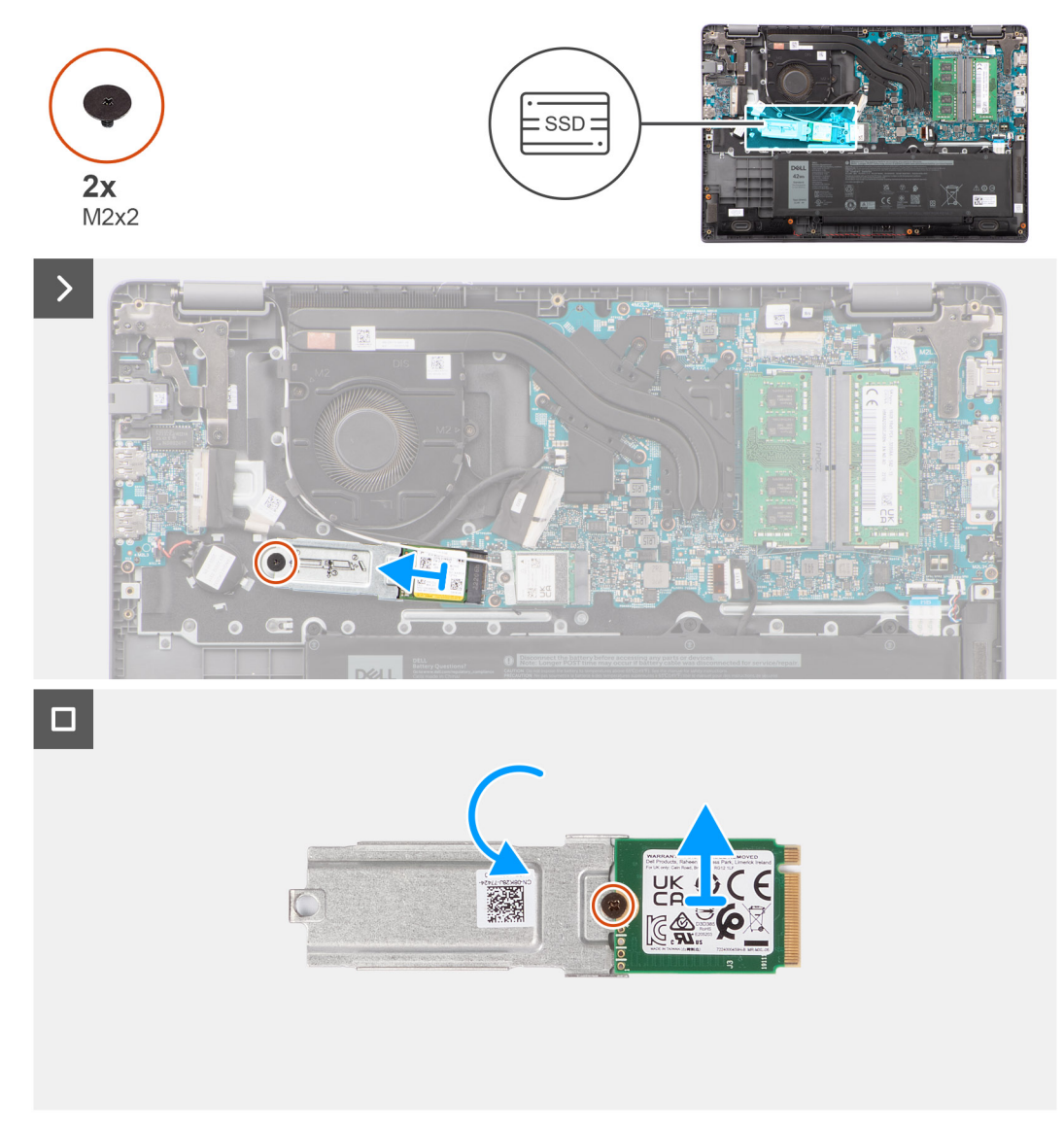

**Figure 22. Retrait du disque SSD M.2 2230**

#### **Étapes**

- 1. Retirez la vis (M2x2) pour fixer le support du disque SSD M.2 2230 à la carte système.
- 2. Soulevez le support du disque SSD M.2 2230 et retirez-le de l'assemblage du repose-poignets et du clavier.
- 3. Retournez le support de disque SSD M.2 2230 et retirez la vis unique (M2x2) qui fixe le disque SSD M.2 2230 au support de disque SSD M.2 2230.
- 4. Retirez le disque SSD M.2 2230.

# **Installation du disque SSD M.2 2230**

#### **Prérequis**

Si vous remplacez un composant, retirez le composant existant avant d'exécuter la procédure d'installation.

#### **À propos de cette tâche**

Les images suivantes indiquent l'emplacement du disque SSD M.2 2230 et fournissent une représentation visuelle de la procédure d'installation.

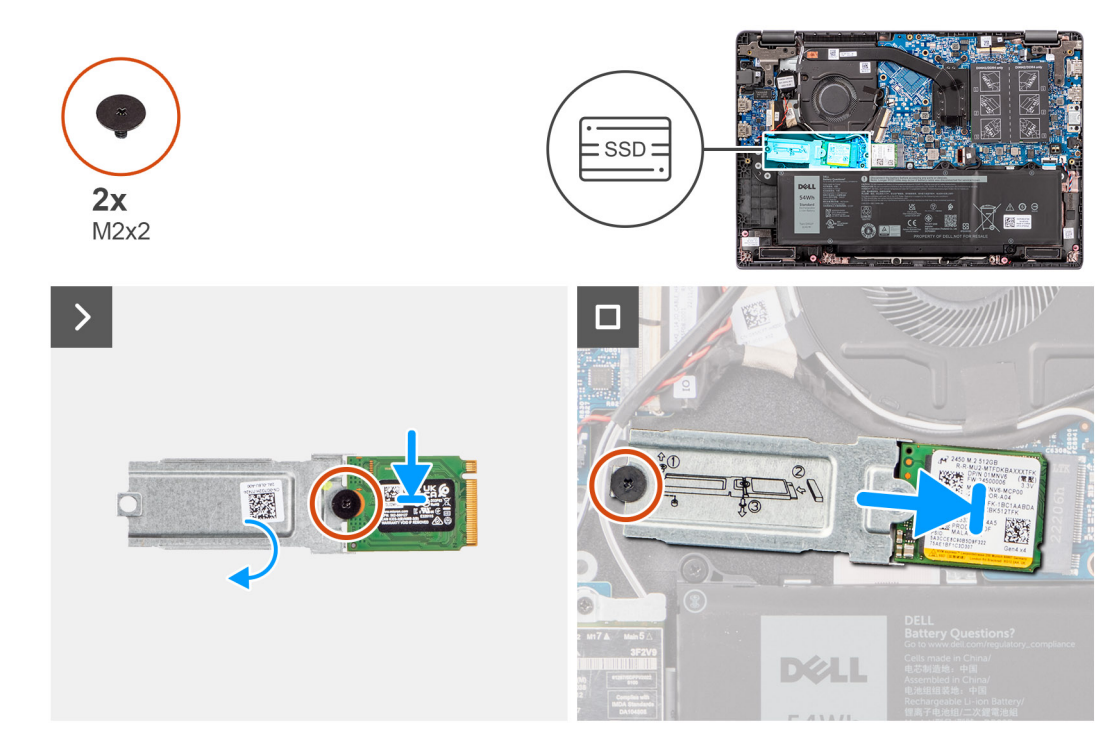

#### **Figure 23. Installation du disque SSD M.2 2230**

#### **Étapes**

- 1. Alignez l'encoche du disque SSD M.2 2230 avec la languette du support du disque SSD M.2 2230.
- 2. Remettez en place la vis unique (M2x2) qui fixe le disque SSD M.2 2230 au support du disque SSD M.2 2230.
- 3. Faites glisser le disque SSD M.2 2230 dans le connecteur de carte M.2 situé sur la carte système.
- 4. Alignez le trou de vis du support du disque SSD M.2 2230 avec celui de l'assemblage du repose-poignets et du clavier.
- 5. Remettez en place la vis (M2x2) pour fixer le support du disque SSD M.2 2230 à la carte système.

#### **Étapes suivantes**

- 1. Installez le [cache de fond.](#page-40-0)
- 2. Suivez la procédure décrite dans la section [Après une intervention à l'intérieur de votre ordinateur.](#page-33-0)

# **Retrait et installation des unités remplaçables sur site (FRU)**

Les composants remplaçables dans ce chapitre sont des unités remplaçables sur site (FRU).

- **PRÉCAUTION : Les informations contenues dans cette section sont destinées exclusivement aux techniciens de maintenance agréés.**
- **PRÉCAUTION : Pour éviter d'endommager le composant ou de perdre des données, assurez-vous que le remplacement des composants remplaçables sur site (FRU) est assuré par un technicien de maintenance agréé.**
- **PRÉCAUTION : Dell Technologies recommande que cet ensemble de réparations, si nécessaire, soit effectué par des experts techniques formés en réparation.**
- **PRÉCAUTION : Pour rappel, votre garantie ne couvre pas les dommages susceptibles de se produire lors de réparations de composants FRU qui ne sont pas autorisées par Dell Technologies.**
- **REMARQUE :** En fonction de la configuration que vous avez commandée, les images présentées dans ce document peuvent être différentes de votre ordinateur.

# **Batterie**

### **Précautions relatives à la batterie lithium-ion rechargeable**

#### **PRÉCAUTION :**

- **● Soyez prudent lors de la manipulation des batteries lithium-ion rechargeables.**
- **● Déchargez complètement la batterie avant de la retirer. Débranchez l'adaptateur secteur de l'ordinateur et faites fonctionner l'ordinateur uniquement sur batterie : la batterie est complètement déchargée lorsque l'ordinateur ne s'allume plus quand vous appuyez sur le bouton d'alimentation.**
- **● La batterie ne doit pas être écrasée, abîmée, transpercée avec des objets étrangers ou laissée tomber.**
- **● N'exposez pas la batterie à des températures élevées. Ne désassemblez pas les modules de batterie et les cellules.**
- **● N'appuyez pas sur la batterie.**
- **● Ne pliez pas la batterie.**
- **● N'utilisez pas d'outils, quels qu'ils soient, pour faire levier sur la batterie.**
- **● Pendant la maintenance de ce produit, assurez-vous qu'aucune vis n'est perdue ou mal placée, afin d'éviter toute perforation ou tout dommage accidentel de la batterie et d'autres composants de l'ordinateur.**
- **● Si la batterie reste coincée dans votre ordinateur à la suite d'un gonflement, n'essayez pas de la libérer. En effet, perforer, plier ou écraser une batterie lithium-ion rechargeable peut être dangereux. Dans ce cas, [contactez le support technique Dell pour obtenir de l'aide. Reportez-vous à la section Contacter le support](https://www.dell.com/support)  technique sur le site de support Dell.**
- **● Achetez toujours des batteries authentiques sur le [site Dell](https://www.dell.com) ou auprès de revendeurs ou partenaires Dell agréés.**
- **● Les batteries gonflées ne doivent pas être utilisées. Elles doivent être remplacées et mises au rebut de façon adaptée. Pour obtenir des instructions sur la manipulation et le remplacement des batteries lithium-ion rechargeables gonflées, consultez la section [Manipulation des batteries lithium-ion rechargeables gonflées.](#page-126-0)**

# <span id="page-55-0"></span>**Retrait de la batterie**

#### **Prérequis**

- 1. Suivez la procédure décrite dans la section [Avant d'intervenir à l'intérieur de votre ordinateur.](#page-30-0)
- 2. Retirez le [cache de fond.](#page-38-0)

#### **À propos de cette tâche**

Les images suivantes indiquent l'emplacement de la batterie et fournissent une représentation visuelle de la procédure de retrait.

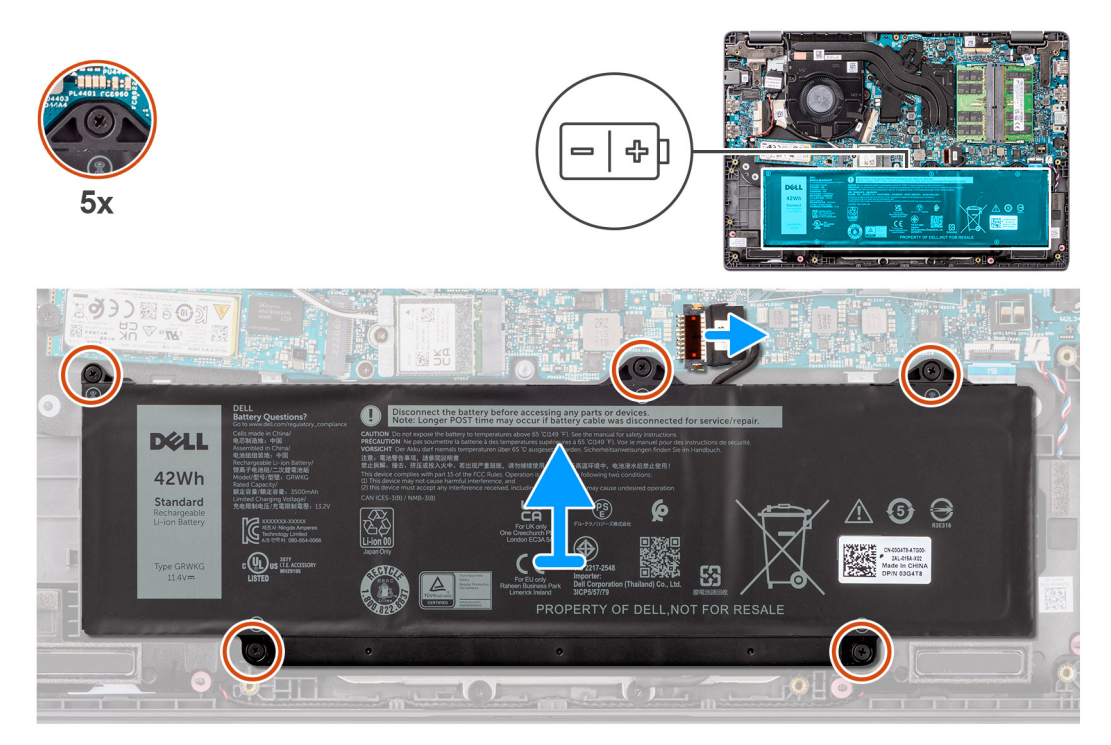

**Figure 24. Retrait de la batterie**

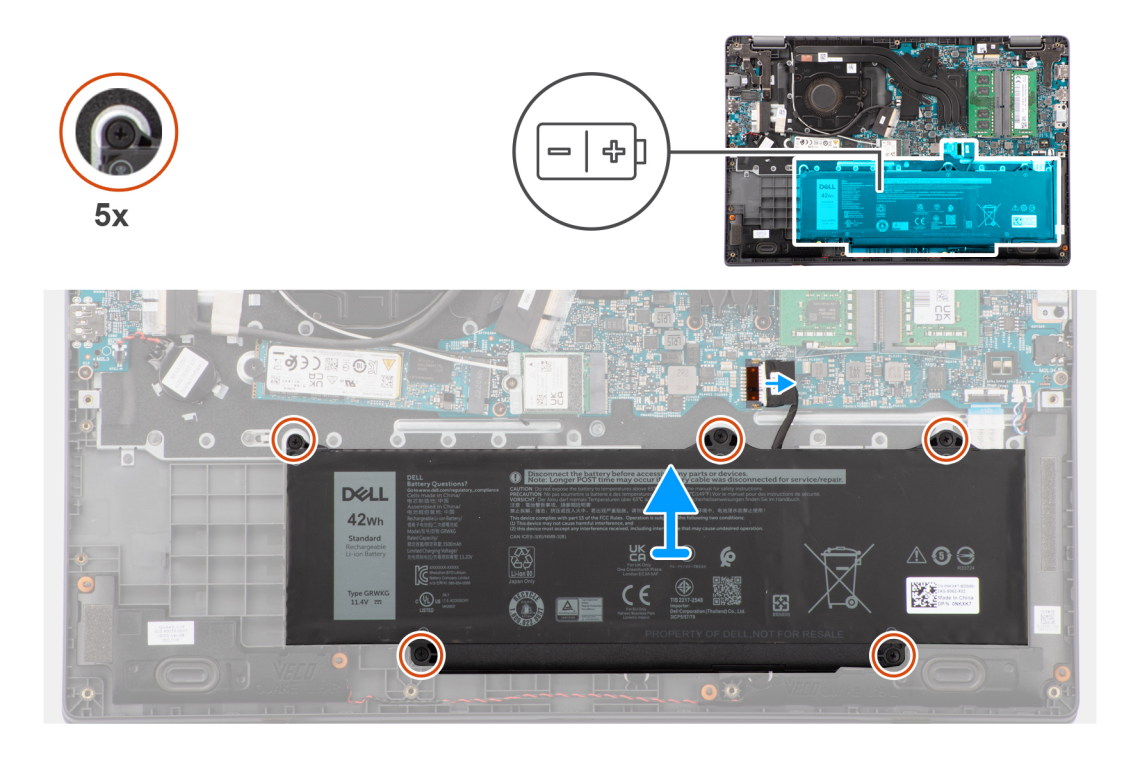

#### <span id="page-56-0"></span>**Étapes**

- 1. Utilisez la languette de retrait du câble de la batterie pour le débrancher du connecteur de la carte système.
- 2. Retirez les cinq vis imperdables qui fixent la batterie à l'assemblage du repose-poignets et du clavier.
- 3. Soulevez la batterie et retirez-la de l'assemblage du repose-poignets et du clavier.

# **Installation de la batterie**

#### **Prérequis**

Si vous remplacez un composant, retirez le composant existant avant d'exécuter la procédure d'installation.

#### **À propos de cette tâche**

Les images suivantes indiquent l'emplacement de la batterie et fournissent une représentation visuelle de la procédure d'installation.

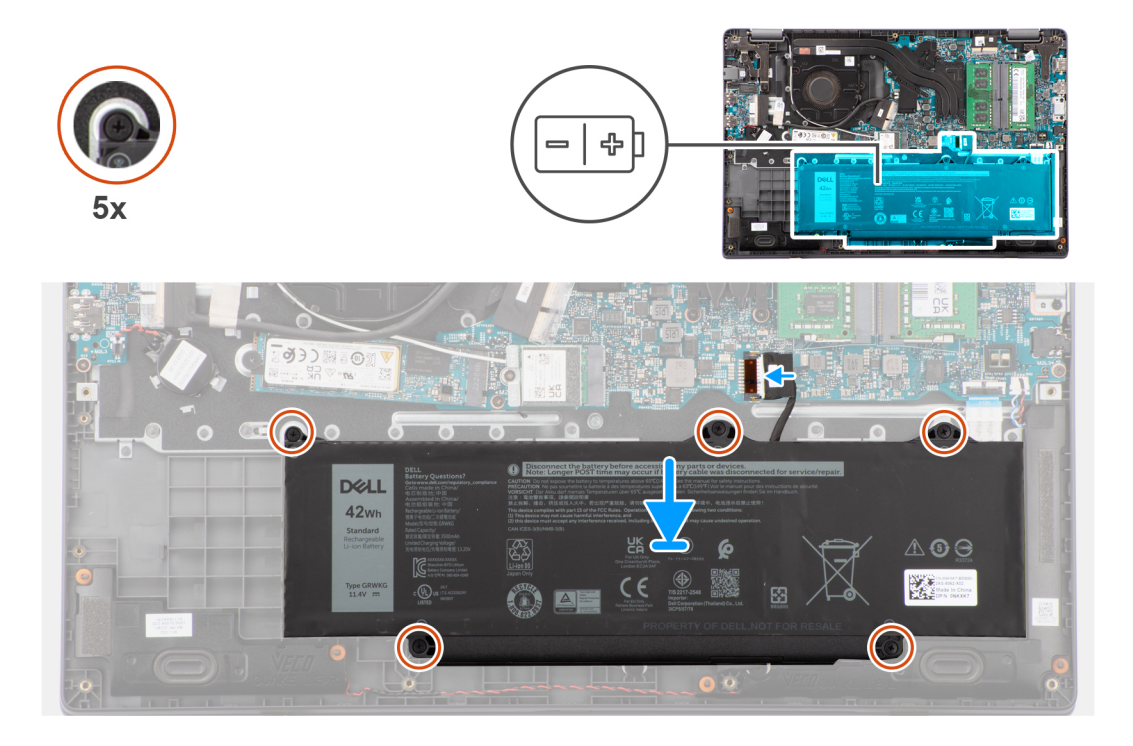

#### **Étapes**

- 1. Alignez les trous de vis de la batterie avec ceux de l'assemblage repose-poignets et clavier.
- 2. Remettez en place les cinq vis imperdables pour fixer la batterie à l'assemblage du repose-poignets et du clavier.
- 3. Connectez le câble de la batterie au connecteur situé sur la carte système.

#### **Étapes suivantes**

- 1. Installez le [cache de fond.](#page-40-0)
- 2. Suivez la procédure décrite dans la section [Après une intervention à l'intérieur de votre ordinateur.](#page-33-0)

# **Câble de la batterie**

# **Retrait du câble de la batterie**

#### **Prérequis**

- 1. Suivez la procédure décrite dans la section [Avant d'intervenir à l'intérieur de votre ordinateur.](#page-30-0)
- 2. Retirez le [cache de fond.](#page-38-0)
- 3. Retirez la [batterie.](#page-55-0)

#### **À propos de cette tâche**

L'image suivante indique l'emplacement du câble de la batterie et fournit une représentation visuelle de la procédure de retrait.

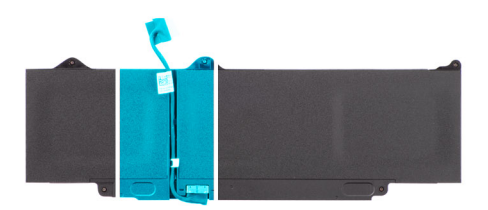

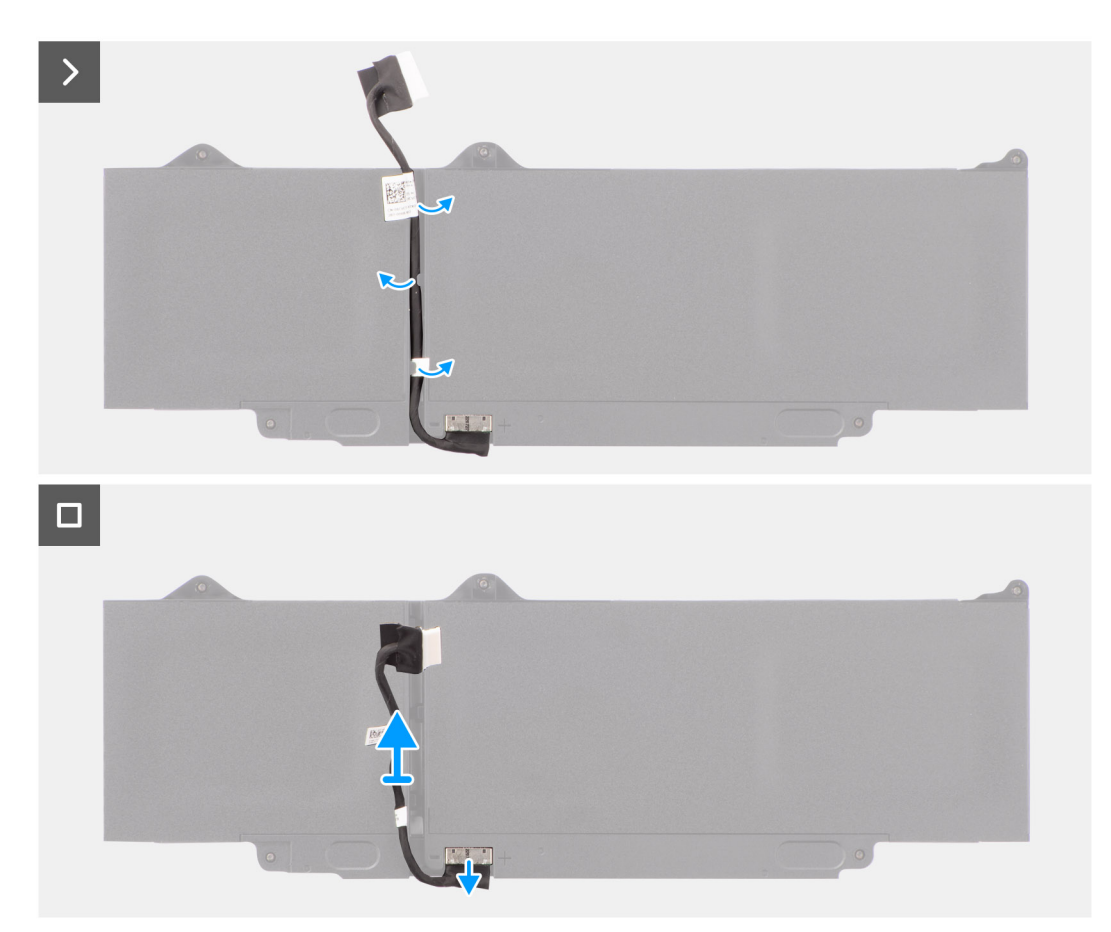

#### **Figure 25. Retrait du câble de la batterie**

#### **Étapes**

- 1. Dégagez le câble de la batterie des guides d'acheminement situés sur la batterie.
- 2. Débranchez le câble de la batterie de son connecteur sur la batterie.
- 3. Soulevez le câble de la batterie pour le retirer de la batterie.

# **Installation du câble de la batterie**

#### **Prérequis**

Si vous remplacez un composant, retirez le composant existant avant d'exécuter la procédure d'installation.

#### **À propos de cette tâche**

L'image suivante indique l'emplacement du câble de la batterie et fournit une représentation visuelle de la procédure d'installation.

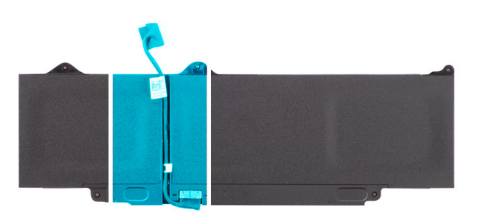

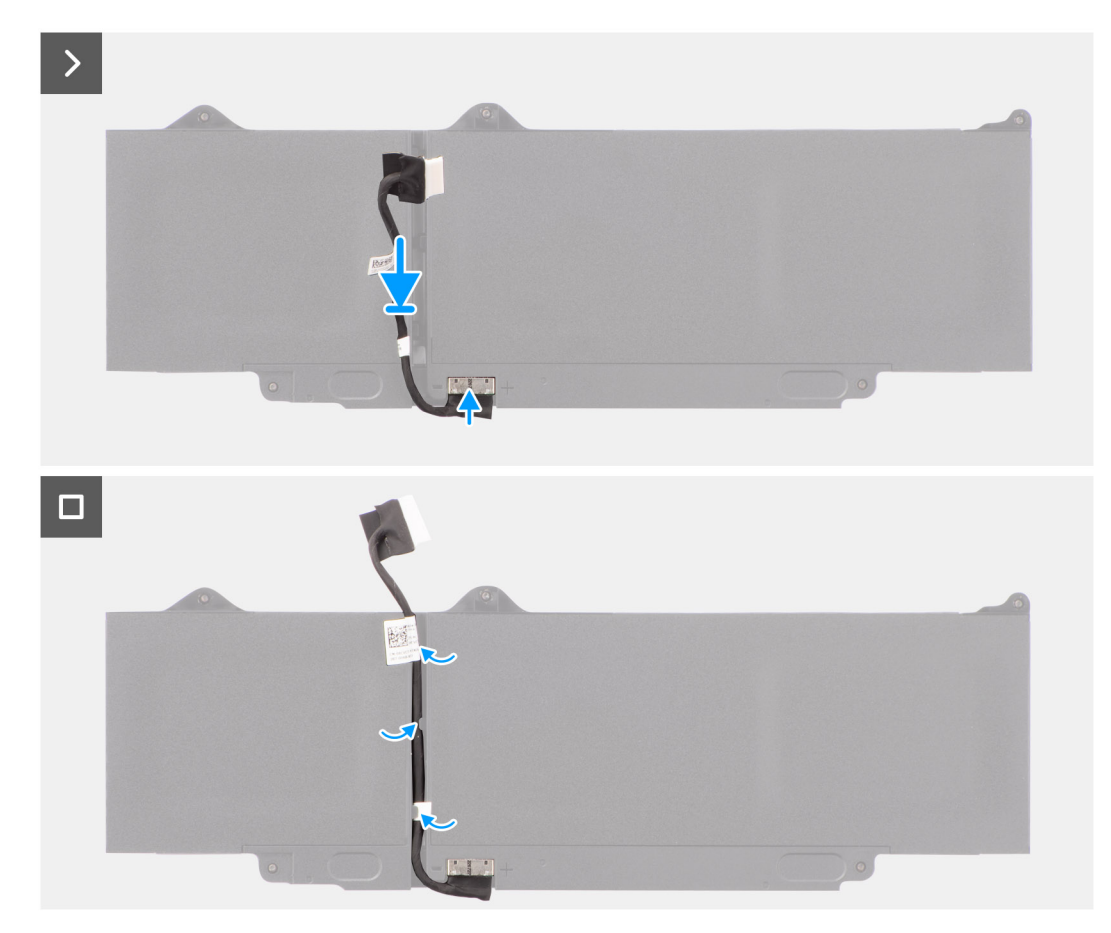

#### **Figure 26. Installation du câble de la batterie**

#### **Étapes**

- 1. Connectez le câble de batterie au connecteur situé sur la batterie.
- 2. Faites passer le câble de la batterie par les guides de routage situés sur la batterie.

#### **Étapes suivantes**

- 1. Installez la [batterie.](#page-56-0)
- 2. Installez le [cache de fond.](#page-40-0)
- 3. Suivez la procédure décrite dans la section [Après une intervention à l'intérieur de votre ordinateur.](#page-33-0)

# **Port de l'adaptateur d'alimentation**

# **Retrait du port de l'adaptateur secteur**

#### **Prérequis**

- 1. Suivez la procédure décrite dans la section [Avant d'intervenir à l'intérieur de votre ordinateur.](#page-30-0)
- 2. Retirez le [cache de fond.](#page-38-0)

#### **À propos de cette tâche**

Les images suivantes indiquent l'emplacement du port de l'adaptateur secteur et montrent la procédure de retrait.

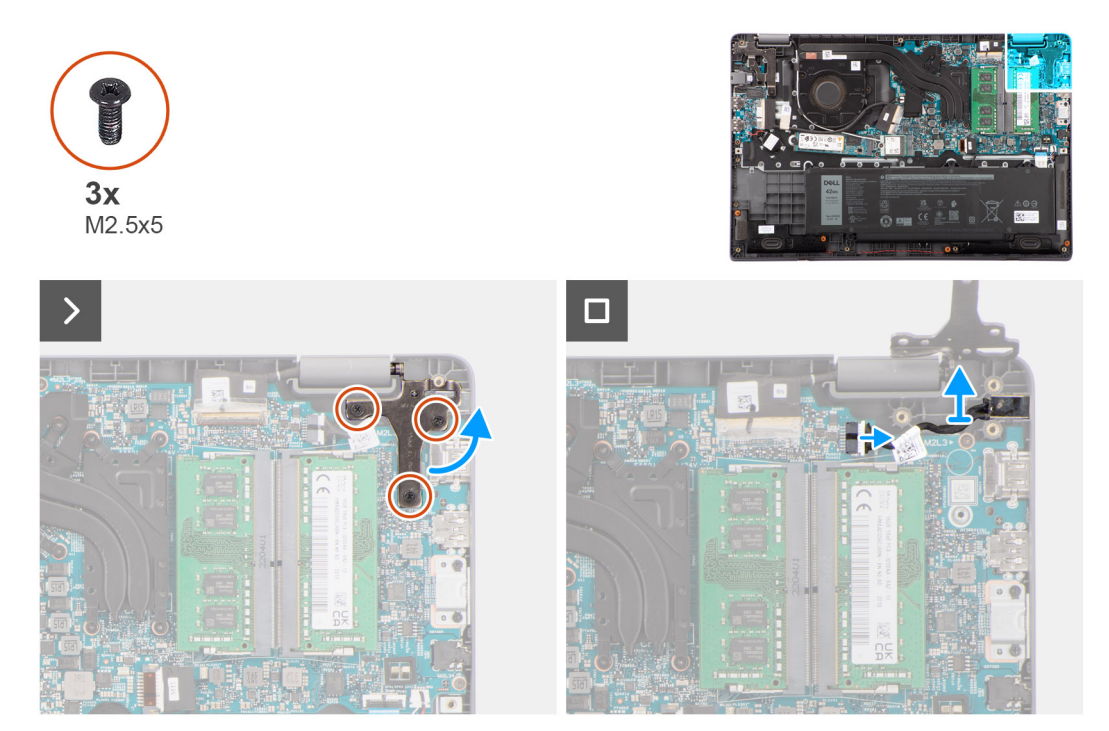

#### **Figure 27. Retrait du port de l'adaptateur secteur**

#### **Étapes**

- 1. Retirez les les trois vis (M2,5x5) qui fixent la charnière droite de l'écran au système.
- 2. Soulevez la charnière droite de l'écran pour la dégager du système.
- 3. Débranchez le câble du port de l'adaptateur secteur du connecteur situé sur la carte système, puis retirez le port de l'adaptateur secteur de la carte système.

# **Installation du port de l'adaptateur secteur**

#### **Prérequis**

Si vous remplacez un composant, retirez le composant existant avant d'exécuter la procédure d'installation.

#### **À propos de cette tâche**

Les images suivantes indiquent l'emplacement du port de l'adaptateur secteur et illustrent la procédure d'installation.

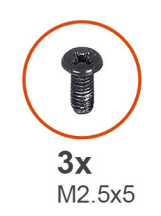

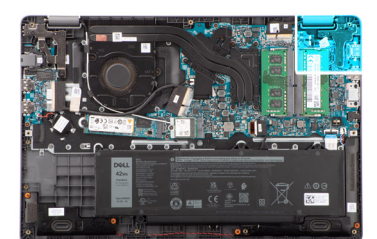

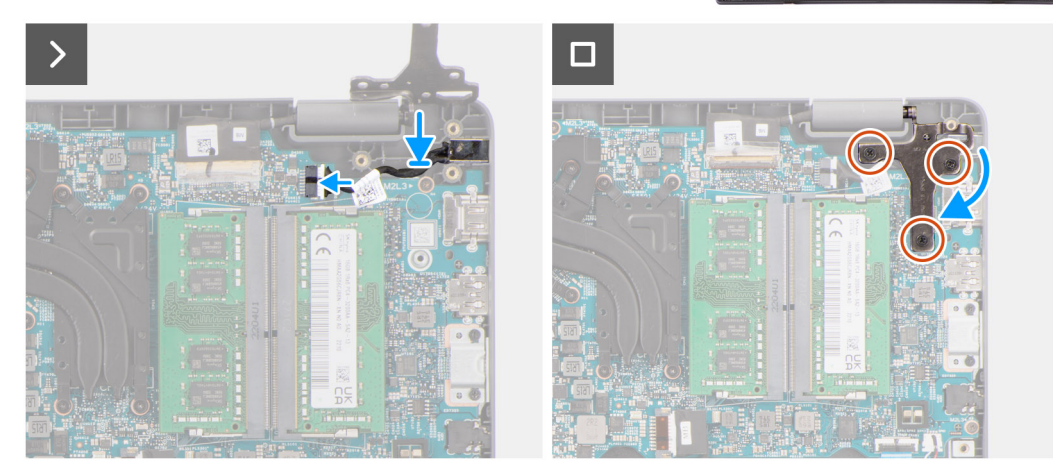

#### **Figure 28. Installation du port de l'adaptateur secteur**

#### **Étapes**

- 1. Alignez puis placez le port de l'adaptateur secteur sur la carte système.
- 2. Connectez le câble du port de l'adaptateur secteur au connecteur correspondant de la carte système.
- 3. Appuyez délicatement vers le bas sur la charnière droite de l'écran en direction du système.
- 4. Alignez les trous de vis sur la charnière droite de l'écran avec ceux du système.
- 5. Remettez en place trois vis (M2,5x5) pour fixer la charnière droite de l'écran au système.

#### **Étapes suivantes**

- 1. Installez le [cache de fond.](#page-40-0)
- 2. Suivez la procédure décrite dans la section [Après une intervention à l'intérieur de votre ordinateur.](#page-33-0)

# **Dissipateur de chaleur**

### **Retrait du dissipateur de chaleur pour carte graphique intégrée**

#### **Prérequis**

- 1. Suivez la procédure décrite dans la section [Avant d'intervenir à l'intérieur de votre ordinateur.](#page-30-0)
- 2. Retirez le [cache de fond.](#page-38-0)

#### **À propos de cette tâche**

**REMARQUE :** Le dissipateur de chaleur se met à chauffer au cours d'un fonctionnement normal. Laissez-le refroidir avant de le manipuler.

**(i) REMARQUE** : Pour assurer un refroidissement maximal du processeur, ne touchez pas les zones de transfert de chaleur du dissipateur de chaleur. La graisse sur les doigts peut réduire les capacités de transfert de chaleur de la graisse thermoconductible.

L'image suivante indique l'emplacement du dissipateur de chaleur et fournit une représentation visuelle de la procédure de retrait.

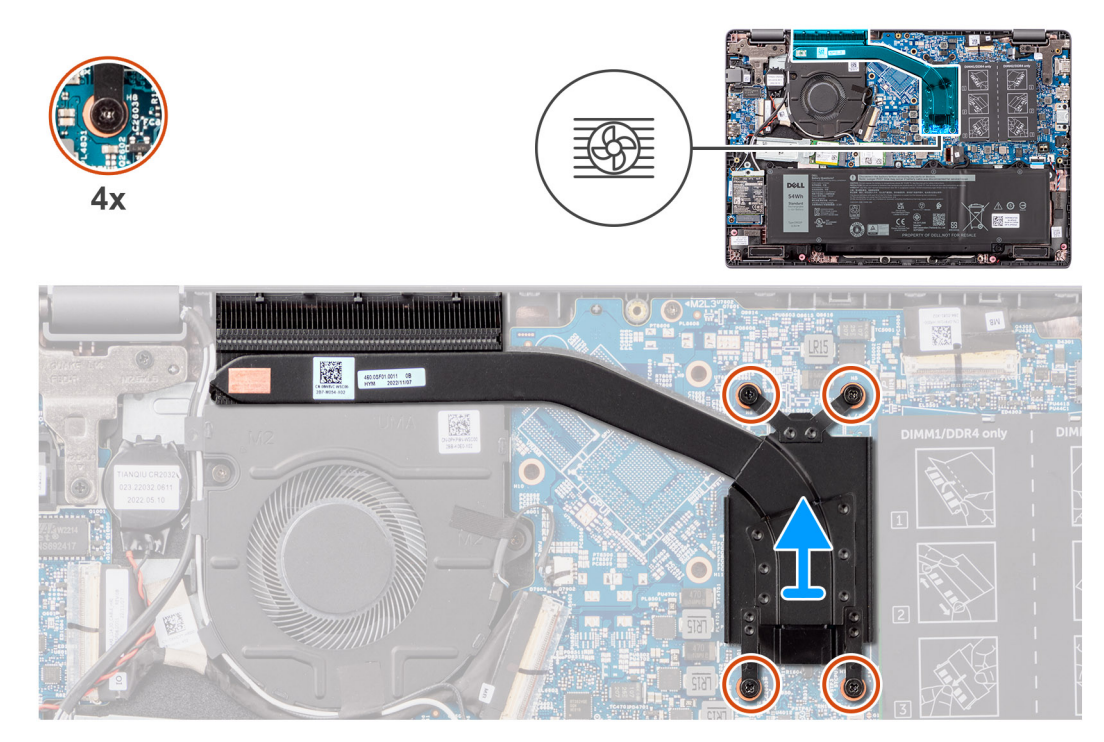

**Figure 29. Retrait du dissipateur de chaleur pour carte graphique intégrée**

#### **Étapes**

- 1. Desserrez les quatre vis imperdables qui fixent le dissipateur de chaleur à la carte système dans l'ordre séquentiel inverse indiqué sur le dissipateur de chaleur  $(4 > 3 > 2 > 1)$ .
- 2. Soulevez le dissipateur de chaleur pour le retirer de la carte système.

# **Installation du dissipateur de chaleur pour carte graphique intégrée**

#### **Prérequis**

Si vous remplacez un composant, retirez le composant existant avant d'exécuter la procédure d'installation.

#### **À propos de cette tâche**

**(i)** REMARQUE : Si vous remplacez la carte système ou le dissipateur de chaleur, utilisez la graisse thermique fournie dans le kit pour obtenir la conductivité thermique nécessaire.

L'image suivante indique l'emplacement du dissipateur de chaleur et fournit une représentation visuelle de la procédure d'installation.

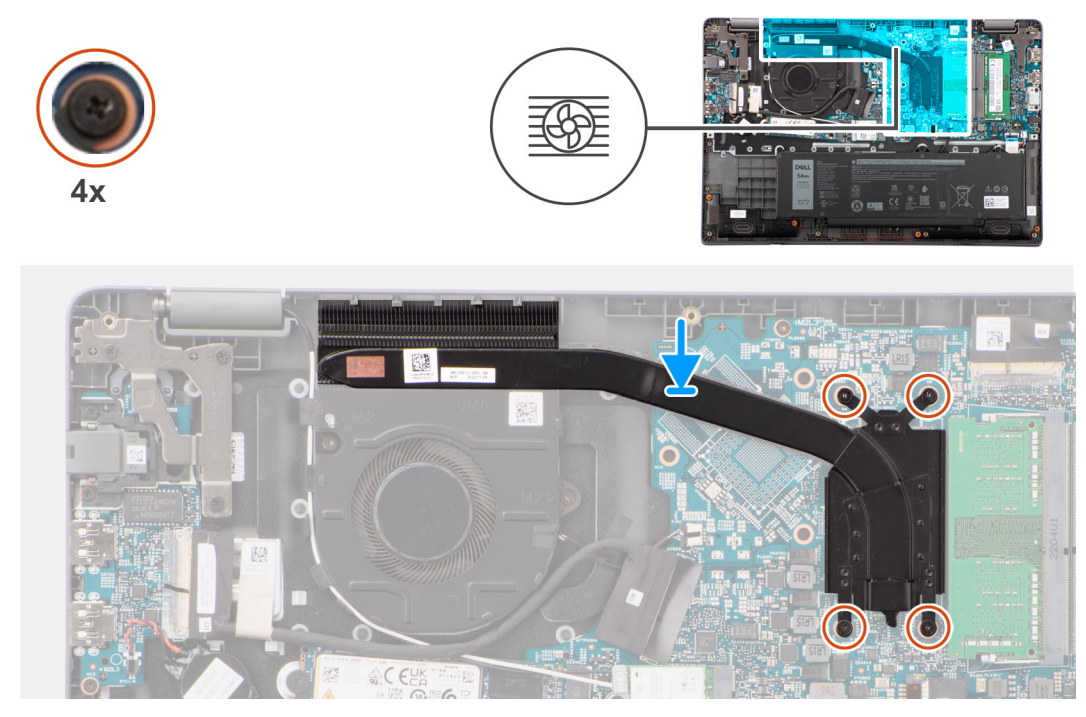

#### **Figure 30. Installation du dissipateur de chaleur pour carte graphique intégrée**

#### **Étapes**

- 1. Placez le dissipateur de chaleur dans son logement sur la carte système.
- 2. Alignez les trous de vis du dissipateur de chaleur avec ceux de la carte système dans l'ordre séquentiel indiqué sur le dissipateur de chaleur  $[1 > 2 > 3 > 4]$ .
- 3. Serrez les quatre vis imperdables pour fixer le dissipateur de chaleur à la carte système.

#### **Étapes suivantes**

- 1. Installez le [cache de fond.](#page-40-0)
- 2. Suivez la procédure décrite dans la section [Après une intervention à l'intérieur de votre ordinateur.](#page-33-0)

# **Retrait du dissipateur de chaleur pour carte graphique séparée**

#### **Prérequis**

- 1. Suivez la procédure décrite dans la section [Avant d'intervenir à l'intérieur de votre ordinateur.](#page-30-0)
- 2. Retirez le [cache de fond.](#page-38-0)

#### **À propos de cette tâche**

**REMARQUE :** Le dissipateur de chaleur se met à chauffer au cours d'un fonctionnement normal. Laissez-le refroidir avant de le manipuler.

**REMARQUE :** Pour assurer un refroidissement maximal du processeur, ne touchez pas les zones de transfert de chaleur du dissipateur de chaleur. La graisse sur les doigts peut réduire les capacités de transfert de chaleur de la graisse thermoconductible.

L'image suivante indique l'emplacement du dissipateur de chaleur et fournit une représentation visuelle de la procédure de retrait.

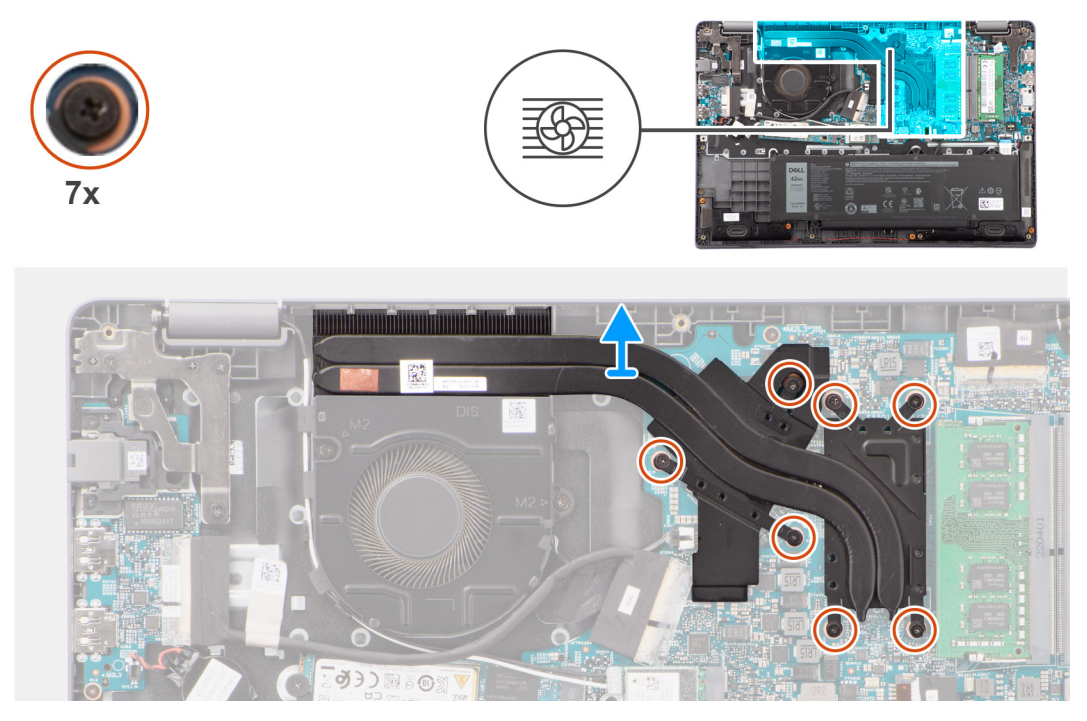

#### **Figure 31. Retrait du dissipateur de chaleur pour carte graphique séparée**

#### **Étapes**

- 1. Desserrez les sept vis imperdables qui fixent le dissipateur de chaleur à la carte système dans l'ordre séquentiel inverse indiqué sur le dissipateur de chaleur thermique  $[7 > 6 > 5 > 4 > 3 > 2 > 1]$ .
- 2. Soulevez le dissipateur de chaleur pour le retirer de la carte système.

### **Installation du dissipateur de chaleur pour carte graphique séparée**

#### **Prérequis**

Si vous remplacez un composant, retirez le composant existant avant d'exécuter la procédure d'installation.

#### **À propos de cette tâche**

**REMARQUE :** Si vous remplacez la carte système ou le dissipateur de chaleur, utilisez la graisse thermique fournie dans le kit pour garantir la conductivité thermique.

L'image suivante indique l'emplacement du dissipateur de chaleur et fournit une représentation visuelle de la procédure d'installation.

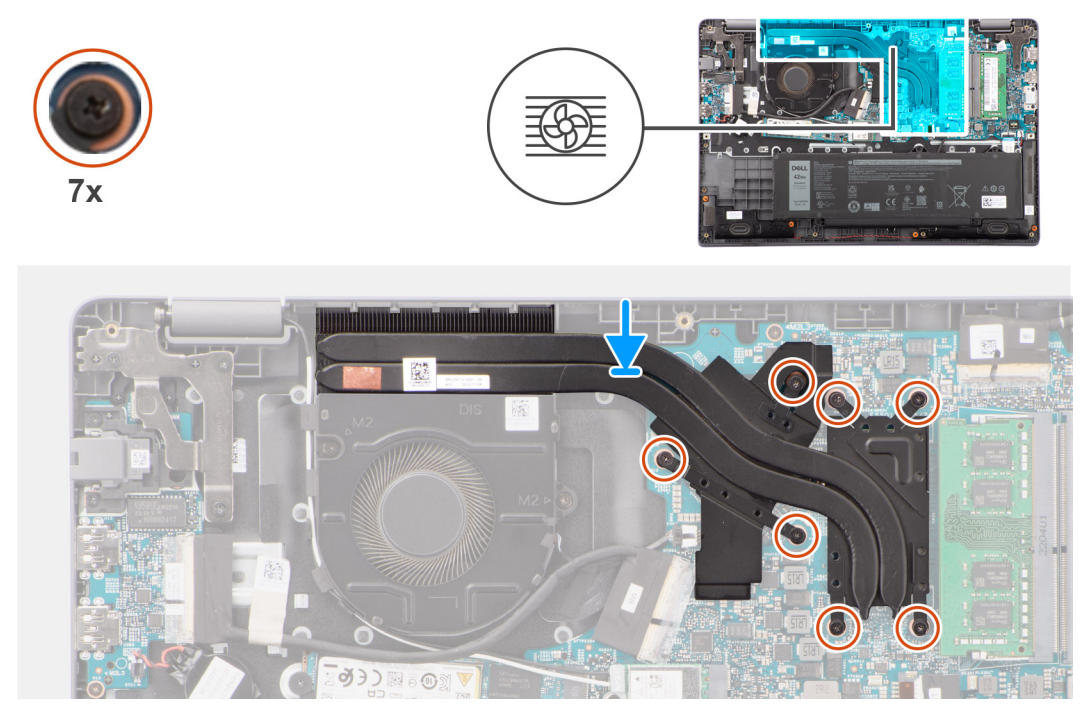

#### **Figure 32. Installation du dissipateur de chaleur pour carte graphique séparée**

#### **Étapes**

- 1. Placez le dissipateur de chaleur dans son logement sur la carte système.
- 2. Alignez les trous de vis du dissipateur de chaleur avec ceux de la carte système dans l'ordre séquentiel indiqué sur le dissipateur de chaleur  $[1 > 2 > 3 > 4 > 5 > 6 > 7]$ .
- 3. Serrez les sept vis imperdables pour fixer le dissipateur de chaleur à la carte système.

#### **Étapes suivantes**

- 1. Installez le [cache de fond.](#page-40-0)
- 2. Suivez la procédure décrite dans la section [Après une intervention à l'intérieur de votre ordinateur.](#page-33-0)

# **Ventilateur**

### **Retrait du ventilateur**

#### **Prérequis**

- 1. Suivez la procédure décrite dans la section [Avant d'intervenir à l'intérieur de votre ordinateur.](#page-30-0)
- 2. Retirez le [cache de fond.](#page-38-0)

#### **À propos de cette tâche**

- **REMARQUE :** Le ventilateur peut chauffer lorsque le système est en fonctionnement normal. Laissez le ventilateur ⋒ thermique refroidir avant de le manipuler.
- **REMARQUE :** Pour assurer un refroidissement maximal du processeur, ne touchez pas les zones de transfert de chaleur du ventilateur thermique. La graisse sur les doigts peut réduire les capacités de transfert de chaleur de la graisse thermoconductible.

L'image suivante indique l'emplacement du ventilateur thermique et fournit une représentation visuelle de la procédure de retrait.

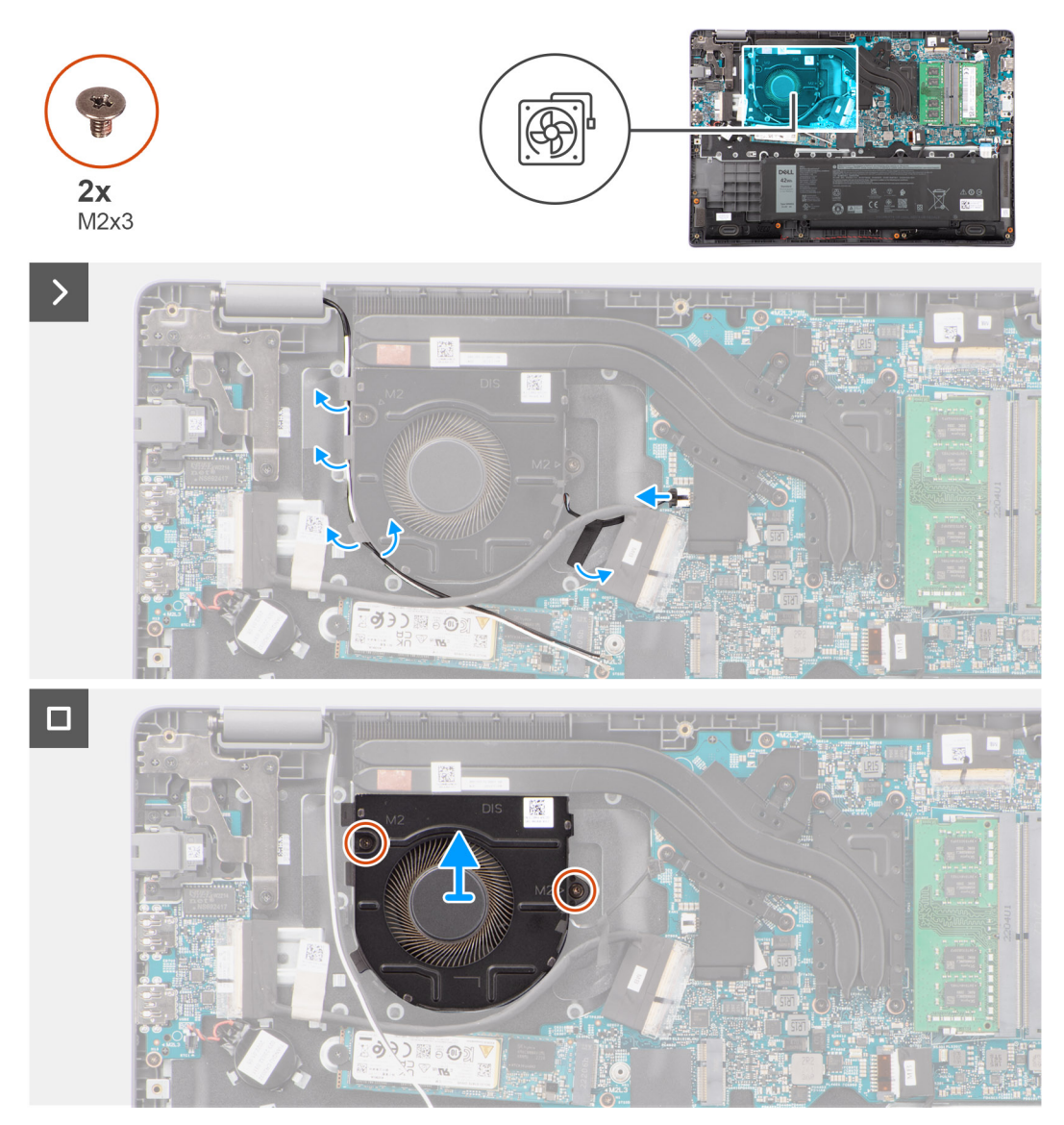

#### **Figure 33. Retrait du ventilateur**

#### **Étapes**

- 1. Débranchez le câble du ventilateur thermique du connecteur situé sur la carte système.
- 2. Retirez les câbles d'antenne WLAN de leurs guides d'acheminement.
- 3. Retirez les deux vis (M2x3) qui fixent le ventilateur thermique à la carte système.
- 4. Soulevez et retirez le ventilateur thermique de la carte système.

# **Installation du ventilateur**

#### **Prérequis**

Si vous remplacez un composant, retirez le composant existant avant d'exécuter la procédure d'installation.

#### **À propos de cette tâche**

L'image suivante indique l'emplacement du ventilateur thermique et fournit une représentation visuelle de la procédure d'installation.

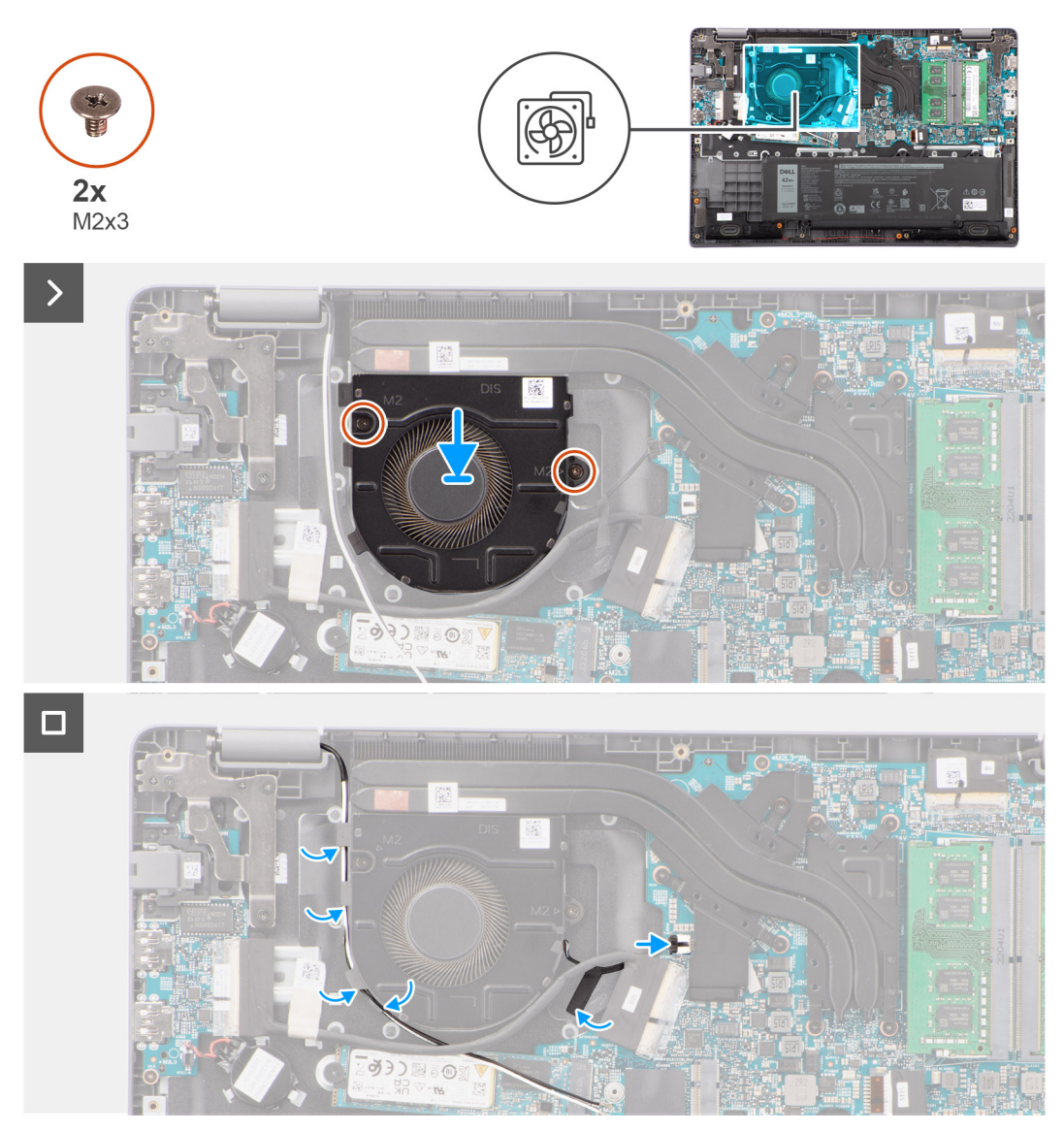

#### **Figure 34. Installation du ventilateur**

#### **Étapes**

- 1. Positionnez les trous de vis du dissipateur de chaleur de manière à les aligner avec ceux de la carte système.
- 2. Remettez en place les deux vis (M2x3) pour fixer le ventilateur thermique à la carte système.
- 3. Branchez le câble du ventilateur thermique au connecteur situé sur la carte système.

#### **Étapes suivantes**

- 1. Installez le [cache de fond.](#page-40-0)
- 2. Suivez la procédure décrite dans la section [Après une intervention à l'intérieur de votre ordinateur.](#page-33-0)

# **Pavé tactile**

# **Retrait du pavé tactile**

#### **Prérequis**

1. Suivez la procédure décrite dans la section [Avant d'intervenir à l'intérieur de votre ordinateur.](#page-30-0)

- 2. Retirez le [cache de fond.](#page-38-0)
- 3. Retirez la [batterie.](#page-55-0)

#### **À propos de cette tâche**

Les images suivantes indiquent l'emplacement du pavé tactile et montrent la procédure de retrait.

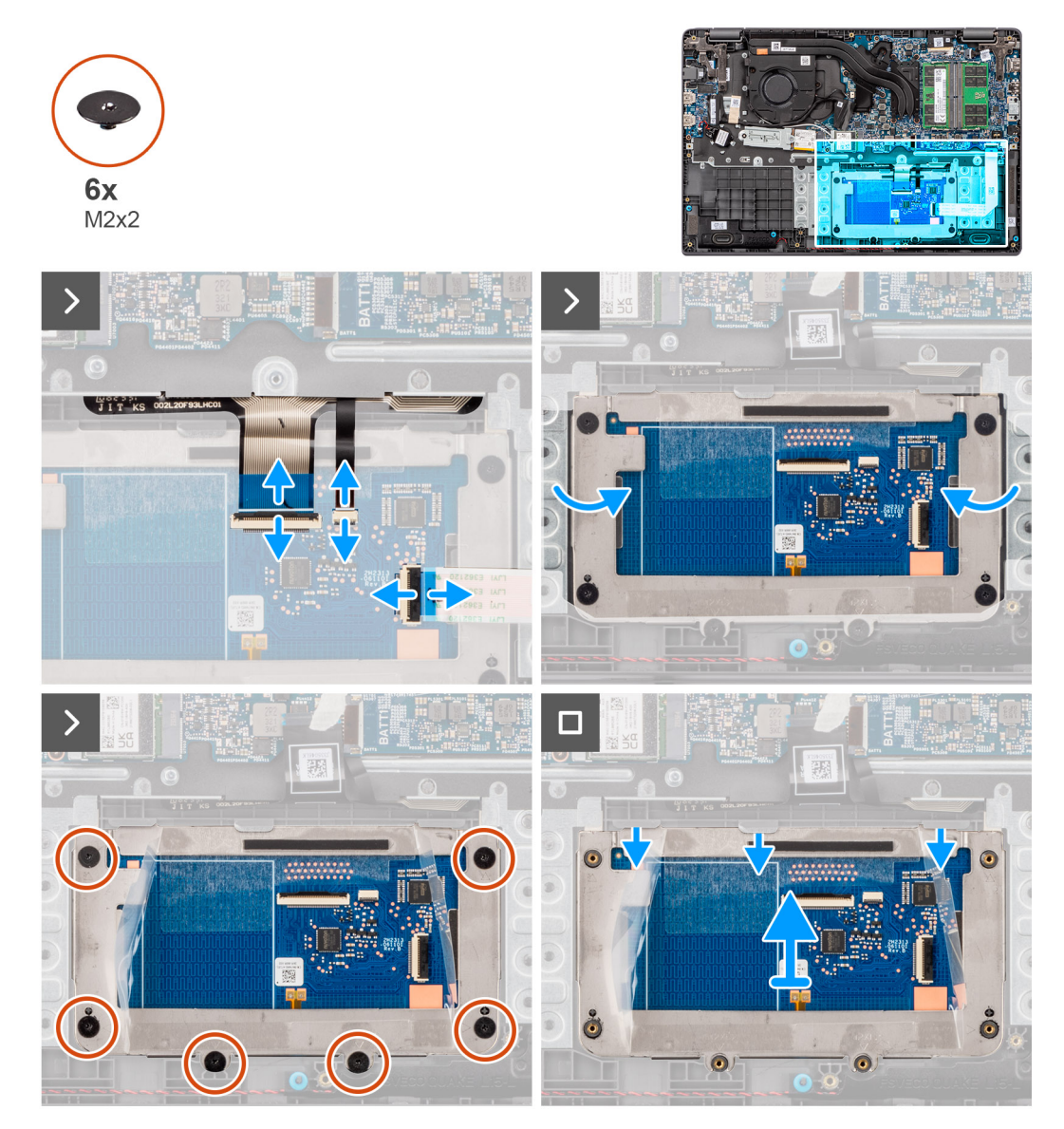

#### **Figure 35. Retrait du pavé tactile**

#### **Étapes**

- 1. Ouvrez le loquet et déconnectez le câble du pavé tactile de son connecteur situé sur la carte système.
- 2. Ouvrez le loquet et débranchez le câble du clavier du connecteur situé sur le module du pavé tactile.
- 3. Ouvrez le loquet et déconnectez le câble de rétroéclairage du clavier du connecteur situé sur le pavé tactile.
- 4. Décollez partiellement le cache de protection adhésif du pavé tactile et soulevez-le.
- 5. Retirez les six vis (M2x2) qui fixent le support du pavé tactile au module du pavé tactile.
- 6. Soulevez le module du pavé tactile en l'inclinant et faites-le glisser vers l'extérieur pour le retirer de l'assemblage du repose-poignets et du clavier.

# **Installation du pavé tactile**

#### **Prérequis**

Si vous remplacez un composant, retirez le composant existant avant d'exécuter la procédure d'installation.

#### **À propos de cette tâche**

Les images suivantes indiquent l'emplacement du pavé tactile et illustrent la procédure d'installation.

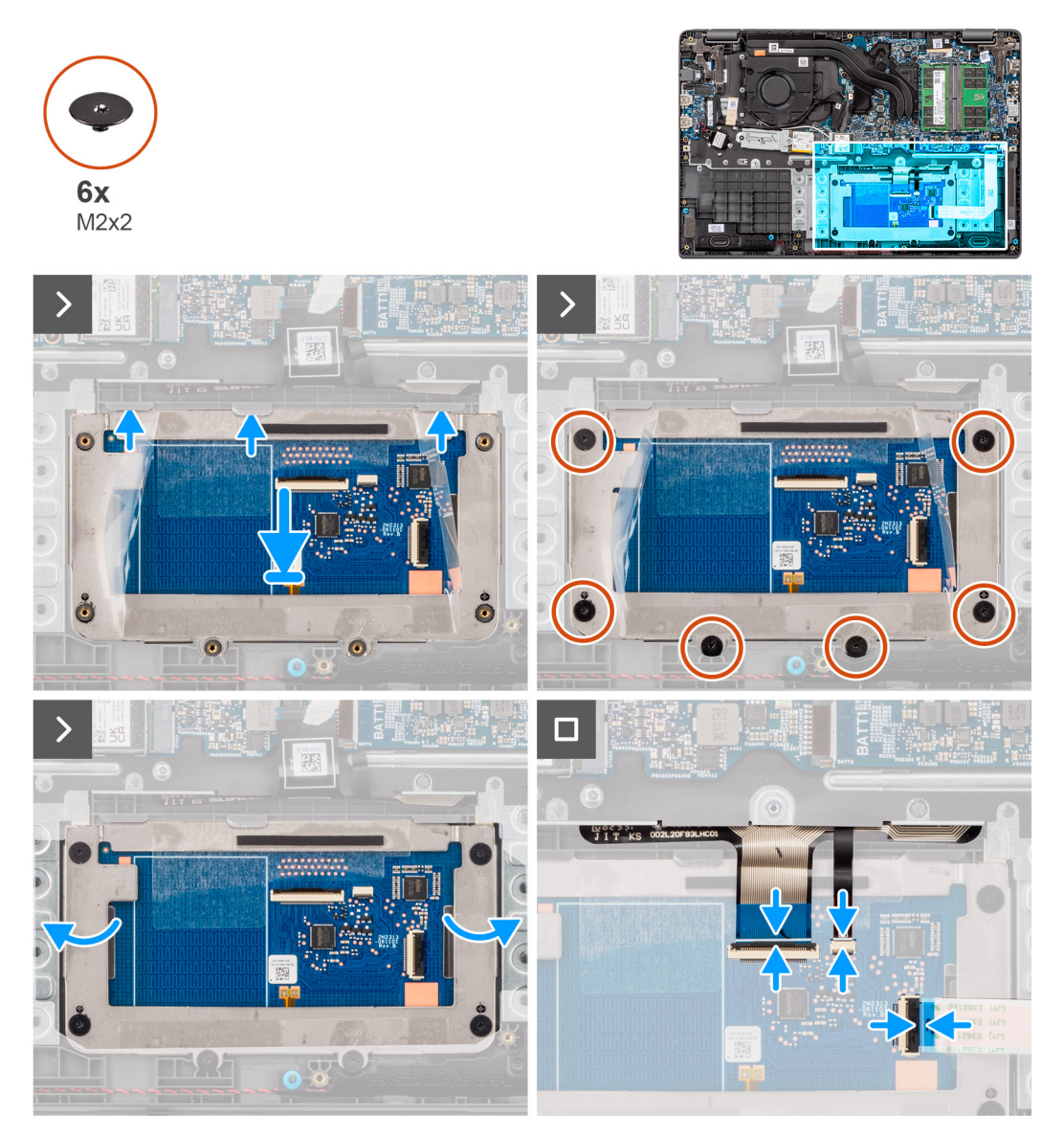

#### **Figure 36. Installation du pavé tactile**

#### **Étapes**

- 1. Alignez et placez le module du pavé tactile dans le logement situé sur l'assemblage du repose-poignets et du clavier.
- 2. Remettez en place les six vis (M2x2) pour fixer le module du pavé tactile à l'assemblage du repose-poignets et du clavier.
- 3. Collez la bande de protection adhésive sur le pavé tactile.
- 4. Branchez le câble du rétroéclairage du clavier au connecteur du module du pavé tactile. .
- 5. Branchez le câble du clavier au connecteur du module du pavé tactile. Fermez le loquet.
- 6. Branchez le câble du pavé tactile sur le connecteur de la carte système et fermez le loquet.

#### **Étapes suivantes**

- 1. Installez la [batterie.](#page-56-0)
- 2. Installez le [cache de fond.](#page-40-0)
- 3. Suivez la procédure décrite dans la section [Après une intervention à l'intérieur de votre ordinateur.](#page-33-0)

# **Carte d'E/S**

# **Retrait de la carte d'E/S**

#### **Prérequis**

- 1. Suivez la procédure décrite dans la section [Avant d'intervenir à l'intérieur de votre ordinateur.](#page-30-0)
- 2. Retirez le [cache de fond.](#page-38-0)

#### **À propos de cette tâche**

Les images suivantes indiquent l'emplacement de la carte d'E/S et fournissent une représentation visuelle de la procédure de retrait.

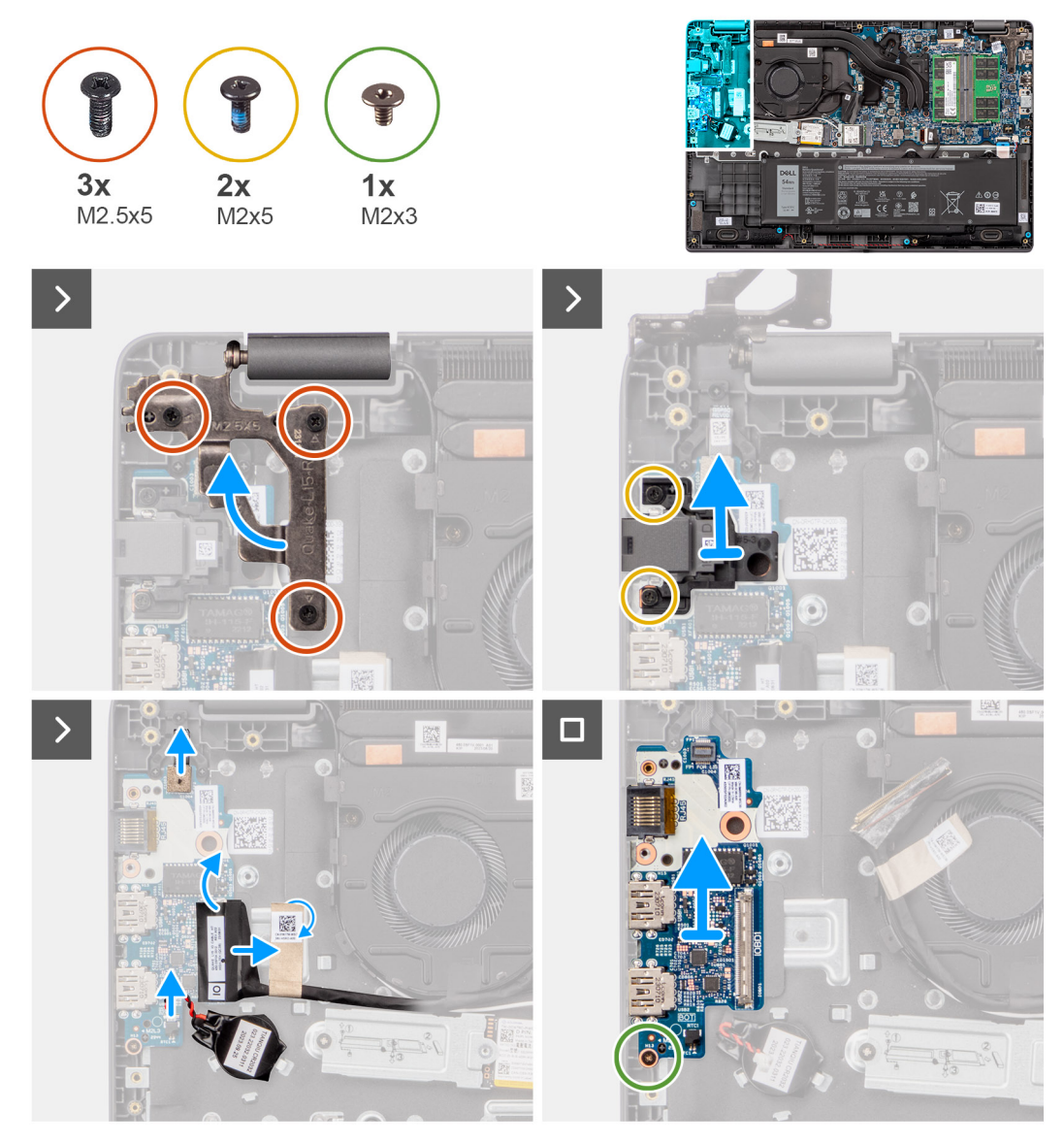

**Figure 37. Retrait de la carte d'E/S**

**PRÉCAUTION : Le système est équipé d'une pile bouton connectée à la carte d'E/S. Le débranchement du câble de la carte d'E/S entraîne le rétablissement des valeurs par défaut des paramètres de configuration du BIOS. Prenez note des paramètres de configuration du BIOS avant de débrancher le câble de la carte d'E/S.**

#### **Étapes**

- 1. Retirez les deux vis (M2,5x5) qui fixent la charnière gauche de l'écran au système.
- 2. Soulevez la charnière gauche de l'écran pour la dégager du système.
- 3. Retirez les deux vis (M2x5) qui fixent le port réseau.
- 4. Débranchez le câble de la pile bouton du connecteur situé sur la carte d'E/S.
- 5. Débranchez les circuits imprimés flexibles du lecteur d'empreintes digitales du connecteur de la carte d'E/S.

**REMARQUE :** Cette procédure ne s'applique qu'aux systèmes livrés avec un bouton d'alimentation avec lecteur d'empreintes digitales installé.

- 6. Ouvrez le loquet et déconnectez le câble de la carte d'E/S de cette dernière.
- 7. Retirez la vis (M2x3) qui fixe la carte d'E/S à l'assemblage repose-poignets et clavier.
- 8. Soulevez la carte d'E/S et retirez-la de l'assemblage du repose-poignets et du clavier.

# **Installation de la carte d'E/S**

#### **Prérequis**

Si vous remplacez un composant, retirez le composant existant avant d'exécuter la procédure d'installation.

#### **À propos de cette tâche**

Les images suivantes indiquent l'emplacement de la carte d'E/S et fournissent une représentation visuelle de la procédure d'installation.

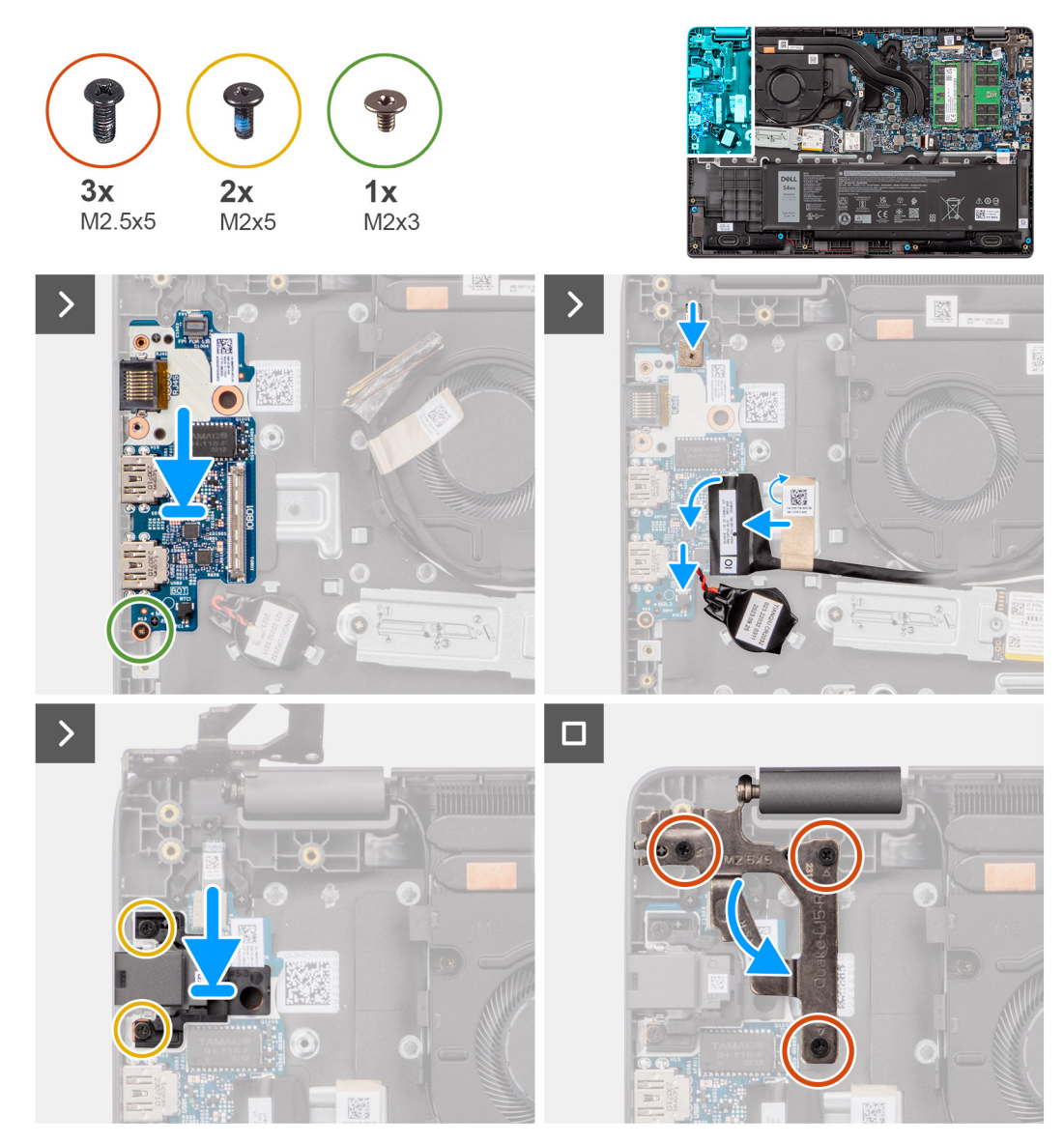

**Figure 38. Installation de la carte d'E/S**

**PRÉCAUTION : Le système est équipé d'une pile bouton connectée à la carte d'E/S. Le débranchement du câble de la carte d'E/S entraîne le rétablissement des valeurs par défaut des paramètres de configuration du BIOS. Prenez note des paramètres de configuration du BIOS avant de débrancher le câble de la carte d'E/S.**

#### **Étapes**

.

- 1. Positionnez les trous de vis de la carte d'E/S de façon à les aligner avec ceux de l'assemblage repose-poignets et clavier.
- 2. Branchez le câble de la carte d'E/S au connecteur situé sur la carte d'E/S puis fermez le loquet.
- 3. Remettez en place la vis (M2x3) pour fixer la carte d'E/S à l'assemblage du repose-poignets et du clavier.
- 4. Branchez les circuits imprimés flexibles du lecteur d'empreintes digitales au connecteur de la carte d'E/S pour fixer les circuits imprimés flexibles du lecteur d'empreintes digitales.

**REMARQUE :** Cette procédure ne s'applique qu'aux systèmes livrés avec un bouton d'alimentation avec lecteur d'empreintes digitales installé.

- 5. Branchez le câble de la pile bouton sur le connecteur situé sur la carte d'E/S.
- 6. Remettez en place les deux vis (M2x5) pour fixer le port réseau.
- 7. Appuyez délicatement vers le bas sur la charnière gauche de l'écran en direction du système.
- <span id="page-72-0"></span>8. Alignez les trous de vis sur la charnière gauche de l'écran avec ceux du système.
- 9. Remettez en place les trois vis (M2,5x5) pour fixer la charnière gauche de l'écran au système.

#### **Étapes suivantes**

- 1. Installez le [cache de fond.](#page-40-0)
- 2. Suivez la procédure décrite dans la section [Après une intervention à l'intérieur de votre ordinateur.](#page-33-0)

# **Carte du bouton d'alimentation**

### **Retrait du bouton d'alimentation**

#### **Prérequis**

- 1. Suivez la procédure décrite dans la section [Avant d'intervenir à l'intérieur de votre ordinateur.](#page-30-0)
- 2. Retirez le [cache de fond.](#page-38-0)
- 3. Retirez la [carte d'E/S.](#page-69-0)

#### **À propos de cette tâche**

Les images suivantes indiquent l'emplacement du bouton d'alimentation et fournissent une représentation visuelle de la procédure de retrait.

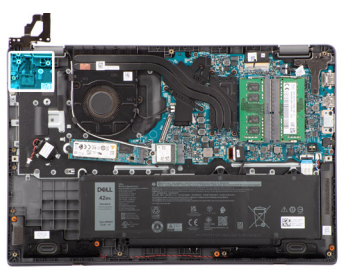

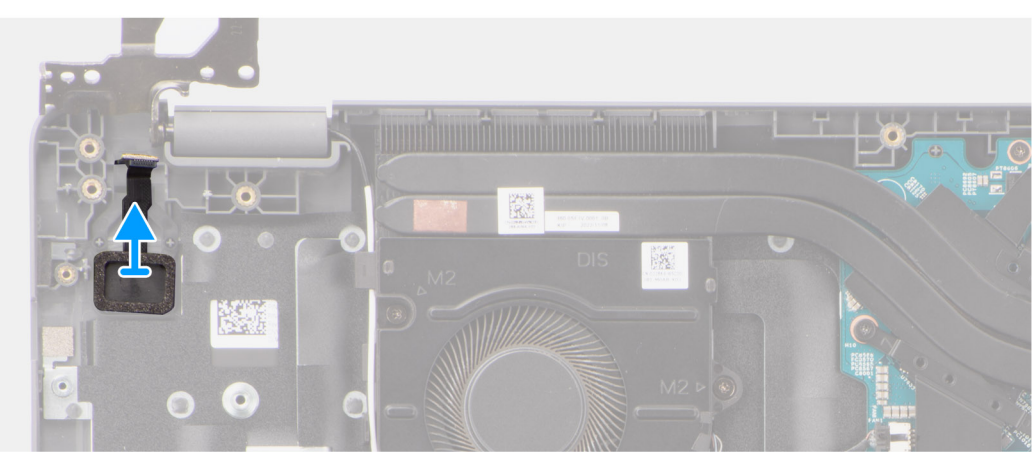

#### **Figure 39. Retrait du bouton d'alimentation**

#### **Étapes**

Soulevez pour retirer le bouton d'alimentation du logement situé sur l'assemblage du repose-poignets et du clavier.

### **Installation du bouton d'alimentation**

#### **Prérequis**

Si vous remplacez un composant, retirez le composant existant avant d'exécuter la procédure d'installation.

#### <span id="page-73-0"></span>**À propos de cette tâche**

Les images suivantes indiquent l'emplacement du bouton d'alimentation et fournissent une représentation visuelle de la procédure d'installation.

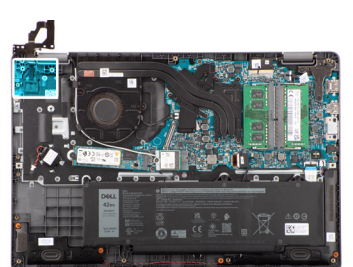

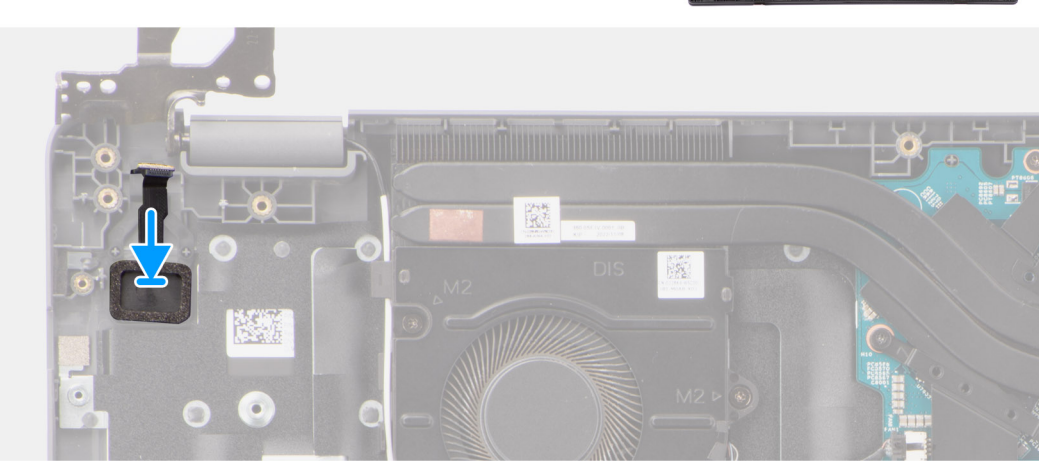

**Figure 40. Installation du bouton d'alimentation**

#### **Étapes**

- 1. Alignez les trous de vis du bouton d'alimentation avec ceux de l'assemblage du repose-poignets et du clavier.
- 2. Remettez en place les deux vis (M2x2,5) pour fixer le bouton d'alimentation à l'assemblage du repose-poignets et du clavier.

#### **Étapes suivantes**

- 1. Installez la [carte d'E/S.](#page-70-0)
- 2. Installez le [cache de fond.](#page-40-0)
- 3. Suivez la procédure décrite dans la section [Après une intervention à l'intérieur de votre ordinateur.](#page-33-0)

# **Carte système**

### **Retrait de la carte système**

#### **Prérequis**

- 1. Suivez la procédure décrite dans la section [Avant d'intervenir à l'intérieur de votre ordinateur.](#page-30-0)
- 2. Retirez le [cache de fond.](#page-38-0)
- 3. Retirez la [batterie.](#page-55-0)
- 4. Retirez le [disque SSD M.2 2230](#page-52-0)
- 5. Retirez la [carte sans fil.](#page-43-0)
- 6. Retirez le [ventilateur.](#page-64-0)
- 7. Retirez le [dissipateur de chaleur.](#page-60-0)
- 8. Retirez l['assemblage d'écran.](#page-81-0)

#### **À propos de cette tâche**

L'image suivante montre les connecteurs de la carte système.

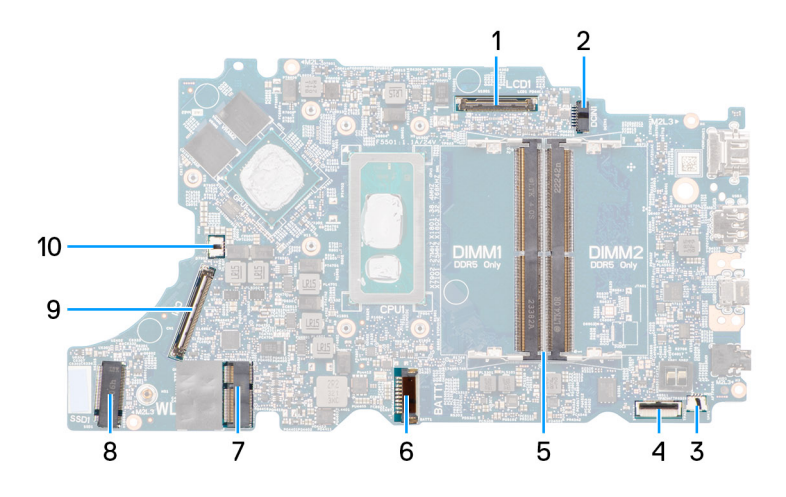

#### **Figure 41. Connecteurs de la carte système : avant**

- 
- 
- 
- 
- 
- 1. Connecteur du câble d'écran 2. Connecteur du port d'entrée CC
- 3. Connecteur du câble du haut-parleur 4. Connecteur du câble du pavé tactile
- 5. Connecteurs du module de mémoire 6. Connecteur du câble de la batterie
- 7. Connecteur de carte WLAN 8. Connecteur du disque SSD M.2
- 9. connecteur du câble de la carte d'E/S 10. Connecteur du câble du ventilateur

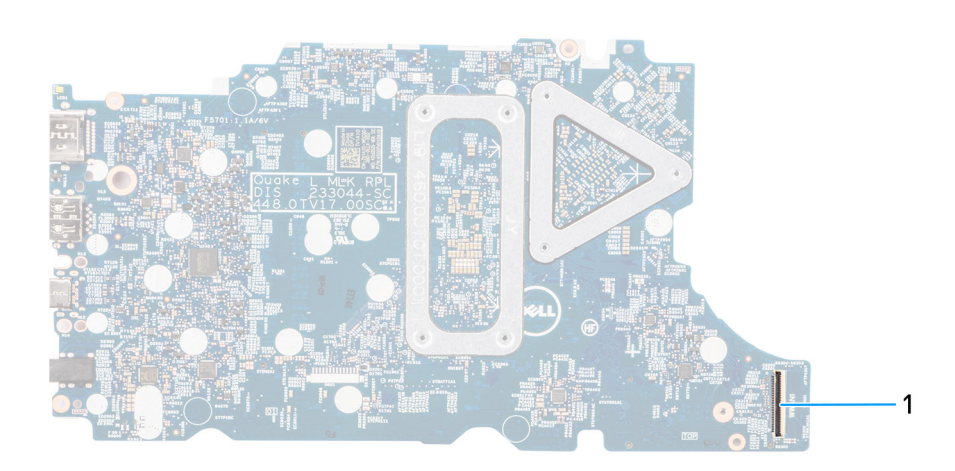

#### **Figure 42. Connecteurs de la carte système : arrière**

1. Connecteur du câble WWAN

Les images suivantes indiquent l'emplacement de la carte système et fournissent une représentation visuelle de la procédure de retrait.

#### **Figure 43. Retrait de la carte système**

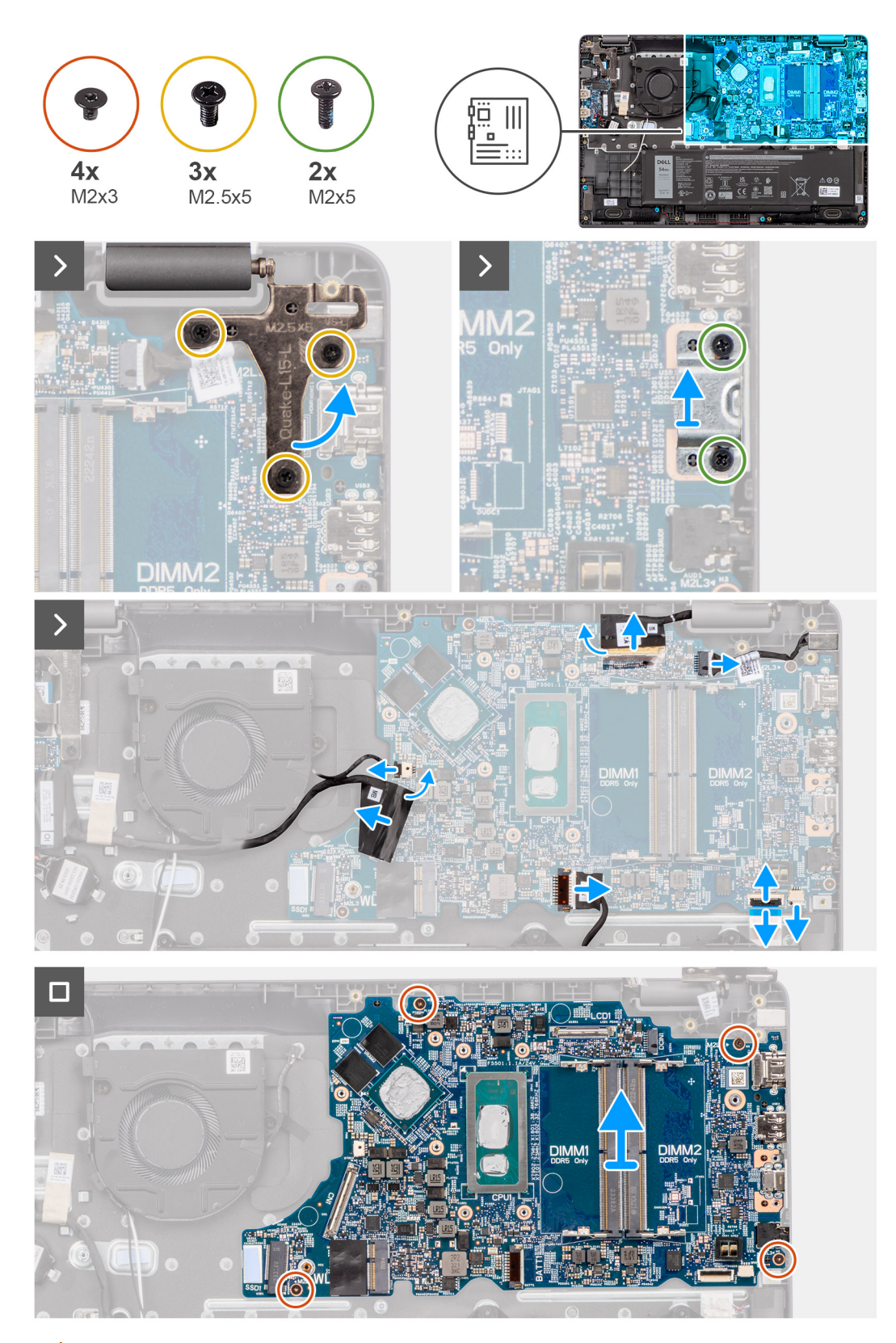

**PRÉCAUTION : Le système est équipé d'une pile bouton connectée à la carte d'E/S. Le débranchement du câble de la carte d'E/S entraîne le rétablissement des valeurs par défaut des paramètres de configuration du BIOS. Prenez note des paramètres de configuration du BIOS avant de débrancher le câble de la carte d'E/S.**

#### **Étapes**

1. Retirez les trois vis (M2,5x5) qui fixent la charnière d'écran droite à la carte système.

- <span id="page-76-0"></span>2. Retirez les deux vis (M2x5) qui fixent le support du port USB-C à la carte système.
- 3. Déconnectez les câbles suivants de leurs connecteurs respectifs situés sur la carte système :
- Câble du pavé tactile
- câble de la carte d'E/S
- Câble de haut-parleur
- Câble du ventilateur
- Câble d'écran
- Câble du port de l'adaptateur secteur
- 4. Retirez les quatre vis (M2x3) qui fixent la carte système à l'assemblage du repose-poignets et du clavier.
- 5. Soulevez pour retourner la carte système et débranchez le câble du circuit imprimé flexible de la carte WWAN.
- 6. Soulevez la carte système pour la retirer de l'assemblage du repose-poignets et du clavier.

### **Installation de la carte système**

#### **Prérequis**

Si vous remplacez un composant, retirez le composant existant avant d'exécuter la procédure d'installation.

#### **À propos de cette tâche**

Les images suivantes indiquent l'emplacement de la carte système et fournissent une représentation visuelle de la procédure d'installation.

#### **Figure 44. Installation de la carte système**

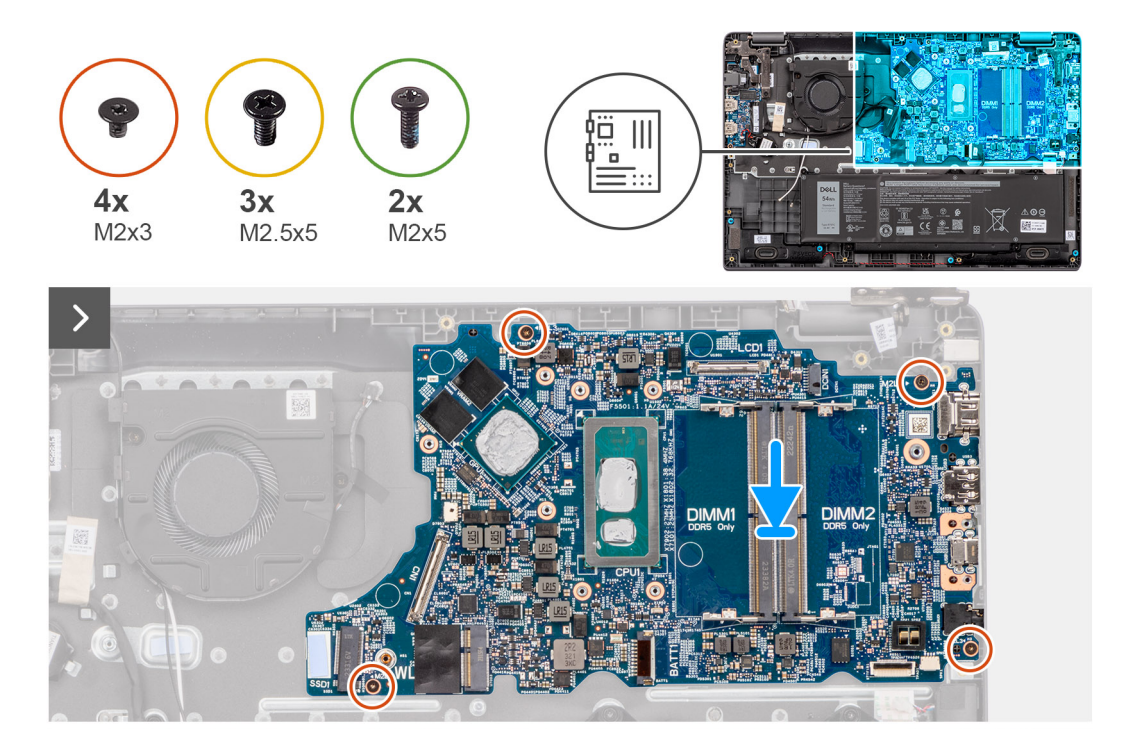

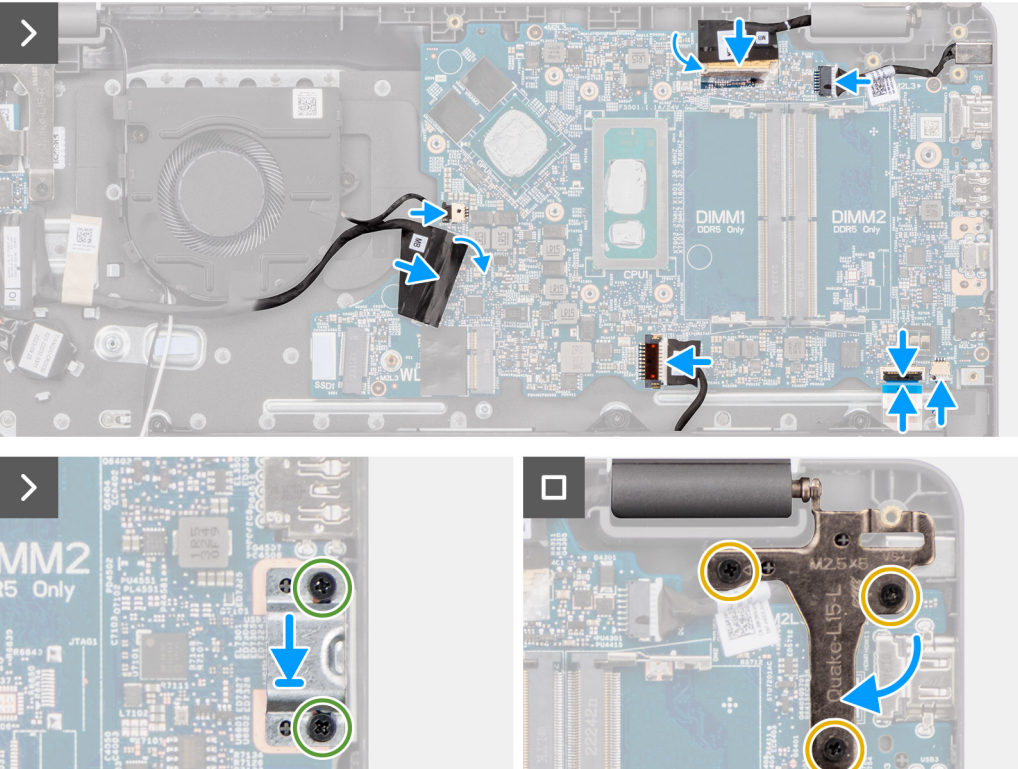

**Figure 45. Installation de la carte système**

**PRÉCAUTION : Le système est équipé d'une pile bouton connectée à la carte d'E/S. Le débranchement du câble de la carte d'E/S entraîne le rétablissement des valeurs par défaut des paramètres de configuration du BIOS. Prenez note des paramètres de configuration du BIOS avant de débrancher le câble de la carte d'E/S.**

**DIMM2** 

#### **Étapes**

- 1. Branchez le câble du circuit imprimé flexible de la carte WWAN à son connecteur et retournez la carte système.
- 2. Alignez les trous de vis de la carte système avec ceux de l'assemblage du repose-poignets et du clavier.
- 3. Remettez en place les quatre vis (M2x3) pour fixer la carte système à l'assemblage du repose-poignets et du clavier.
- 4. Connectez les câbles suivants aux connecteurs respectifs de la carte système :
- Câble du pavé tactile
- câble de la carte d'E/S
- Câble de haut-parleur
- Câble du ventilateur
- Câble d'écran
- Câble du port de l'adaptateur secteur
- 5. Remettez en place les vis (M2x5) pour fixer le support du port USB-C sur la carte système.
- 6. Remettez en place les trois vis (M2,5x5) pour fixer la charnière d'écran droite à la carte système.

#### **Étapes suivantes**

- 1. Installez [l'assemblage d'écran.](#page-84-0)
- 2. Installez le [dissipateur de chaleur.](#page-61-0)
- 3. Installez le [ventilateur.](#page-65-0)
- 4. Installez la [carte sans fil.](#page-44-0)
- 5. Installez le [disque SSD M.2 2230](#page-53-0)
- 6. Installez la [batterie.](#page-56-0)
- 7. Installez le [cache de fond.](#page-40-0)
- 8. Suivez la procédure décrite dans la section [Après une intervention à l'intérieur de votre ordinateur.](#page-33-0)

# **Assemblage du repose-poignets et du clavier**

### **Retrait de l'assemblage du repose-poignets et du clavier**

#### **Prérequis**

- 1. Suivez la procédure décrite dans la section [Avant d'intervenir à l'intérieur de votre ordinateur.](#page-30-0)
- 2. Retirez le [cache de fond.](#page-38-0)
- 3. Retirez la [batterie.](#page-55-0)
- 4. Retirez le [disque SSD M.2 2230](#page-52-0)
- 5. Retirez la [carte sans fil.](#page-46-0)
- 6. Retirez la [pile bouton.](#page-47-0)
- 7. Retirez l['assemblage d'écran.](#page-81-0)
- 8. Retirez la [carte d'E/S.](#page-69-0)
- 9. Retirez le [bouton d'alimentation.](#page-72-0)
- 10. Retirez les [haut-parleurs.](#page-49-0)
- 11. Retirez le [pavé tactile.](#page-66-0)
- 12. Retirez la [carte système.](#page-73-0)
	- **REMARQUE :** La carte système peut être retirée avec le dissipateur de chaleur inclus afin de simplifier la procédure et de préserver la liaison thermique entre la carte système et le dissipateur de chaleur.
- 13. Retirez le [port de l'adaptateur secteur.](#page-59-0)
- 14. Retirez le [ventilateur.](#page-64-0)
- 15. Retirez le [dissipateur de chaleur.](#page-60-0)

#### **À propos de cette tâche**

**REMARQUE :** L'assemblage de repose-poignets ne peut pas être démonté davantage une fois que toutes les procédures de pré-retrait des pièces sont terminées. Si le clavier ne fonctionne pas correctement et doit être remplacé, remplacez l'intégralité de l'assemblage du repose-poignets.

L'image ci-dessous montre l'assemblage du repose-poignets une fois les procédures de pré-retrait des pièces effectuées. Il ne vous reste plus qu'à procéder à l'assemblage du repose-poignets une fois les étapes mentionnées dans les conditions préalables réalisées.

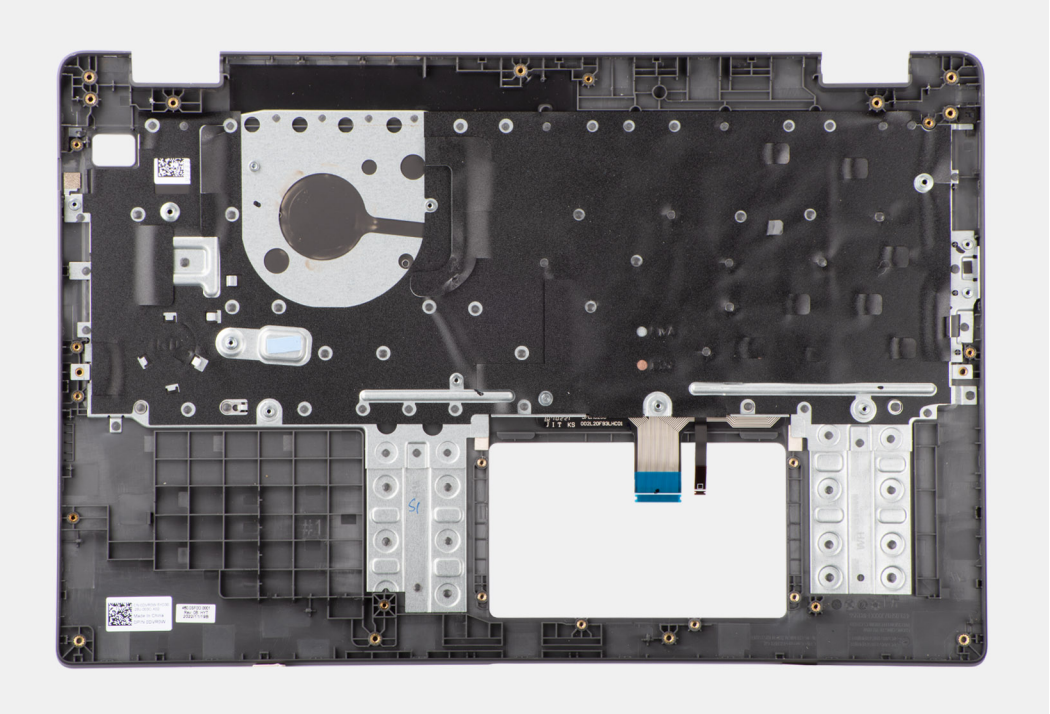

**Figure 46. Retrait de l'assemblage du repose-poignets et du clavier**

### **Installation de l'assemblage du repose-poignets et du clavier**

#### **Prérequis**

Si vous remplacez un composant, retirez le composant existant avant d'exécuter la procédure d'installation.

#### **À propos de cette tâche**

La figure suivante montre l'assemblage du repose-poignets et du clavier.

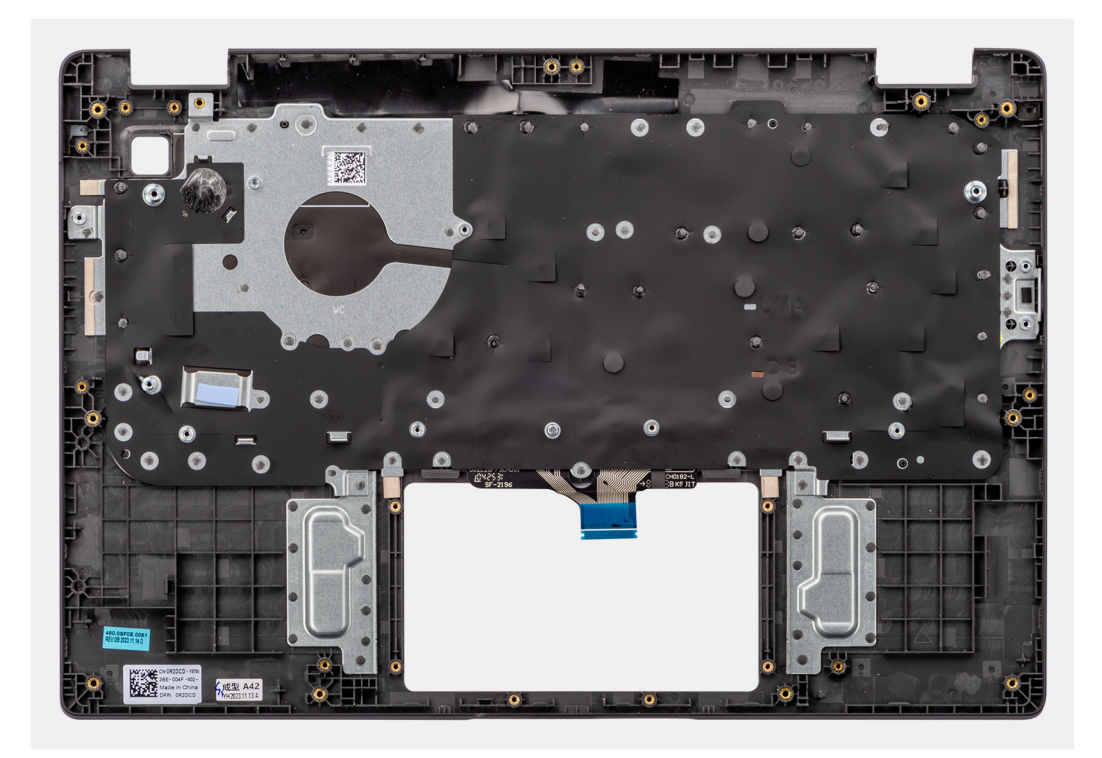

**Figure 47. Installation de l'assemblage du repose-poignets et du clavier**

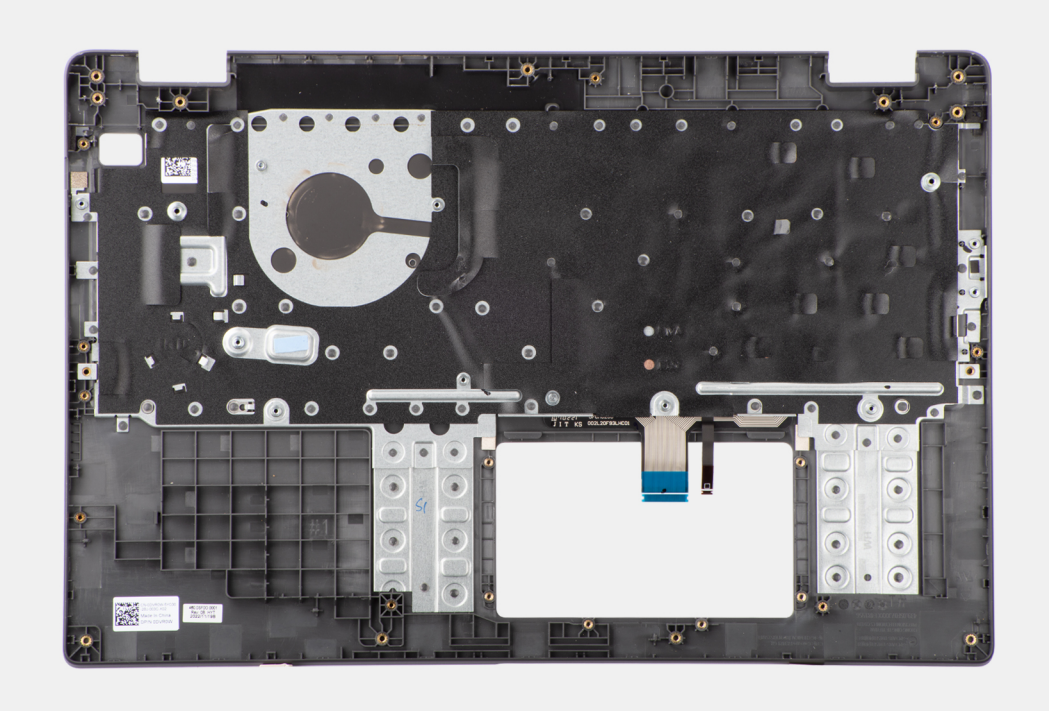

#### **Étapes**

Placez l'assemblage du repose-poignets et du clavier sur une surface plane.

#### **Étapes suivantes**

- 1. Installez le [port de l'adaptateur secteur.](#page-59-0)
- 2. Installez la [carte système.](#page-76-0)

<span id="page-81-0"></span>**REMARQUE :** La carte système peut être installée avec le dissipateur thermique inclus afin de simplifier la procédure tout en préservant la liaison thermique entre la carte système et le dissipateur thermique.

- 3. Installez le [pavé tactile.](#page-68-0)
- 4. Installez les [haut-parleurs.](#page-50-0)
- 5. Installez le [bouton d'alimentation.](#page-72-0)
- 6. Installez la [carte d'E/S.](#page-70-0)
- 7. Installez [l'assemblage d'écran.](#page-84-0)
- 8. Installez la [pile bouton.](#page-48-0)
- 9. Installez le [dissipateur de chaleur.](#page-63-0)
- 10. Installez le [ventilateur.](#page-61-0)
- 11. Installez la [carte sans fil.](#page-44-0)
- 12. Installez le [disque SSD M.2 2230](#page-53-0)
- 13. Installez la [batterie.](#page-56-0)
- 14. Installez le [cache de fond.](#page-40-0)
- 15. Suivez la procédure décrite dans la section [Après une intervention à l'intérieur de votre ordinateur.](#page-33-0)

# **Assemblage d'écran**

### **Retrait de l'assemblage d'écran**

#### **Prérequis**

- 1. Suivez la procédure décrite dans la section [Avant d'intervenir à l'intérieur de votre ordinateur.](#page-30-0)
- 2. Retirez le [cache de fond.](#page-38-0)
- 3. Retirez la [carte sans fil.](#page-43-0)

#### **À propos de cette tâche**

**REMARQUE :** La procédure de retrait de l'assemblage d'écran est identique pour les ordinateurs à clapet et les boîtiers convertibles 2-en-1.

Les images suivantes indiquent l'emplacement de l'assemblage d'écran et fournissent une représentation visuelle de la procédure de retrait.

#### **Figure 48. Retrait de l'assemblage d'écran**

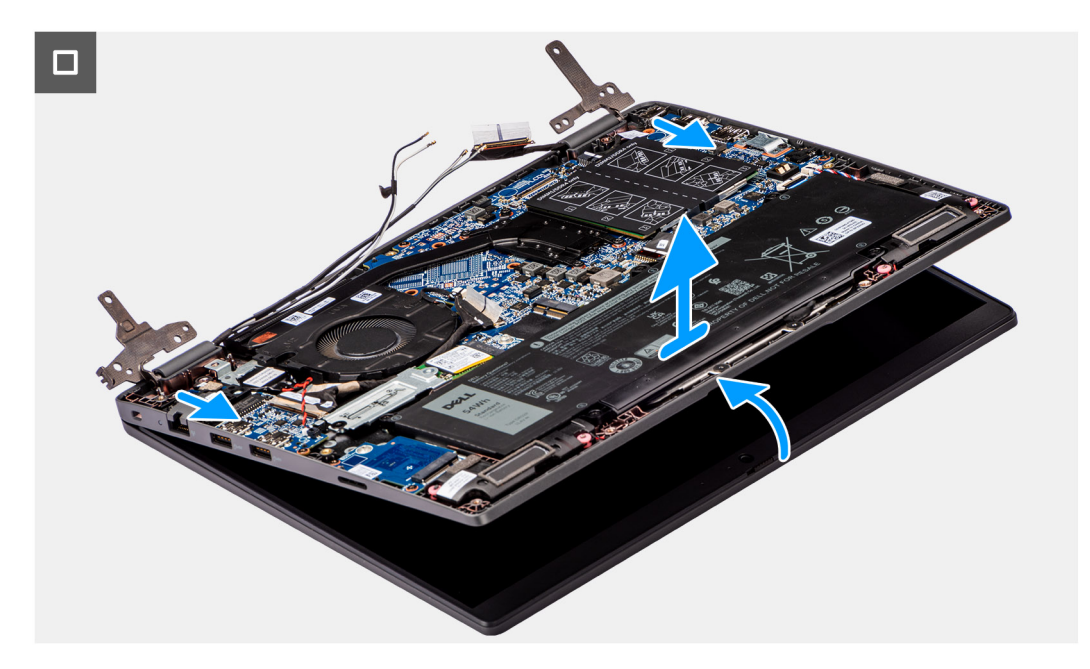

**Figure 49. Retrait de l'assemblage d'écran**

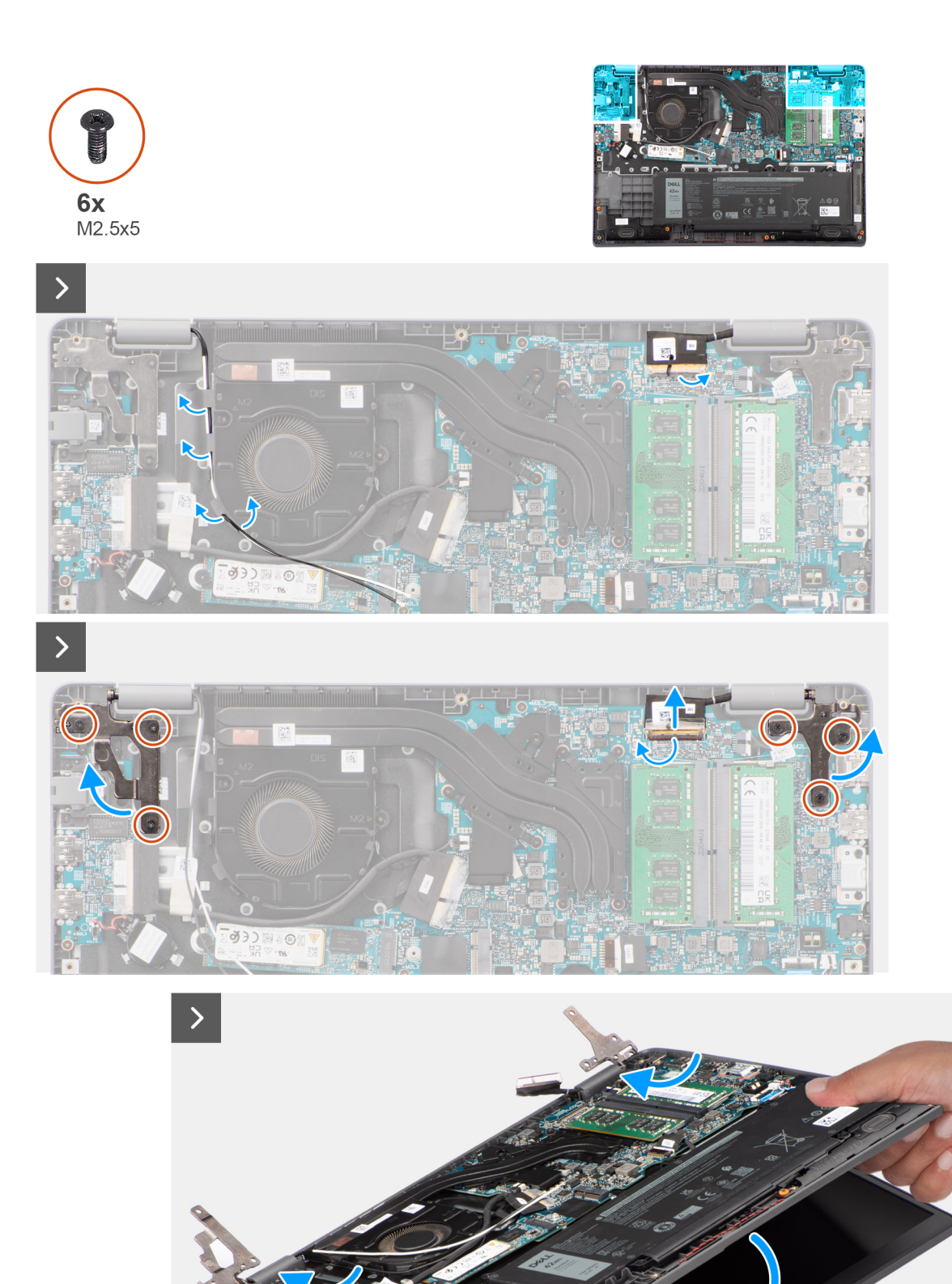

**Figure 50. Retrait de l'assemblage d'écran**

#### <span id="page-84-0"></span>**Étapes**

- 1. Posez le système sur une surface plane de sorte que l'assemblage repose-poignets et clavier soit posé à plat sur la surface.
- 2. Décollez le ruban adhésif qui fixe le câble d'écran et retirez le câble d'antenne des guides d'acheminement.
- 3. Ouvrez le loquet et déconnectez le câble d'écran du connecteur situé sur la carte système.
- 4. Retirez les câbles d'antenne WLAN de leurs guides d'acheminement situés sur le ventilateur.
- 5. Retirez les six vis (M2,5x5) qui fixent les charnières d'écran à l'assemblage du repose-poignets et du clavier.
- 6. Soulevez les charnières gauche et droite pour les retirer du système.
- 7. Soulevez l'assemblage du repose-poignets et du clavier en l'inclinant pour le dégager des charnières et le retirer de l'assemblage d'écran.

### **Installation de l'assemblage d'écran**

#### **Prérequis**

Si vous remplacez un composant, retirez le composant existant avant d'exécuter la procédure d'installation.

#### **À propos de cette tâche**

**REMARQUE :** La procédure d'installation de l'assemblage d'écran est identique pour les ordinateurs portables à clapet et les boîtiers convertibles 2-en-1.

**REMARQUE :** Assurez-vous que les charnières soient ouvertes au maximum avant de remplacer l'assemblage d'écran sur ⋒ l'ensemble repose-poignets et clavier.

Les images suivantes indiquent l'emplacement de l'assemblage d'écran et fournissent une représentation visuelle de la procédure d'installation.

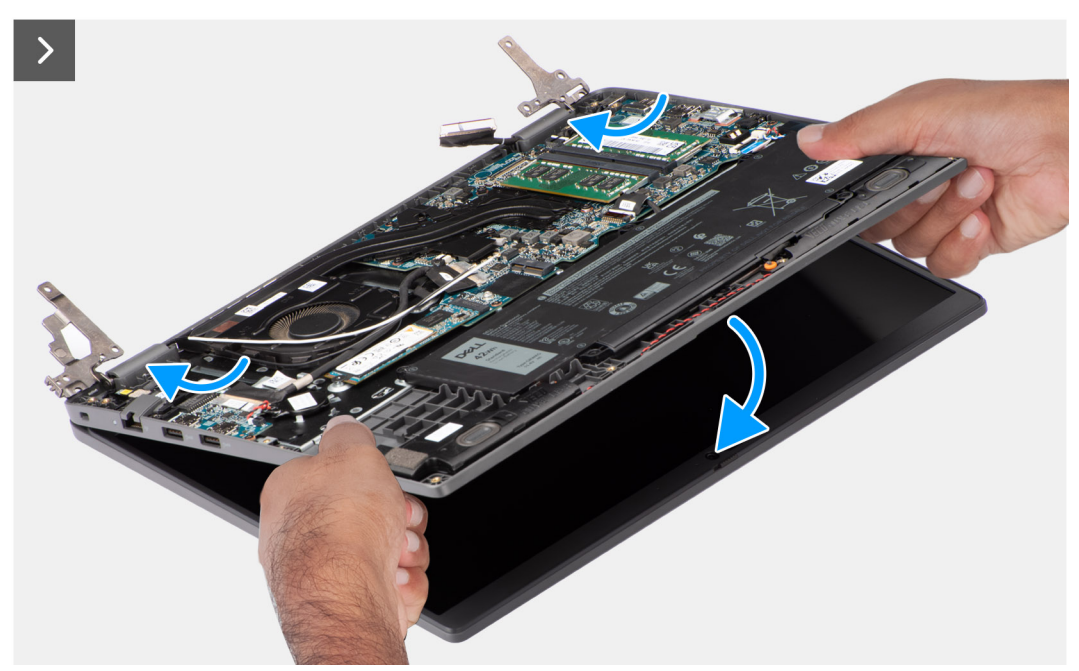

**Figure 51. Installation de l'assemblage d'écran**

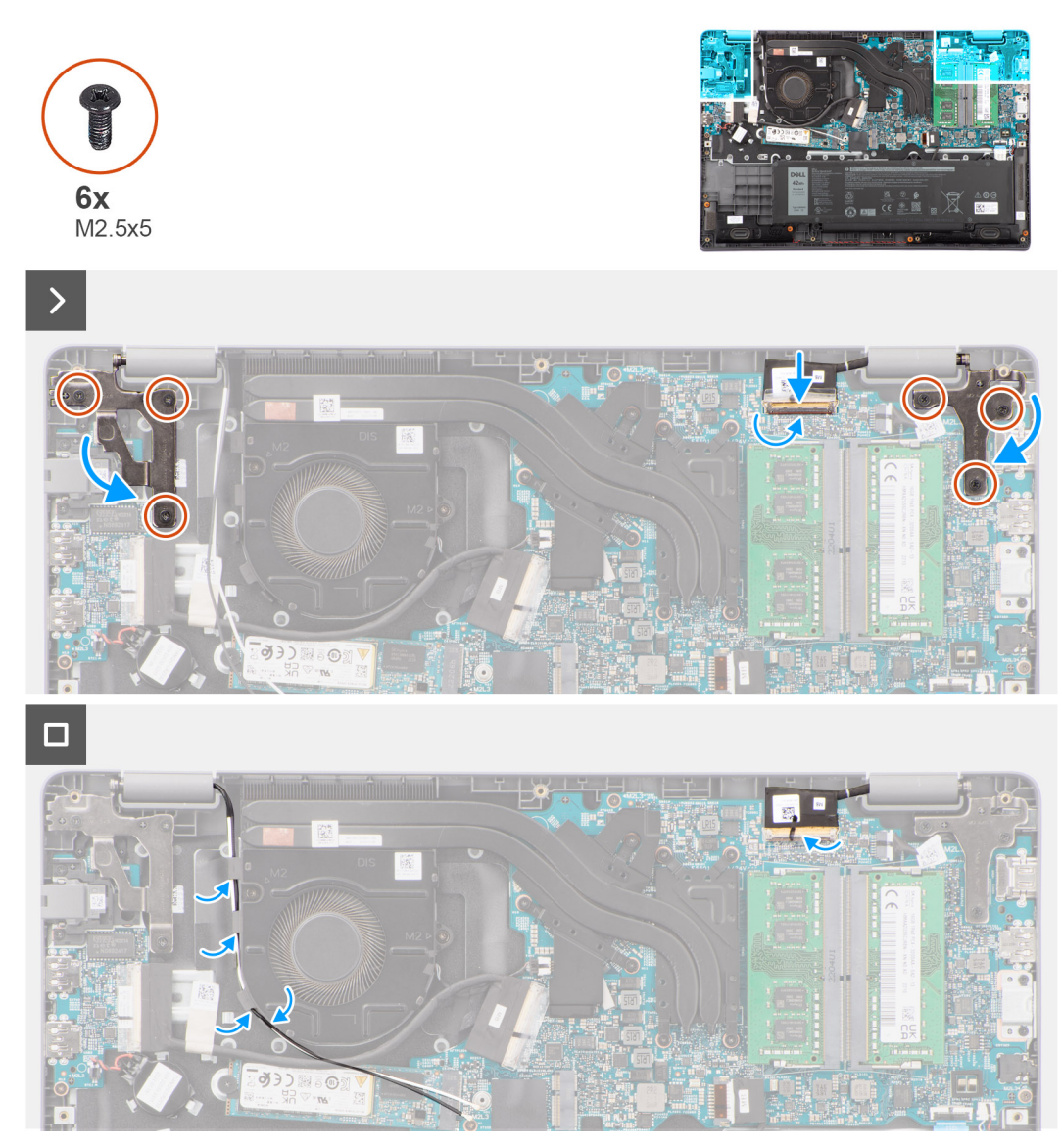

**Figure 52. Installation de l'assemblage d'écran**

#### **Étapes**

- 1. Placez l'ensemble écran sur une surface plane.
- 2. Faites glisser l'assemblage d'écran en l'inclinant, puis placez-le boîtier du système sous les charnières l'assemblage d'écran.
- 3. Appuyez doucement sur les charnières d'écran pour aligner les trous de vis des charnières d'écran avec ceux de l'assemblage du repose-poignets et du clavier.
- 4. Remettez en place les six vis (M2,5x5) pour fixer les charnières d'écran à l'assemblage du repose-poignets et du clavier.
- 5. Faites passer les câbles d'antenne WLAN au-dessus des guides d'acheminement situés sur le ventilateur.
- 6. Branchez le câble de l'écran sur son connecteur sur la carte système.
- 7. Collez le ruban adhésif pour fixer le câble d'écran.

#### **Étapes suivantes**

- 1. Installez la [carte sans fil.](#page-44-0)
- 2. Installez le [cache de fond.](#page-40-0)
- 3. Suivez la procédure décrite dans la section [Après une intervention à l'intérieur de votre ordinateur.](#page-33-0)

# <span id="page-86-0"></span>**Bordure d'écran**

### **Retrait de la bordure d'écran**

#### **Prérequis**

- 1. Suivez la procédure décrite dans la section [Avant d'intervenir à l'intérieur de votre ordinateur.](#page-30-0)
- 2. Retirez le [cache de fond.](#page-38-0)
- 3. Retirez l['assemblage d'écran.](#page-81-0)

#### **À propos de cette tâche**

L'image suivante montre la bordure d'écran et fournit une représentation visuelle de la procédure de retrait.

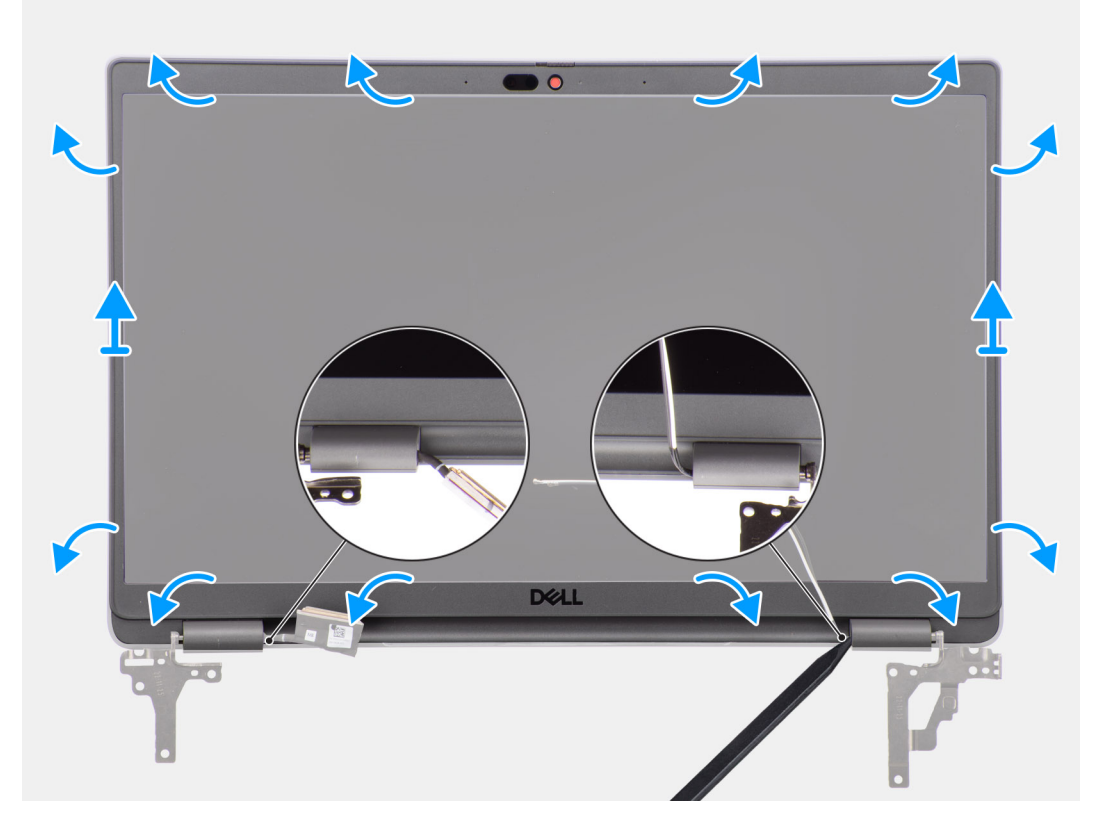

#### **Figure 53. Retrait de la bordure d'écran**

#### **Étapes**

**REMARQUE :** La bordure d'écran est collée sur le panneau d'écran avec de l'adhésif. Insérez une pointe en plastique dans les encoches près des caches de charnières pour lancer le processus de levier afin de dégager la bordure d'écran. Opérez un mouvement de levier le long de la bordure d'écran jusqu'à séparer complètement cette dernière du capot de l'écran.

#### **PRÉCAUTION : Faites délicatement levier pour retirer la bordure d'écran afin de réduire le risque d'endommagement.**

- 1. Utilisez une pointe en plastique pour faire levier sur les encoches situées à proximité des charnières gauche et droite sur le bord inférieur de la bordure d'écran.
- 2. Procédez soigneusement de la sorte sur les bords de la bordure d'écran pour le dégager du capot arrière de l'écran.
- 3. Soulevez la bordure d'écran hors de l'assemblage d'écran.
	- **REMARQUE :** La bordure d'écran est une pièce à usage unique : chaque fois qu'elle est retirée du système, elle doit être remplacée par une nouvelle bordure d'écran.

### <span id="page-87-0"></span>**Installation de la bordure d'écran**

#### **Prérequis**

Si vous remplacez un composant, retirez le composant existant avant d'exécuter la procédure d'installation.

#### **À propos de cette tâche**

L'image suivante indique l'emplacement de la bordure d'écran et fournit une représentation visuelle de la procédure d'installation.

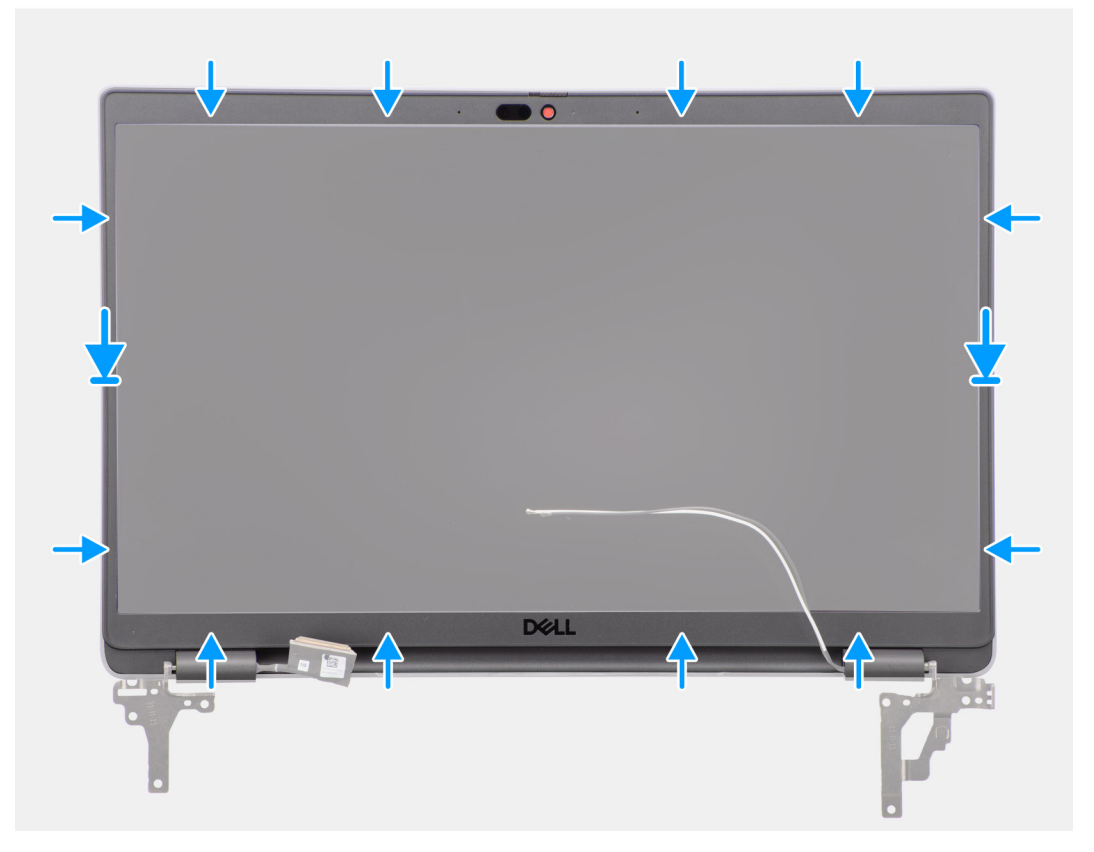

#### **Figure 54. Installation de la bordure d'écran**

#### **Étapes**

- **REMARQUE :** Lors de l'installation de la bordure d'écran de remplacement pour les modèles expédiés avec une webcam, décollez délicatement le morceau de ruban adhésif utilisé pour fixer l'obturateur de la webcam à la bordure d'écran de remplacement.
- **PRÉCAUTION : Le ruban adhésif qui recouvre la webcam sur la bordure d'écran de remplacement doit être soigneusement décollé. Un décollage brutal peut entraîner le retrait de l'obturateur de la webcam de la bordure d'écran et endommager l'obturateur.**
- 1. Alignez et placez la bordure d'écran sur l'assemblage d'écran.
- 2. Enclenchez la bordure d'écran avec précaution.

#### **Étapes suivantes**

- 1. Installez [l'assemblage d'écran.](#page-84-0)
- 2. Installez le [cache de fond.](#page-40-0)
- 3. Suivez la procédure décrite dans la section [Après une intervention à l'intérieur de votre ordinateur.](#page-33-0)

# <span id="page-88-0"></span>**Panneau d'écran**

### **Retrait du panneau d'écran**

#### **Prérequis**

- 1. Suivez la procédure décrite dans la section [Avant d'intervenir à l'intérieur de votre ordinateur.](#page-30-0)
- 2. Retirez le [cache de fond.](#page-38-0)
- 3. Retirez l['assemblage d'écran.](#page-81-0)
- 4. Retirez la [bordure d'écran.](#page-86-0)

#### **À propos de cette tâche**

Les images suivantes indiquent l'emplacement du panneau d'écran et fournissent une représentation visuelle de la procédure de retrait.

#### **Figure 55. Retrait du panneau d'écran**

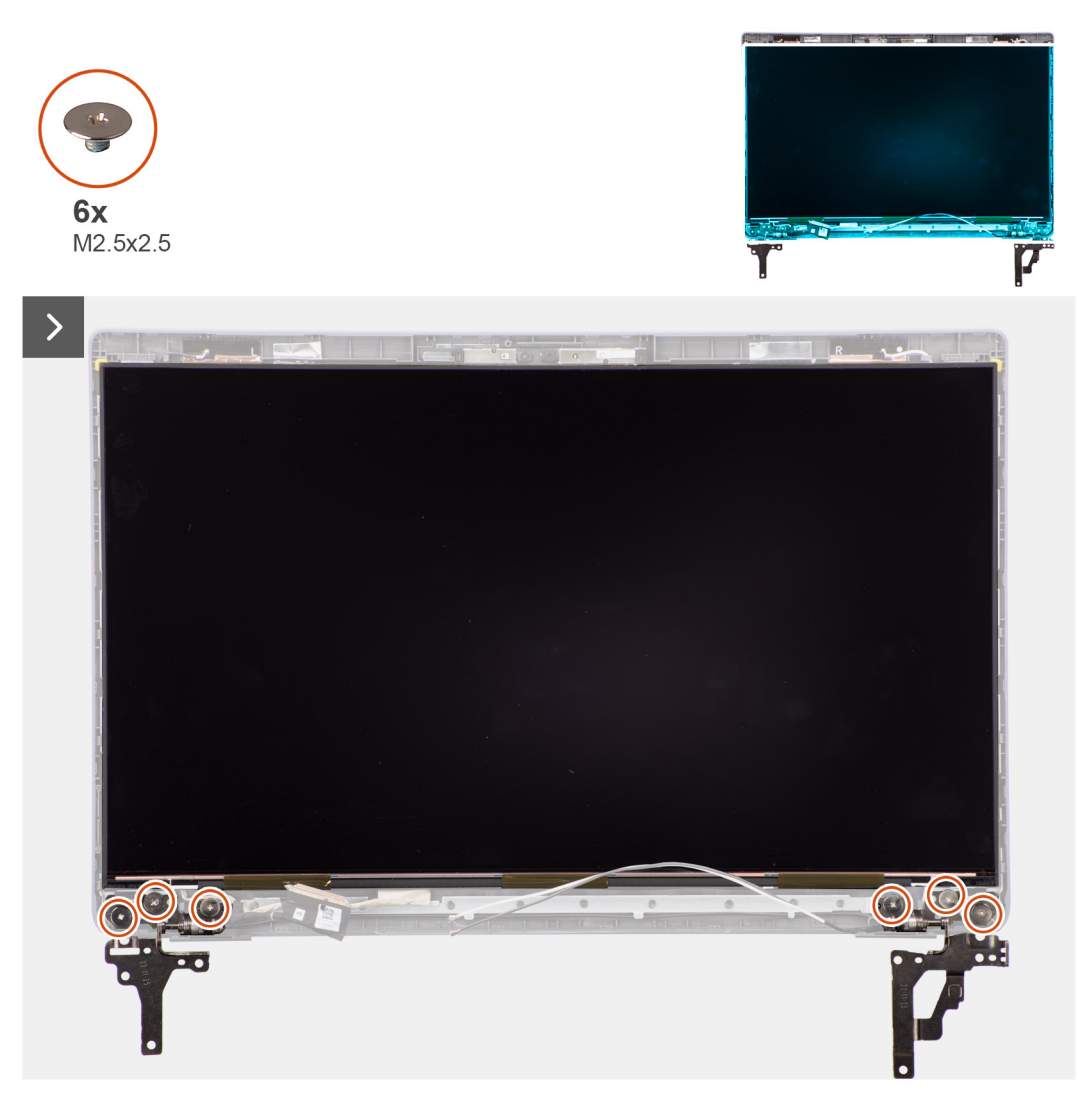

**Figure 56. Retrait du panneau d'écran**

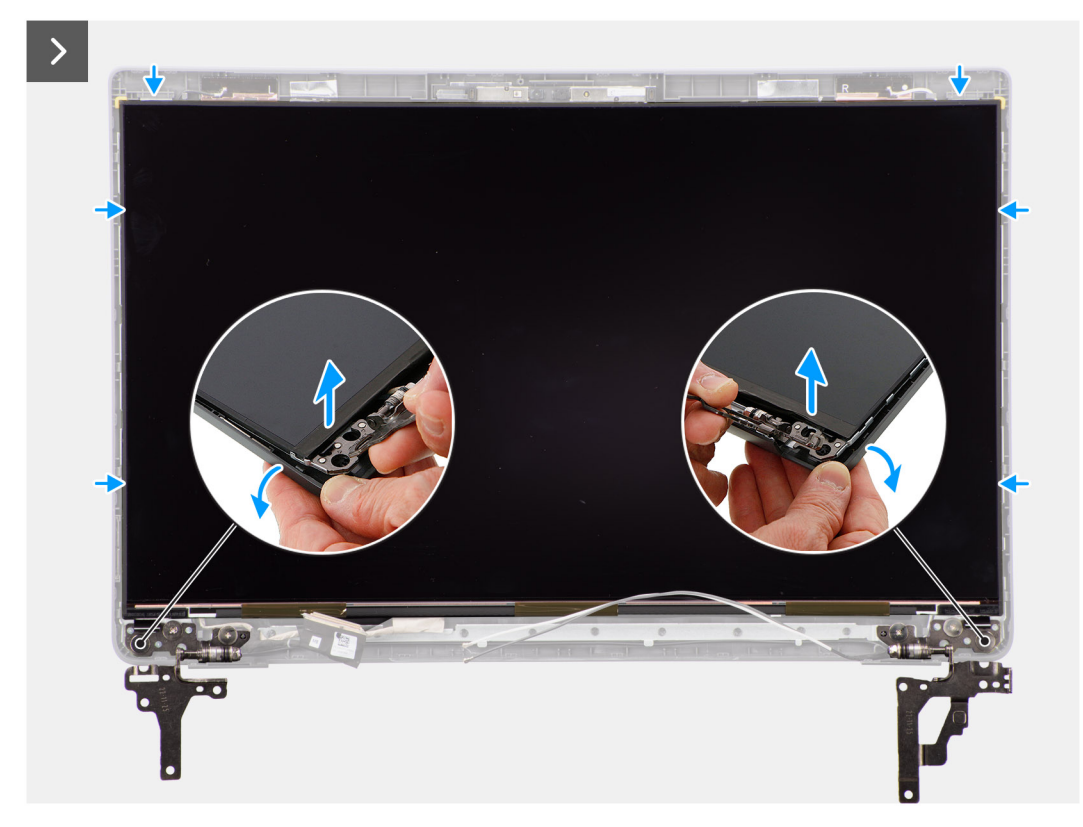

#### **Figure 57. Retrait du panneau d'écran**

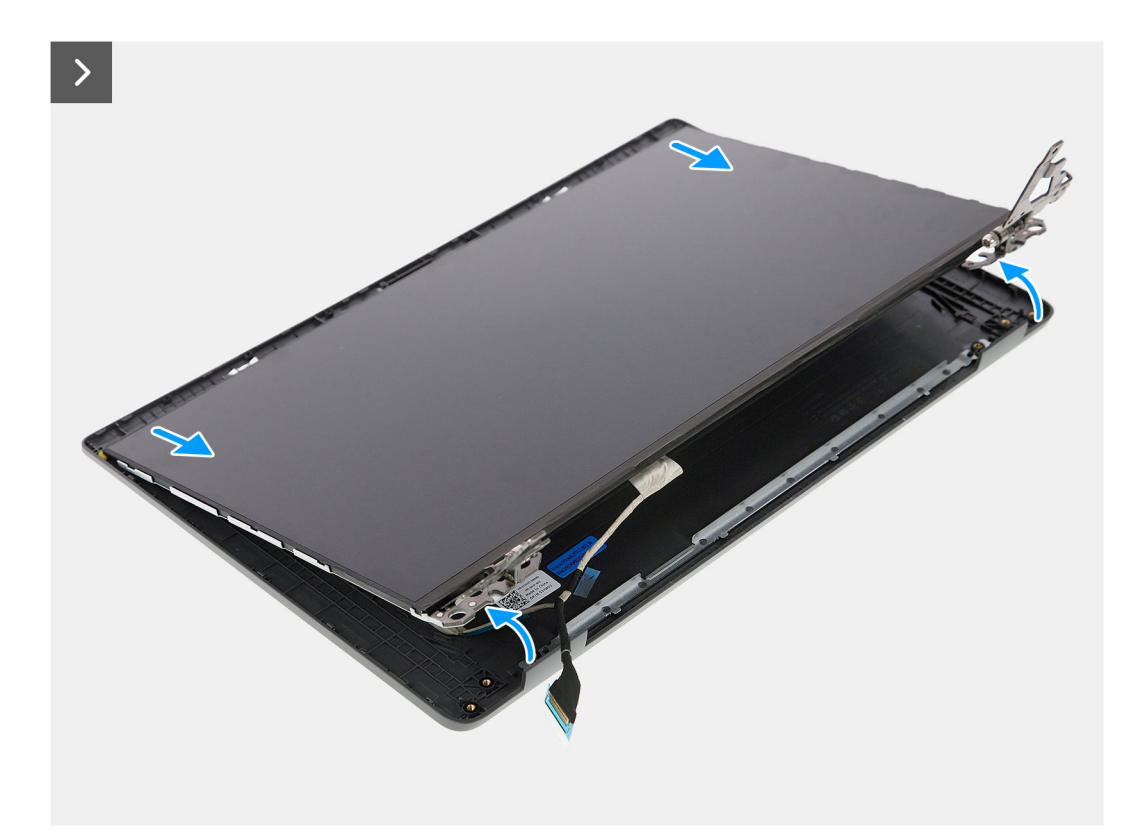

**Figure 58. Retrait du panneau d'écran**

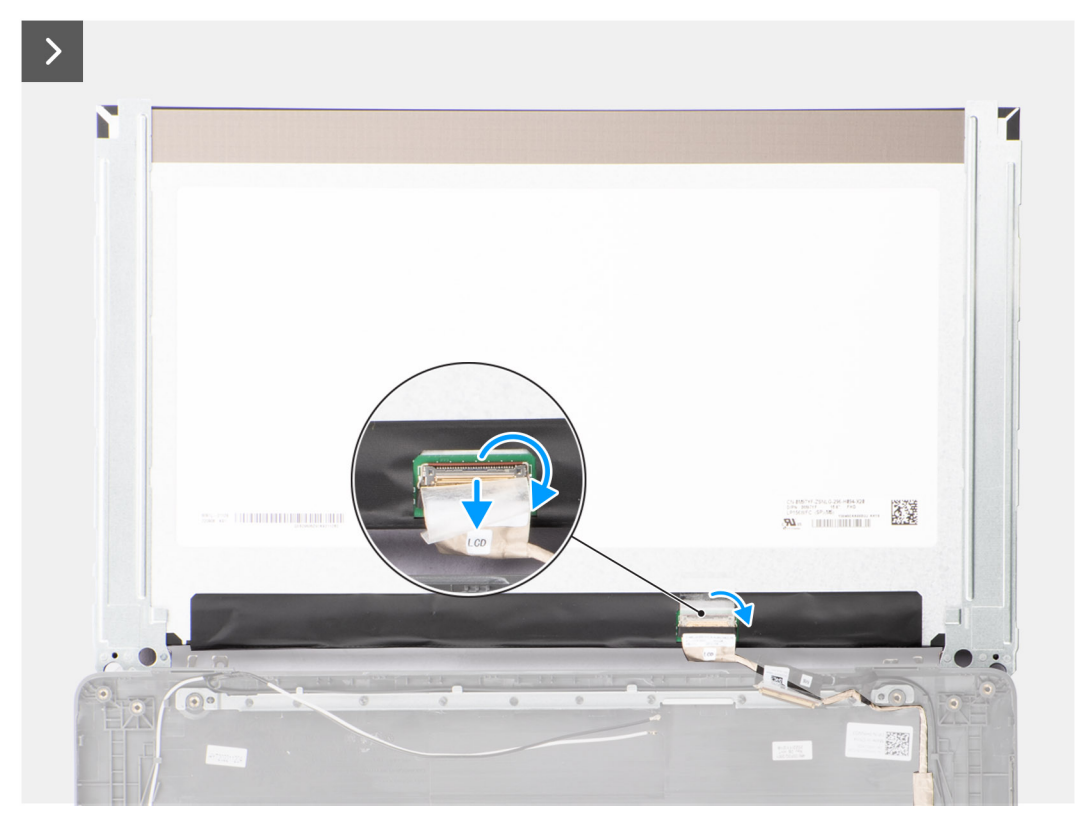

**Figure 59. Retrait du panneau d'écran**

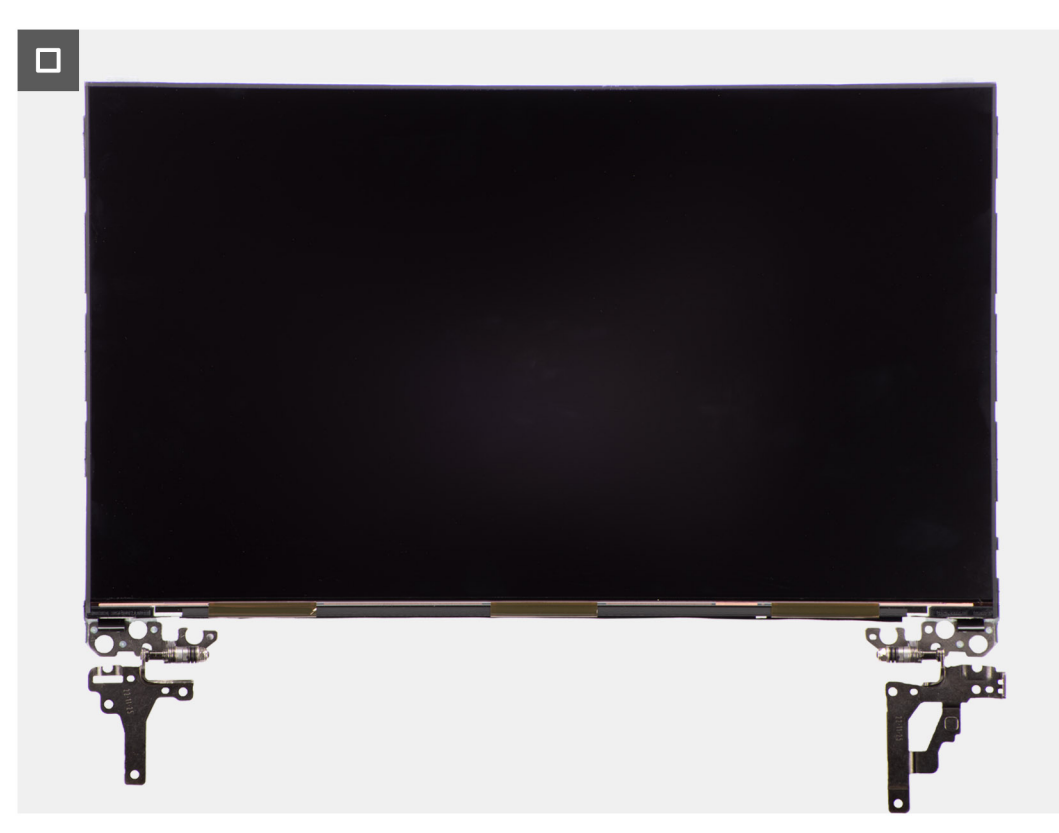

**Figure 60. Retrait du panneau d'écran**

#### <span id="page-91-0"></span>**Étapes**

**REMARQUE :** Le panneau d'écran est préassemblé avec les supports d'écran sous la forme d'une seule pièce de rechange. Ne tirez pas sur la bande adhésive à décollement par étirement et ne séparez pas les supports du panneau d'écran.

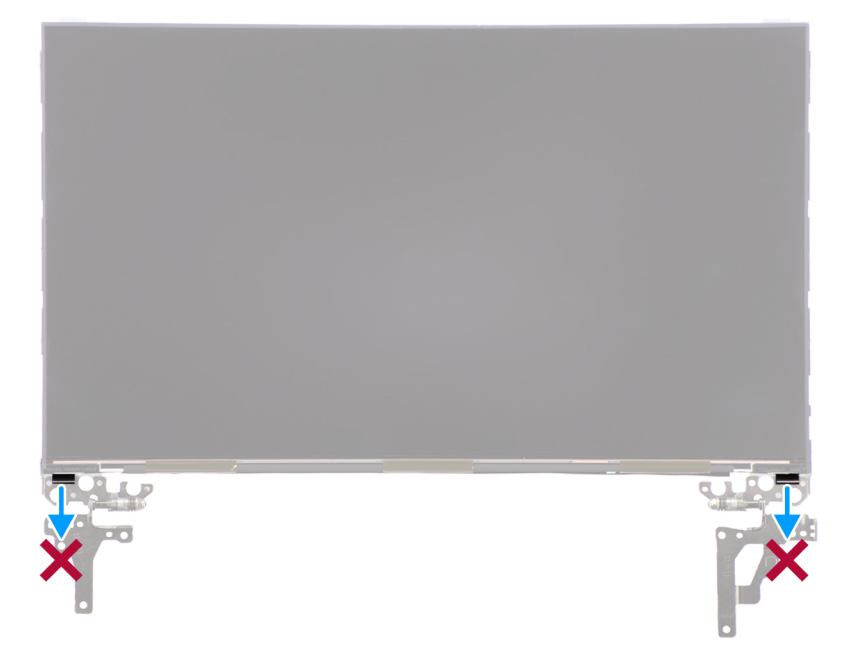

1. Retirez les six vis (M2,5x2,5) qui fixent les charnières gauche et droite au capot arrière de l'écran.

**REMARQUE :** Lors du retrait du panneau d'écran, dégagez ces languettes de capot d'écran avant de retourner le panneau d'écran.

- 2. Soulevez la partie inférieure de l'écran LCD et faites-la glisser vers le bas pour accéder au câble d'écran.
- 3. Décollez le ruban adhésif sur le connecteur du câble de l'écran.
- 4. Ouvrez le loquet et débranchez le câble du connecteur sur le panneau d'écran.
- 5. Soulevez le panneau d'écran pour le dégager du capot arrière de l'écran.

### **Installation du panneau d'écran**

#### **Prérequis**

Si vous remplacez un composant, retirez le composant existant avant d'exécuter la procédure d'installation.

#### **À propos de cette tâche**

La figure suivante indique l'emplacement du panneau d'écran et fournit une représentation visuelle de la procédure d'installation.

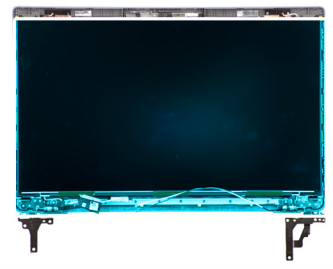

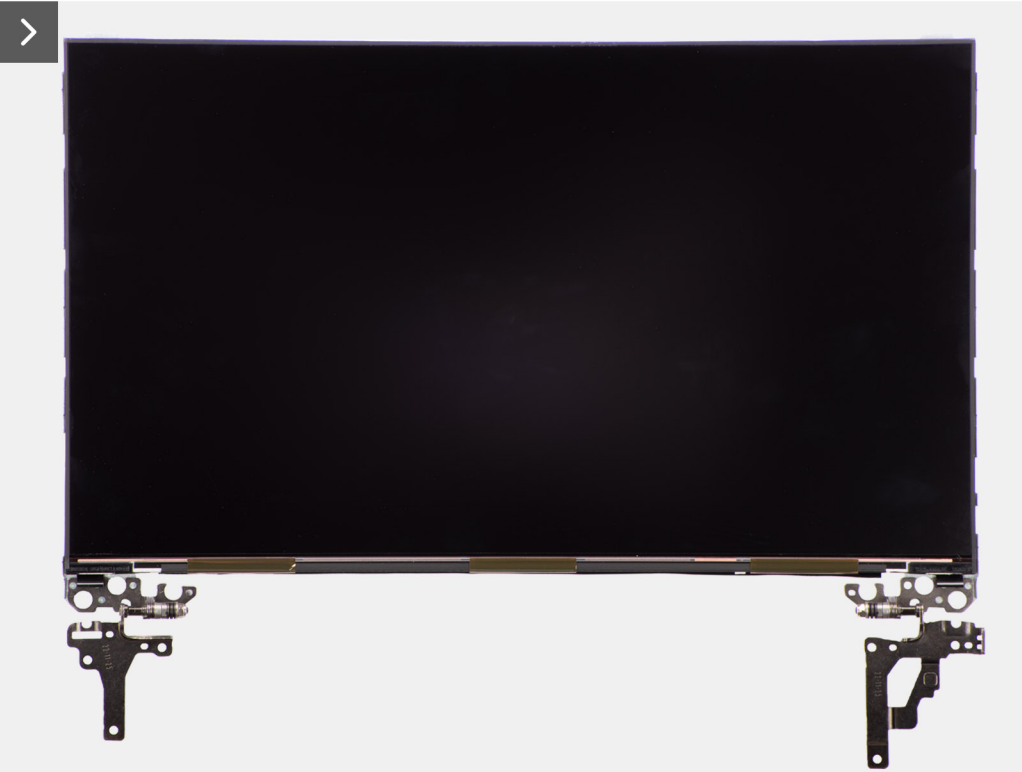

**Figure 61. Installation du panneau d'écran**

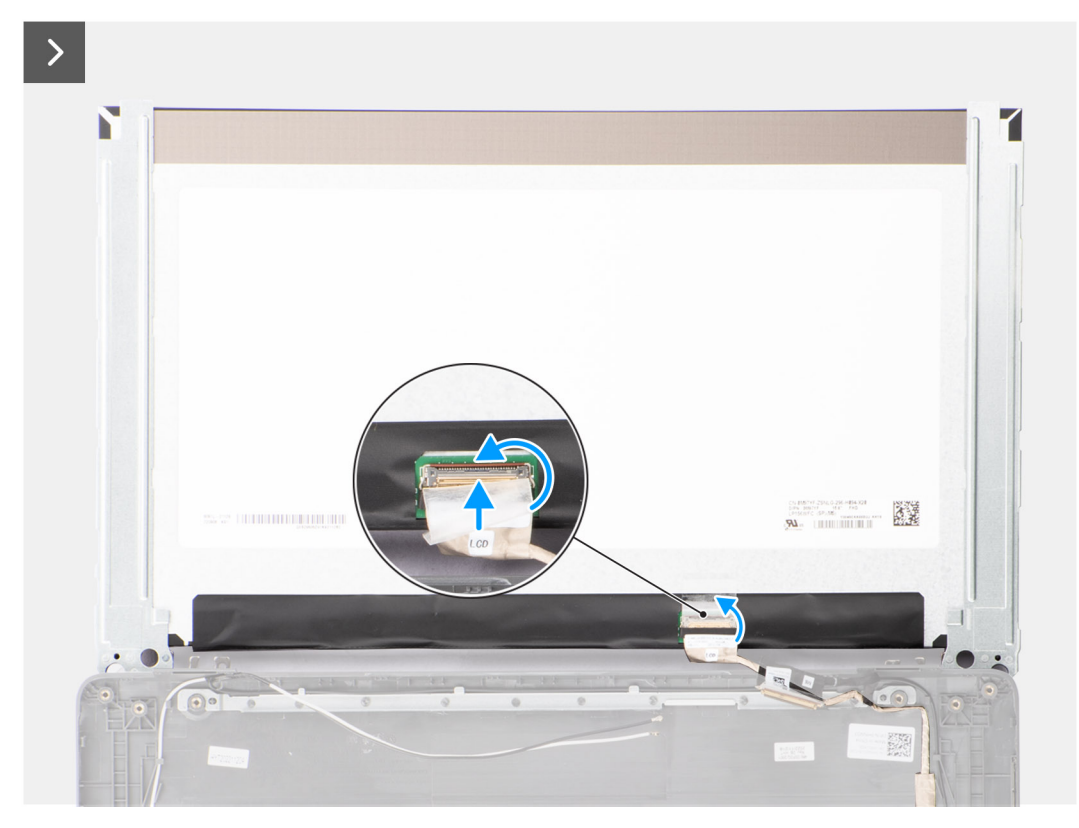

**Figure 62. Installation du panneau d'écran**

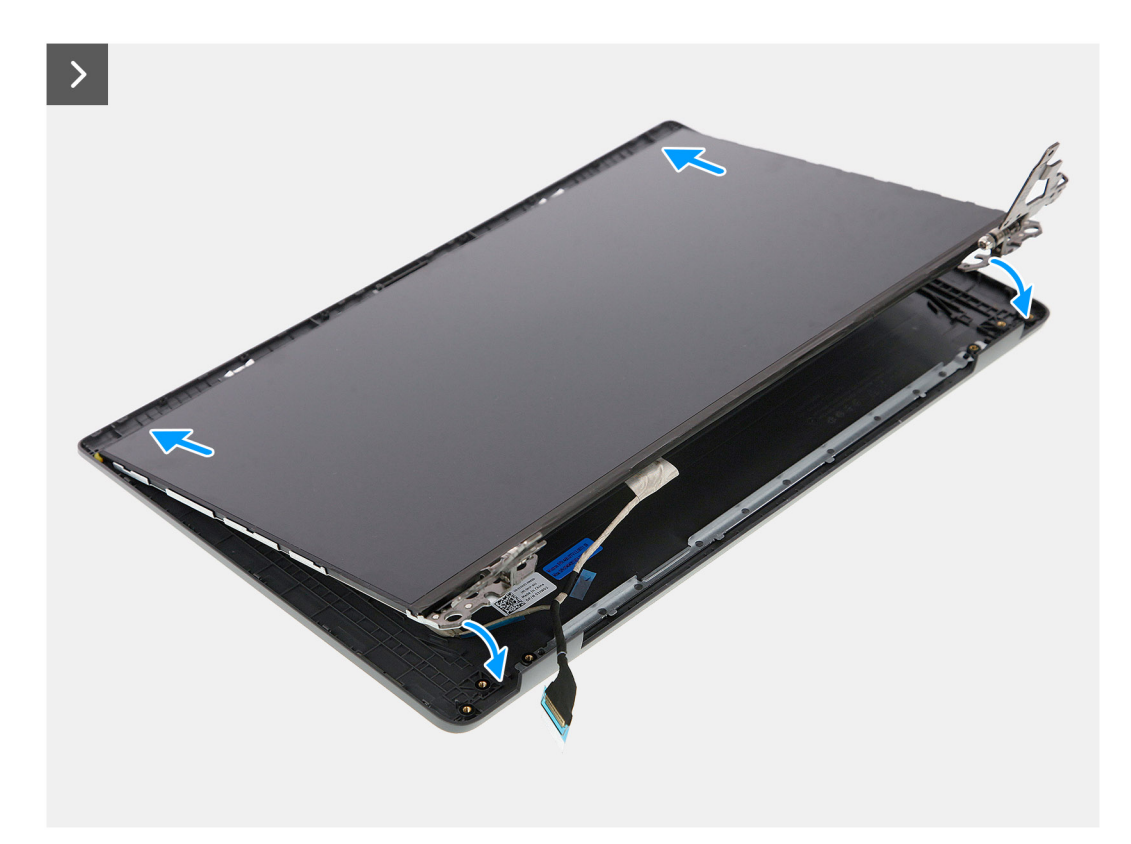

**Figure 63. Installation du panneau d'écran**

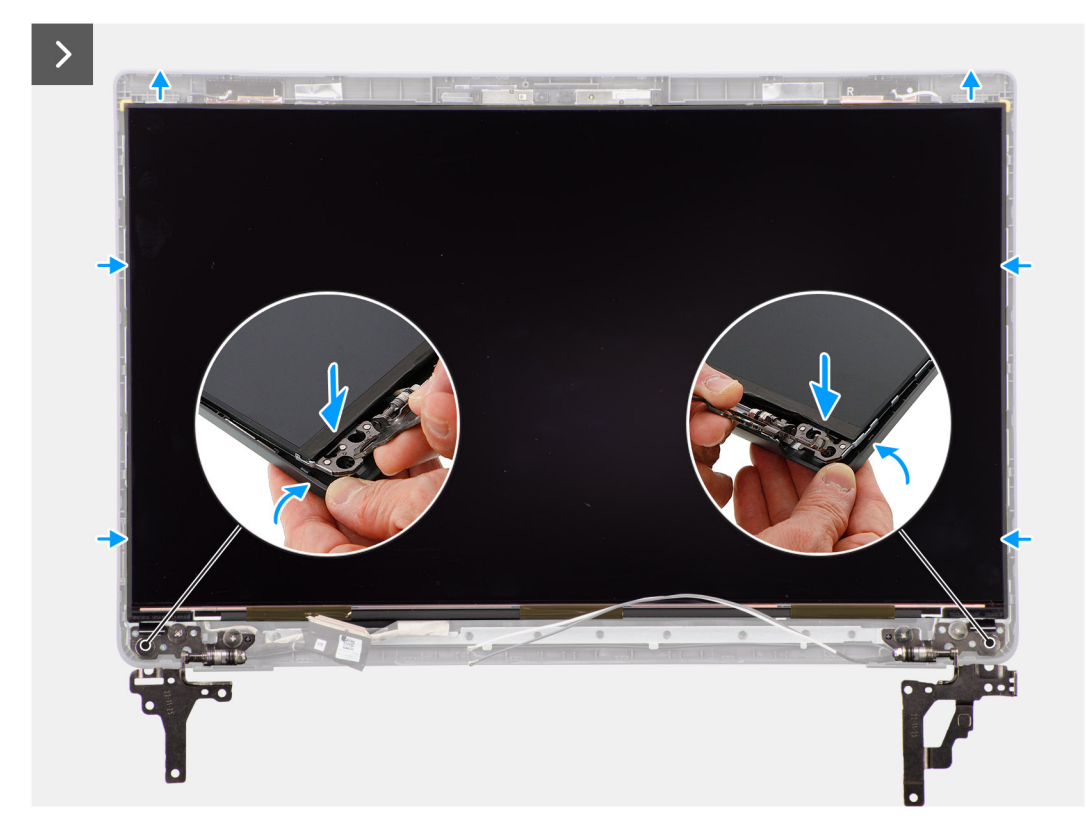

**Figure 64. Installation du panneau d'écran**

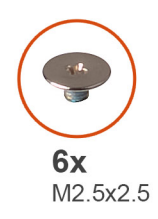

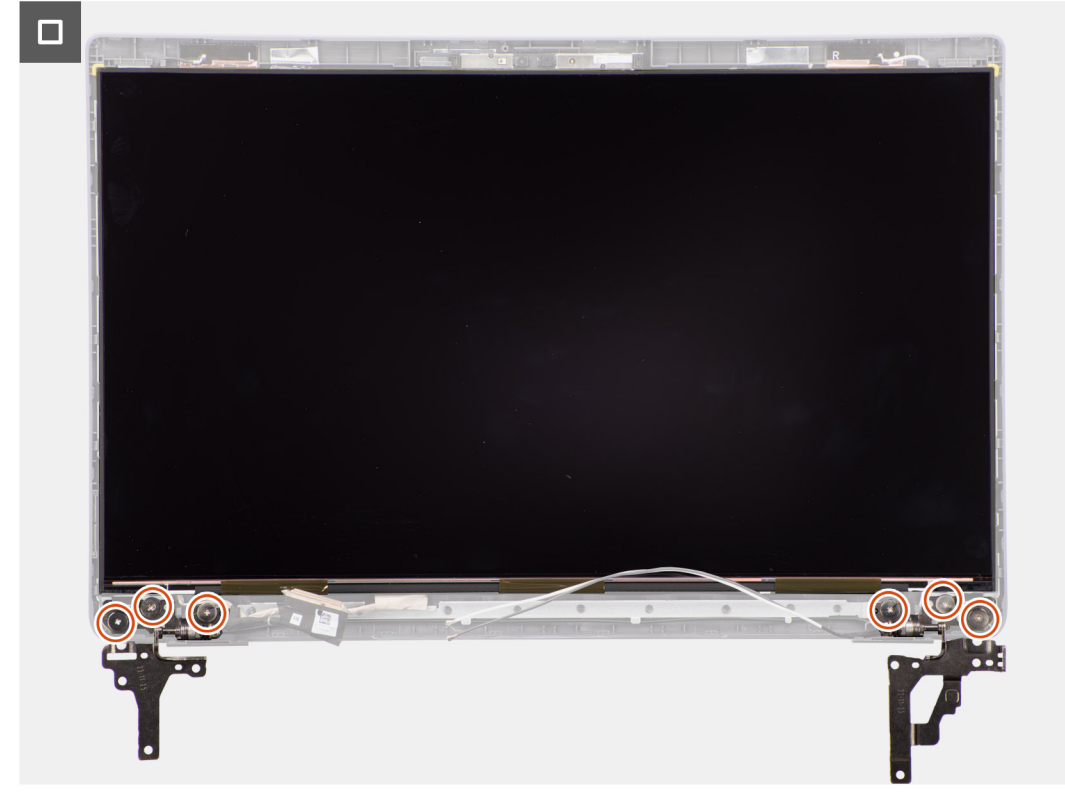

#### **Figure 65. Installation du panneau d'écran**

#### **Étapes**

- 1. Placez le panneau d'écran sur une surface propre et plane.
- 2. Branchez le câble d'écran au connecteur du panneau d'écran et fermez le loquet.
- 3. Collez le ruban conducteur pour fixer le câble de l'écran au panneau d'écran.
- 4. Insérez les languettes du panneau d'écran dans leur logement sur le capot de l'écran.
- 5. Remettez en place les six vis (M2,5x2,5) pour fixer le panneau d'écran au capot arrière de l'écran.

#### **Étapes suivantes**

- 1. Installez la [bordure d'écran.](#page-87-0)
- 2. Installez [l'assemblage d'écran.](#page-84-0)
- 3. Installez le [cache de fond.](#page-40-0)
- 4. Suivez la procédure décrite dans la section [Après une intervention à l'intérieur de votre ordinateur.](#page-33-0)

# <span id="page-96-0"></span>**Caméra**

### **Retrait de la caméra**

#### **Prérequis**

- 1. Suivez la procédure décrite dans la section [Avant d'intervenir à l'intérieur de votre ordinateur.](#page-30-0)
- 2. Retirez le [cache de fond.](#page-38-0)
- 3. Retirez l['assemblage d'écran.](#page-81-0)
- 4. Retirez la [bordure d'écran.](#page-86-0)
- 5. Retirez le [panneau d'écran.](#page-88-0)

#### **À propos de cette tâche**

Les images suivantes indiquent l'emplacement de la webcam et fournissent une représentation visuelle de la procédure de retrait.

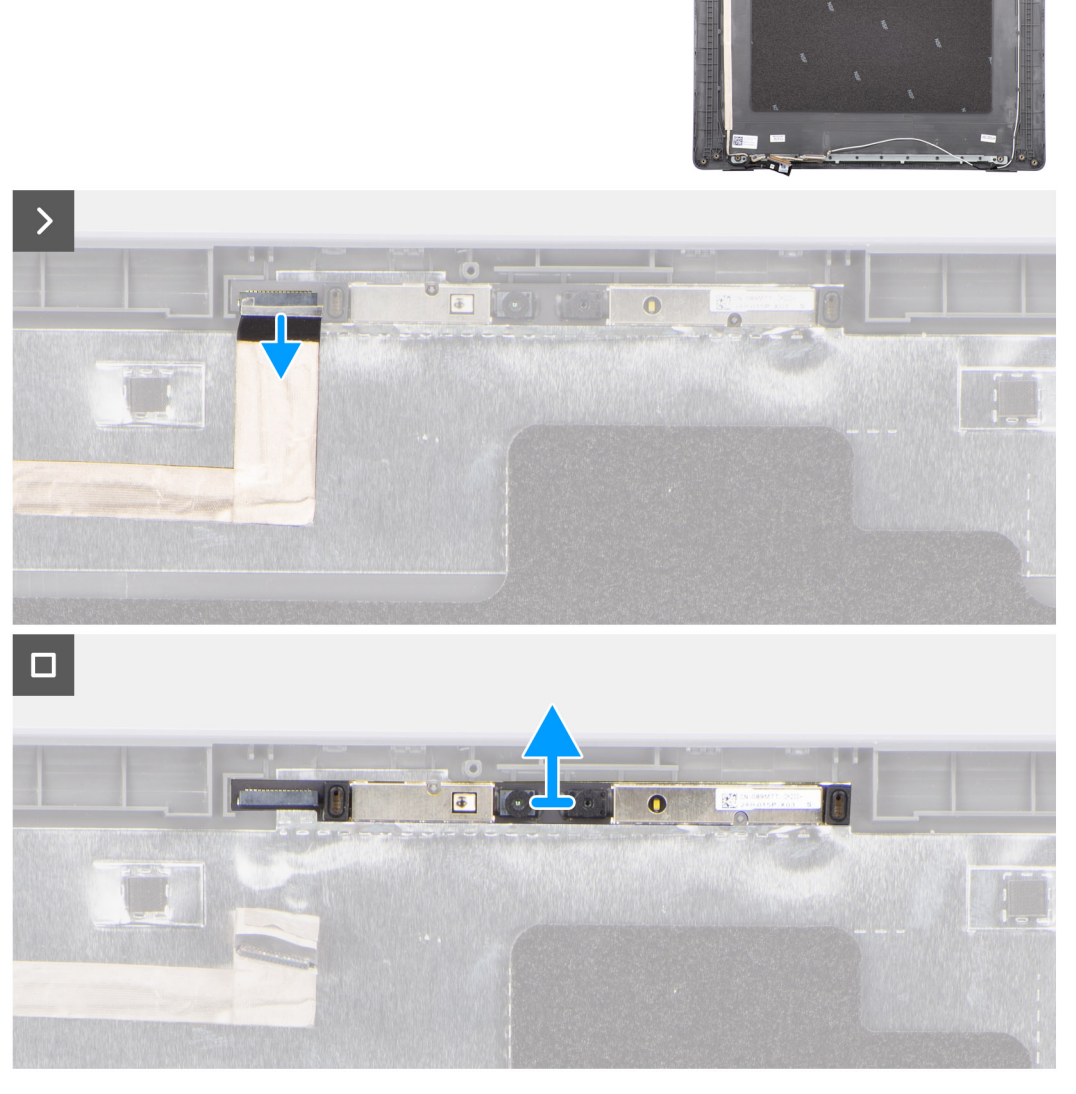

**Figure 66. Retrait de la caméra**

#### <span id="page-97-0"></span>**Étapes**

- 1. Déconnectez du module de webcam le câble de cette dernière.
- 2. Soulevez le module de l'appareil photo et retirez-le du capot arrière de l'écran.

### **Installation de la caméra**

#### **Prérequis**

Si vous remplacez un composant, retirez le composant existant avant d'exécuter la procédure d'installation.

#### **À propos de cette tâche**

La figure suivante indique l'emplacement du panneau d'écran et fournit une représentation visuelle de la procédure d'installation.

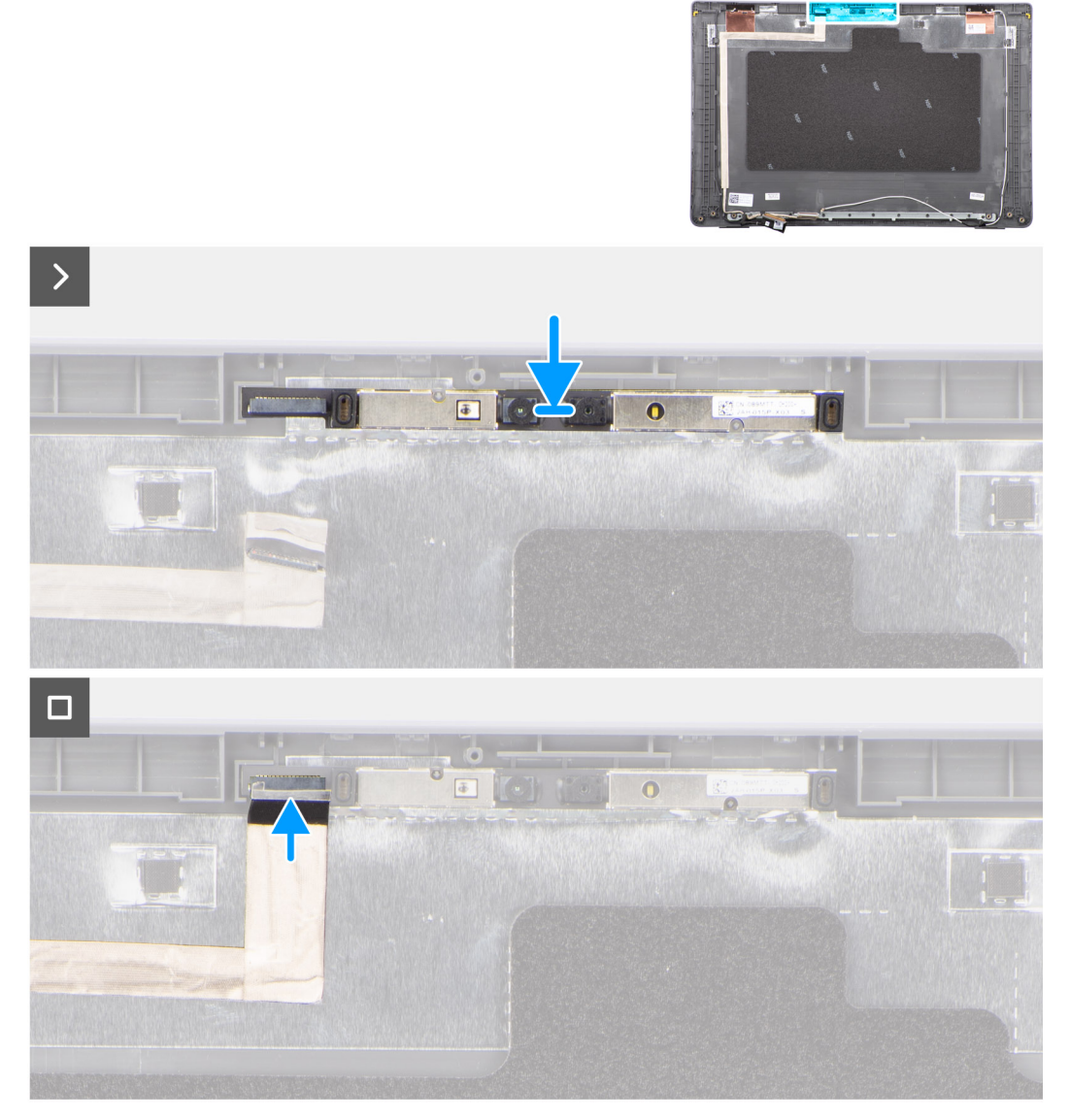

#### **Figure 67. Installation de la caméra**

#### **Étapes**

- 1. Alignez le module de l'appareil photo sur le capot arrière de l'écran et remettez-le en place.
- 2. Connectez le câble de la webcam au module de cette dernière.

#### <span id="page-98-0"></span>**Étapes suivantes**

- 1. Installez le [panneau d'écran.](#page-91-0)
- 2. Installez la [bordure d'écran.](#page-87-0)
- 3. Installez [l'assemblage d'écran.](#page-84-0)
- 4. Installez le [cache de fond.](#page-40-0)
- 5. Suivez la procédure décrite dans la section [Après une intervention à l'intérieur de votre ordinateur.](#page-33-0)

# **câble eDP**

### **Retrait du câble eDP**

#### **Prérequis**

- 1. Suivez la procédure décrite dans la section [Avant d'intervenir à l'intérieur de votre ordinateur.](#page-30-0)
- 2. Retirez le [cache de fond.](#page-38-0)
- 3. Retirez l['assemblage d'écran.](#page-81-0)
- 4. Retirez la [bordure d'écran.](#page-86-0)
- 5. Retirez le [panneau d'écran.](#page-88-0)
- 6. Retirez la [webcam.](#page-96-0)

#### **À propos de cette tâche**

L'image suivante indique l'emplacement du câble eDP et illustre la procédure de retrait.

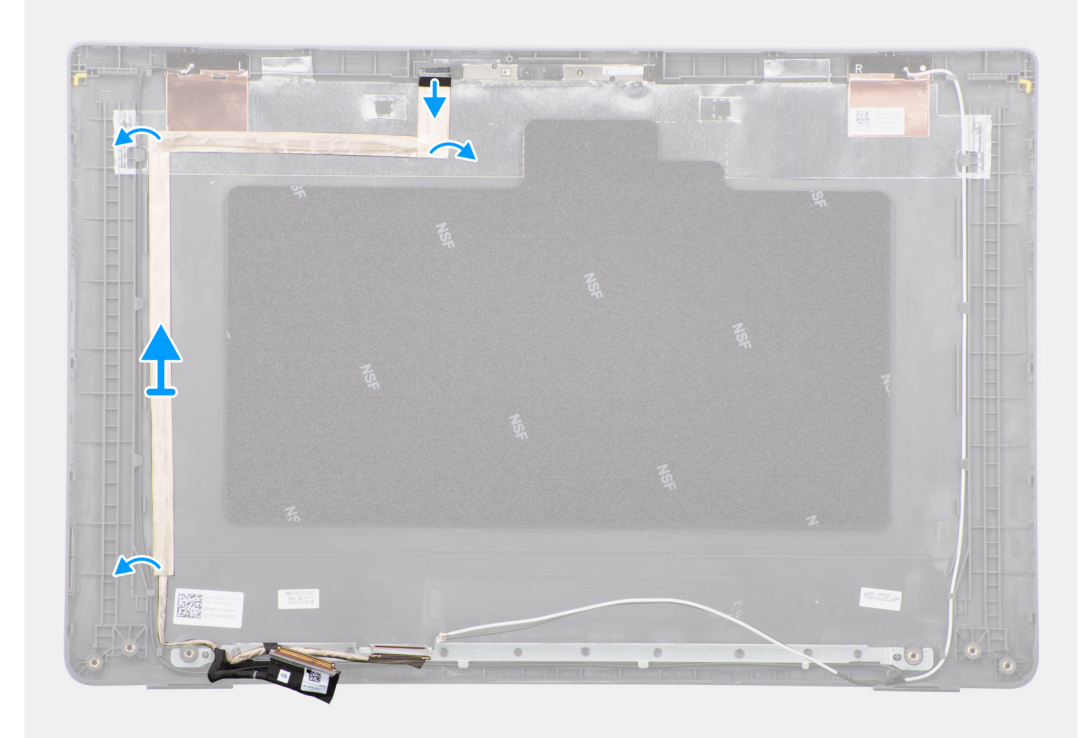

#### **Figure 68. Retrait du câble eDP**

#### **Étapes**

- 1. Débranchez le câble eDP de son connecteur situé sur le module de webcam.
- 2. Retirez la bande adhésive et dégagez le câble eDP pour le libérer de l'adhésif, puis soulevez le câble eDP du capot arrière de l'écran.

### <span id="page-99-0"></span>**Installation du câble eDP**

#### **Prérequis**

Si vous remplacez un composant, retirez le composant existant avant d'exécuter la procédure d'installation.

#### **À propos de cette tâche**

La figure suivante indique l'emplacement du câble eDP et fournit une représentation visuelle de la procédure d'installation.

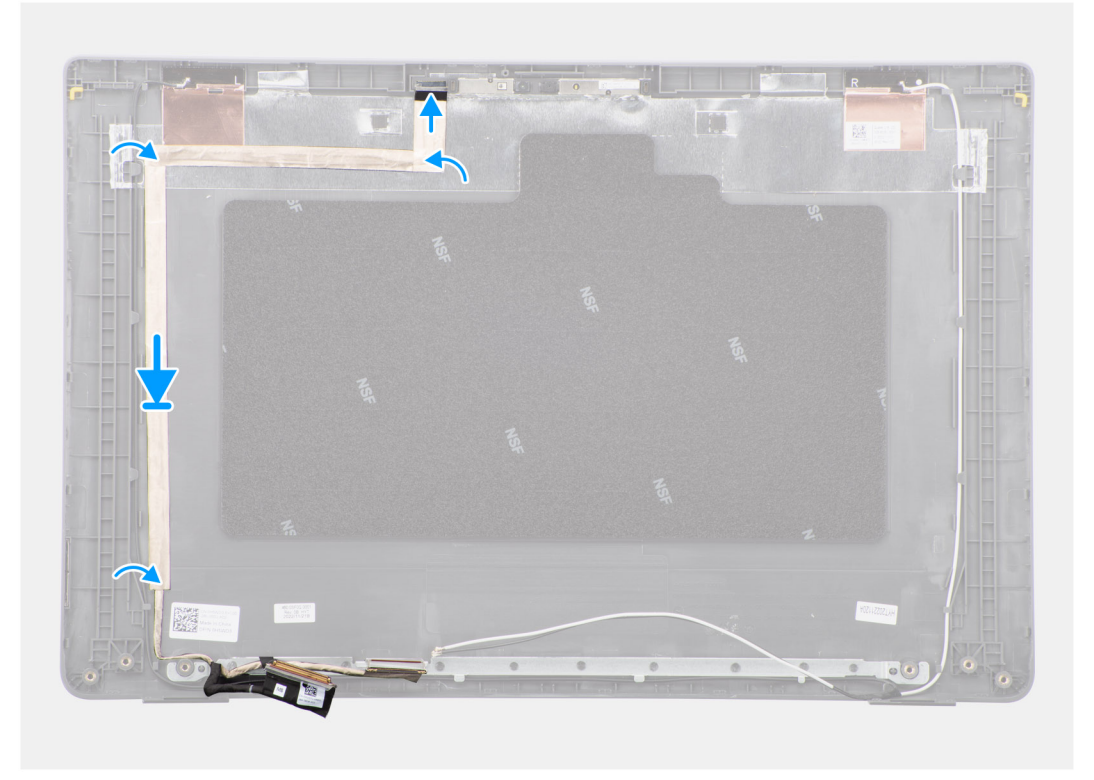

#### **Figure 69. Installation du câble eDP**

#### **Étapes**

- 1. Connectez le câble eDP au connecteur situé sur le module de webcam.
- 2. Collez le câble eDP au capot arrière de l'écran.
- 3. Collez le ruban adhésif et acheminez le câble eDP vers le capot arrière de l'écran.

#### **Étapes suivantes**

- 1. Installez la [webcam.](#page-97-0)
- 2. Installez le [panneau d'écran.](#page-91-0)
- 3. Installez la [bordure d'écran.](#page-87-0)
- 4. Installez [l'assemblage d'écran.](#page-84-0)
- 5. Installez le [cache de fond.](#page-40-0)
- 6. Suivez la procédure décrite dans la section [Après une intervention à l'intérieur de votre ordinateur.](#page-33-0)

# **Capot arrière de l'écran**

### **Retrait du capot arrière d'écran**

#### **Prérequis**

- 1. Suivez la procédure décrite dans la section [Avant d'intervenir à l'intérieur de votre ordinateur.](#page-30-0)
- 2. Retirez le [cache de fond.](#page-38-0)
- 3. Retirez l['assemblage d'écran.](#page-81-0)
- 4. Retirez la [bordure d'écran.](#page-86-0)
- 5. Retirez le [panneau d'écran.](#page-88-0)
- 6. Retirez la [webcam.](#page-96-0)
- 7. Retirez le [câble eDP.](#page-98-0)

#### **À propos de cette tâche**

L'image suivante montre l'emplacement du capot arrière de l'écran et fournit une représentation visuelle de la procédure de retrait.

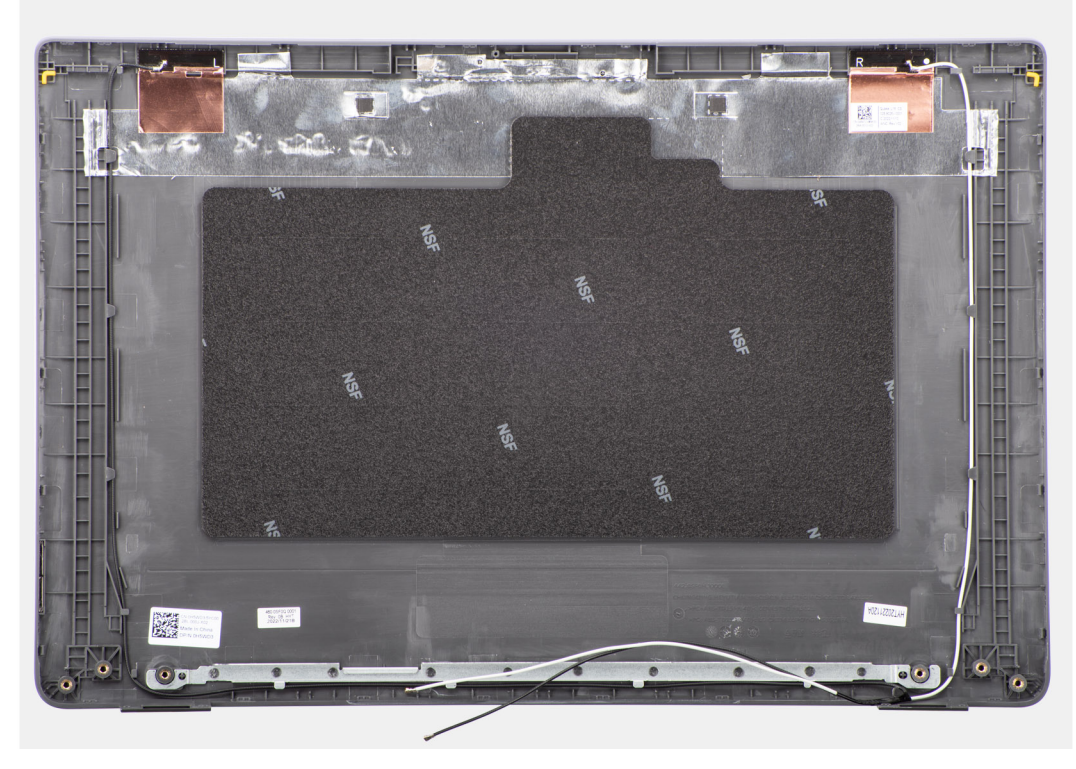

#### **Figure 70. Retrait du capot arrière d'écran**

#### **Étapes**

Après avoir effectué les étapes préliminaires, il vous reste le capot arrière d'écran.

### **Installation du capot arrière de l'écran**

#### **Prérequis**

Si vous remplacez un composant, retirez le composant existant avant d'exécuter la procédure d'installation.

#### **À propos de cette tâche**

L'image suivante indique l'emplacement du capot arrière de l'écran et fournit une représentation visuelle de la procédure d'installation.

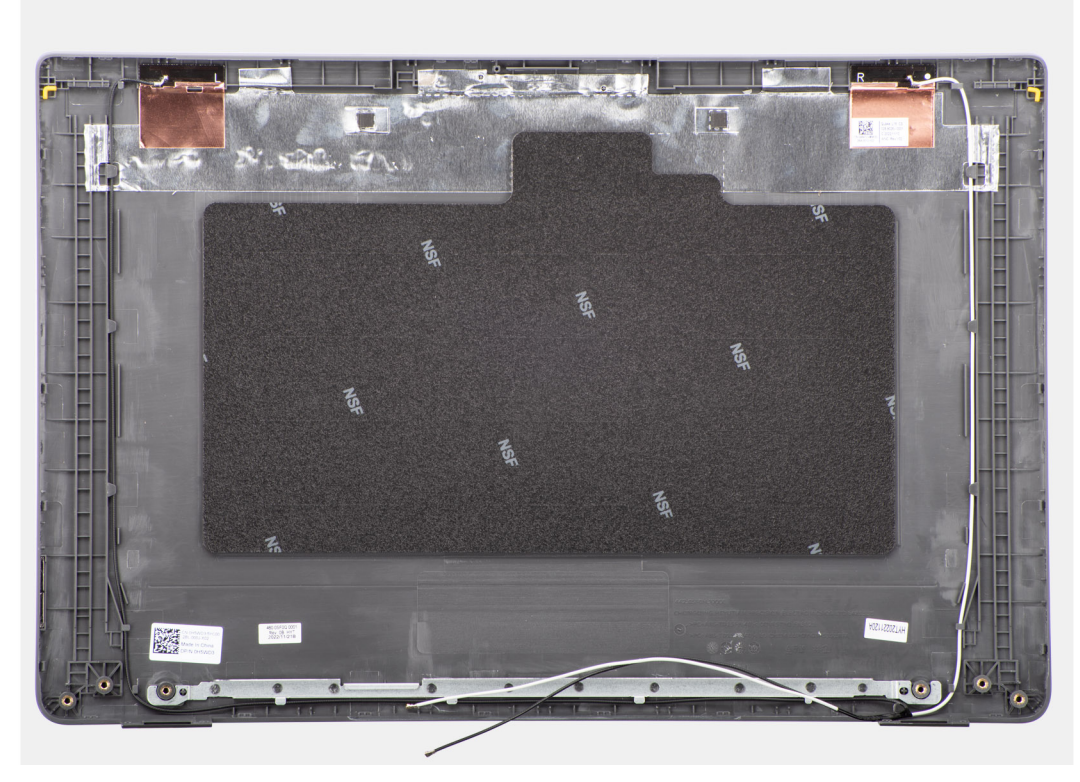

#### **Figure 71. Installation du capot arrière de l'écran**

#### **Étapes**

Posez le capot arrière de l'écran sur une surface propre et plane.

#### **Étapes suivantes**

- 1. Installez le [câble eDP.](#page-99-0)
- 2. Installez la [webcam.](#page-97-0)
- 3. Installez le [panneau d'écran.](#page-91-0)
- 4. Installez la [bordure d'écran.](#page-87-0)
- 5. Installez [l'assemblage d'écran.](#page-84-0)
- 6. Installez le [cache de fond.](#page-40-0)
- 7. Suivez la procédure décrite dans la section [Après une intervention à l'intérieur de votre ordinateur.](#page-33-0)

# **Logiciel**

**7**

Ce chapitre répertorie les systèmes d'exploitation pris en charge, ainsi que les instructions pour installer les pilotes.

# **Système d'exploitation**

Votre ordinateur Latitude 3550 prend en charge les systèmes d'exploitation suivants :

- Windows 11 Professionnel
- Windows 11 Famille
- Ubuntu 22.04 LTS 64 bits

# **Pilotes et téléchargements**

Pour dépanner, télécharger ou installer des pilotes, il est recommandé de lire l'article de la base de connaissances Dell [000123347](https://www.dell.com/support/kbdoc/000123347/drivers-and-downloads-faqs) intitulé « Forum aux questions Pilotes et téléchargements ».

**PRÉCAUTION : Sauf si vous êtes un utilisateur expert, ne modifiez pas les paramètres de configuration du BIOS. Certaines modifications peuvent empêcher l'ordinateur de fonctionner correctement.**

**REMARQUE :** Selon votre ordinateur et les appareils installés, les éléments répertoriés dans cette section n'apparaîtront നി pas forcément tels quels dans votre configuration.

**REMARQUE :** Avant d'effectuer des modifications dans la configuration du BIOS, notez les paramètres d'origine afin de pouvoir vous y reporter ultérieurement.

Vous pouvez modifier la configuration du BIOS pour les objectifs suivants :

- Renseignez-vous sur le matériel installé sur votre ordinateur, par exemple la quantité de RAM et la taille du périphérique de stockage.
- Modifier les informations de configuration du système.
- Définir ou modifier une option sélectionnable par l'utilisateur, par exemple le mot de passe utilisateur, le type de disque dur installé, l'activation ou la désactivation de périphériques de base.

# **Accès au programme de configuration BIOS**

#### **À propos de cette tâche**

Allumez ou redémarrez votre ordinateur, puis appuyez immédiatement sur la touche F2.

# **Touches de navigation**

**(i) REMARQUE :** Pour la plupart des options de Configuration du système, les modifications que vous apportez sont enregistrées mais ne sont appliquées qu'au redémarrage de l'ordinateur.

#### **Tableau 32. Touches de navigation**

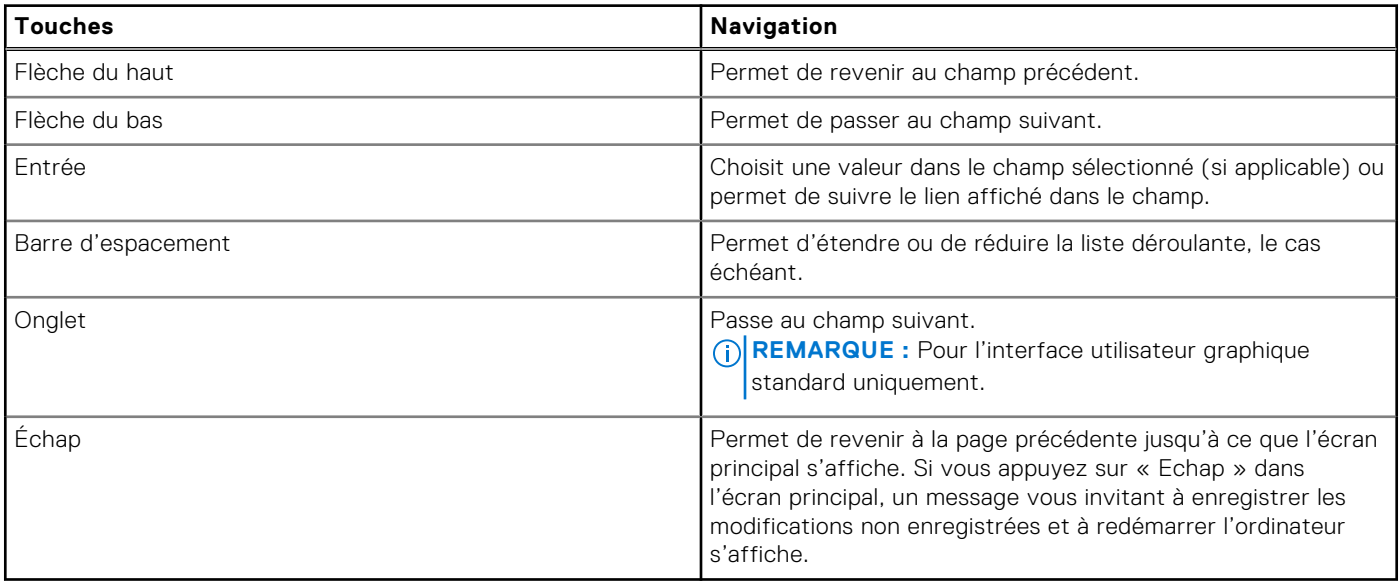

# **Menu Démarrage ponctuel (F12)**

Pour entrer dans le menu Démarrage ponctuel, allumez votre ordinateur, puis appuyez immédiatement sur la touche F12. **REMARQUE :** Il est recommandé d'éteindre l'ordinateur s'il est sous tension.

Le menu Démarrage ponctuel (F12) affiche les périphériques à partir desquels vous pouvez démarrer, ainsi que l'option de diagnostic. Les options du menu de démarrage sont les suivantes :

- Disque amovible (si disponible)
- Unité STXXXX (si disponible)

**REMARQUE :** XXX correspond au numéro de disque SATA.

- Lecteur optique (si disponible)
- Disque dur SATA (si disponible)
- Diagnostics

L'écran de séquence de démarrage affiche également l'option d'accès la configuration du système.

# **Affichage des options de configuration avancée**

#### **À propos de cette tâche**

Certaines options de configuration du BIOS ne sont visibles qu'en activant le mode **Configuration avancée**, qui est désactivé par défaut.

**REMARQUE :** Les options de configuration du BIOS, y compris les options de **configuration avancée**, sont décrites dans la section Options de configuration du système.

#### **Pour activer la configuration avancée :**

#### **Étapes**

- Accédez au programme de configuration du BIOS. Le menu Présentation s'affiche.
- 2. Cliquez sur l'option **Configuration avancée** pour l'**activer**. Les options avancées de configuration du BIOS sont visibles.

# **Affichage des options de service**

#### **À propos de cette tâche**

Par défaut, les options de service sont masquées. Elles ne sont visibles qu'en saisissant un raccourci clavier.

(i) **REMARQUE :** Les options de service sont décrites dans la section Options de configuration du système.

#### **Pour afficher les options de service :**

#### **Étapes**

- 1. Accédez au programme de configuration du BIOS. Le menu Présentation s'affiche.
- 2. Saisissez la combinaison de raccourcis clavier **Ctrl +Alt + s** pour afficher les options de **service**. **Les options de service** sont visibles.

# **Options de configuration du système**

**REMARQUE :** Selon votre ordinateur et les périphériques installés, les éléments répertoriés dans la présente section n'apparaîtront pas forcément tels quels dans votre configuration.

#### **Tableau 33. Options de configuration du système : menu Présentation**

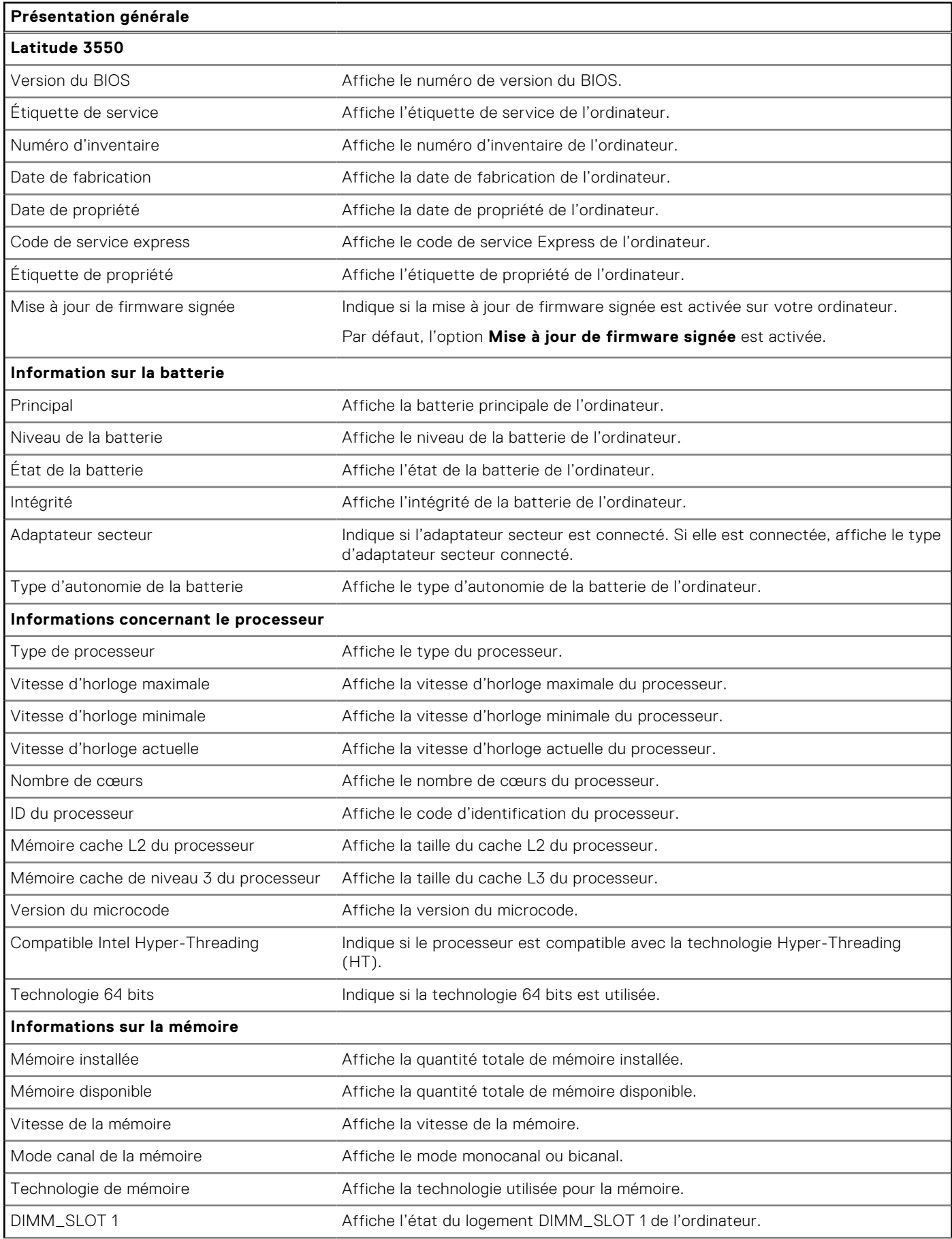

#### **Tableau 33. Options de configuration du système : menu Présentation (suite)**

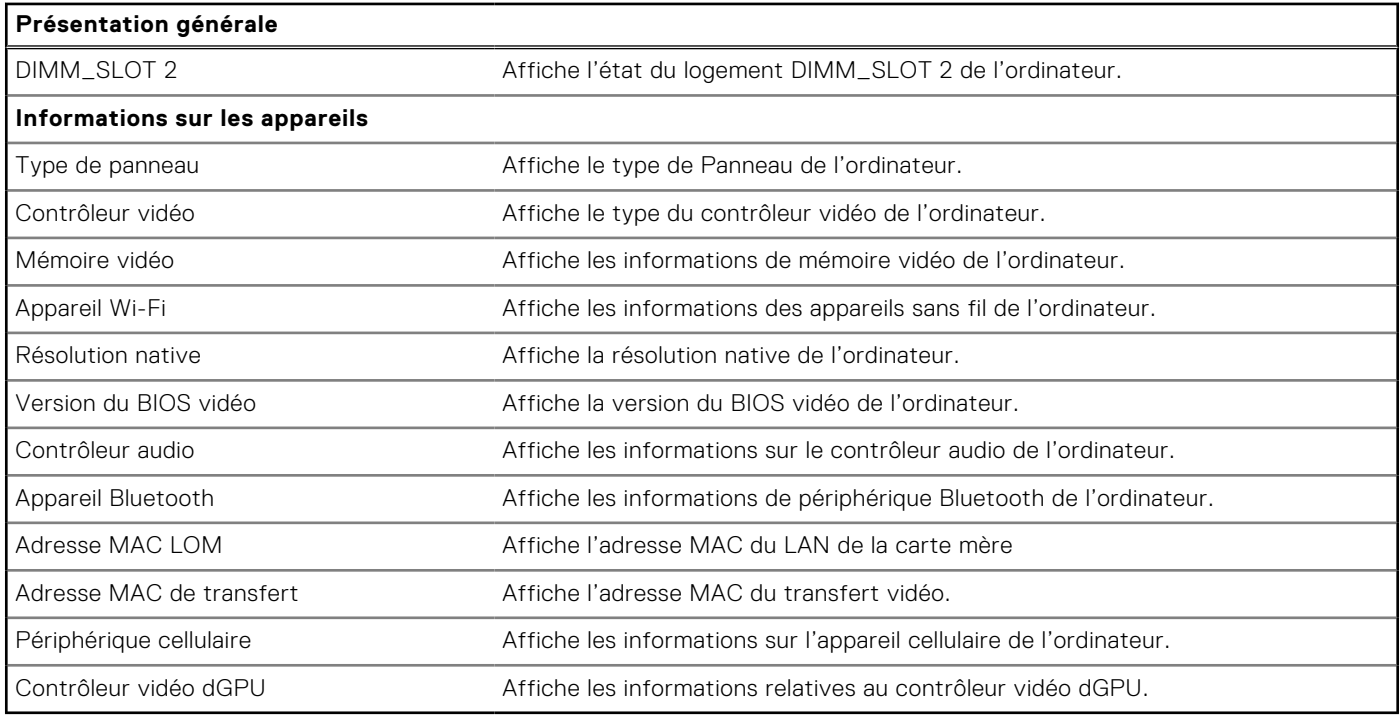

#### **Tableau 34. Options de configuration du système : menu Configuration du démarrage**

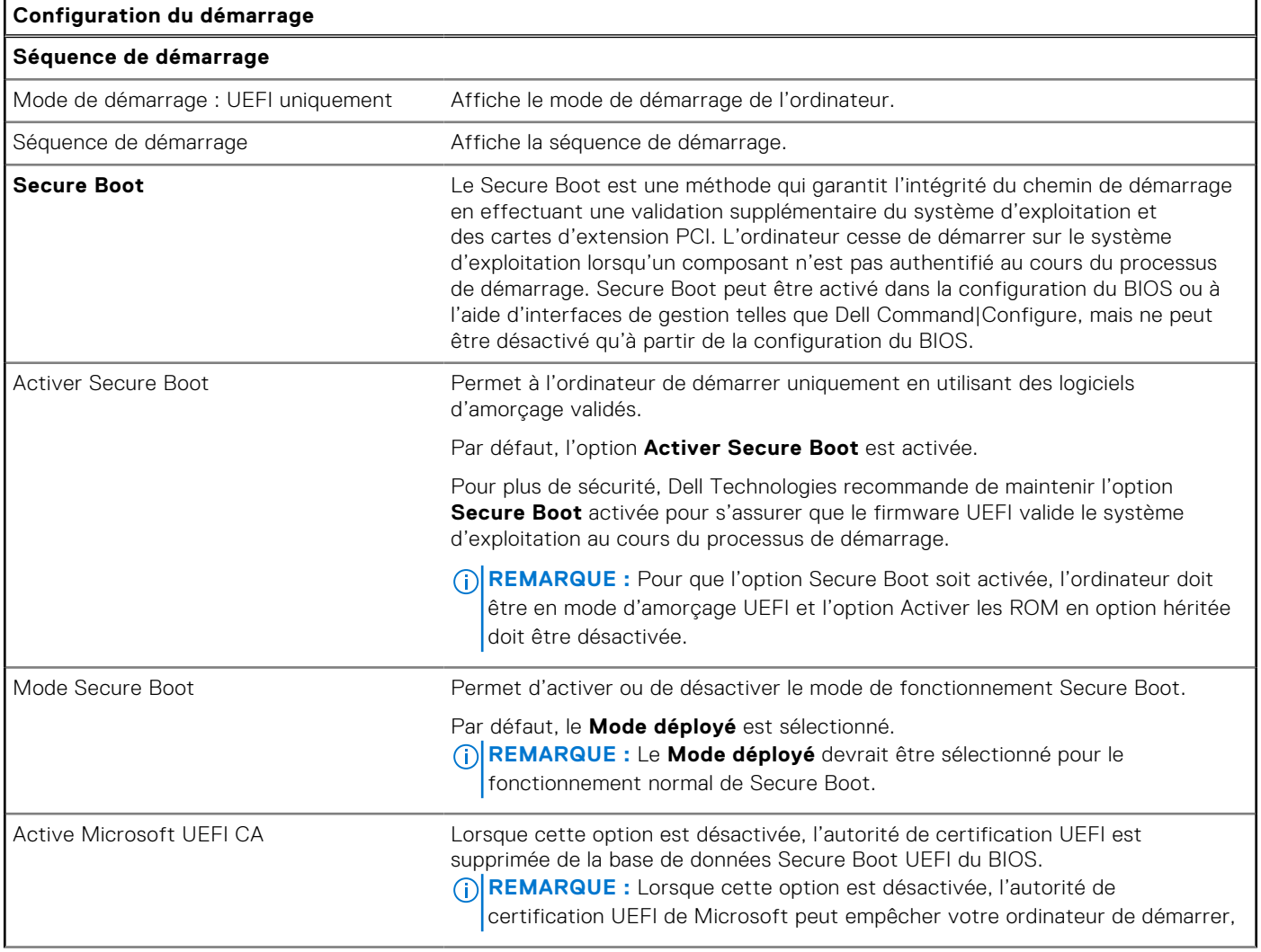

#### **Tableau 34. Options de configuration du système : menu Configuration du démarrage (suite)**

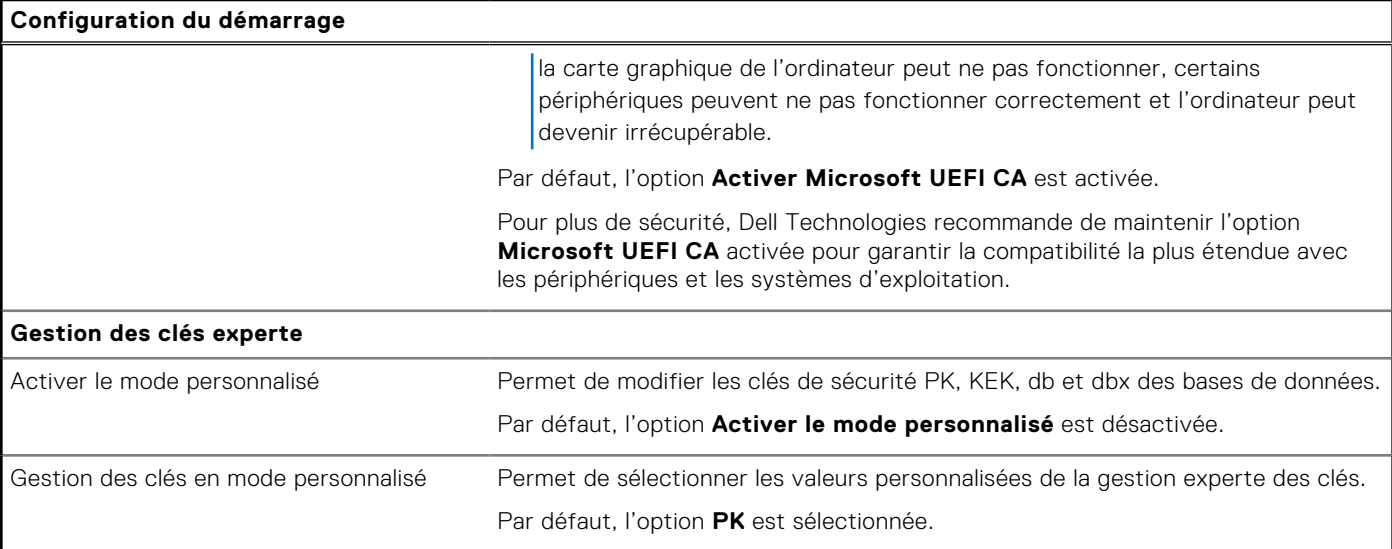

#### **Tableau 35. Options de configuration du système : menu Périphériques intégrés**

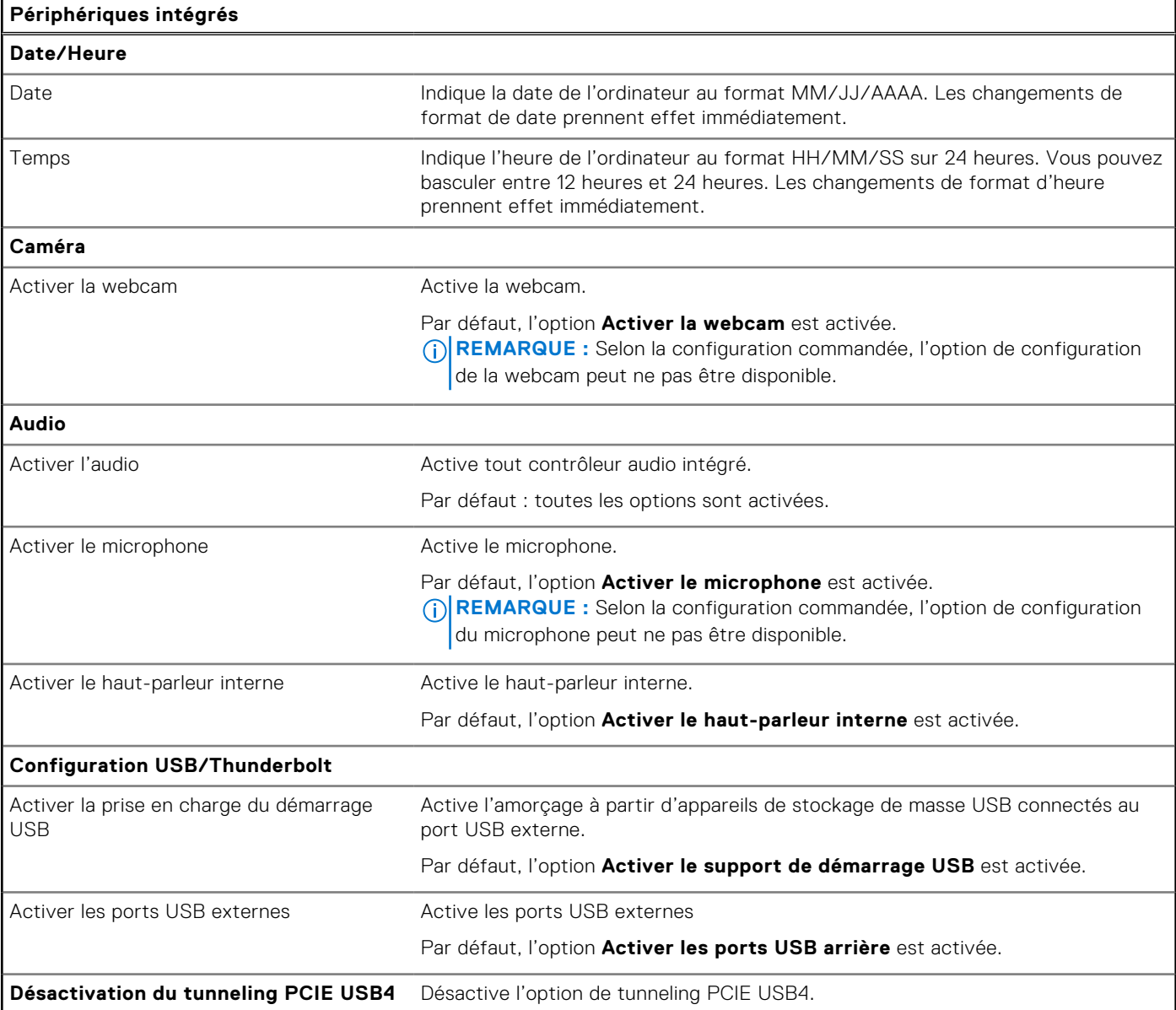
### **Tableau 35. Options de configuration du système : menu Périphériques intégrés (suite)**

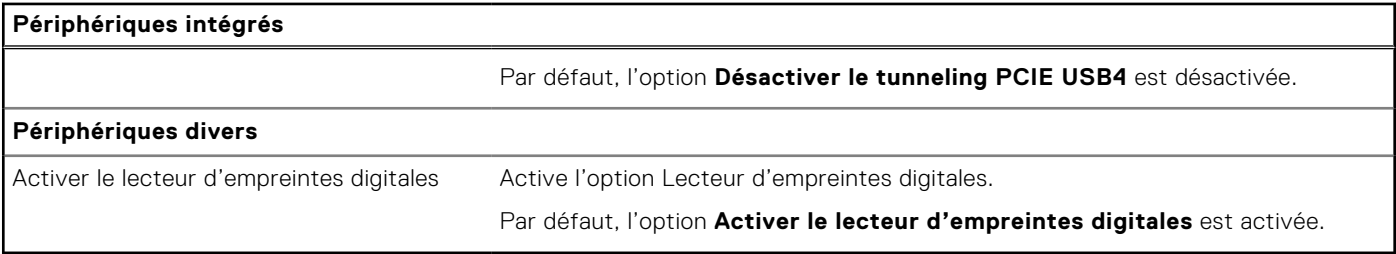

## **Tableau 36. Options de configuration du système : menu Stockage**

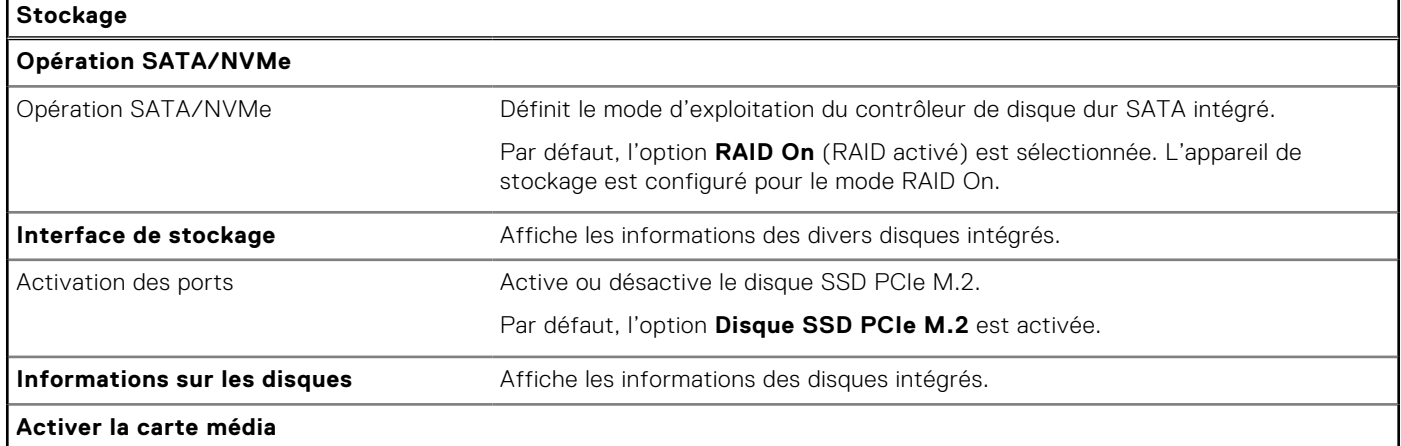

### **Tableau 37. Options de configuration du système : menu Affichage**

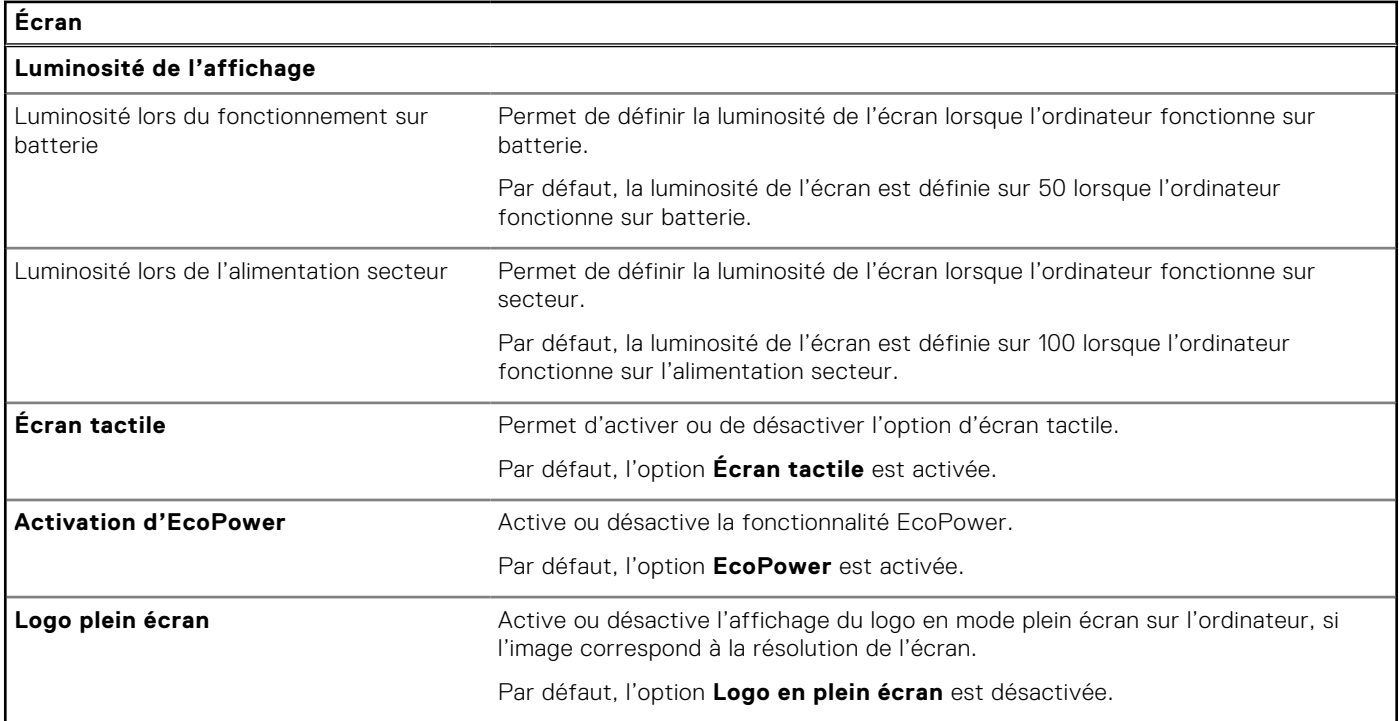

## **Tableau 38. Options de configuration du système : menu Connexion**

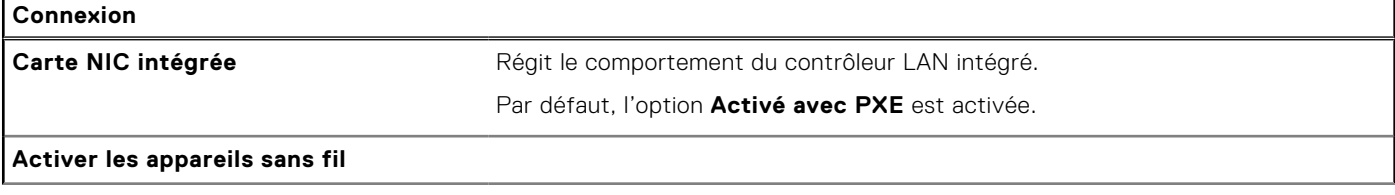

## **Tableau 38. Options de configuration du système : menu Connexion (suite)**

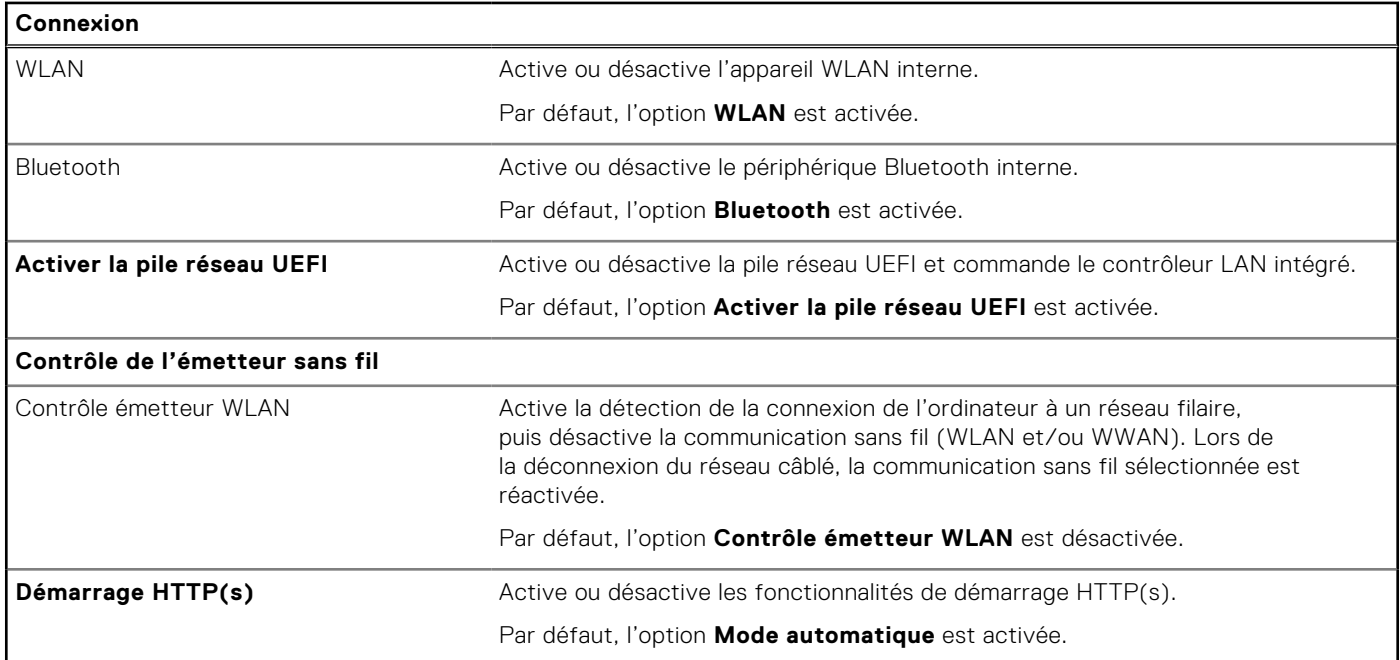

### **Tableau 39. Options de configuration du système : menu Alimentation**

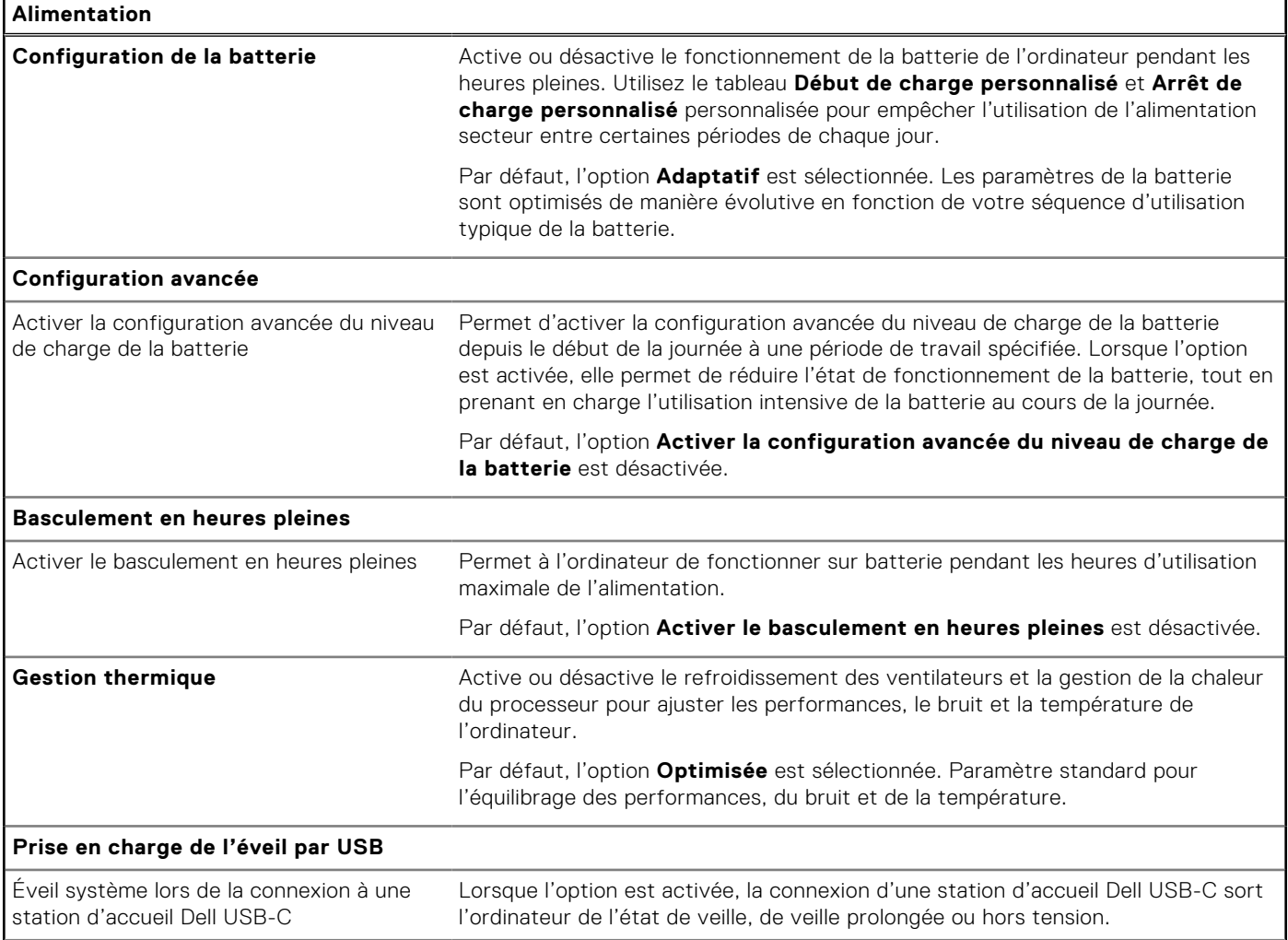

## **Tableau 39. Options de configuration du système : menu Alimentation (suite)**

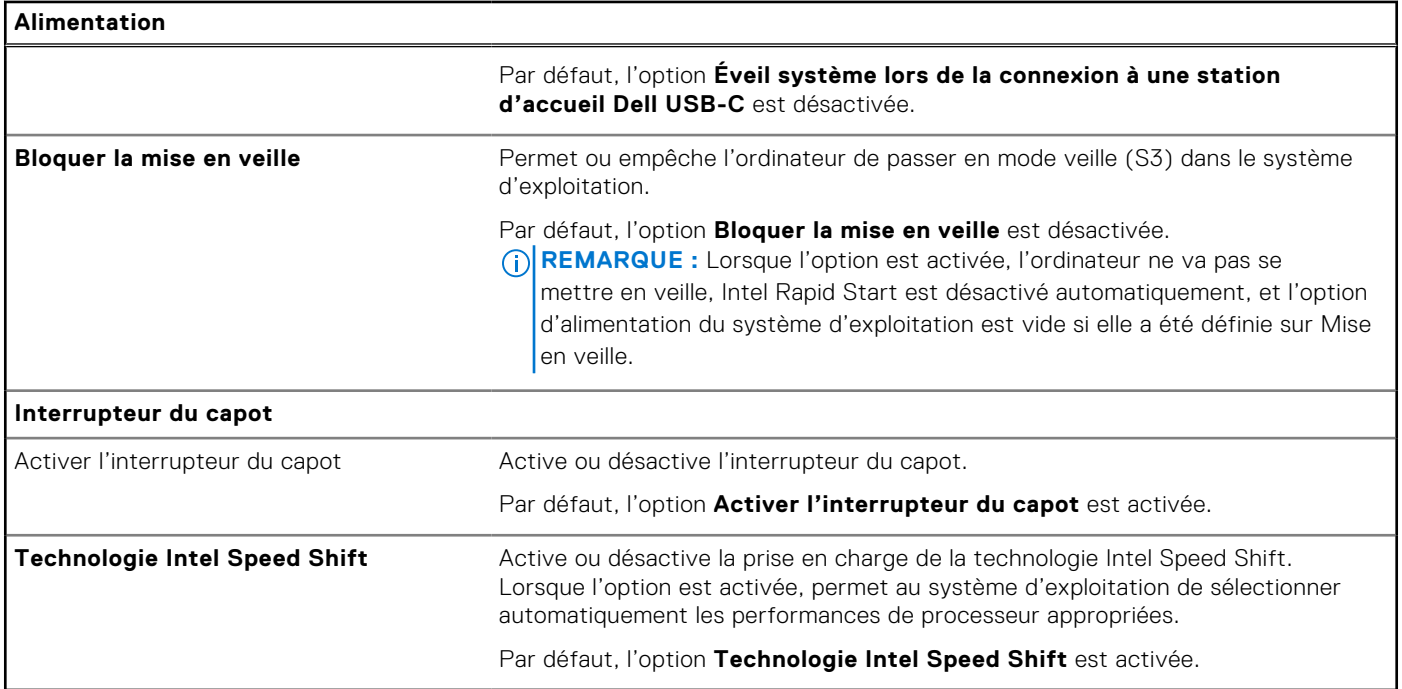

## **Tableau 40. Options de configuration du système : menu Sécurité**

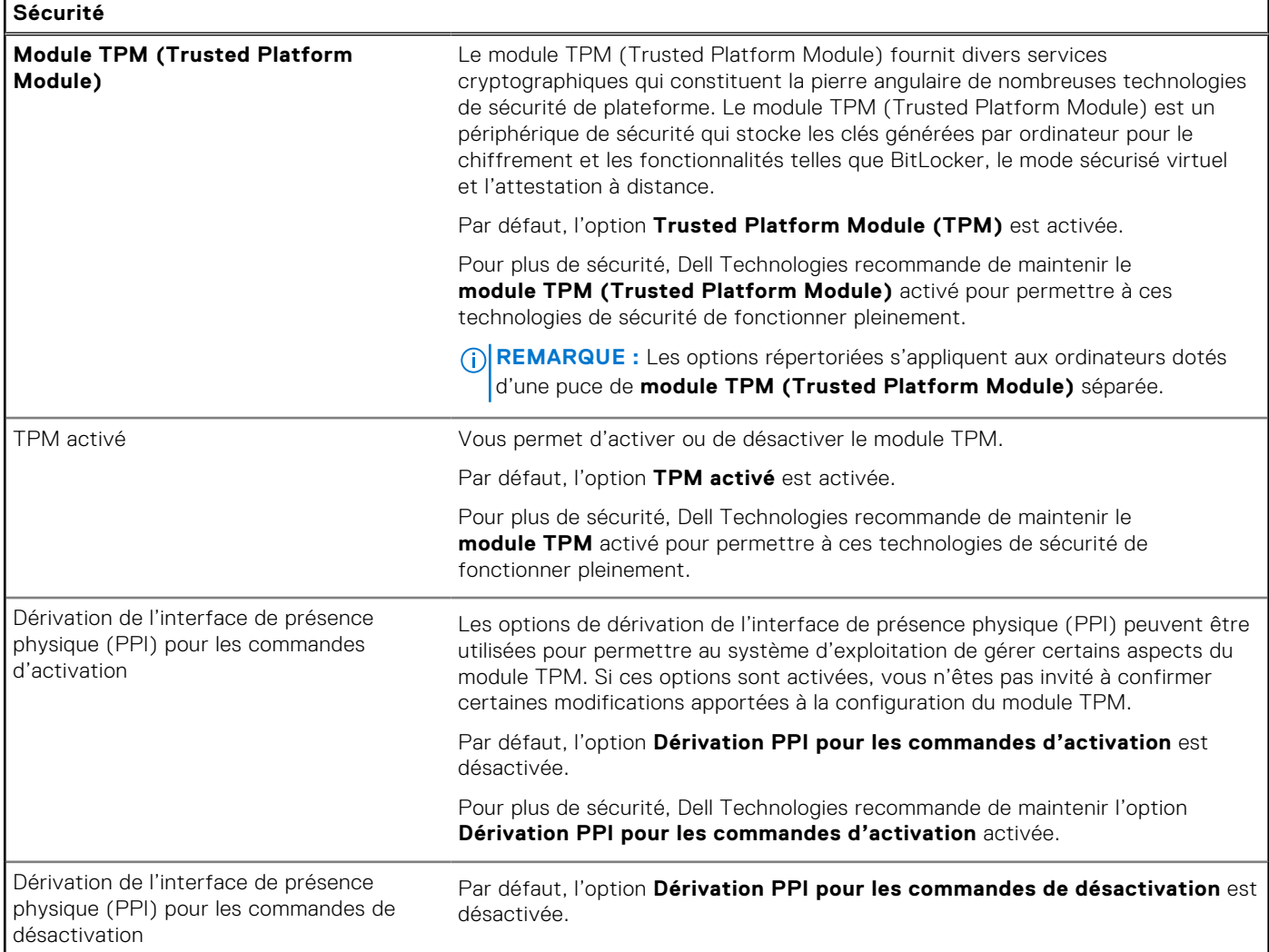

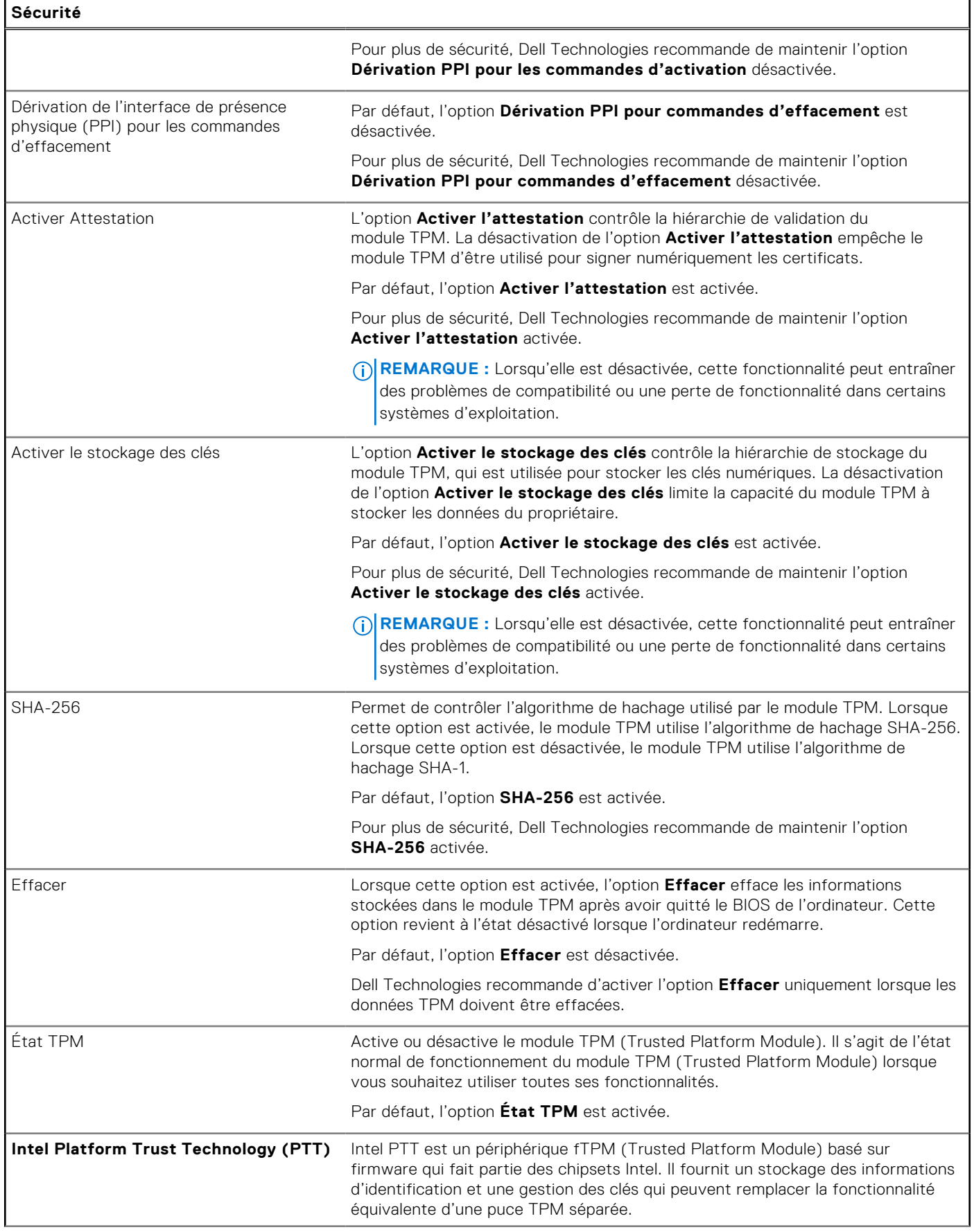

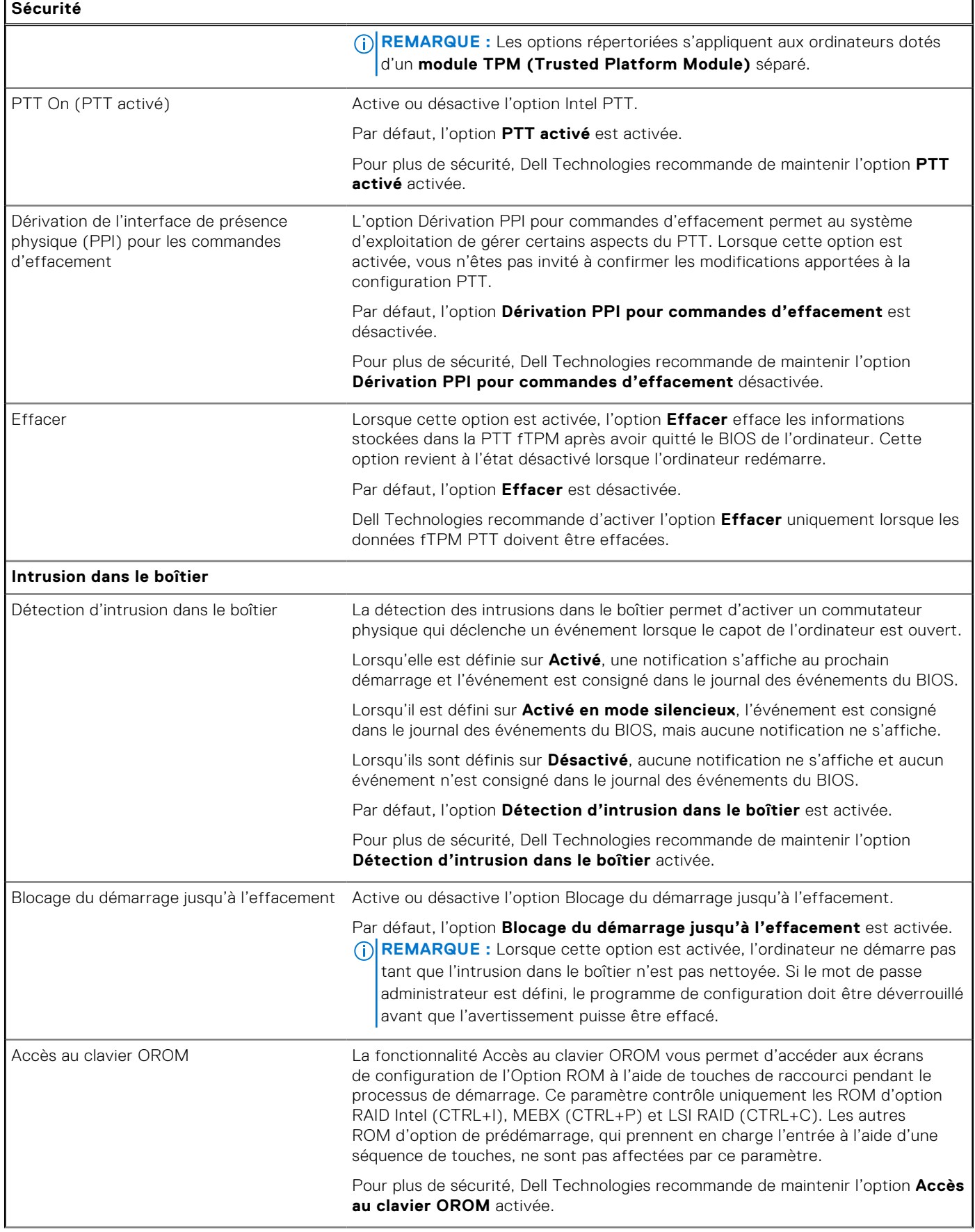

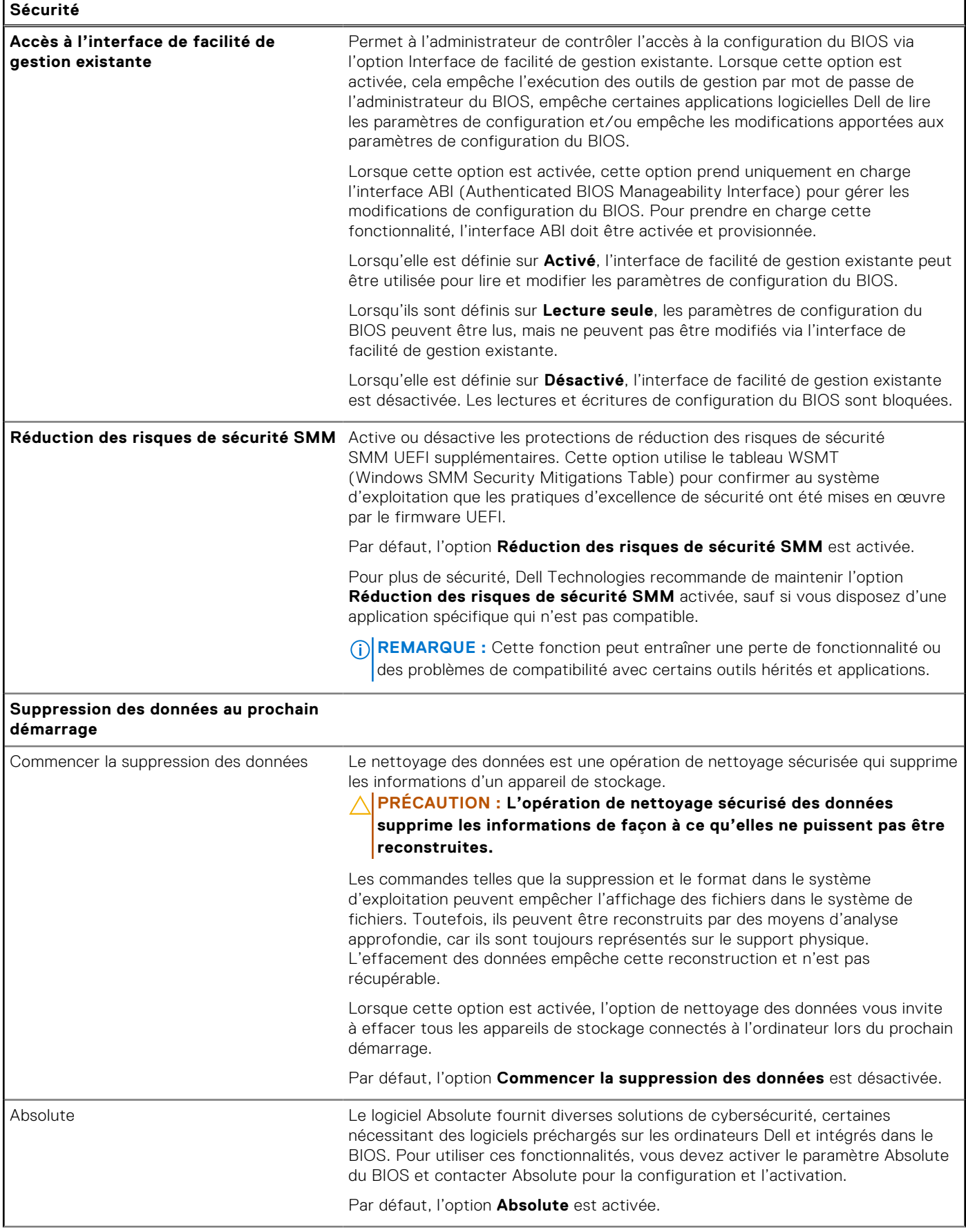

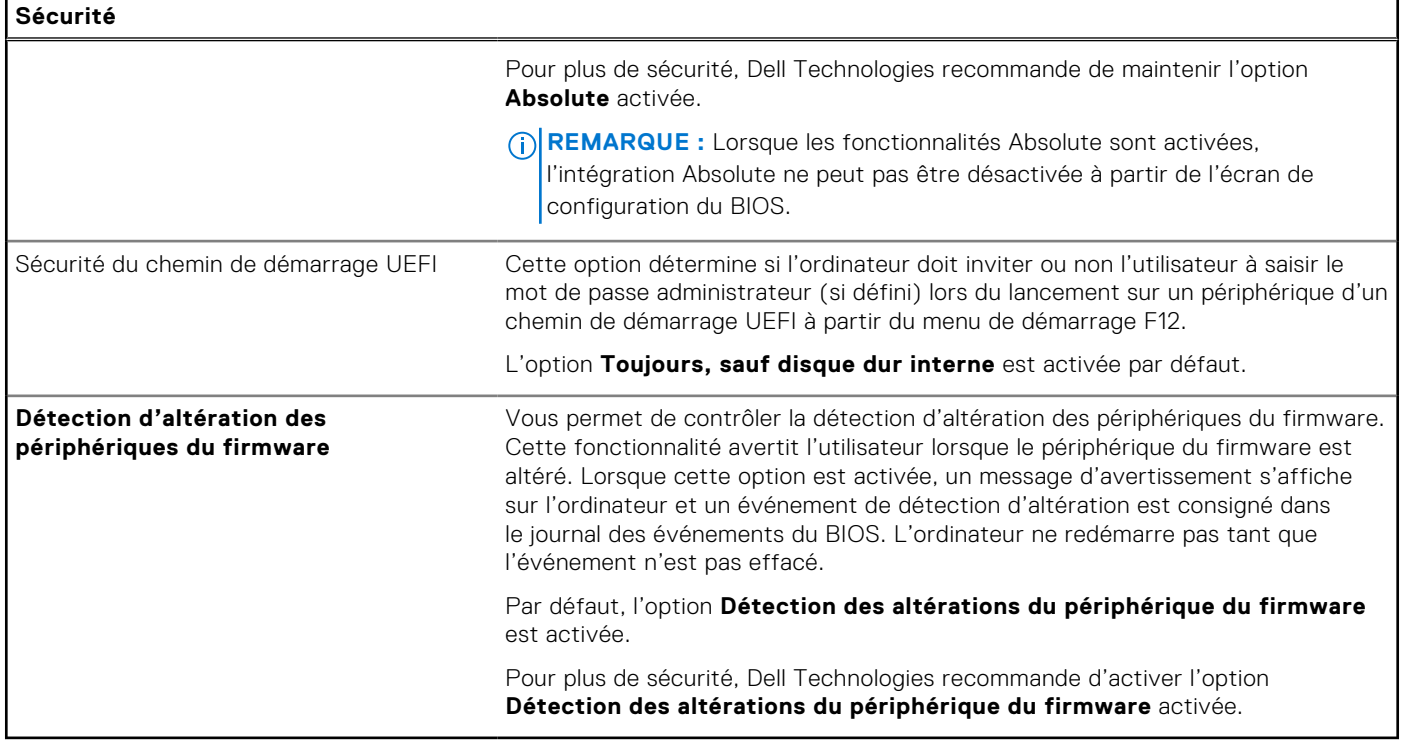

## **Tableau 41. Options de configuration du système : menu Mots de passe**

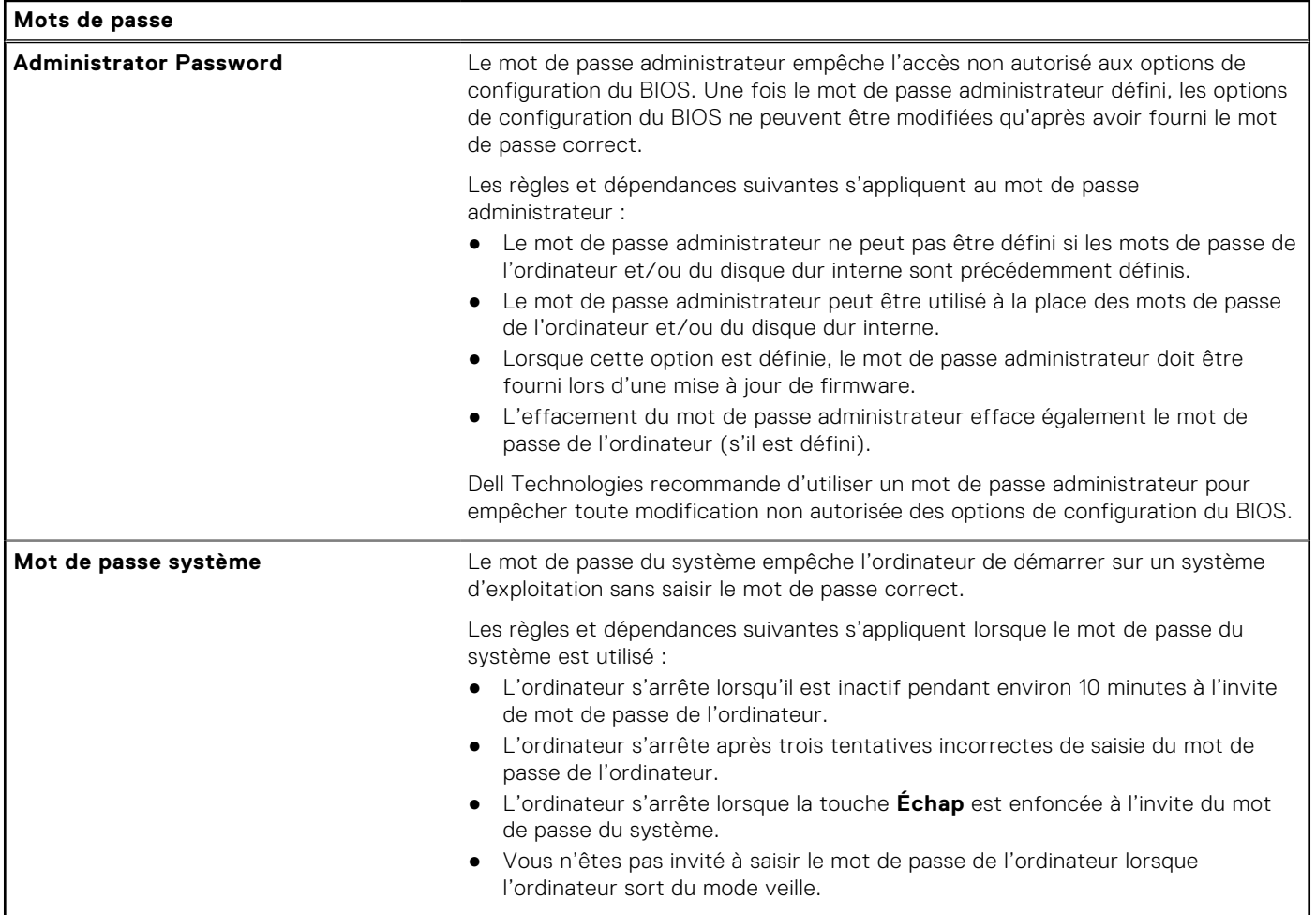

### **Tableau 41. Options de configuration du système : menu Mots de passe (suite)**

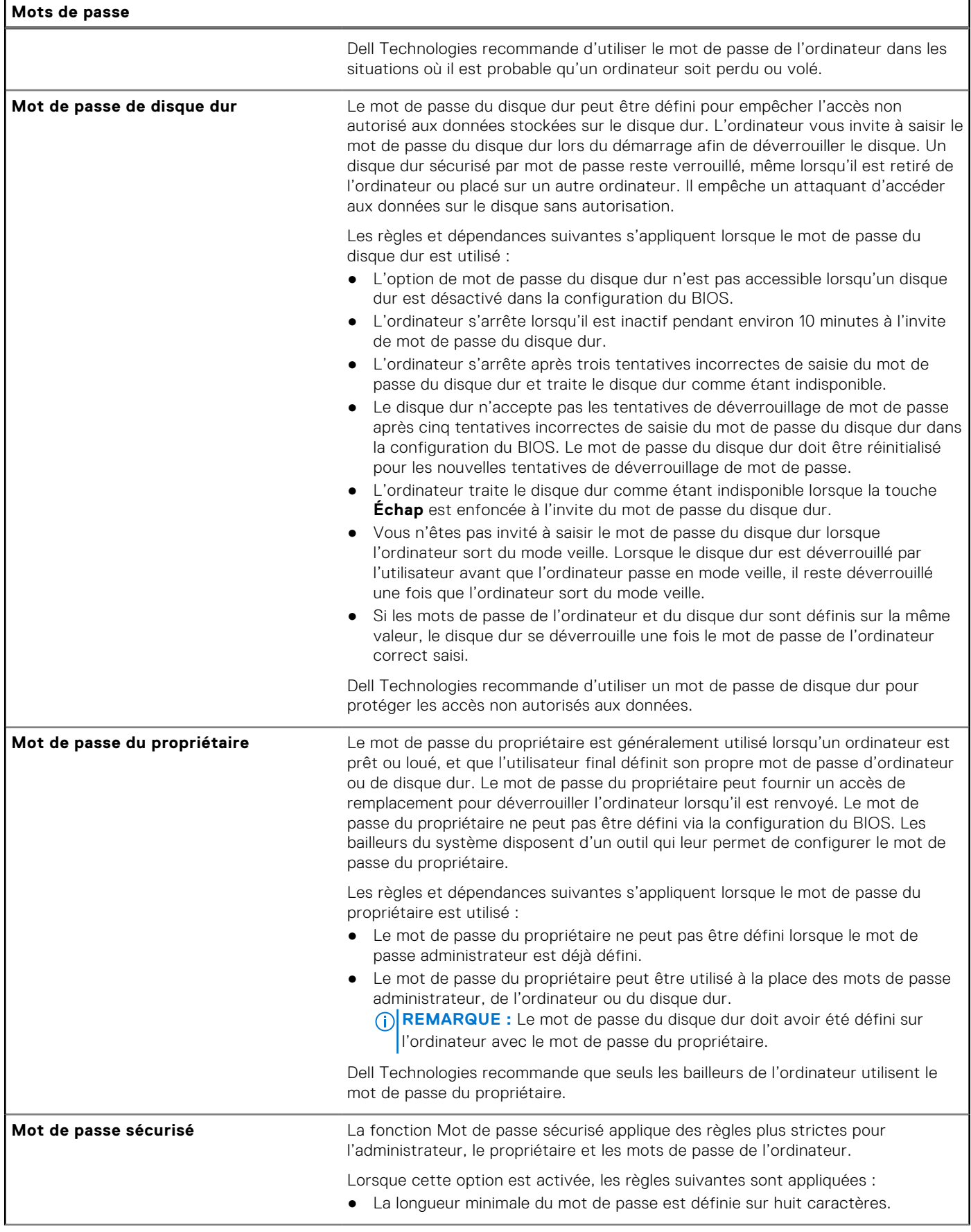

### **Tableau 41. Options de configuration du système : menu Mots de passe (suite)**

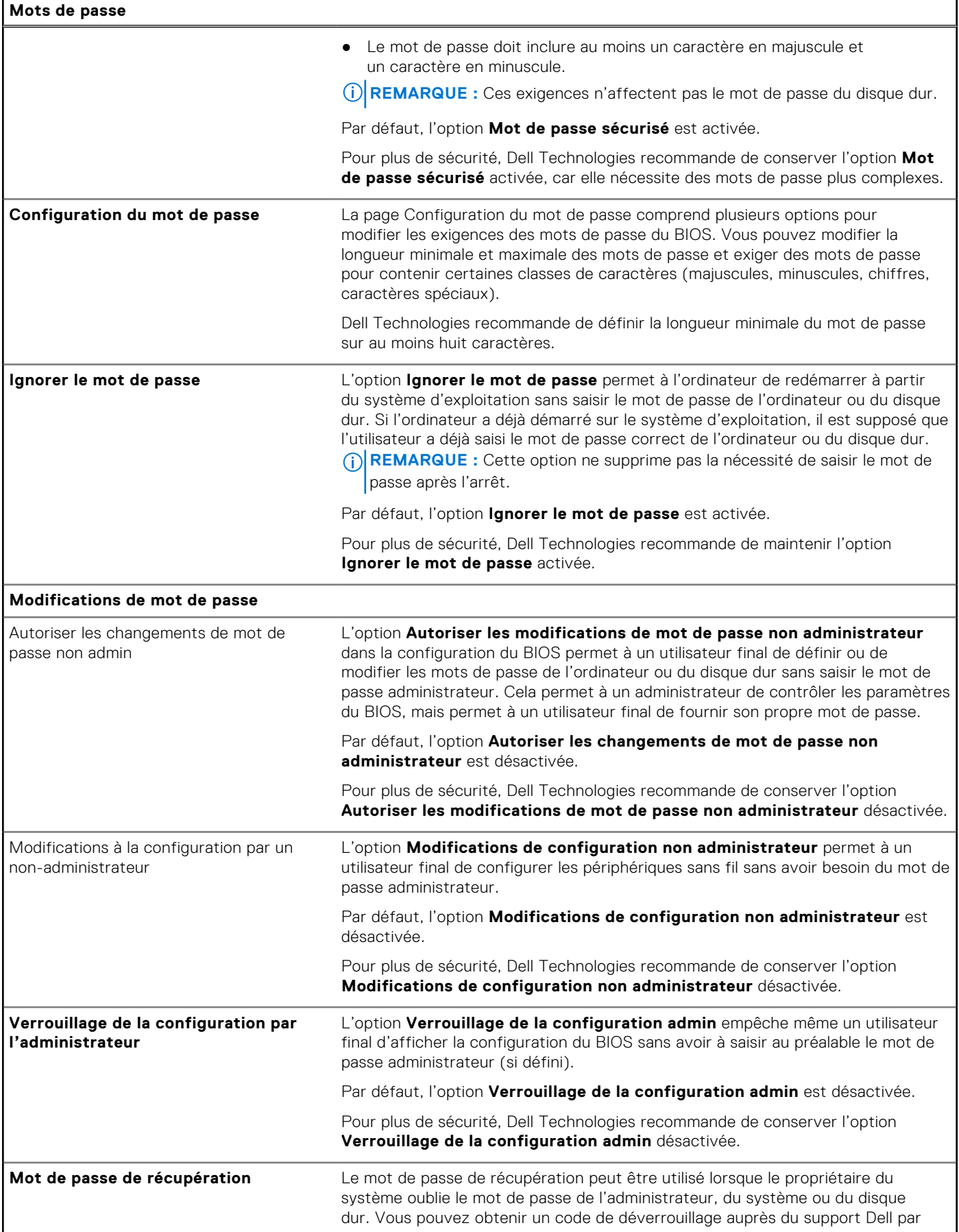

### **Tableau 41. Options de configuration du système : menu Mots de passe (suite)**

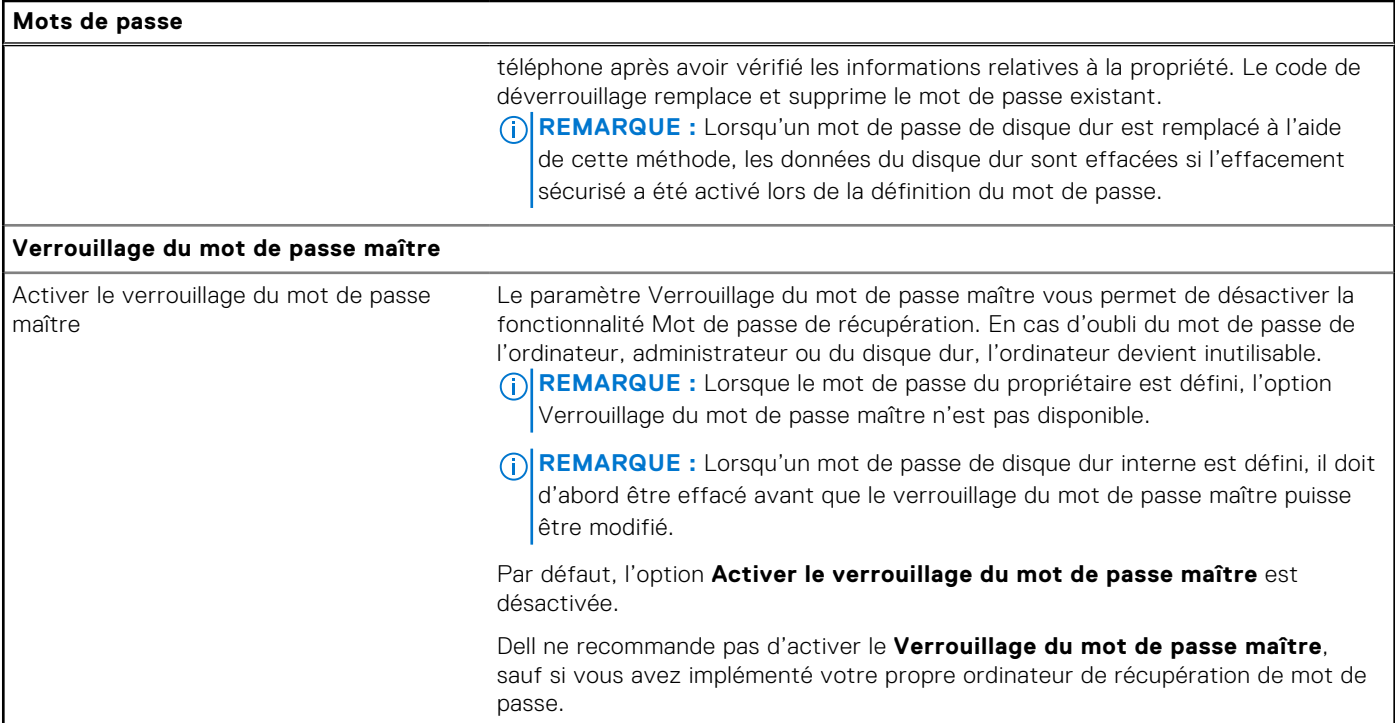

## **Tableau 42. Options de configuration du système : menu Restauration de mise à jour**

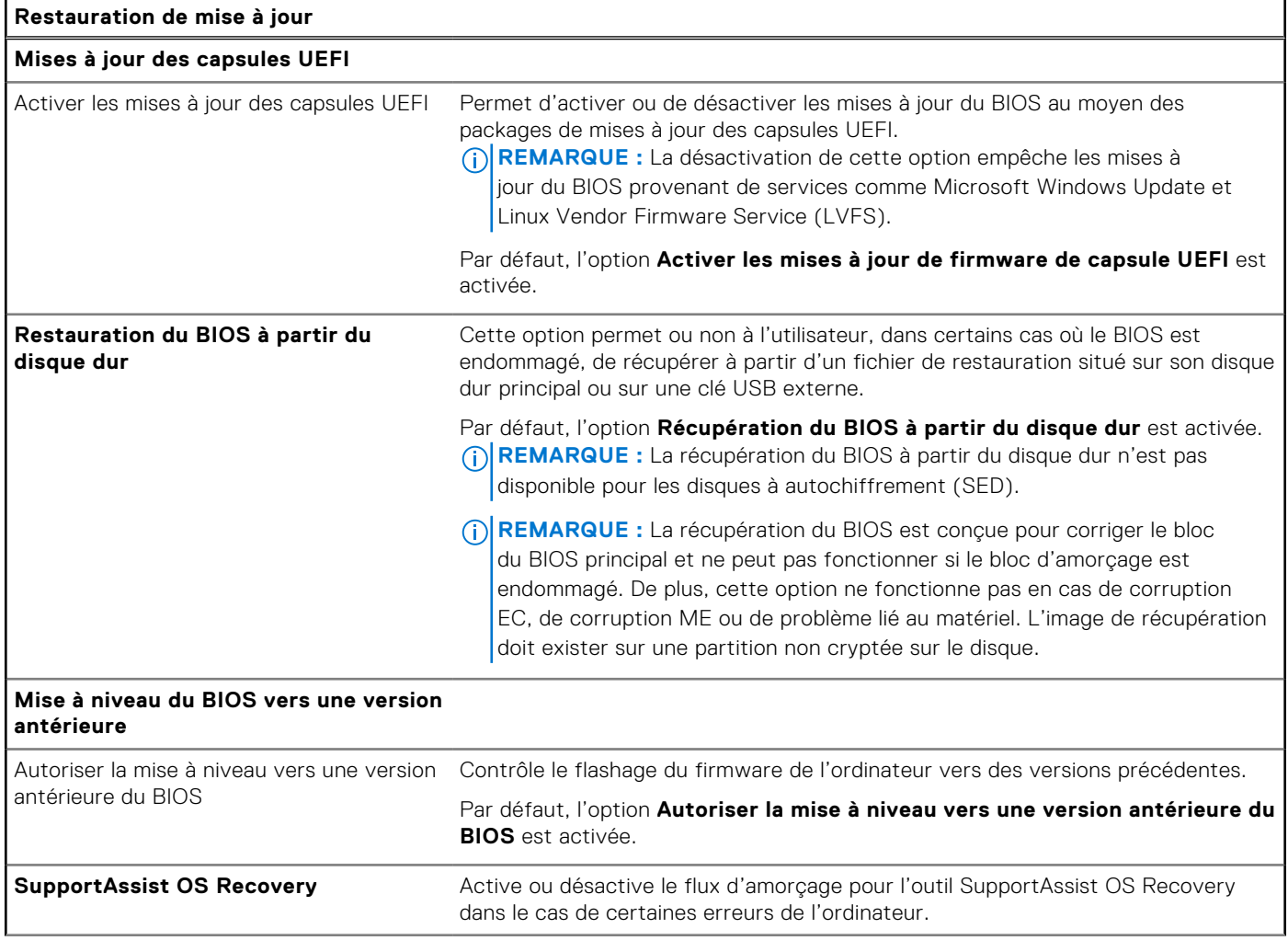

### **Tableau 42. Options de configuration du système : menu Restauration de mise à jour (suite)**

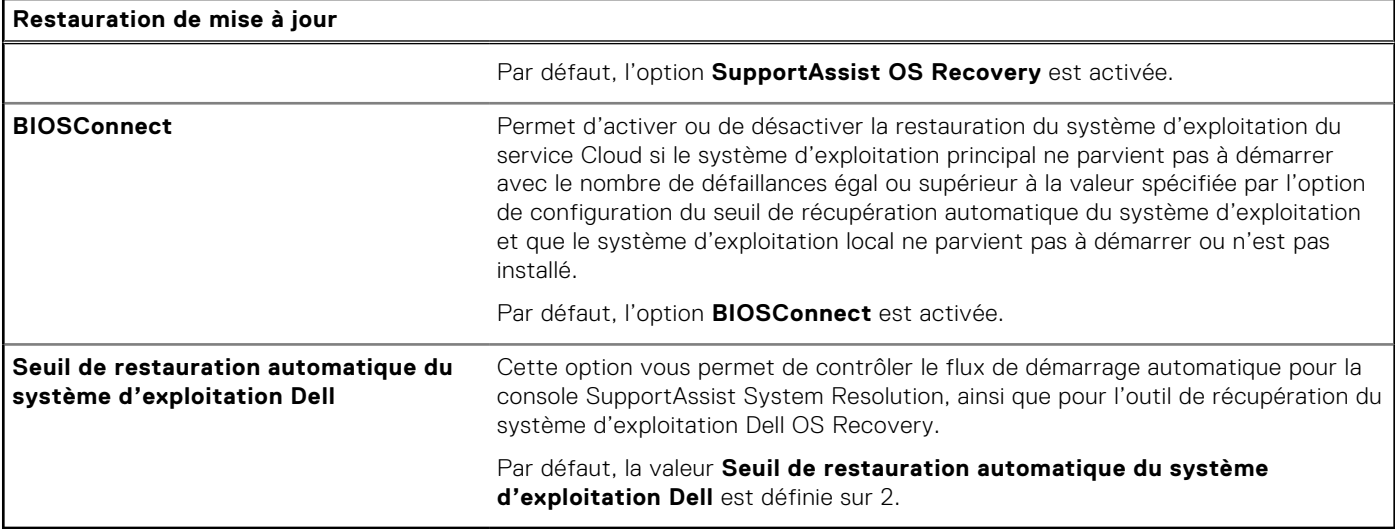

## **Tableau 43. Options de configuration du système : menu Gestion des systèmes**

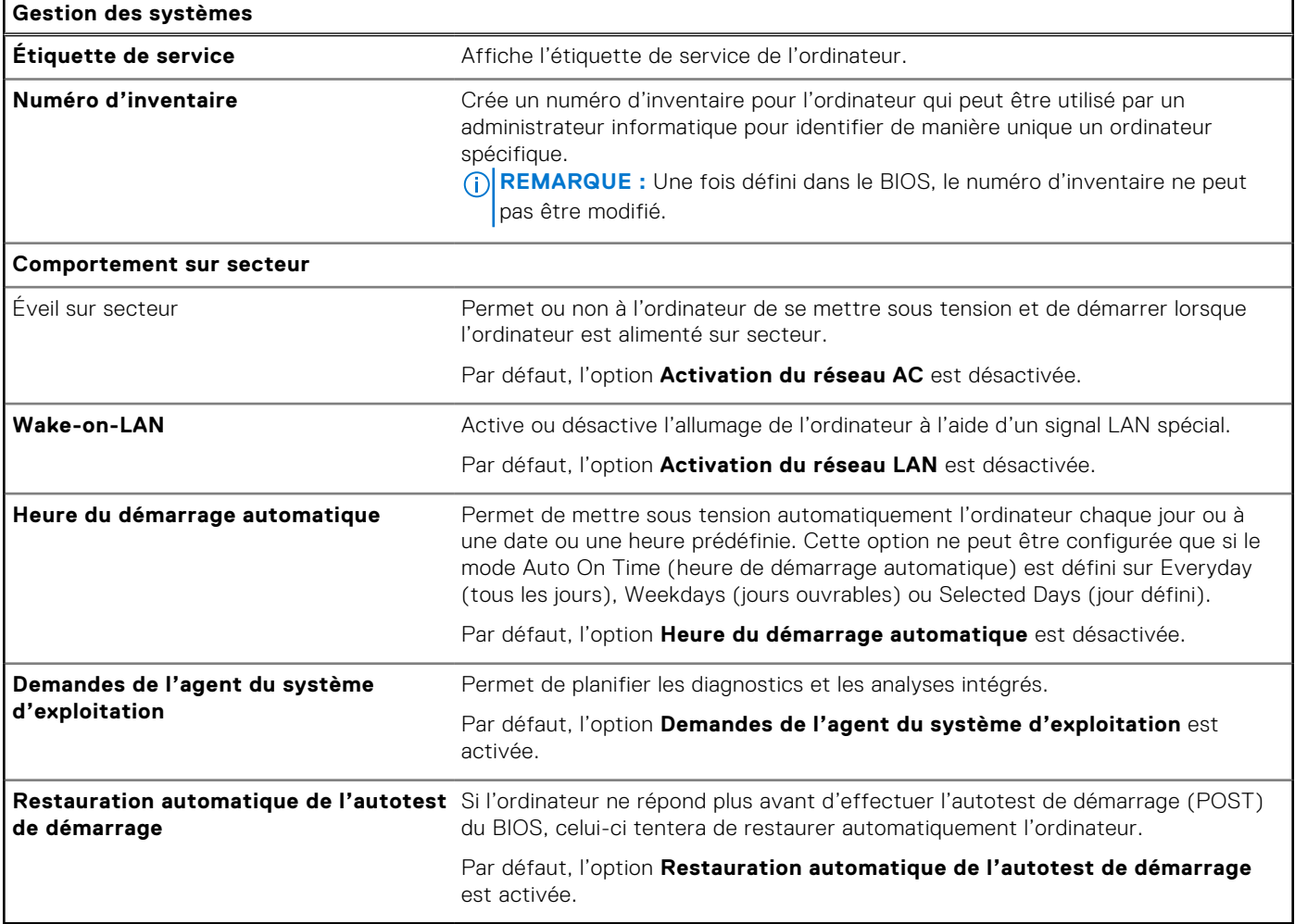

## **Tableau 44. Options de configuration du système : menu Clavier**

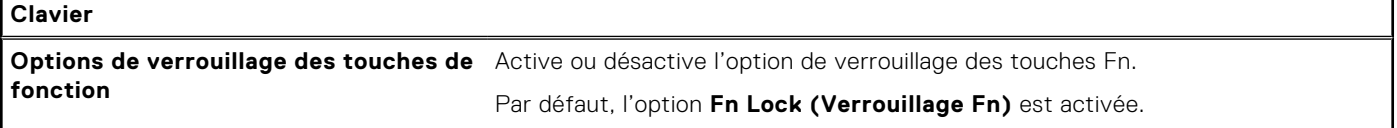

### **Tableau 44. Options de configuration du système : menu Clavier (suite)**

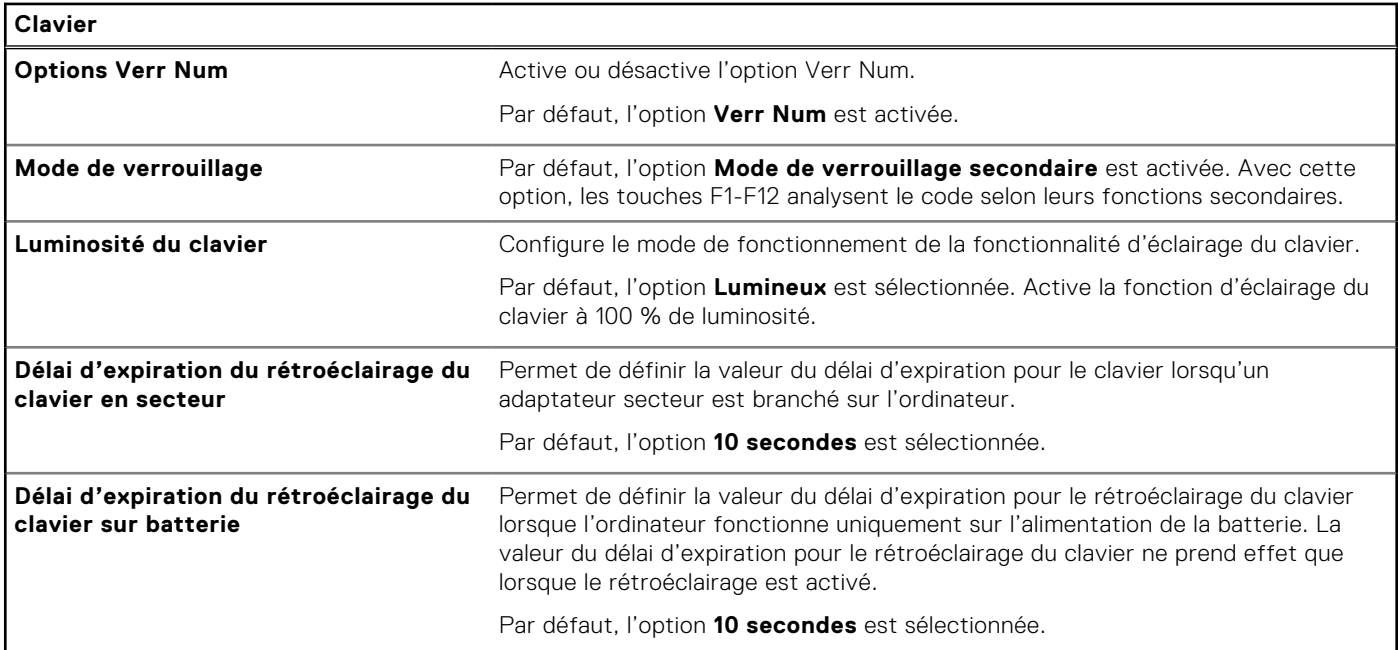

## **Tableau 45. Options de configuration du système : menu Comportement préalable au démarrage**

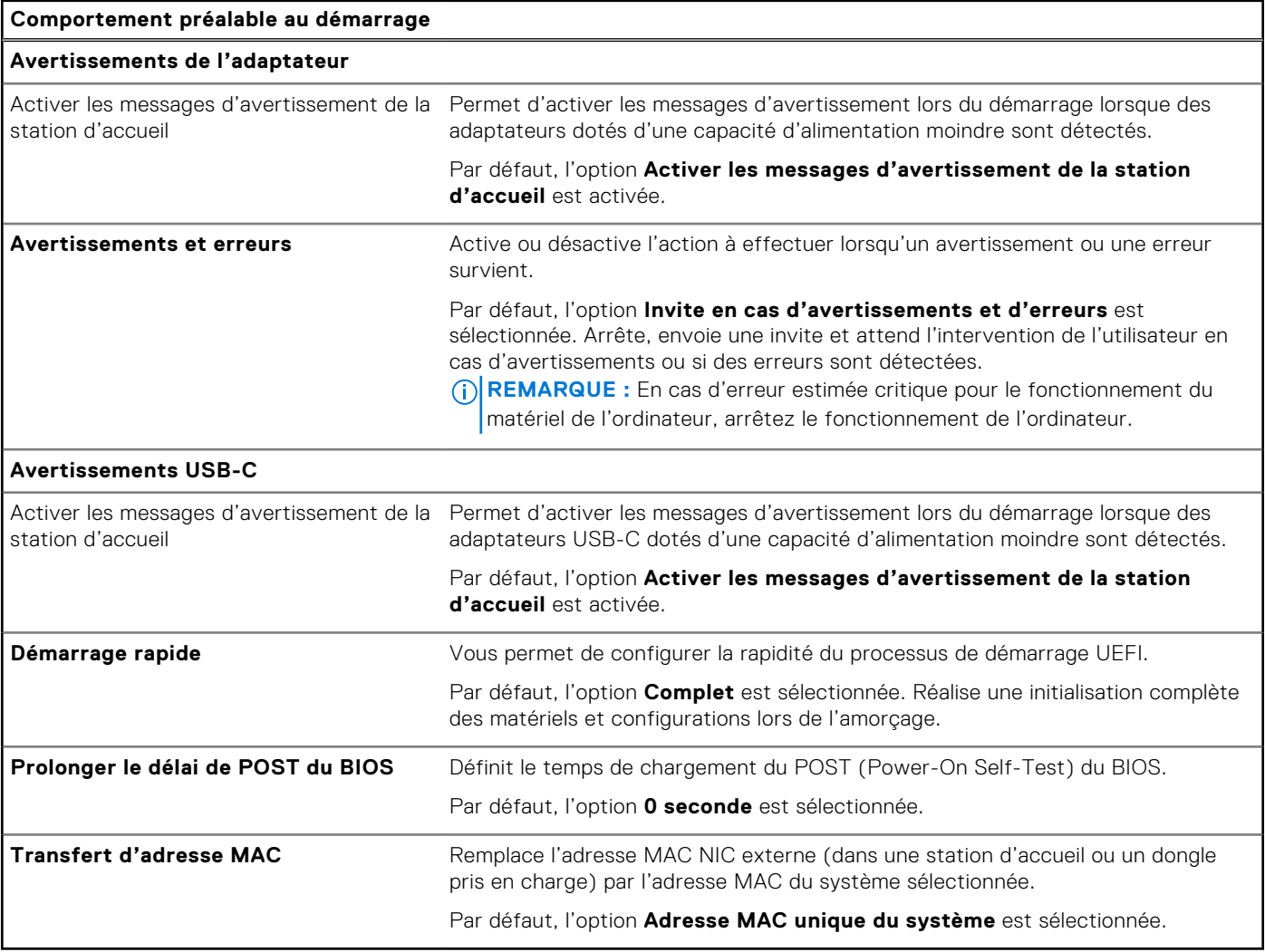

### **Tableau 46. Options de configuration du système : menu Virtualisation**

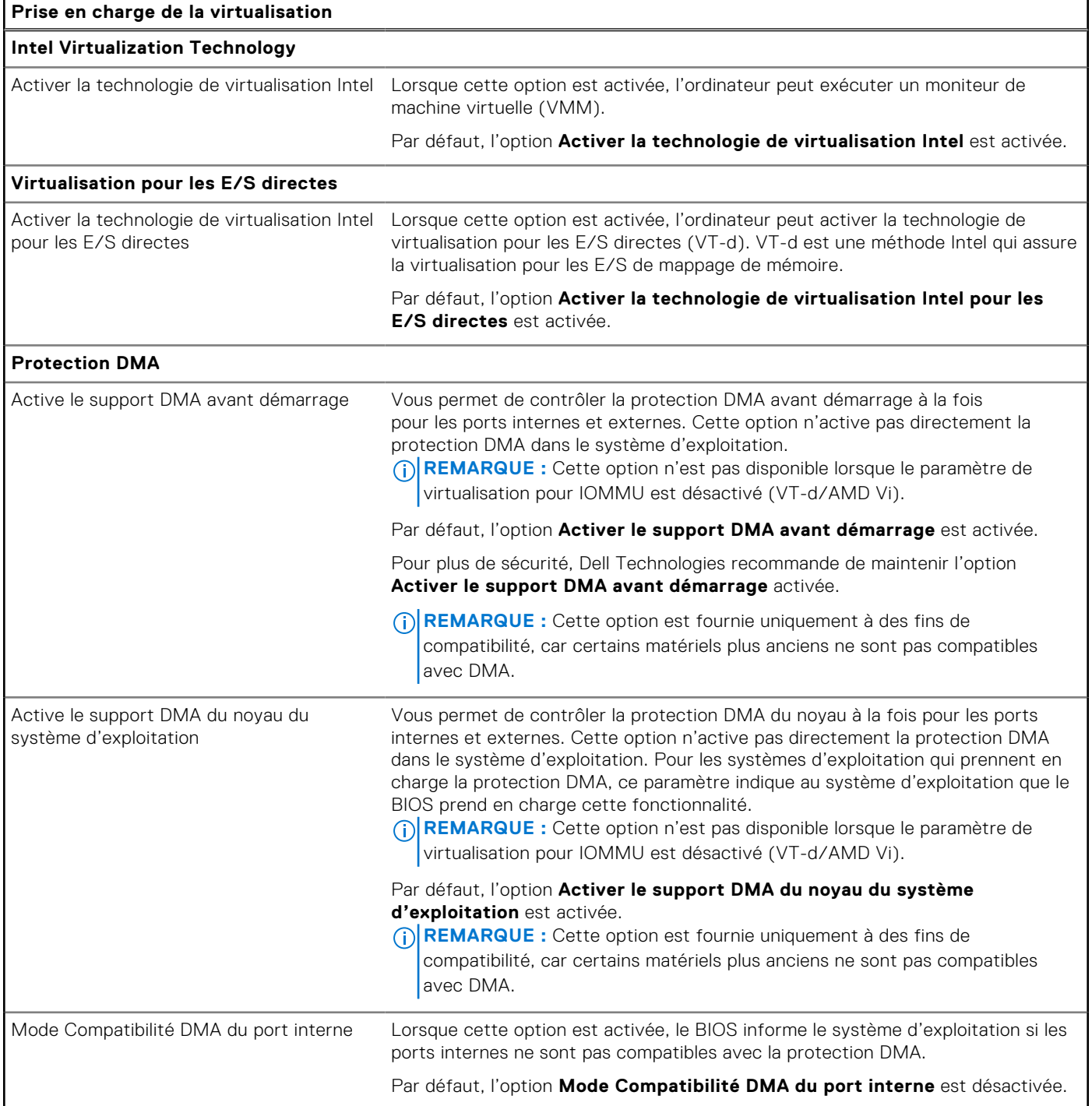

## **Tableau 47. Options de configuration du système : menu Performances**

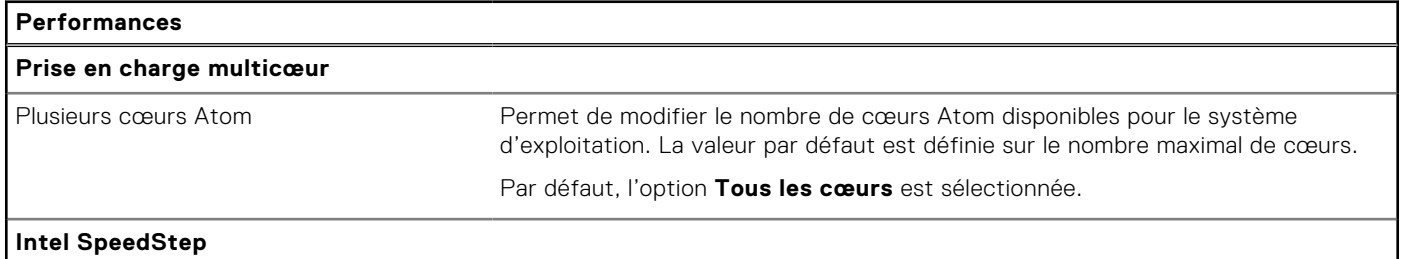

### <span id="page-121-0"></span>**Tableau 47. Options de configuration du système : menu Performances (suite)**

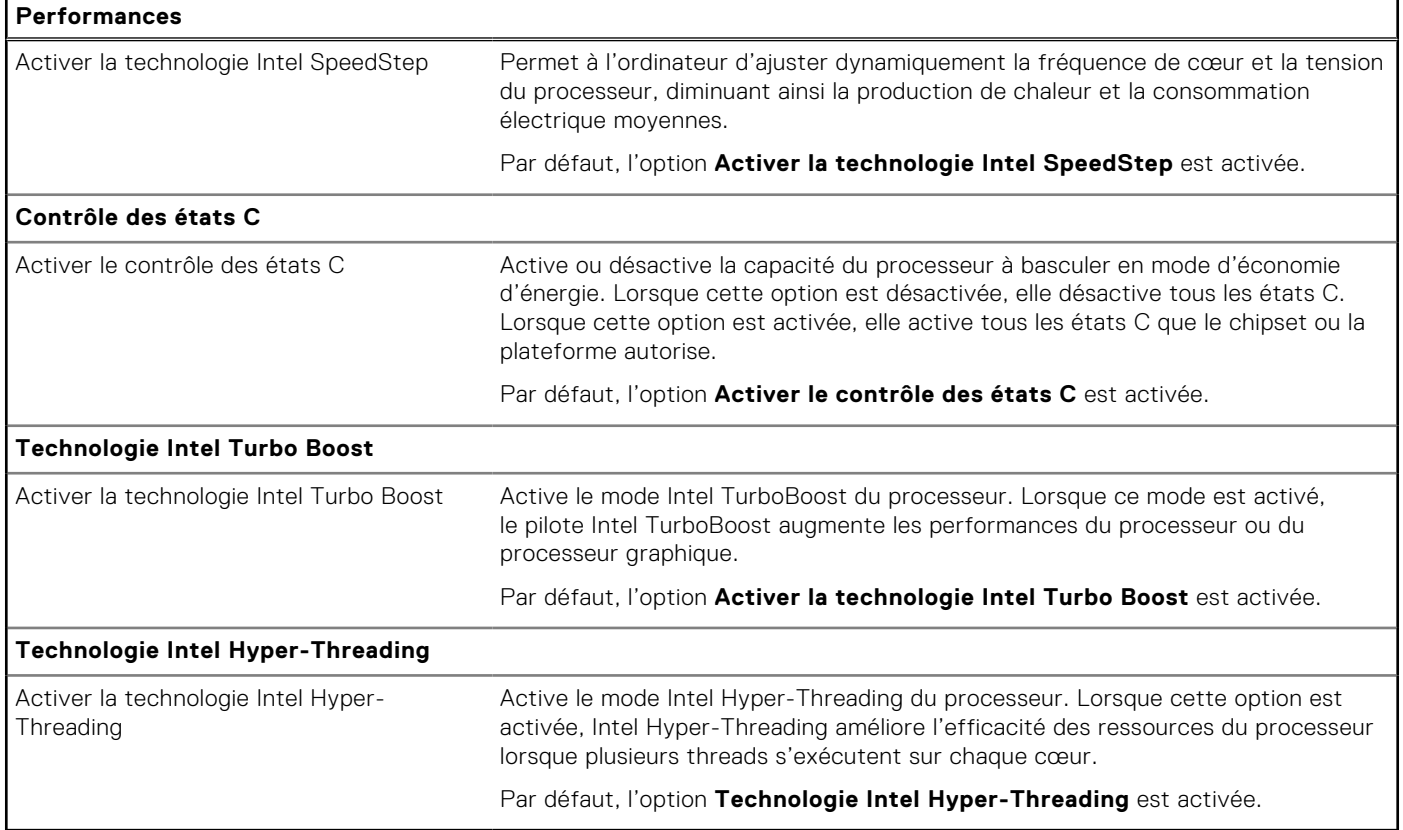

### **Tableau 48. Options de configuration du système : menu Journaux système**

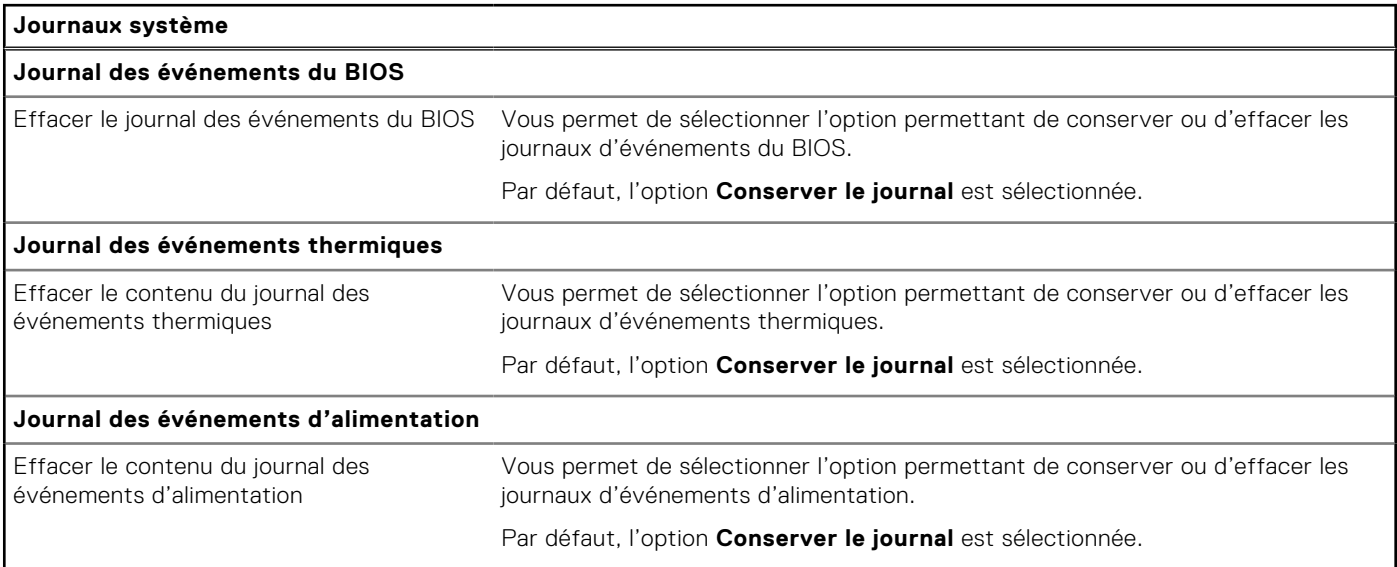

# **Mise à jour du BIOS**

## **Mise à jour du BIOS dans Windows**

### **À propos de cette tâche**

**PRÉCAUTION : Si vous n'interrompez pas BitLocker avant la mise à jour du BIOS, la prochaine fois que vous redémarrerez l'ordinateur, celui-ci ne reconnaîtra pas la clé BitLocker. Vous serez alors invité à saisir**  **la clé de récupération pour continuer, et l'ordinateur vous la redemandera à chaque redémarrage. Si la clé de récupération n'est pas connue, cela peut provoquer une perte de données ou une réinstallation du système d'exploitation non nécessaire. Pour plus d'informations à ce sujet, consultez l'article de la base de connaissances sur le [site de support Dell.](https://www.dell.com/support/)**

### **Étapes**

- 1. Accédez au [site de support Dell.](https://www.dell.com/support)
- 2. Cliquez sur **Support produits**. Dans le champ **Rechercher dans le support**, saisissez le numéro de série de votre ordinateur et cliquez sur **Rechercher**.
	- **REMARQUE :** Si vous ne connaissez pas le numéro de série, utilisez la fonctionnalité de SupportAssist pour identifier automatiquement votre ordinateur. Vous pouvez également utiliser l'ID de produit ou rechercher manuellement le modèle de votre ordinateur.
- 3. Cliquez sur **Pilotes et téléchargements**. Développez **Rechercher des pilotes**.
- 4. Sélectionnez le système d'exploitation installé sur votre ordinateur.
- 5. Dans la liste déroulante **Catégorie** , sélectionnez **BIOS**.
- 6. Sélectionnez la version BIOS la plus récente et cliquez sur **Télécharger** pour télécharger le fichier BIOS de votre ordinateur.
- 7. Une fois le téléchargement terminé, accédez au dossier dans lequel vous avez enregistré le fichier de mise à jour du BIOS.
- 8. Double-cliquez sur l'icône du fichier de mise à jour du BIOS et laissez-vous guider par les instructions affichées à l'écran. Pour plus d'informations, consultez l'article de la base de connaissances sur le [site de support Dell.](https://www.dell.com/support/)

# **Updating the BIOS in Ubuntu**

[To update the system BIOS on a computer that is installed with Ubuntu, see the knowledge base article](https://www.dell.com/support) [000131486](https://www.dell.com/support/kbdoc/000131486) [at dell](https://www.dell.com/support)  support.

# **Mise à jour du BIOS à l'aide d'une clé USB dans Windows**

### **À propos de cette tâche**

**PRÉCAUTION : Si vous n'interrompez pas BitLocker avant la mise à jour du BIOS, la prochaine fois que vous redémarrerez l'ordinateur, celui-ci ne reconnaîtra pas la clé BitLocker. Vous serez alors invité à saisir la clé de récupération pour continuer, et l'ordinateur vous la redemandera à chaque redémarrage. Si la clé de récupération n'est pas connue, cela peut provoquer une perte de données ou une réinstallation du système d'exploitation non nécessaire. Pour plus d'informations à ce sujet, consultez l'article de la base de connaissances sur le [site de support Dell.](https://www.dell.com/support/)**

### **Étapes**

- 1. Suivez la procédure de l'étape 1 à l'étape 6 de la section « [Mise à jour du BIOS dans Windows](#page-121-0) » pour télécharger la dernière version du fichier d'installation du BIOS.
- 2. [Créez une clé USB de démarrage. Pour plus d'informations, consultez l'article de la base de connaissances sur le site de](https://www.dell.com/support/)  support Dell.
- 3. Copiez le fichier d'installation du BIOS sur la clé USB de démarrage.
- 4. Connectez la clé USB de démarrage à l'ordinateur qui nécessite une mise à jour du BIOS.
- 5. Redémarrez l'ordinateur et appuyez sur la **touche F12** .
- 6. Sélectionnez la clé USB à partir du menu **Démarrage unique**.
- 7. Saisissez le nom du fichier d'installation du BIOS, puis appuyez sur **Entrée**. L'**utilitaire de mise à jour du BIOS** s'affiche.
- 8. Suivez les instructions qui s'affichent à l'écran pour terminer la mise à jour du BIOS.

# **Mise à jour du BIOS depuis le menu de démarrage ponctuel F12.**

Mise à jour du BIOS de votre ordinateur avec le fichier update.exe du BIOS copié sur une clé USB FAT32 et démarrage à partir du menu de démarrage ponctuel F12.

### **À propos de cette tâche**

**PRÉCAUTION : Si vous n'interrompez pas BitLocker avant la mise à jour du BIOS, la prochaine fois que vous redémarrerez l'ordinateur, celui-ci ne reconnaîtra pas la clé BitLocker. Vous serez alors invité à saisir la clé de récupération pour continuer, et l'ordinateur vous la redemandera à chaque redémarrage. Si la clé de récupération n'est pas connue, cela peut provoquer une perte de données ou une réinstallation du système d'exploitation non nécessaire. Pour plus d'informations à ce sujet, consultez l'article de la base de connaissances sur le [site de support Dell.](https://www.dell.com/support/)**

#### **Mise à jour du BIOS**

Vous pouvez exécuter le fichier de mise à jour du BIOS à partir de Windows avec une clé USB amorçable ou depuis le menu de démarrage ponctuel F12 de l'ordinateur.

La plupart des ordinateurs Dell construits après 2012 disposent de cette fonctionnalité ; vous pouvez le confirmer en démarrant votre ordinateur depuis le menu d'amorçage F12 et en vérifiant si l'option MISE À JOUR FLASH DU BIOS fait partie des options d'amorçage de votre ordinateur. Si l'option est répertoriée, alors le BIOS prend en charge cette option de mise à jour.

**REMARQUE :** Seuls les ordinateurs disposant de l'option Mise à jour flash du BIOS dans le menu de démarrage ponctuel F12 peuvent utiliser cette fonction.

#### **Mise à jour à partir du menu de démarrage ponctuel**

Pour mettre à jour le BIOS à partir du menu de démarrage ponctuel F12, vous devez disposer des éléments suivants :

- Une clé USB utilisant le système de fichiers FAT32 (il est inutile que la clé soit de démarrage).
- Le fichier exécutable du BIOS que vous avez téléchargé à partir du site Web de support Dell et copié à la racine de la clé USB.
- Un adaptateur secteur branché sur l'ordinateur.
- Une batterie d'ordinateur fonctionnelle pour flasher le BIOS

Effectuez les étapes suivantes pour exécuter la mise à jour du BIOS à partir du menu F12 :

### **PRÉCAUTION : Ne mettez pas l'ordinateur hors tension pendant la procédure de mise à jour du BIOS. L'ordinateur ne démarre pas si vous le mettez hors tension.**

#### **Étapes**

- 1. Lorsque l'ordinateur est hors tension, insérez la clé USB sur laquelle vous avez copié le fichier de flashage dans un port USB de l'ordinateur.
- 2. Mettez l'ordinateur sous tension et appuyez sur la touche F12 pour accéder au menu d'amorçage, sélectionnez l'option Mise à jour du BIOS à l'aide de la souris ou des touches fléchées, puis appuyez sur Enter. L'écran de mise à jour du BIOS s'affiche.
- 3. Cliquez sur **Flasher à partir d'un fichier**.
- 4. Sélectionnez un appareil USB externe.
- 5. Sélectionnez le fichier et double-cliquez sur le fichier cible du flashage, puis cliquez sur **Envoyer**.
- 6. Cliquez sur **Mise à jour du BIOS**. L'ordinateur redémarre pour flasher le BIOS.
- 7. L'ordinateur redémarrera une fois la mise à jour du BIOS terminée.

# **Mot de passe système et de configuration**

### **Tableau 49. Mot de passe système et de configuration**

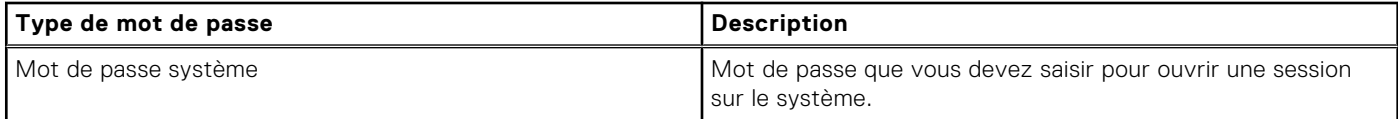

### **Tableau 49. Mot de passe système et de configuration (suite)**

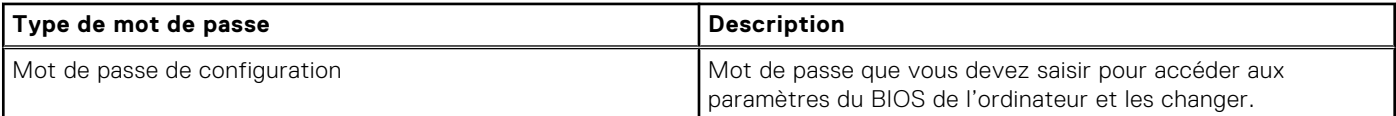

Vous pouvez définir un mot de passe système et un mot de passe de configuration pour protéger l'ordinateur.

**PRÉCAUTION : Les fonctionnalités de mot de passe fournissent un niveau de sécurité de base pour les données de l'ordinateur.**

**PRÉCAUTION : N'importe quel utilisateur peut accéder aux données de l'ordinateur s'il n'est pas verrouillé et s'il est laissé sans surveillance.**

**REMARQUE :** La fonctionnalité de mot de passe système et de configuration est désactivée.  $\Omega$ 

# **Attribution d'un mot de passe système ou de configuration**

#### **Prérequis**

Vous pouvez attribuer un nouveau Mot de passe système ou admin uniquement lorsque l'état est **Non défini**.

### **À propos de cette tâche**

Pour entrer dans la configuration du BIOS, appuyez sur F2 immédiatement après la mise sous tension ou le redémarrage.

#### **Étapes**

- 1. Dans l'écran **BIOS du système** ou **Configuration du système**, sélectionnez **Sécurité** et appuyez sur Entrée. L'écran **Sécurité** s'affiche.
- 2. Sélectionnez **Mot de passe système/admin** et créez un mot de passe dans le champ **Entrer le nouveau mot de passe**. Suivez les instructions pour définir le mot de passe système :
	- Un mot de passe peut contenir jusqu'à 32 caractères.
	- Au moins un caractère spécial : "(! " #  $\frac{1}{2}$  % & ' \* + , . / : ; < = > ? @ [ \ ] ^ \_ ` { | } )"
	- Chiffres de  $0$  à 9.
	- Lettres majuscules de A à Z.
	- Lettres minuscules de a à z.
- 3. Saisissez le mot de passe système que vous avez saisi précédemment dans le champ **Confirmer le nouveau mot de passe**  et cliquez sur **OK**.
- 4. Appuyez sur Échap et enregistrez les modifications lorsque vous y êtes invité.
- 5. Appuyez sur Y pour les enregistrer. L'ordinateur redémarre.

# **Suppression ou modification d'un mot de passe système ou de configuration existant**

#### **Prérequis**

Vérifiez que l'**état du mot de passe** est déverrouillé (dans la configuration du système) avant de supprimer ou modifier le mot de passe du système et/ou le mot de passe de configuration existant. Vous ne pouvez pas supprimer ou modifier un mot de passe système ou configuration existant si l'**état du mot de passe** est verrouillé.

### **À propos de cette tâche**

Pour entrer dans la configuration du système, appuyez sur F2 immédiatement après la mise sous tension ou un redémarrage.

## **Étapes**

1. Dans l'écran **BIOS du système** ou **Configuration du système**, sélectionnez **Sécurité du système** et appuyez sur Entrée.

L'écran **Sécurité du système** s'affiche.

- 2. Dans l'écran **Sécurité du système**, vérifiez que l'État du mot de passe est **Déverrouillé**.
- 3. Sélectionnez **Mot de passe du système**, mettez à jour ou supprimez le mot de passe du système existant et appuyez sur Entrée ou la touche Tab.
- 4. Sélectionnez **Mot de passe de configuration**, mettez à jour ou supprimez le mot de passe de configuration existant et appuyez sur Entrée ou la touche Tab.

- 5. Appuyez sur Echap. Un message vous invite à enregistrer les modifications.
- 6. Appuyez sur Y pour les enregistrer et quitter la configuration du système. L'ordinateur redémarre.

# **Effacement des paramètres CMOS**

### **À propos de cette tâche**

**PRÉCAUTION : L'effacement des paramètres CMOS réinitialise les paramètres du BIOS sur votre ordinateur.**

### **Étapes**

- 1. Retirez le [cache de fond.](#page-38-0)
- 2. Déconnectez de la carte système le câble de la batterie.
- 3. Retirez la [pile bouton.](#page-47-0)
- 4. Patientez une minute.
- 5. Remettez en place la [pile bouton.](#page-47-0)
- 6. Connectez le câble de la batterie à la carte système.
- 7. Remettez en place le [cache de fond.](#page-38-0)

# **Effacer les mots de passe système et du BIOS (configuration système)**

### **À propos de cette tâche**

Pour effacer les mots de passe de l'ordinateur ou du BIOS, contactez le support technique Dell comme indiqué sur la page [Contacter le support technique.](https://www.dell.com/contactdell) Pour plus d'informations, voir [le site de support technique Dell.](https://www.dell.com/support)

**REMARQUE :** Pour en savoir plus sur la réinitialisation des mots de passe Windows ou d'application, consultez la  $\bigcirc$ documentation fournie avec votre système Windows ou votre application.

**REMARQUE :** Si vous modifiez le mot de passe du système et/ou de configuration, un message vous invite à ressaisir le nouveau mot de passe. Si vous supprimez le mot de passe système et/ou de configuration, confirmez la suppression quand vous y êtes invité.

# **Manipulation des batteries lithium-ion rechargeables gonflées**

Comme la plupart des ordinateurs portables, les ordinateurs portables Dell utilisent des batteries lithium-ion. Il s'agit d'un type de batterie lithium-Ion rechargeable parmi d'autres. Les batteries lithium-ion rechargeables ont gagné en popularité ces dernières années et elles sont devenues chose courante dans l'industrie électronique en raison de la préférence des clients pour un format plat (en particulier avec les nouveaux ordinateurs portables ultra-fins) et une batterie longue durée. La technologie de la batterie lithium-ion rechargeable va de pair avec la possibilité que les cellules de la batterie gonflent.

Une batterie gonflée peut avoir un impact sur les performances de l'ordinateur portable. Afin de prévenir d'éventuels dommages au boîtier ou aux composants internes du périphérique pouvant amener au dysfonctionnement de l'appareil, cessez d'utiliser l'ordinateur portable et déchargez-le en débranchant l'adaptateur secteur et en laissant la batterie se vider.

Les batteries gonflées ne doivent pas être utilisées. Elles doivent être remplacées et mises au rebut de la manière qui convient. Nous vous recommandons de contacter le support produits de Dell pour découvrir les options de remplacement d'une batterie gonflée selon les modalités de la garantie applicable ou du contrat de service, y compris les options de remplacement par un technicien de service agréé par Dell.

Les consignes de manipulation et de remplacement des batteries lithium-ion rechargeables sont les suivantes :

- Soyez prudent lors de la manipulation des batteries lithium-ion rechargeables.
- Déchargez la batterie avant de la retirer du système. Pour décharger la batterie, débranchez l'adaptateur secteur du système et utilisez le système uniquement sur batterie. Lorsque le système ne s'allume plus quand vous appuyez sur le bouton d'alimentation, la batterie est complètement déchargée.
- La batterie ne doit pas être écrasée, abîmée, transpercée avec des objets étrangers ou laissée tomber.
- N'exposez pas la batterie à des températures élevées. Ne désassemblez pas les modules de batterie et les cellules.
- N'appuyez pas sur la batterie.
- Ne pliez pas la batterie.
- N'utilisez pas d'outil, quels qu'ils soient, pour faire levier sur la batterie.
- Si une batterie reste coincée dans un périphérique à la suite d'un gonflement, n'essayez pas de la libérer. En effet, perforer, plier ou écraser une batterie peut être dangereux.
- Ne tentez pas de remonter une pile endommagée ou gonflée dans un ordinateur portable.
- Les batteries gonflées couvertes par la garantie doivent être retournées à Dell dans un conteneur d'expédition approuvé (fourni par Dell). cela doit être conforme aux réglementations en matière de transport. Les batteries gonflée qui ne sont pas couvertes par la garantie doivent être mises au rebut dans un centre de recyclage approuvé. Contactez le support produit Dell sur le [site de support Dell](https://www.dell.com/support/home/) afin d'obtenir de l'aide et des informations supplémentaires.
- L'utilisation d'une batterie d'une autre marque ou qui n'est pas compatible avec Dell peut accroître le risque d'incendie ou d'explosion. Remplacez la batterie uniquement par une batterie compatible achetée auprès de Dell, conçue pour fonctionner avec votre ordinateur Dell. N'utilisez pas de batterie provenant d'un autre ordinateur. Achetez toujours des batteries authentiques sur le [site Dell](https://www.dell.com/) ou directement auprès de Dell.

Les batteries lithium-ion rechargeables peuvent gonfler pour diverses raisons comme l'âge, le nombre de cycles de charge ou l'exposition à des températures élevées. Pour plus d'informations sur la façon d'améliorer les performances et la durée de vie de la batterie de votre ordinateur portable et d'éviter que le problème ne se reproduise, consultez l'article relatif à la batterie de l'ordinateur portable Dell dans la base de connaissances sur le [site de support Dell.](https://www.dell.com/support/)

# **Identifiez le numéro de série ou le code de service express de votre ordinateur Dell**

Votre ordinateur Dell dispose d'une étiquette de service ou d'un code de service express comme identifiant unique. Pour afficher les ressources de support pertinentes pour votre ordinateur Dell, nous vous recommandons de saisir le numéro de série ou le code de service express sur le [site du support Dell.](https://www.dell.com/support/home/)

Pour plus d'informations sur l'étiquette de service de votre ordinateur, reportez-vous à la section Instructions de localisation du numéro de série.

# **Diagnostics Dell SupportAssist de vérification des performances système avant démarrage**

### **À propos de cette tâche**

Les diagnostics SupportAssist (également appelés diagnostics système) vérifient entièrement le matériel. Les diagnostics Dell SupportAssist de vérification des performances système avant démarrage sont intégrés au BIOS et démarrés par le BIOS en interne. Les diagnostics du système intégrés offrent des options pour des appareils ou groupes de d'appareils particuliers, vous permettant de :

- Exécuter des tests automatiquement ou dans un mode interactif
- Répéter les tests
- Afficher ou enregistrer les résultats des tests
- Exécuter des tests rigoureux pour présenter des options de tests supplémentaires et fournir des informations complémentaires sur un ou plusieurs appareils défaillants
- Afficher des messages d'état qui indiquent si les tests ont abouti
- Visualiser des messages d'erreur qui vous informent des problèmes rencontrés pendant l'exécution d'un test.
- **REMARQUE :** Le test de certains périphériques nécessite l'intervention de l'utilisateur. Assurez-vous toujours d'être présent au terminal de l'ordinateur lorsque les tests de diagnostic sont effectués.

Pour plus d'informations, consultez l'article [000180971](https://www.dell.com/support/kbdoc/000180971) de la base de connaissances.

## **Exécution de la vérification des performances système avant démarrage SupportAssist**

#### **Étapes**

- 1. Allumez votre ordinateur.
- 2. Durant le démarrage de l'ordinateur, appuyez sur la touche F12 lorsque le logo Dell apparaît.
- 3. Dans l'écran du menu de démarrage, sélectionnez l'option **Diagnostics**.
- 4. Cliquez sur la flèche dans le coin inférieur gauche. La page d'accueil des diagnostics s'affiche.
- 5. Cliquez sur la flèche dans le coin inférieur droit pour passer à la page de liste. Les éléments détectés sont répertoriés.
- 6. Pour lancer un test de diagnostic sur un périphérique donné, appuyez sur Échap, puis cliquez sur **Yes (Oui)** pour arrêter le test de diagnostic en cours.
- 7. Sélectionnez ensuite le périphérique que vous souhaitez diagnostiquer dans le panneau de gauche et cliquez sur **Run Tests (Exécuter les tests)**.
- 8. En cas de problèmes, des codes d'erreur s'affichent. Notez le code d'erreur et le numéro de validation et contactez Dell.

# **Auto-test intégré (BIST)**

# **M-BIST**

M-BIST (Built In Self-Test) est l'outil de diagnostic d'auto-test intégré de la carte système qui améliore l'exactitude des diagnostics des défaillances du contrôleur intégré de la carte système.

**REMARQUE :** Cet outil peut être démarré manuellement avant le POST (Power On Self-Test).

## Comment réaliser un test M-BIST

**REMARQUE :** Le test M-BIST doit être initié sur un ordinateur éteint, qu'il soit branché sur l'alimentation secteur ou qu'il fonctionne sur batterie.

- 1. Appuyez sur la touche **M** du clavier et sur le **bouton d'alimentation** pour initier la fonction M-BIST.
- 2. Le voyant de la batterie peut présenter deux états :
	- a. ÉTEINT : aucune panne détectée au niveau de la carte système.
	- b. ORANGE : indique un problème au niveau de la carte système.
- 3. En cas de défaillance de la carte système, le voyant d'état de la batterie clignote pendant 30 secondes pour signaler l'un des codes d'erreur suivants :

### **Tableau 50. Codes d'erreur LED**

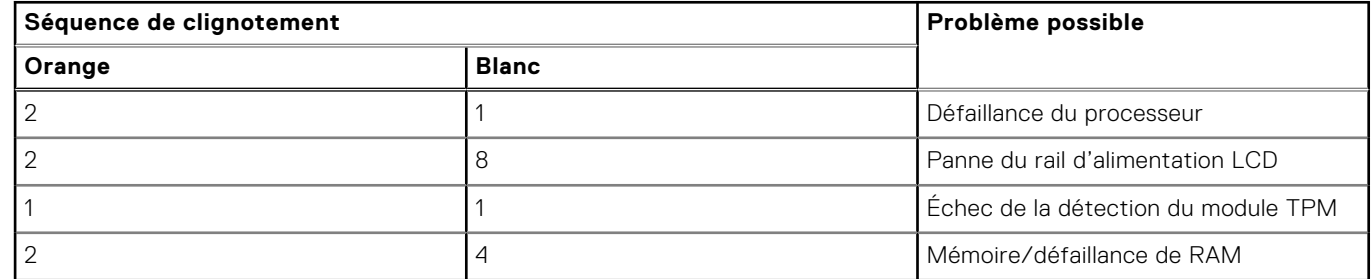

4. En l'absence de de problème au niveau de la carte système, les écrans de couleur unie décrits dans la section LCD-BIST défileront sur l'écran LCD pendant 30 secondes, puis l'écran LCD s'éteindra.

# **Test de rail d'alimentation LCD (L-BIST)**

L-BIST est une amélioration de l'outil de diagnostic des codes d'erreur LED et est lancé automatiquement pendant l'auto-test de démarrage. L-BIST vérifie le rail d'alimentation de l'écran LCD. En l'absence d'alimentation de l'écran LCD (autrement dit, en cas de défaillance du circuit L-BIST), le voyant LED d'état de la batterie signale un code d'erreur [2,8] ou [2,7].

**REMARQUE :** En cas d'échec du test L-BIST, LCD-BIST ne peut pas fonctionner, car aucune alimentation n'est fournie à l'écran LCD.

## Comment appeler le test L-BIST

- 1. Appuyez sur le bouton d'alimentation pour démarrer l'ordinateur.
- 2. Si l'ordinateur ne démarre pas normalement, vérifiez le voyant LED d'état de la batterie :
	- Si le voyant LED d'état de la batterie signale un code d'erreur [2,7], il se peut que le câble d'écran ne soit pas branché correctement.
	- Si le voyant LED d'état de la batterie signale un code d'erreur [2,8], le rail d'alimentation de l'écran LCD de la carte système est défaillant. L'écran LCD n'est donc pas alimenté.
- 3. Si le code d'erreur [2,7] s'affiche, vérifiez que le câble de l'écran est correctement branché.
- 4. Si le code d'erreur [2,8] s'affiche, remplacez la carte système.

# **Auto-test intégré (BIST) de l'écran LCD**

Les ordinateurs portables Dell disposent d'un outil de diagnostic intégré qui vous aide à déterminer si l'anomalie d'écran que vous rencontrez est un problème inhérent à l'écran LCD de l'ordinateur portable Dell ou à la carte vidéo (processeur graphique) et aux paramètres de l'ordinateur.

Lorsque vous remarquez des anomalies au niveau de l'écran, comme des clignotements, des distorsions, des problèmes de clarté, des images floues, des lignes horizontales ou verticales, des décolorations, etc., il est toujours recommandé d'isoler l'écran LCD en exécutant l'auto-test intégré (BIST).

## Comment appeler le test BIST de l'écran LCD

- 1. Éteignez l'ordinateur portable Dell.
- 2. Déconnectez tous les périphériques connectés à l'ordinateur portable. Ne branchez que l'adaptateur secteur (chargeur) à l'ordinateur portable.
- 3. Assurez-vous que l'écran LCD est propre (pas de particules de poussière sur la surface de l'écran).
- 4. Maintenez la touche **D** enfoncée et **allumez** l'ordinateur portable pour passer en mode BIST (auto-test intégré). Maintenez la touche D enfoncée jusqu'à ce que l'ordinateur démarre.
- 5. L'écran affiche des couleurs unies et change deux fois les couleurs sur tout l'écran en blanc, noir, rouge, vert et bleu.
- 6. L'écran affiche ensuite les couleurs blanc, noir et rouge.
- 7. Examinez avec précaution l'écran pour détecter des anomalies (lignes, couleurs floues ou distorsion à l'écran).
- 8. À la fin de la dernière couleur unie (rouge), l'ordinateur s'arrête.
- **REMARQUE :** Les diagnostics avant démarrage de Dell SupportAssist commencent par le lancement d'un test BIST de l'écran LCD ; l'utilisateur doit alors intervenir pour confirmer le bon fonctionnement de l'écran LCD.

# **Voyants de diagnostic du système**

Cette section répertorie les voyants de diagnostic du système de votre ordinateur Latitude 3550.

### **Tableau 51. Voyants de diagnostic du système**

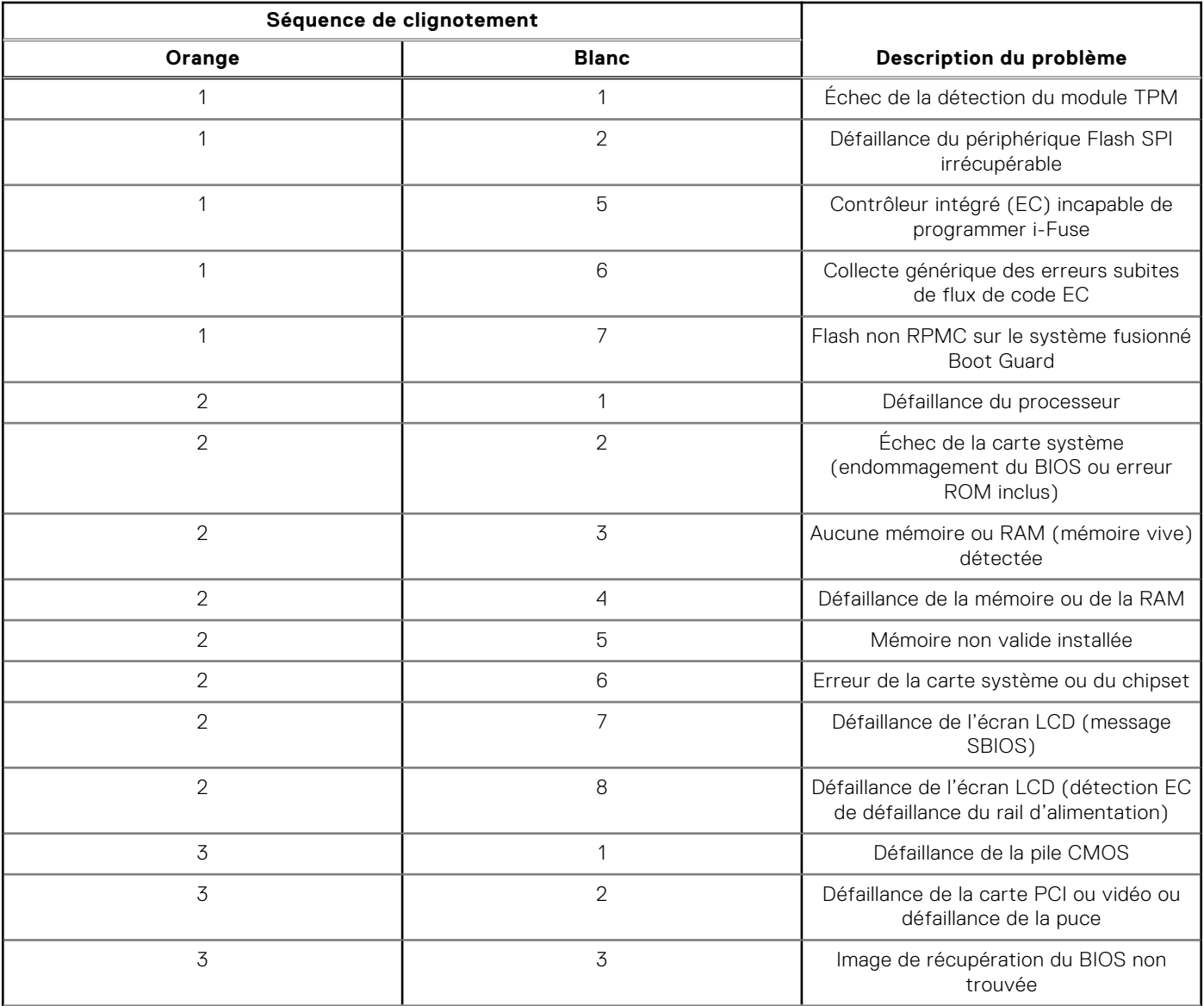

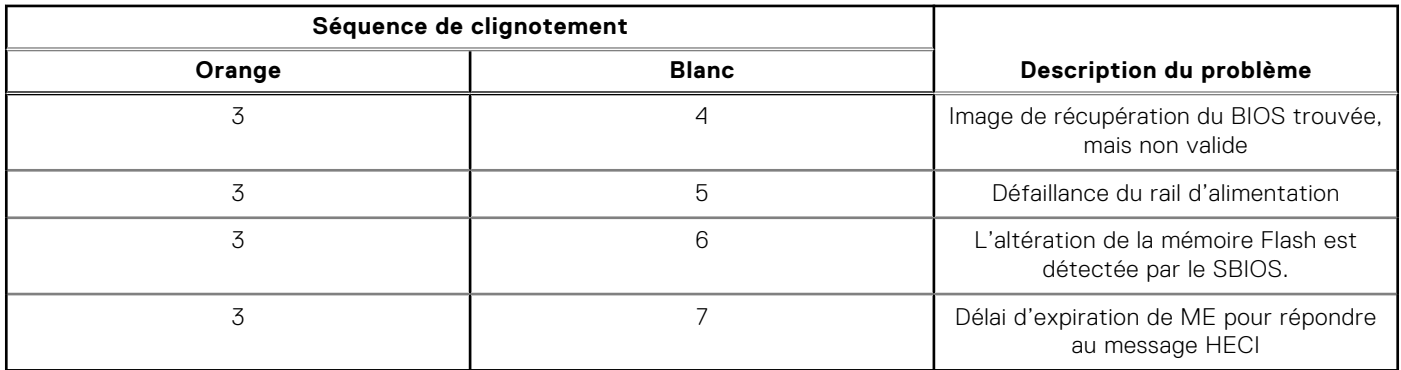

### **Tableau 51. Voyants de diagnostic du système (suite)**

**REMARQUE :** Le clignotement 3-3-3 du voyant LED de verrouillage (verrouillage des majuscules ou verrouillage numérique), du voyant LED du bouton d'alimentation (sans lecteur d'empreintes digitales) et du voyant LED de diagnostic signale une impossibilité de fournir une entrée pendant le test de l'écran LCD dans les diagnostics Dell SupportAssist de vérification des performances système avant démarrage.

# **Récupération du système d'exploitation**

Lorsque l'ordinateur ne parvient pas à démarrer sur le système d'exploitation même après plusieurs tentatives, il lance automatiquement l'outil de récupération du système d'exploitation Dell SupportAssist OS Recovery.

Dell SupportAssist OS Recovery est un outil autonome qui est préinstallé sur tous les ordinateurs Dell dotés du système d'exploitation Windows. Il se compose d'outils pour diagnostiquer et résoudre les problèmes qui peuvent se produire avant que votre ordinateur démarre à partir du système d'exploitation. Il vous permet de diagnostiquer les problèmes matériels, réparer votre ordinateur, sauvegarder vos fichiers, ou restaurer votre ordinateur à son état d'origine.

Vous pouvez également le télécharger à partir du site Web de support Dell pour dépanner et corriger votre ordinateur s'il ne parvient pas à démarrer à partir du système d'exploitation principal à cause de défaillances logicielles ou matérielles.

Pour plus d'informations sur l'outil Dell SupportAssist OS Recovery, consultez le guide de l'utilisateur *Dell SupportAssist OS Recovery User's Guide* sur la page [Serviceability Tools sur le site de support Dell..](https://www.dell.com/support/home/products/software_int/software_service_tools) Cliquez sur **SupportAssist**, puis sur **SupportAssist OS Recovery**.

# **Réinitialisation de l'horloge temps réel (RTC)**

Avec la fonction de réinitialisation de l'horloge temps réel (RTC), le technicien de maintenance ou vous-même pouvez restaurer les ordinateurs Dell en cas d'absence de POST/démarrage/alimentation. La fonction de réinitialisation RTC du cavalier existant a été retirée sur ces modèles.

Démarrez la réinitialisation RTC avec l'ordinateur hors tension et connecté à l'alimentation secteur. Appuyez sur le bouton d'alimentation et maintenez-le enfoncé

Trente (30) secondes

. La réinitialisation de l'horloge en temps réel (RTC) de l'ordinateur a lieu dès que vous relâchez ce bouton.

# **Options de support de sauvegarde et de récupération**

Il est recommandé de créer un lecteur de récupération pour dépanner et résoudre les problèmes qui peuvent se produire avec Windows. Dell propose plusieurs options de restauration du système d'exploitation Windows sur votre ordinateur Dell. Pour en savoir plus, consultez la page [Options de récupération et de support de sauvegarde Dell pour Windows.](https://www.dell.com/support/contents/article/Product-Support/Self-support-Knowledgebase/software-and-downloads/dell-backup-solutions/Media-backup)

# **Cycle de marche/arrêt Wi-Fi**

### **À propos de cette tâche**

Si votre ordinateur ne parvient pas à accéder à Internet en raison de problèmes de connectivité Wi-Fi, une procédure de cycle de marche/arrêt Wi-Fi peut être effectuée. La procédure suivante fournit les instructions sur la façon de réaliser un cycle de marche/arrêt Wi-Fi :

**REMARQUE :** Certains fournisseurs d'accès à Internet proposent un appareil combinant modem et routeur.

### **Étapes**

- 1. Éteignez l'ordinateur.
- 2. Mettez le modem hors tension.
- 3. Mettez le routeur sans fil hors tension.
- 4. Patientez 30 secondes.
- 5. Mettez le routeur sans fil sous tension.
- 6. Mettez le modem sous tension.
- 7. Allumez votre ordinateur.

# **Élimination de l'électricité résiduelle (effectuer une réinitialisation matérielle)**

### **À propos de cette tâche**

L'électricité résiduelle est l'électricité statique résiduelle qui reste sur l'ordinateur même une fois qu'il a été mis hors tension et que la batterie a été retirée.

Pour votre sécurité et pour protéger les composants électroniques sensibles de votre ordinateur, vous devez éliminer l'électricité résiduelle avant de retirer ou de remplacer des composants de votre ordinateur.

L'élimination de l'électricité résiduelle, également connue sous le nom de « réinitialisation matérielle », est aussi une étape de dépannage courante si l'ordinateur ne se met pas sous tension ou ne démarre pas dans le système d'exploitation.

Procédez comme suit pour évacuer l'électricité résiduelle :

### **Étapes**

- 1. Éteignez l'ordinateur.
- 2. Débranchez l'adaptateur secteur de l'ordinateur.
- 3. Retirez le cache de fond.
- 4. Retirez la batterie.

### **PRÉCAUTION : La batterie est une unité remplaçable sur site (FRU) dont le retrait ou l'installation sont réservés aux techniciens de maintenance agréés.**

- 5. Maintenez le bouton d'alimentation appuyé pendant 20 secondes pour éliminer l'électricité résiduelle.
- 6. Installez la batterie.
- 7. Installez le cache de fond.
- 8. Branchez l'adaptateur secteur à l'ordinateur.
- 9. Allumez votre ordinateur.

**REMARQUE :** Pour en savoir plus sur la réinitialisation matérielle, consultez l'article de la base de connaissances sur le [site de support Dell.](https://www.dell.com/support/home/)

# **Obtenir de l'aide et contacter Dell**

# Ressources d'aide en libre-service

Vous pouvez obtenir des informations et de l'aide sur les produits et services Dell en utilisant ces ressources en libre-service :

#### **Tableau 52. Ressources d'aide en libre-service**

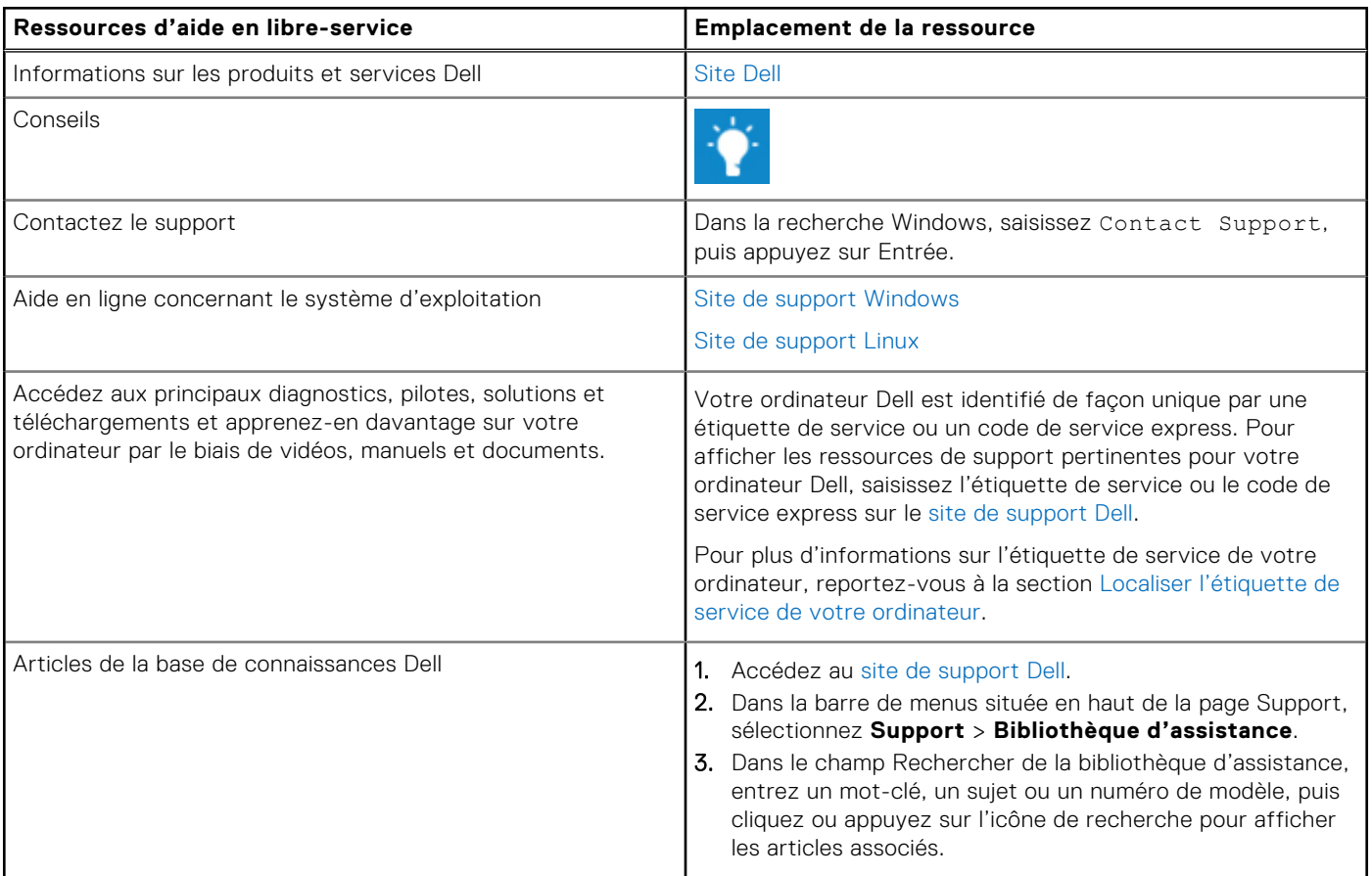

# Contacter Dell

[Pour contacter Dell pour des questions commerciales, de support technique ou de service à la clientèle, consultez le site de](https://www.dell.com/contactdell)  support Dell.

**REMARQUE :** La disponibilité des services peut varier en fonction du pays, de la région et du produit.

**REMARQUE :** Si vous ne disposez pas d'une connexion Internet, les informations de contact figurent sur la preuve d'achat, le bordereau d'expédition, la facture ou le catalogue des produits Dell.